# **SAMSUNG**

# SM-N930F

# Manuale dell'utente

Italian. 08/2016. Rev.1.0 www.samsung.com

# **Sommario**

# **[Operazioni preliminari](#page-3-0)**

- [Leggere prima dell'utilizzo](#page-3-0)
- [Mantenimento della resistenza agli](#page-5-0)  [spruzzi d'acqua e alla polvere](#page-5-0)
- [Contenuto della confezione](#page-6-0)
- [Componenti del dispositivo](#page-7-0)
- [Batteria](#page-12-0)
- [Scheda SIM o USIM \(scheda nanoSIM\)](#page-20-0)
- [Scheda di memoria \(scheda microSD\)](#page-22-0)
- [Connettore USB](#page-25-0)
- [Accensione o spegnimento del](#page-26-0)  [dispositivo](#page-26-0)
- [Trasferimento di dati dal dispositivo](#page-27-0)  [precedente](#page-27-0)

# **[Operazioni di base](#page-31-0)**

- [Controllo del touch screen](#page-31-0)
- [Schermata Home](#page-34-0)
- [Schermata di blocco](#page-40-0)
- [Always On Display](#page-42-0)
- [Pannello di notifica](#page-44-0)
- [Inserimento del testo](#page-46-0)
- [Acquisizione schermata](#page-49-0)
- [Apertura delle applicazioni](#page-50-0)
- [Schermo curvo](#page-50-0)
- [Funzionalità di S Pen](#page-60-0)
- [Riconoscimento dell'iride](#page-70-0)
- [Riconoscimento impronte digitali](#page-76-0)
- [Area Personale](#page-80-0)
- [Multischermo](#page-84-0)
- [Account Samsung](#page-88-0)
- [Dispositivo e gestione dati](#page-90-0)
- [Connessione rapida](#page-92-0)
- [Funzionalità di condivisione](#page-94-0)
- [Modalità di emergenza](#page-96-0)

# **[Applicazioni](#page-97-0)**

- [Installazione o disinstallazione delle](#page-97-0)  [applicazioni](#page-97-0)
- [Telefono](#page-99-0)
- [Rubrica](#page-102-0)
- [Messaggi](#page-107-0)
- [Internet](#page-109-0)
- [E-mail](#page-111-0)
- [Camera](#page-112-0)
- [Galleria](#page-135-0)
- [Samsung Gear](#page-140-0)
- [Samsung Members](#page-140-0)
- [Game Launcher](#page-142-0)
- [Samsung Notes](#page-145-0)
- [PEN.UP](#page-151-0)
- [Calendario](#page-154-0)
- [S Health](#page-155-0)
- [S Voice](#page-158-0)
- [Registratore vocale](#page-160-0)

Sommario

- [Archivio](#page-162-0)
- [Orologio](#page-162-0)
- [Calcolatrice](#page-164-0)
- [Applicazioni Google](#page-164-0)
- [Amazon Video](#page-165-0)

### **[Impostazioni](#page-166-0)**

- [Introduzione](#page-166-0)
- [Connessioni](#page-166-0)
- [Suoni e vibrazione](#page-178-0)
- [Notifiche](#page-179-0)
- [Schermo](#page-179-0)
- [Sfondi e temi](#page-181-0)
- [Funzioni avanzate](#page-182-0)
- [Manutenzione dispositivo](#page-185-0)
- [Applicazioni](#page-187-0)
- [Schermata blocco e sicurezza](#page-187-0)
- [Cloud e account](#page-189-0)
- [Google](#page-191-0)
- [Accessibilità](#page-192-0)
- [Gestione generale](#page-207-0)
- [Aggiornamenti software](#page-207-0)
- [Manuale utente](#page-208-0)
- [Info sul dispositivo](#page-208-0)
- [Appendice](#page-209-0)

# <span id="page-3-0"></span>**Operazioni preliminari**

# **Leggere prima dell'utilizzo**

Leggete il presente manuale prima di utilizzare il dispositivo per garantirne un uso sicuro e corretto.

- Le descrizioni si basano sulle impostazioni predefinite del dispositivo.
- Alcuni contenuti potrebbero variare da quelli del dispositivo in base al paese, al gestore telefonico, alle specifiche del modello o al software del dispositivo.
- L'utilizzo di contenuti (ad alta qualità) ad alto assorbimento di CPU e RAM incide sulle prestazioni generali del dispositivo. Le applicazioni collegate al contenuto potrebbero non funzionare correttamente in base alle specifiche del dispositivo e all'ambiente in cui viene utilizzato.
- Samsung non è responsabile per i problemi di prestazione causati dalle applicazioni di fornitori diversi da Samsung.
- Samsung non è responsabile per i problemi di prestazione o incompatibilità causati dalla modifica delle impostazioni di registro o del software del sistema operativo. Il tentativo di personalizzare il sistema operativo potrebbe causare il malfunzionamento del dispositivo o delle applicazioni.
- Il software, i suoni, gli sfondi, le immagini e gli altri contenuti multimediali forniti con il dispositivo sono concessi in licenza per uso limitato. L'estrazione e l'utilizzo di questi materiali per scopi commerciali o altri scopi costituisce una violazione delle leggi sul copyright. La piena responsabilità per l'utilizzo illegale dei contenuti multimediali spetta agli utenti.
- I servizi relativi ai dati come messaggistica, upload e download, sincronizzazione automatica o l'utilizzo dei servizi di posizionamento, potrebbero determinare costi aggiuntivi in base al vostro piano tariffario. Per il trasferimento di grandi volumi di dati, si consiglia di utilizzare il Wi-Fi.
- Le applicazioni predefinite fornite con il dispositivo sono soggette ad aggiornamenti e potrebbero non essere più supportate senza preavviso. Per informazioni relative alle applicazioni preinstallate sul dispositivo, contattate un centro di assistenza Samsung. Per le applicazioni installate da voi, contattate il vostro gestore telefonico.
- La modifica del sistema operativo del dispositivo o l'installazione di un software da fonti non ufficiali potrebbe causare il malfunzionamento del dispositivo e il danneggiamento o la perdita dei dati. Tali azioni costituiscono una violazione dell'accordo di licenza Samsung e annullano la garanzia.
- Prestate attenzione a non dimenticare i codici di sblocco per la schermata di blocco, gli account e altre funzionalità di sicurezza. Se dimenticate un codice di sblocco potrete utilizzare il dispositivo solo dopo averlo ripristinato. Samsung non è responsabile per eventuali perdite dati o inconvenienti causati da codici di sblocco dimenticati.
- A seconda del Paese o del modello, alcuni dispositivi richiedono l'approvazione da parte della Federal Communications Commission (FCC). Se il dispositivo è approvato dalla FCC, è possibile visualizzare l'identificativo FCC del dispositivo. Per visualizzare l'identificativo FCC, toccate **Appl.** → **Impostaz.** → **Info sul dispositivo** → **Info batteria**.
- Questo dispositivo supporta servizi e applicazioni che potrebbero richiedere una connessione dati attiva per il loro funzionamento ed aggiornamento. Come impostazione predefinita, la connessione dati è sempre attiva su questo dispositivo. Verificate i costi di connessione con il vostro gestore telefonico. A seconda del gestore telefonico e del piano tariffario, alcuni servizi potrebbero non essere disponibili.
- Per disabilitare la connessione dati, nel menu Applicazioni, selezionate **Impostaz.** → **Connessioni** → **Utilizzo dati** e deselezionate **Connessione dati**.

#### **Icone informative**

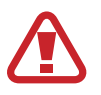

**Avvertenza**: indica situazioni che potrebbero causare lesioni alle persone

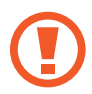

**Attenzione**: indica situazioni che potrebbero causare danni al vostro dispositivo o ad altri apparecchi

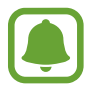

**Nota**: indica note, suggerimenti per l'uso o informazioni aggiuntive

# <span id="page-5-0"></span>**Mantenimento della resistenza agli spruzzi d'acqua e alla polvere**

Il dispositivo è progettato per resistere ai danni causati da spruzzi d'acqua e polvere. Seguite attentamente questi suggerimenti per evitare di danneggiare il dispositivo e mantenerlo impermeabile agli spruzzi d'acqua e alla polvere. In caso contrario potrebbero verificarsi danni al dispositivo.

- Non immergete il dispositivo in acque con profondità superiori a 1,5 m e non tenetelo in immersione per più di 30 minuti.
- Non esponete il dispositivo ad **intensi flussi d'acqua**.
- Se il dispositivo venisse esposto ad acqua asciugatelo bene con un panno pulito e morbido. Se il dispositivo venisse esposto ad altri liquidi, come acqua salata, acqua ionizzata o bevande alcoliche, sciacquatelo con acqua pulita ed asciugatelo bene con un panno pulito e morbido. Il mancato rispetto di queste istruzioni potrebbe incidere sulle prestazioni e sull'aspetto del dispositivo.
- **Se il dispositivo è rimasto immerso in acqua o se il microfono o l'altoparlante sono bagnati**, il suono potrebbe non risultare nitido durante una chiamata. Asciugate il dispositivo con un panno prima di utilizzarlo.
- Il touch screen ed altre funzioni potrebbero non funzionare correttamente **se il dispositivo venisse utilizzato in acqua**.
- **Il dispositivo è stato testato in ambiente controllato ed è certificato come resistente all'acqua e alla polvere in situazioni specifiche (soddisfa i requisiti di classificazione IP68 descritti dallo standard internazionale IEC 60529 - Livelli di protezione da custodie [Codice IP]; condizioni di test: 15 – 35 °C, 86 – 106 kPa, 1,5 metro, per 30 minuti). Nonostante questa classificazione, è comunque possibile che il dispositivo subisca danni in determinate situazioni.**

# <span id="page-6-0"></span>**Contenuto della confezione**

Accertatevi che nella confezione siano presenti i seguenti elementi:

- Dispositivo
- Connettore USB
- Connettore micro USB
- Guida di riferimento rapido

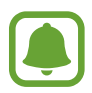

- Gli elementi forniti con il dispositivo e gli accessori disponibili potrebbero variare in base al paese o al gestore telefonico.
- Gli elementi forniti sono stati creati soltanto per il presente dispositivo e potrebbero non essere compatibili con altri dispositivi.
- I componenti e le specifiche del dispositivo sono soggette a modifiche senza preavviso.
- Potrete acquistare accessori aggiuntivi dal rivenditore Samsung di zona. Accertatevi che siano compatibili con il dispositivo prima di acquistarli.
- Utilizzate solo accessori approvati da Samsung. L'utilizzo di accessori non approvati potrebbe causare problemi di prestazione e malfunzionamenti non coperti dalla garanzia.
- La disponibilità di tutti gli accessori potrebbe variare in base alle società produttrici. Per maggiori informazioni sugli accessori disponibili, fate riferimento al sito Web di Samsung.

# <span id="page-7-0"></span>**Componenti del dispositivo**

# **Dispositivo**

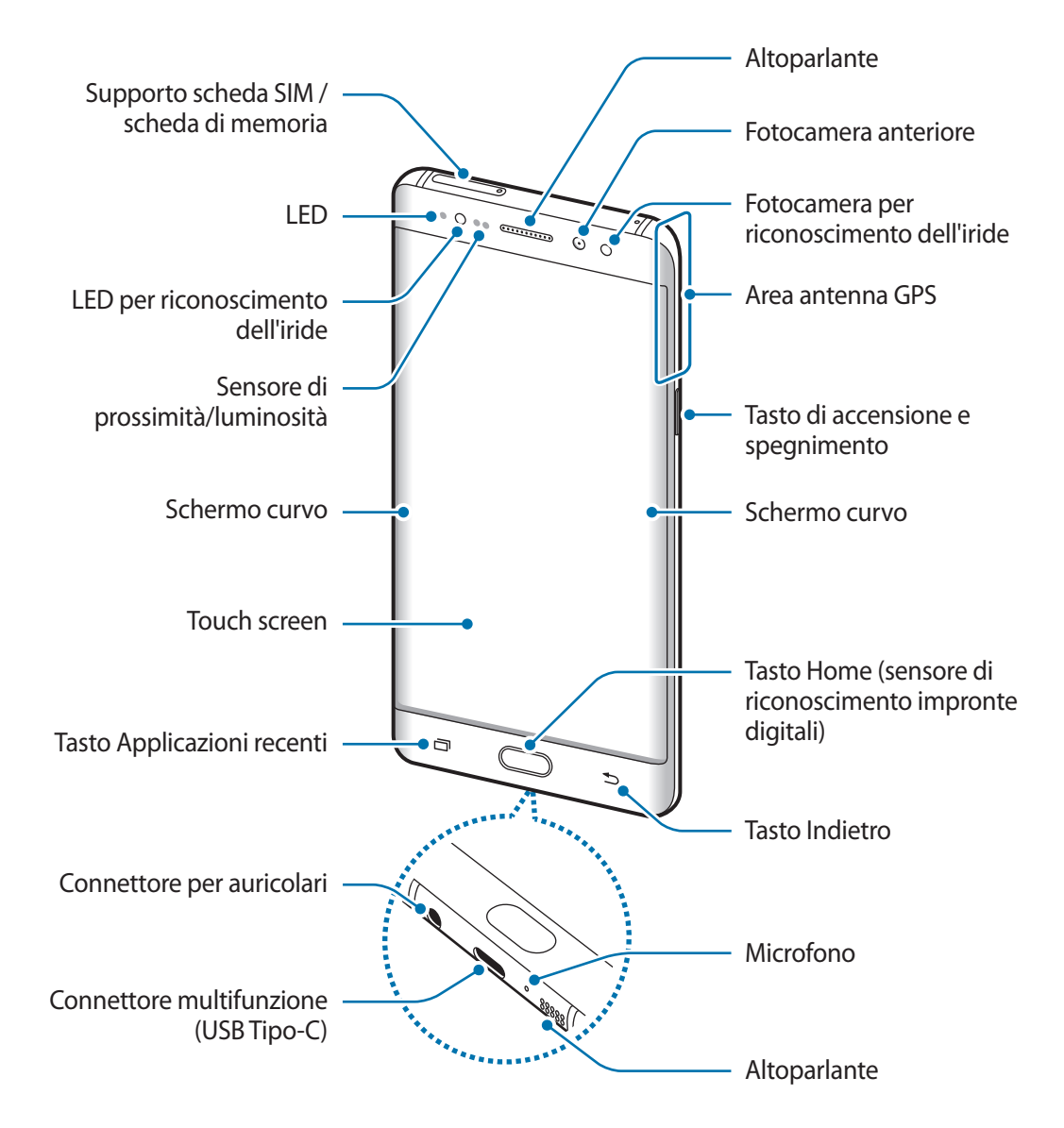

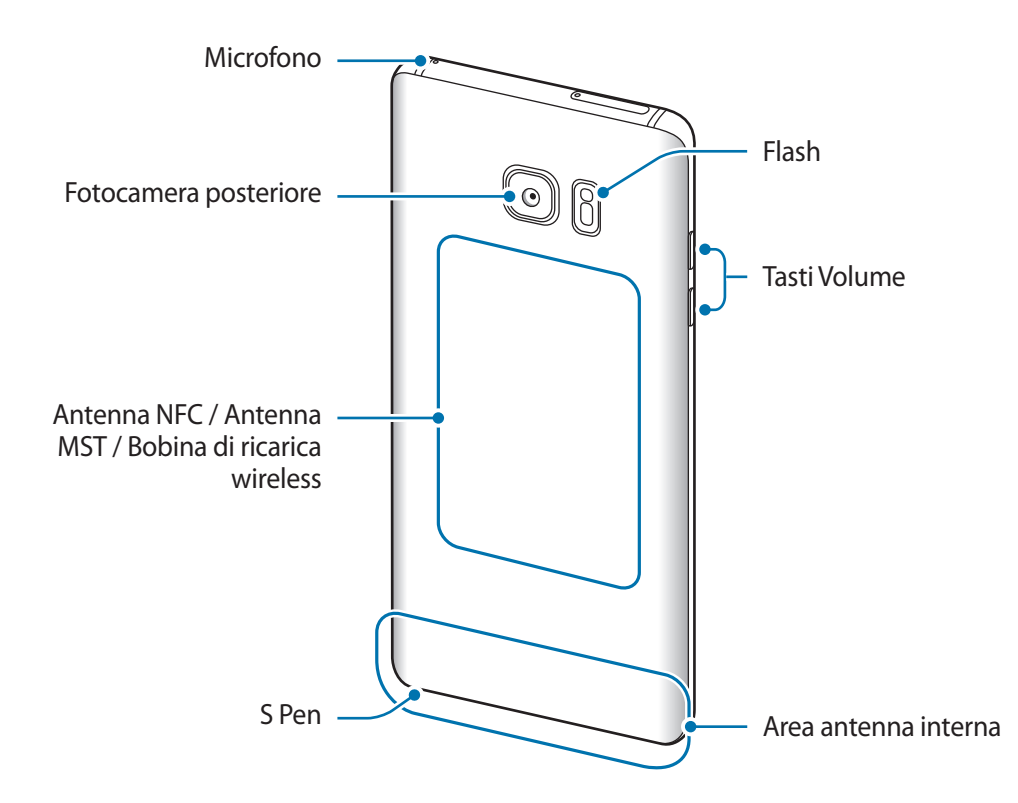

- Nelle seguenti situazioni, possono verificarsi problemi di connettività ed un consumo eccessivo della batteria:
	- Se attaccate adesivi metallici sull'area dell'antenna del dispositivo
	- Se applicate al dispositivo un coperchio composto da materiali metallici
	- Se coprite l'area dell'antenna con le mani o altri oggetti durante l'uso di determinate funzionalità, come le chiamate o la connessione ad una rete mobile
	- Si consiglia l'uso di pellicole di protezione per lo schermo approvate da Samsung. Pellicole di protezione non approvate potrebbero causare il malfunzionamento dei sensori.
	- Non coprite l'area del sensore di prossimità/luminosità con accessori per lo schermo, come pellicole protettive o adesivi. Ciò potrebbe causare il malfunzionamento del sensore.
	- I colori dello Schermo curvo potrebbero apparire in maniera diversa in base all'angolazione della visuale.

# Operazioni preliminari

### **Tasti**

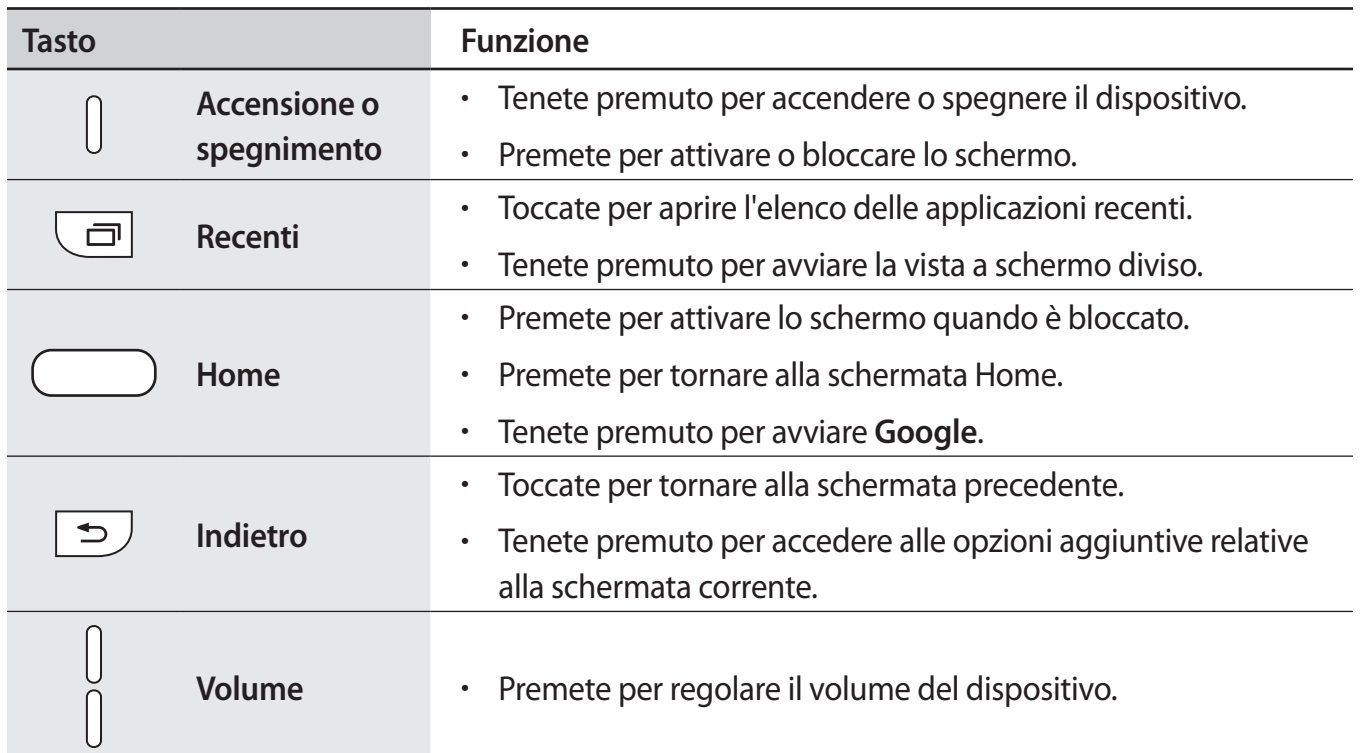

# **S Pen**

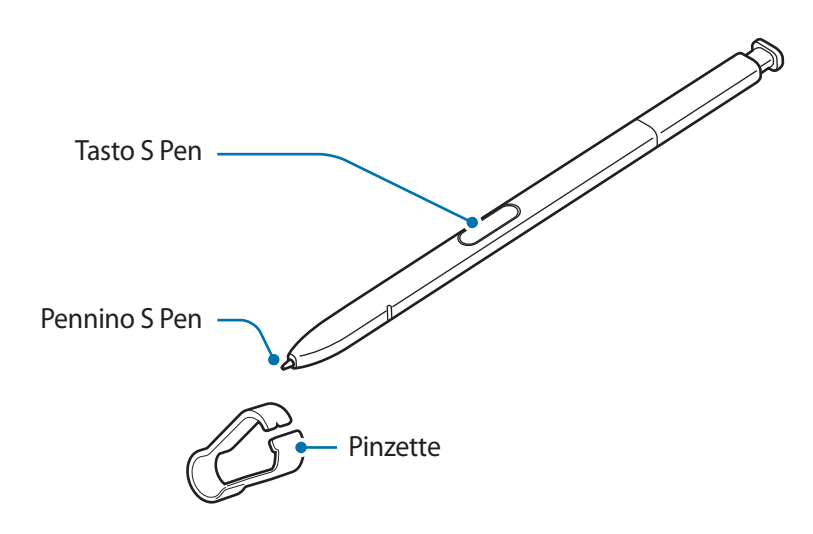

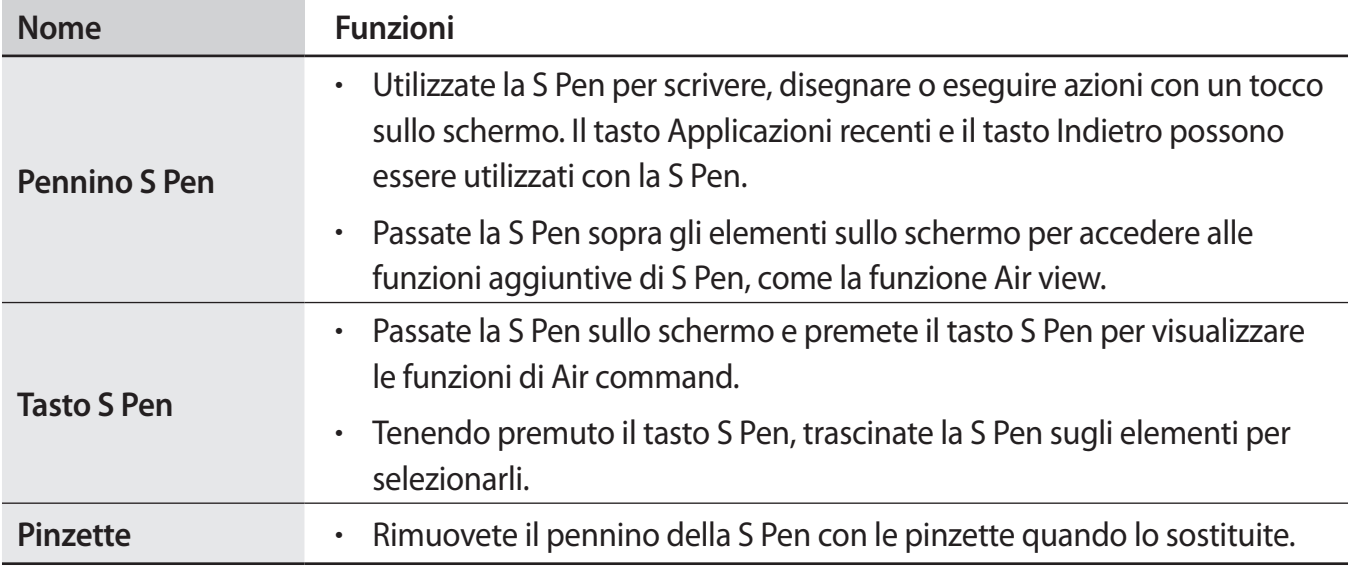

#### **Sgancio della S Pen**

Premete l'estremità della S Pen per sganciarla. Successivamente, estraete la S Pen dallo slot. Per riporre la S Pen, spingetela all'interno dello slot fino a udire un clic.

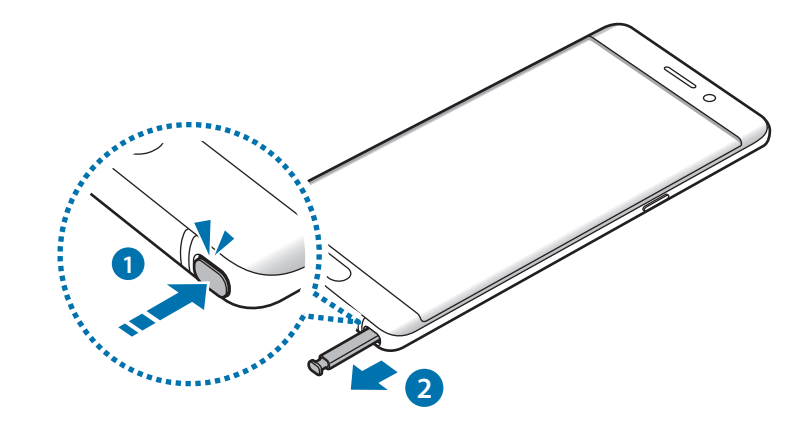

### **Sostituzione del pennino di S Pen**

Se il pennino si consuma o si rompe, sostituitelo con uno nuovo.

1 Tenete il pennino fermo con le pinzette e rimuovetelo.

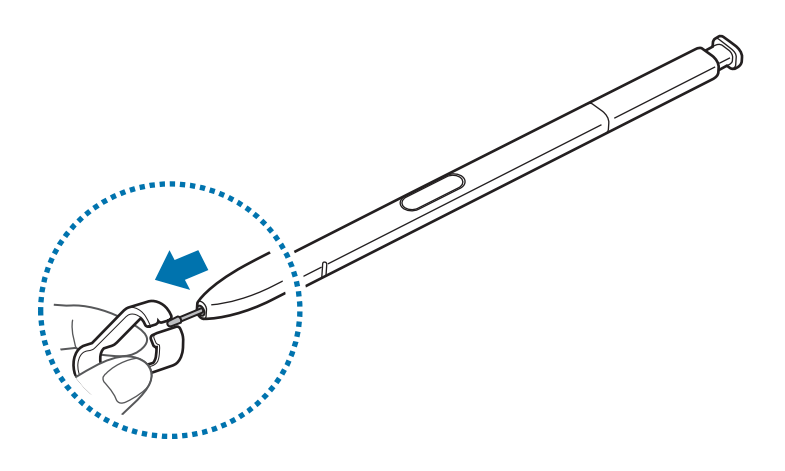

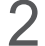

2 Inserite un nuovo pennino nella S Pen.

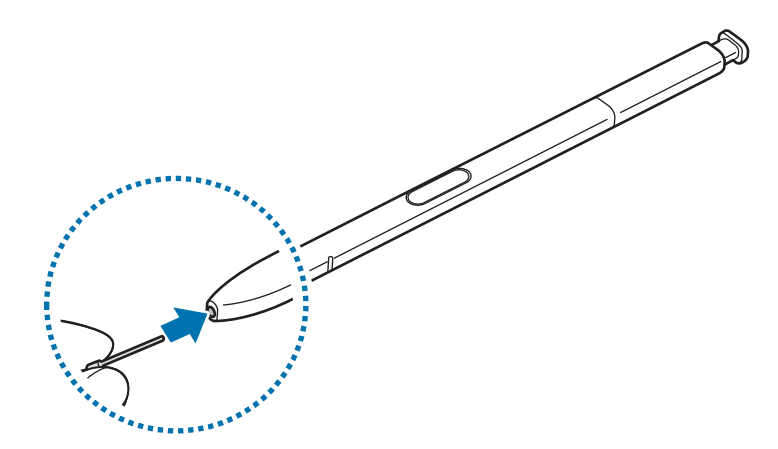

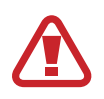

Fate attenzione a non pizzicarvi le dita con le pinzette.

- <span id="page-12-0"></span>Non utilizzate pennini vecchi. Ciò potrebbe causare il malfunzionamento della S Pen.
	- Non premete eccessivamente il pennino quando lo inserite nella S Pen.
	- Non inserite l'estremità arrotondata del pennino nella S Pen. Farlo potrebbe danneggiare la S Pen o il dispositivo.
	- Non piegate e non esercitate pressione eccessiva con la S Pen quando la utilizzate. La S Pen potrebbe subire danni o la punta potrebbe deformarsi.
- Se utilizzate la S Pen formando angoli acuti sullo schermo, il dispositivo potrebbe non riconoscere le azioni della S Pen.
	- Se entrasse dell'acqua nella fessura della S Pen, scuotete delicatamente il dispositivo per rimuovere l'acqua dalla fessura prima di utilizzarlo.
	- Per maggiori informazioni sulla S Pen, visitate il sito web di Samsung.
	- Se la S Pen non dovesse funzionare correttamente, portatela presso un centro di assistenza Samsung.

# **Batteria**

# **Caricamento della batteria**

Prima di utilizzare la batteria per la prima volta o se questa è rimasta inutilizzata per molto tempo si consiglia di ricaricare la batteria.

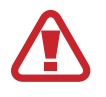

Utilizzate solo caricabatteria, batterie e cavi approvati da Samsung. Caricabatteria o cavi non approvati potrebbero provocare l'esplosione della batteria o danneggiare il dispositivo.

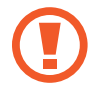

Il collegamento errato del caricabatteria potrebbe causare gravi danni al dispositivo. I danni causati da un uso improprio non sono coperti dalla garanzia.

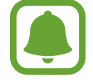

Per risparmiare energia, scollegate il caricabatteria quando non lo utilizzate. Il caricabatteria non è dotato di interruttore, pertanto dovete scollegarlo dalla presa di corrente quando non è in uso per evitare di consumare energia. Il caricabatteria dovrebbe rimanere vicino alla presa di corrente ed essere facilmente accessibile durante la ricarica.

1 Collegate il cavo USB all'alimentatore USB e collegate il cavo USB al connettore multifunzione del dispositivo.

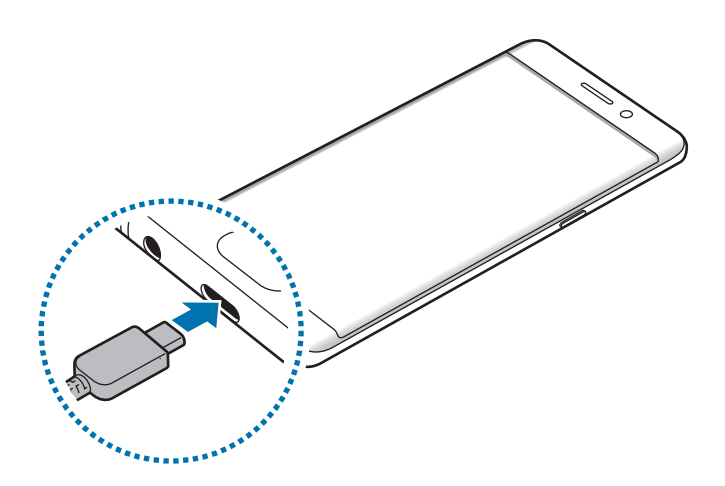

2 Collegate l'alimentatore USB ad una presa di corrente.

#### **Ricarica tramite cavo micro USB**

Collegate il connettore micro USB per caricare la batteria tramite cavo micro USB.

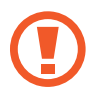

Non collegate un cavo micro USB al connettore multifunzione del dispositivo. Ciò potrebbe causare danni al dispositivo e al cavo.

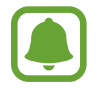

Il connettore Micro USB viene utilizzato per caricare la batteria e per la connessione a un computer.

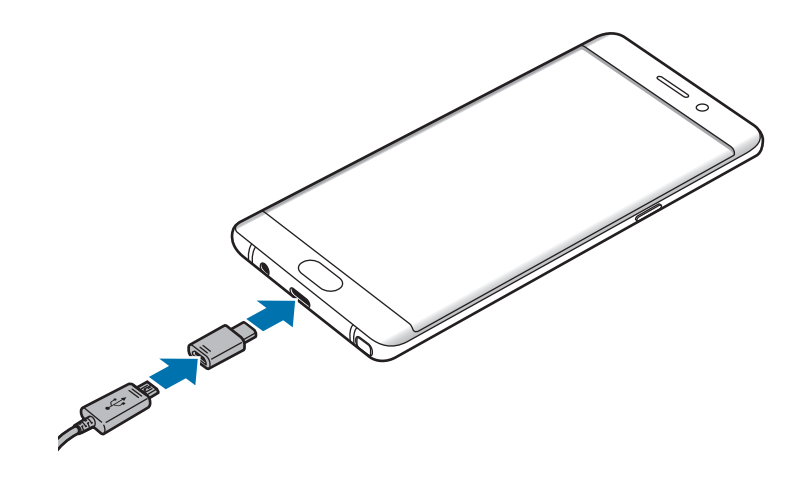

### **Ricarica di altri dispositivi**

Utilizzate il connettore USB per caricare un altro dispositivo mobile tramite la batteria del vostro dispositivo.

Collegate il connettore USB al connettore multifunzione del vostro dispositivo, quindi collegate il vostro dispositivo e l'altro dispositivo tramite il cavo USB dell'altro dispositivo.

Quando inizia la carica, l'icona della batteria in carica comparirà sullo schermo dell'altro dispositivo.

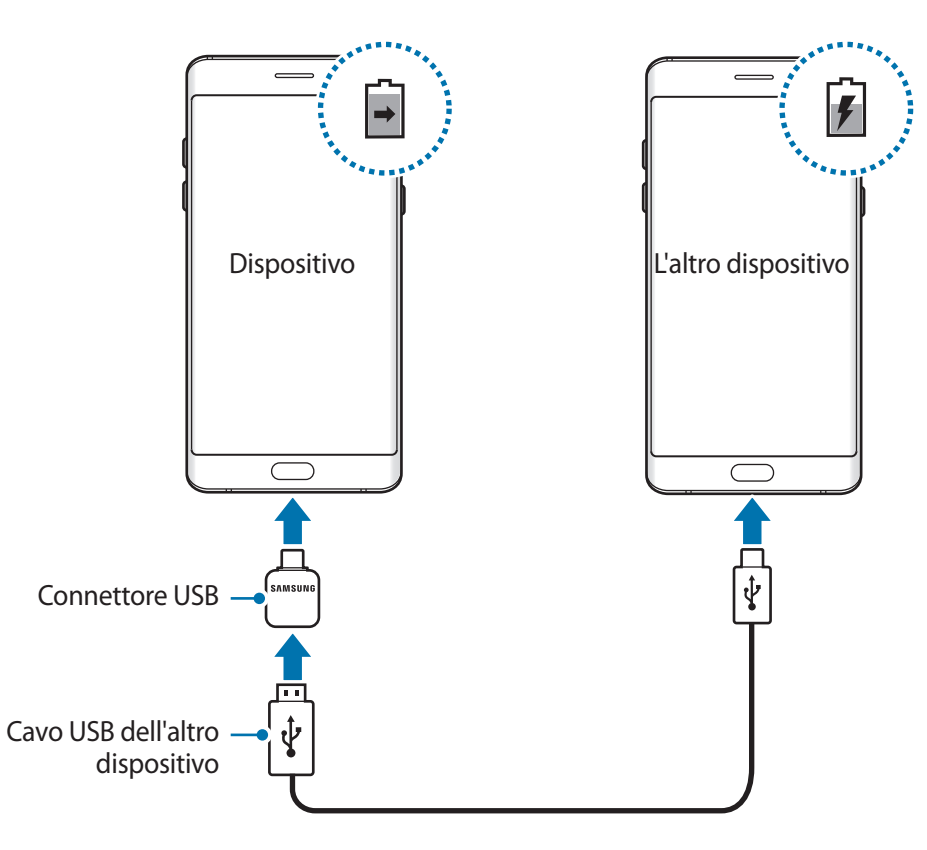

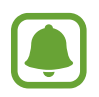

La finestra pop-up di selezione dell'applicazione che compare sul dispositivo si riferisce al trasferimento dei dati. Non selezionate un'applicazione dalla finestra pop-up.

#### **Visualizzazione del tempo di ricarica stimato**

Durante la ricarica, aprite la schermata Home e toccate **Appl.** → **Impostaz.** → **Manutenzione dispositivo** → **Batteria**.

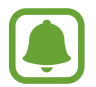

Il tempo di ricarica effettivo potrebbe variare in base allo stato del dispositivo e alle condizioni di ricarica. Il tempo di ricarica stimato potrebbe non essere visualizzato quando caricate il dispositivo in condizioni climatiche molto fredde o molto calde.

### **Riduzione del consumo della batteria**

Il dispositivo offre varie opzioni per ottimizzare i consumi della batteria.

- Ottimizzate il dispositivo utilizzando la funzione di manutenzione dispositivo.
- Quando non utilizzate il dispositivo, spegnete lo schermo premendo il tasto di accensione e spegnimento.
- Attivate la modalità Risparmio energetico.
- Chiudete le applicazioni non necessarie.
- Disattivate il Bluetooth quando non lo utilizzate.
- Disattivate il Wi-Fi quando non lo utilizzate.
- Disattivate la sincronizzazione automatica delle applicazioni che necessitano la sincronizzazione, come le e-mail.
- Riducete la durata della retroilluminazione.
- Riducete la luminosità dello schermo.

# **Consigli e precauzioni per la ricarica della batteria**

- Quando la batteria è quasi scarica, l'icona compare vuota.
- Quando la batteria sarà completamente scarica, non potrete accendere il dispositivo immediatamente, anche con il caricabatteria collegato. Lasciate caricare la batteria per alcuni minuti prima di accendere il dispositivo.
- Se utilizzate più applicazioni contemporaneamente, applicazioni che necessitano la connessione ad una rete o ad un altro dispositivo, la batteria si consumerà più velocemente. Per evitare che la batteria si scarichi durante il trasferimento dati, utilizzate queste applicazioni dopo aver ricaricato completamente la batteria.
- L'uso di una sorgente di alimentazione diversa dal caricabatteria, ad esempio un computer, potrebbe ridurre la velocità di ricarica a causa di un'intensità di corrente minore.
- Durante il caricamento potrete utilizzare il dispositivo, ma la batteria verrà caricata più lentamente.
- Se il dispositivo ricevesse un'alimentazione discontinua durante il caricamento, il touch screen potrebbe non funzionare. In questo caso, scollegate il caricabatteria dal dispositivo.
- Durante il caricamento, il dispositivo e il caricabatteria potrebbero surriscaldarsi. Ciò è normale e non dovrebbe influire sulla durata o sulle prestazioni del dispositivo. Se la batteria dovesse scaldarsi più del solito, il caricabatteria potrebbe interrompere il caricamento.
- Se doveste ricaricare il dispositivo con il connettore multifunzione bagnato, il dispositivo potrebbe subire danni. Asciugate bene il connettore multifunzione prima di ricaricare il dispositivo.
- Se il dispositivo non si dovesse ricaricare correttamente, portate il dispositivo e il caricabatteria presso un centro di assistenza Samsung.

## **Ricarica veloce**

Il dispositivo è dotato di una funzionalità di ricarica rapida integrata. Potete caricare la batteria più velocemente se il dispositivo o il suo schermo sono spenti.

#### **Informazioni su Ricarica rapida**

- La Ricarica rapida utilizza una tecnologia che consente di caricare la batteria più rapidamente aumentando la potenza della ricarica. Il dispositivo supporta la funzionalità Ricarica rapida adattiva di Samsung e Quick Charge 2.0 di Qualcomm.
- Per utilizzare la ricarica rapida sul vostro dispositivo, collegatelo ad un caricabatteria che supporta Ricarica rapida adattiva o Quick Charge 2.0.

### **Aumento della velocità di ricarica**

Per aumentare la velocità di ricarica, il dispositivo dovrà essere spento o lo schermo inattivo. Durante la ricarica della batteria a dispositivo spento, sullo schermo compare l'icona  $\blacktriangleright$ .

Se la funzione di ricarica rapida non è attiva, nella schermata Home, toccate **Appl. → Impostaz.** → **Manutenzione dispositivo** → **Batteria** →  $\bullet$  → **Impostazioni avanzate**, quindi toccate il cursore **Ricarica rapida con cavo** per attivare questa funzione.

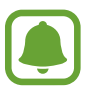

- Non potete utilizzare la funzionalità di ricarica rapida integrata quando caricate la batteria con un caricabatteria standard.
- Se il dispositivo si surriscaldasse o la temperatura ambiente dovesse aumentare, la velocità di ricarica potrebbe diminuire automaticamente. Si tratta di una normale condizione di funzionamento per prevenire danni al dispositivo.

## **Ricarica wireless**

Il dispositivo è dotato di una bobina di ricarica wireless integrata. Potete ricaricare la batteria utilizzando un caricabatteria wireless (venduto separatamente).

#### **Ricarica veloce wireless**

Potete ricaricare il dispositivo più velocemente utilizzando la funzionalità di ricarica veloce wireless. Per utilizzare questa funzionalità, dovete utilizzare un caricabatteria e dei componenti che supportino la funzionalità di ricarica veloce wireless.

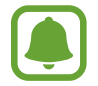

Impostando la ricarica wireless rapida viene avviata una ventola all'interno del caricabatteria che potrebbe causare del rumore. Per ridurre il rumore della ventola, dovete disattivare la funzionalità di ricarica veloce wireless. Quando posizionate il dispositivo per la prima volta sul caricabatteria, al menu impostazioni verrà aggiunta l'opzione attiva/disattiva. Nella schermata Home, toccate **Appl.** → **Impostaz.** → **Manutenzione dispositivo** → **Batteria** → → **Impostazioni avanzate**, quindi toccate il cursore **Ricarica wireless rapida** per attivare questa funzione. La disattivazione di questa funzionalità ridurrà il rumore, ma potrebbe comportare tempi di ricarica maggiori.

### **Caricamento della batteria**

Posizionate il dispositivo con il retro in posizione centrale sul caricabatteria wireless.

Sullo schermo comparirà il tempo stimato per la ricarica. Il tempo di ricarica effettivo potrebbe variare in base alle condizioni di ricarica.

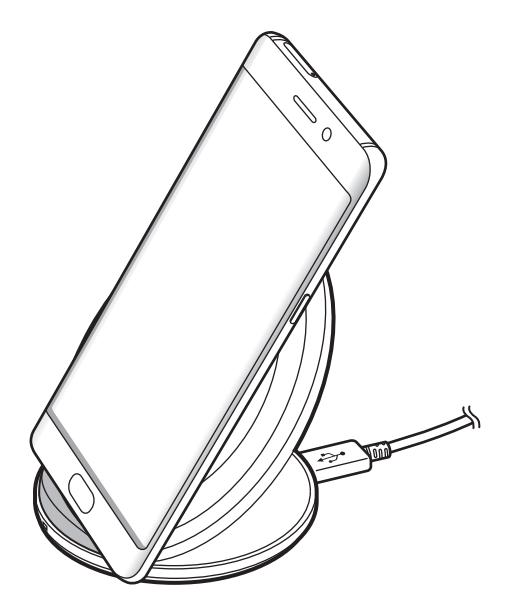

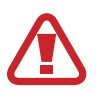

Quando utilizzate un caricabatterie wi-fi, non posizionate materiali estranei, come oggetti di metallo, magnete carte con banda magnetica tra il dispositivo e il caricabatteria wi-fi. Il dispositivo potrebbe non ricaricarsi correttamente o surriscaldarsi.

- Se doveste utilizzare il caricabatteria wireless in zone con segnali di rete deboli, la ricezione della rete potrebbe interrompersi.
- Utilizzate caricabatteria wireless approvati da Samsung. Se doveste utilizzare altri caricabatteria wireless, la batteria potrebbe non ricaricarsi correttamente.

# **Risparmio energetico**

Attivate il risparmio energetico per aumentare la durata della batteria.

- 1 Nella schermata Home, toccate **Appl.** <sup>→</sup> **Impostaz.** <sup>→</sup> **Manutenzione dispositivo** <sup>→</sup> **Batteria**  $\rightarrow$  **MEDIO**.
- 2 Toccate **PERSONALIZZA** per modificare le impostazioni di risparmio energetico, prima di attivare il risparmio energetico.
- 3 Toccate **APPLICA**.

### **Massimo risparmio energetico**

Nella modalità Massimo risparmio energetico, il dispositivo riduce il consumo della batteria applicando il tema scuro e limitando le applicazioni e le funzionalità disponibili. Le connessioni di rete, tranne la rete mobile, saranno disattivate.

- 1 Nella schermata Home, toccate **Appl.** <sup>→</sup> **Impostaz.** <sup>→</sup> **Manutenzione dispositivo** <sup>→</sup> **Batteria** → **MASSIMO**.
- 2 Toccate **PERSONALIZZA** per modificare le impostazioni di risparmio energetico, prima di attivare il massimo risparmio energetico.

### 3 Toccate **APPLICA**.

Dopo aver attivato il massimo risparmio energetico, nella schermata Home, toccate  $\Box$  e selezionate un'applicazione da utilizzare. Per rimuovere le applicazioni, toccate → **Rimuovi applicazione** e selezionate un'applicazione con  $\leftarrow$ ).

Per disattivare il massimo risparmio energetico, toccate **:** → **Disattiva modalità di risparmio energetico**.

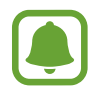

La durata stimata della batteria potrebbe variare in base alle impostazioni e alle condizioni di utilizzo del vostro dispositivo.

# <span id="page-20-0"></span>**Scheda SIM o USIM (scheda nanoSIM)**

# **Installazione della scheda SIM o USIM**

Inserite la scheda SIM o USIM fornita dal vostro gestore di telefonia mobile.

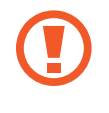

Non perdete e non lasciate che altri utilizzino la vostra scheda SIM o USIM. Samsung non è responsabile per eventuali danni o inconvenienti dovuti allo smarrimento o al furto delle schede.

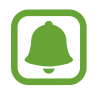

La disponibilità di alcuni servizi LTE potrebbe variare in base al gestore telefonico. Per maggiori informazioni sulla disponibilità del servizio, rivolgetevi al vostro gestore telefonico.

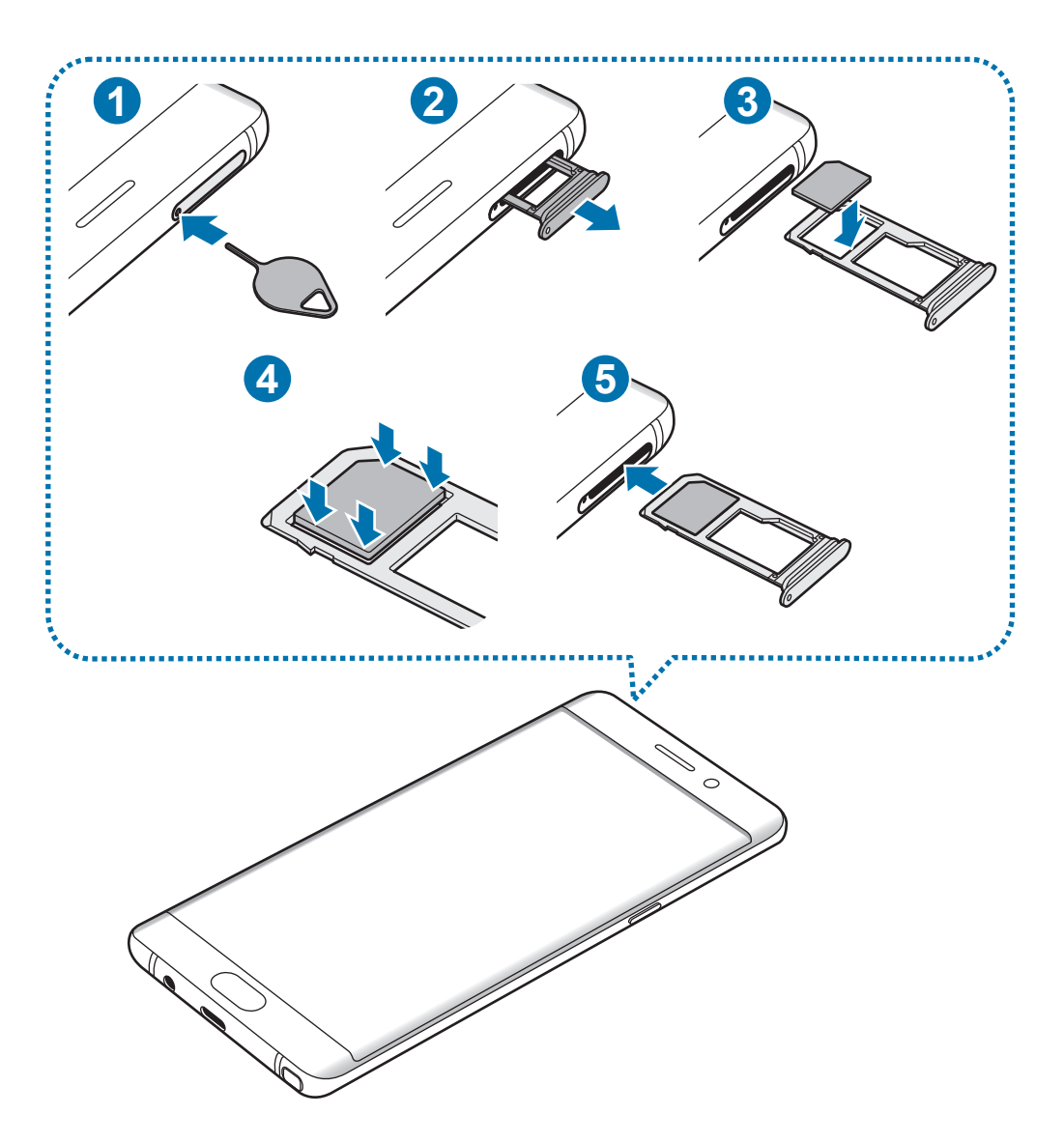

1 Inserite lo strumento metallico nella fessura del supporto per allentare il supporto.

Accertatevi che lo strumento metallico sia perpendicolare alla fessura. Altrimenti, il dispositivo potrebbe subire danni.

- 2 Estraete delicatamente il supporto dallo slot.
- 3 Posizionate la scheda SIM o USIM nel supporto 1 con i contatti dorati rivolti verso il basso.
- 4 Premete delicatamente la scheda SIM o USIM per fissarla al supporto.

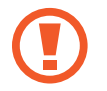

Se la scheda non è fissata saldamente al supporto, la scheda SIM potrebbe fuoriuscire o cadere dal supporto.

 $5$  Inserite nuovamente il supporto nel suo slot.

- Se doveste inserire il supporto nel dispositivo mentre il supporto è bagnato, il dispositivo potrebbe subire dei danni. Assicuratevi sempre che il supporto sia asciutto.
	- Inserite completamente il supporto nello slot per evitare che del liquido entri all'interno del dispositivo.

#### **Installazione corretta della scheda**

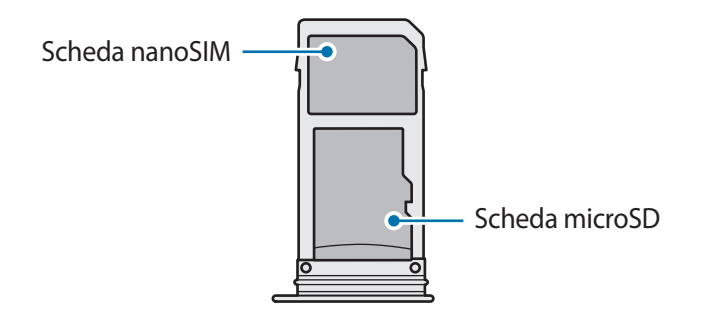

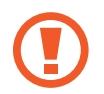

Utilizzate solo schede nanoSIM.

## <span id="page-22-0"></span>**Rimozione della scheda SIM o USIM**

- 1 Inserite lo strumento metallico nella fessura del supporto per allentare il supporto.
- 2 Estraete delicatamente il supporto dallo slot.
- 3 Rimuovete la scheda SIM o USIM.

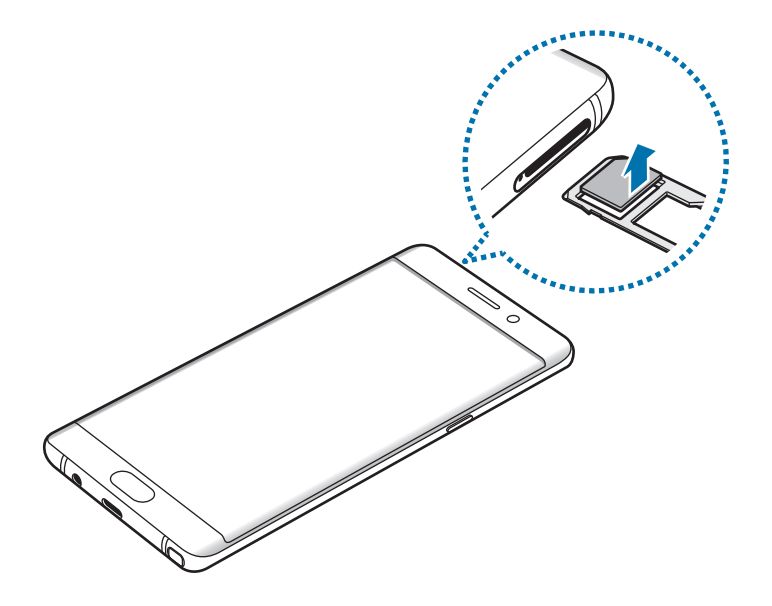

4 Inserite nuovamente il supporto nel suo slot.

# **Scheda di memoria (scheda microSD)**

# **Installazione di una scheda di memoria**

Il dispositivo supporta schede di memoria con capacità massima di 256 GB. Alcune schede di memoria potrebbero non essere compatibili con il dispositivo in base al produttore e al tipo di scheda di memoria.

- Alcune schede di memoria potrebbero non essere completamente compatibili con il dispositivo. L'utilizzo di una scheda di memoria non compatibile potrebbe danneggiare il dispositivo, la scheda di memoria o i dati memorizzati.
	- Per evitare di danneggiare il dispositivo, inserite la scheda di memoria nel verso corretto.
- 
- Il dispositivo supporta i file system FAT32 ed exFAT per schede di memoria. Se inserite una scheda formattata con un file system diverso, il dispositivo vi chiederà di riformattare la scheda oppure non la riconoscerà. Se il dispositivo non riconosce la scheda di memoria, formattatela sul computer.
- Scritture e cancellature frequenti potrebbero influire negativamente sulla durata della scheda di memoria.
- Dopo aver inserito una scheda di memoria nel dispositivo, la directory della scheda di memoria compare nella cartella **Archivio** → **Scheda SD**.

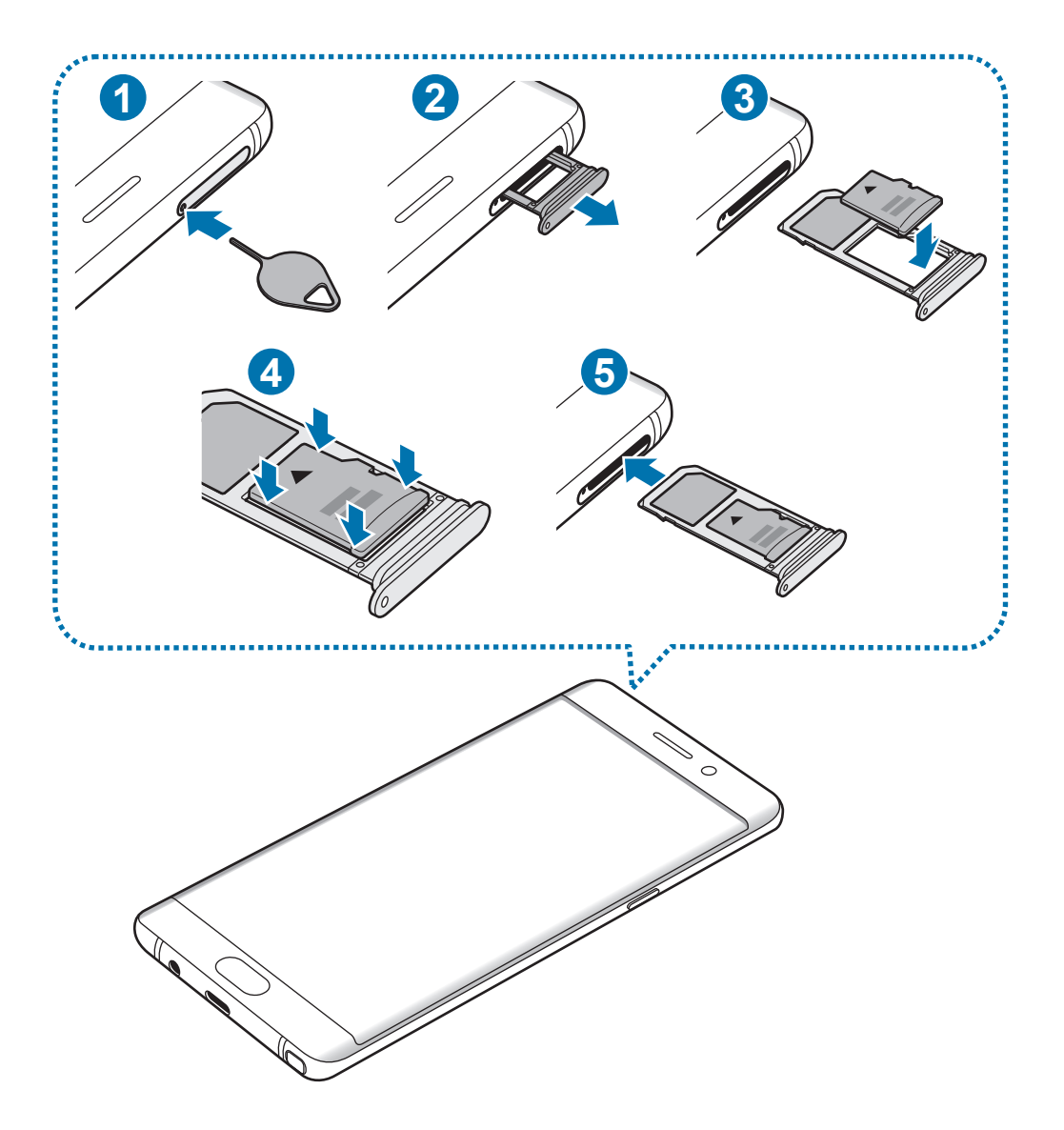

1 Inserite lo strumento metallico nella fessura del supporto per allentare il supporto.

Accertatevi che lo strumento metallico sia perpendicolare alla fessura. Altrimenti, il dispositivo potrebbe subire danni.

2 Estraete delicatamente il supporto dallo slot.

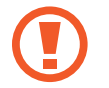

Quando rimuovete il supporto dal dispositivo, la connessione dati di rete mobile verrà disabilitata.

- $3$  Posizionate una scheda di memoria nel supporto per la scheda di memoria con i contatti color oro rivolti verso il basso.
- 4 Premete delicatamente la scheda di memoria per fissarla al supporto.
- $5$  Inserite nuovamente il supporto nel suo slot.
	- Se inserite il supporto nel dispositivo mentre il supporto è bagnato, il dispositivo potrebbe subire dei danni. Assicuratevi sempre che il supporto sia asciutto.
		- Inserite completamente il supporto nello slot per evitare che del liquido entri all'interno del dispositivo.

# **Rimozione della scheda di memoria**

Prima di rimuovere la scheda di memoria, disattivatela per una rimozione sicura.

Nella schermata Home, toccate **Appl.** → **Impostaz.** → **Manutenzione dispositivo** → **Memoria** → → **Impostazioni di memorizzazione** → **Scheda SD** → **Smonta**.

- 1 Inserite lo strumento metallico nella fessura del supporto per allentare il supporto.
- 2 Estraete delicatamente il supporto dallo slot.
- 3 Rimuovete la scheda di memoria.
- $\boldsymbol{4}$  Inserite nuovamente il supporto nel suo slot.

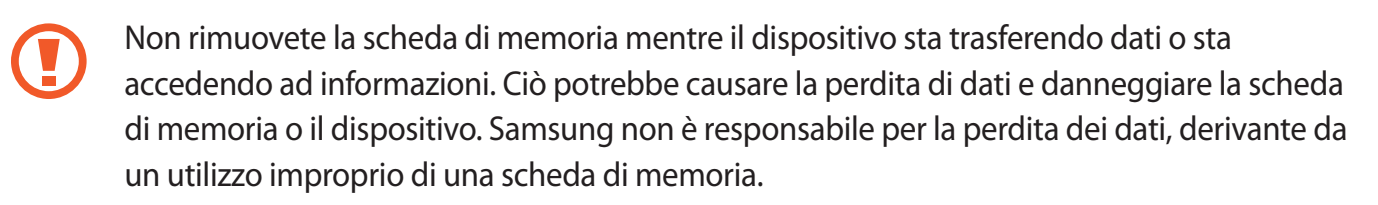

### <span id="page-25-0"></span>**Formattazione della scheda di memoria**

Una scheda di memoria formattata su un computer potrebbe non essere compatibile con il dispositivo. Formattate la scheda di memoria direttamente nel dispositivo.

Nella schermata Home, toccate **Appl.** → **Impostaz.** → **Manutenzione dispositivo** → **Memoria** → → **Impostazioni di memorizzazione** → **Scheda SD** → **Formatta**.

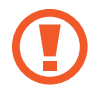

Prima di formattare la scheda di memoria, ricordate di effettuare delle copie di backup di tutte le informazioni importanti memorizzate nella scheda di memoria. La garanzia del produttore non copre la perdita dei dati derivante dalle azioni dell'utente.

# **Connettore USB**

Grazie al connettore USB in dotazione (adattatore On-The-Go), potete trasferire i dati da altri dispositivi mobili o collegare al dispositivo periferiche USB, come un mouse o una tastiera.

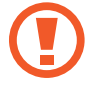

Utilizzate solo il connettore USB fornito con il dispositivo.

#### **Trasferimento di dati dal dispositivo precedente**

Potete collegare il dispositivo precedente al dispositivo tramite connettore USB mediante il cavo USB per trasferire i dati in maniera semplice e rapida. Fate riferimento a [Trasferimento di dati tramite un](#page-28-0)  [connettore USB](#page-28-0) per maggiori informazioni.

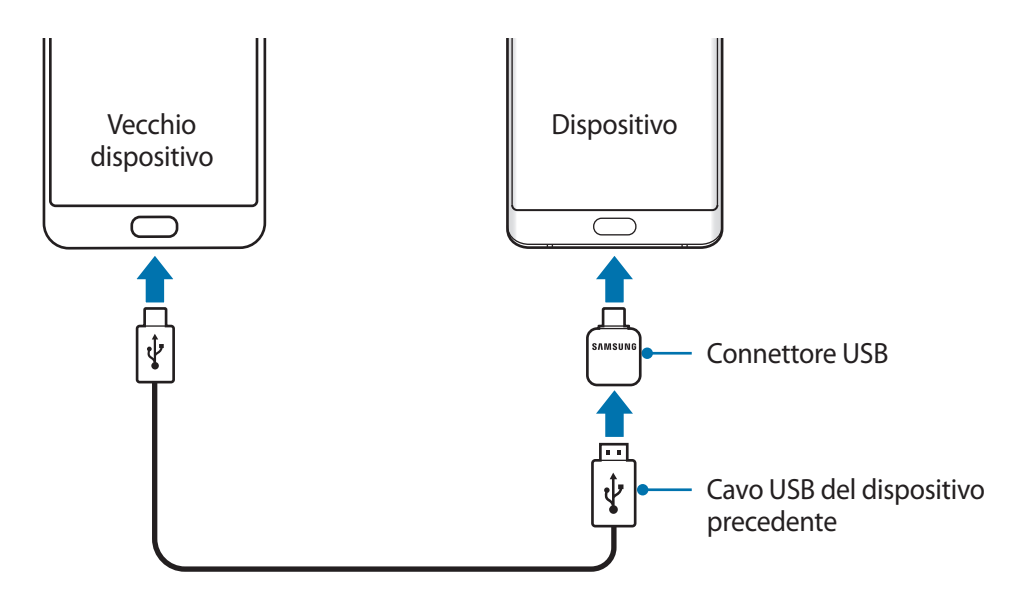

### <span id="page-26-0"></span>**Collegamento di una periferica USB**

Collegate la periferica USB al connettore USB e inserite il connettore USB nel connettore multifunzione del dispositivo.

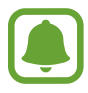

Alcune periferiche USB potrebbero non essere compatibili con il dispositivo.

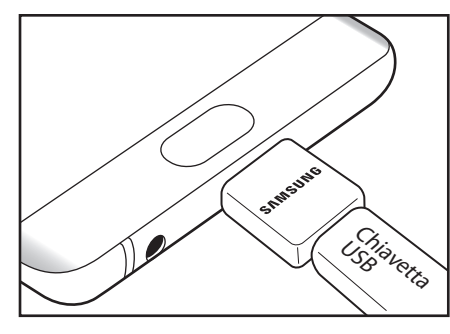

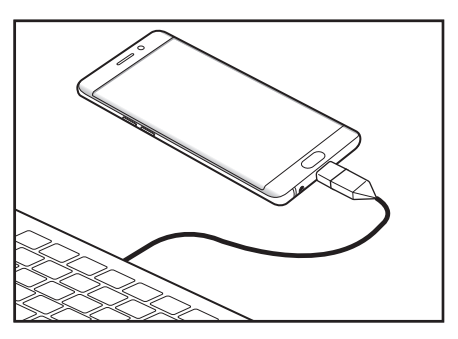

Collegamento chiavetta USB Collegamento mouse/tastiera

# **Accensione o spegnimento del dispositivo**

Tenete premuto il tasto accensione o spegnimento per qualche secondo per accendere il dispositivo.

Quando accendete il dispositivo per la prima volta o dopo aver eseguito un ripristino dei dati, seguite le istruzioni visualizzate per configurarlo.

Per spegnere il dispositivo, tenete premuto il tasto accensione o spegnimento, quindi toccate **Spegni**.

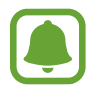

Attenetevi a tutte le avvertenze e le indicazioni specificate dal personale autorizzato quando vi trovate in aree in cui l'utilizzo dei dispositivi senza fili è limitato, come ad esempio sugli aeroplani e negli ospedali.

### <span id="page-27-0"></span>**Riavvio del dispositivo**

Se il dispositivo si blocca e non risponde, tenete premuto il tasto di accensione e spegnimento e il tasto Volume giù contemporaneamente per più di 7 secondi per riavviarlo.

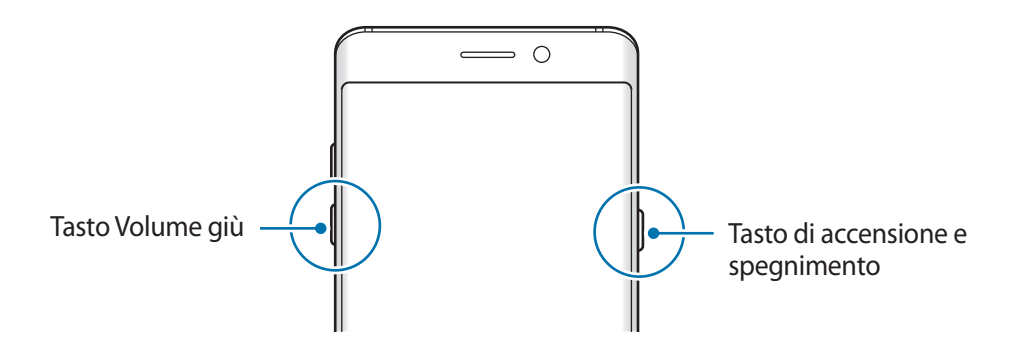

# **Trasferimento di dati dal dispositivo precedente**

Potete trasferire contatti, immagini e altri dati da un dispositivo precedente al vostro dispositivo via Smart Switch (tramite wi-fi o utilizzando un connettore USB) o Samsung Cloud.

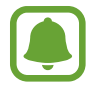

- Questa funzione potrebbe non essere supportata su alcuni dispositivi o computer.
- Esistono delle limitazioni. Per i dettagli, visitate www.samsung.com/smartswitch. Samsung prende molto seriamente la questione copyright. Trasferite solo contenuti di cui siete proprietari o che avete il diritto di trasferire.

# **Trasferimento di dati via Smart Switch**

Trasferite dati tra dispositivi mobili via Smart Switch. Potete avviare Smart Switch toccando **Appl.** → **Impostaz.** → **Cloud e account** → **Smart Switch**. Se non disponete dell'applicazione, scaricatela da **Galaxy Apps** o **Play Store**.

### <span id="page-28-0"></span>**Trasferimento di dati tramite un connettore USB**

Potete collegare il dispositivo precedente al dispositivo tramite connettore USB mediante il cavo USB per trasferire i dati in maniera semplice e rapida.

- 1 Collegate il connettore USB al connettore multifunzione del dispositivo.
- 2 Collegate il dispositivo al dispositivo precedente utilizzando il cavo USB del dispositivo precedente.

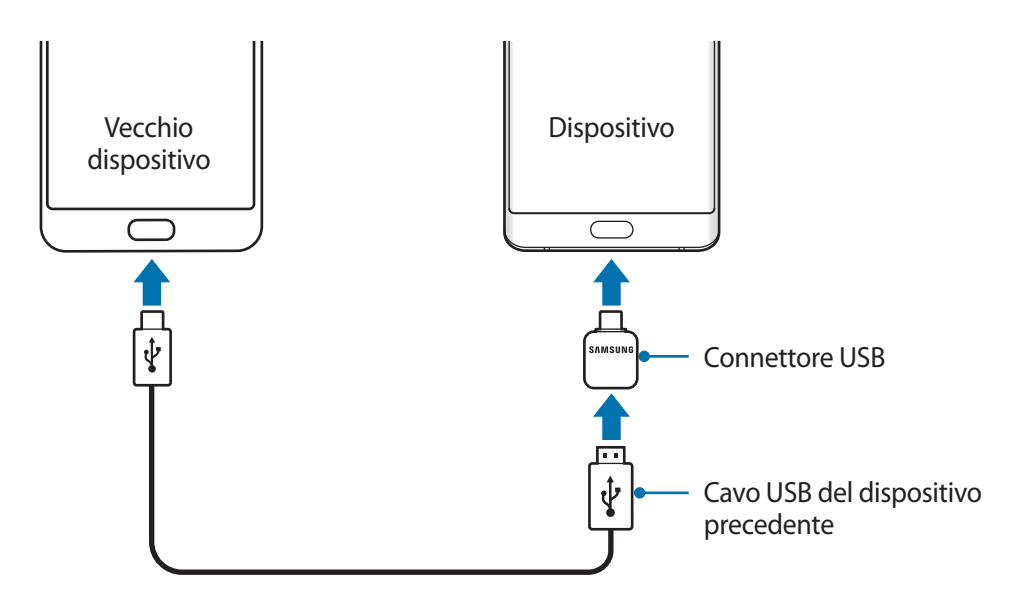

- 3 Quando compare la finestra pop-up di selezione dell'applicazione, toccate **Smart Switch** <sup>→</sup> **RICEVI**.
- 4 Sul dispositivo precedente, toccate **CONSENTI**.

Il dispositivo riconoscerà il dispositivo precedente e comparirà un elenco di dati che è possibile trasferire.

 $5$  Seguite le istruzioni visualizzate per trasferire i dati dal dispositivo precedente.

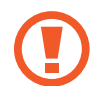

Non scollegate il cavo USB o il connettore USB dal dispositivo durante il trasferimento di file. Ciò potrebbe causare la perdita dei dati o danneggiare il dispositivo.

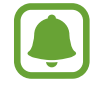

Il trasferimento dei dati aumenta il consumo della batteria del dispositivo. Assicuratevi che il dispositivo sia carico a sufficienza prima di trasferire i dati. Se la batteria dovesse essere scarica, il trasferimento dati potrebbe essere interrotto.

### **Trasferimento wireless dati via Wi-Fi Direct**

Effettuate il trasferimento wireless dei dati dal vostro dispositivo precedente al dispositivo via Wi-Fi Direct.

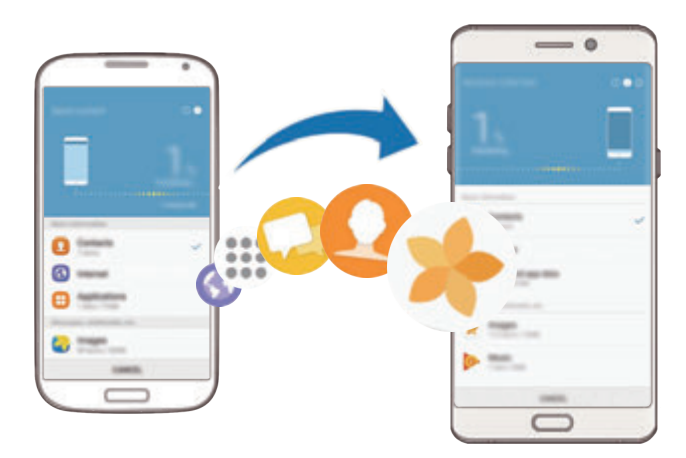

- 1 Sul dispositivo precedente, avviate Smart Switch. Se non disponete dell'applicazione, scaricatela da **Galaxy Apps** o **Play Store**.
- 2 Sul dispositivo, toccate **Appl.** <sup>→</sup> **Impostaz.** <sup>→</sup> **Cloud e account** <sup>→</sup> **Smart Switch**.
- 3 Posizionate i dispositivi l'uno accanto all'altro.
- 4 Sul dispositivo precedente, toccate **SENZA CAVI** <sup>→</sup> **INVIA** <sup>→</sup> **CONNETTI**.
- 5 Sul dispositivo, toccate **SENZA CAVI** <sup>→</sup> **RICEVI** e selezionate il tipo di dispositivo precedente.
- $6$  Seguite le istruzioni visualizzate per trasferire i dati dal dispositivo precedente.

### **Trasferimento di dati di backup da un computer**

Trasferite i dati tra il dispositivo e un computer. Dovete scaricare la versione per computer dell'applicazione Smart Switch da www.samsung.com/smartswitch. Eseguite il backup dei dati dal dispositivo precedente su un computer ed importate i dati sul dispositivo.

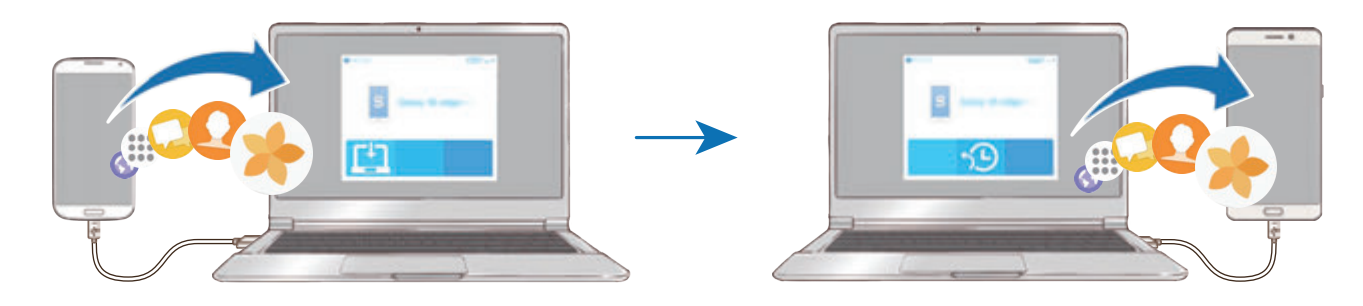

Sul computer, visitate www.samsung.com/smartswitch per scaricare Smart Switch.

2 Sul computer, avviate Smart Switch.

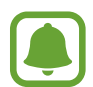

Se il vostro dispositivo precedente non è un dispositivo Samsung, eseguite il backup dei dati su un computer utilizzando un programma fornito dal produttore del dispositivo. Successivamente, passate al punto cinque.

- 3 Collegate il dispositivo precedente al computer tramite il cavo USB.
- 4 Sul computer, seguite le istruzioni visualizzate per eseguire il backup dei dati dal dispositivo. Successivamente, scollegate il dispositivo precedente dal computer.
- 5 Collegate il dispositivo al computer tramite il cavo USB.
- $6$  Sul computer, seguite le istruzioni visualizzate per trasferire i dati al dispositivo.

### **Trasferimento di dati via Samsung Cloud**

Eseguite il backup dei dati dal dispositivo precedente su Samsung Cloud e ripristinate i dati sul dispositivo. Dovete effettuare la registrazione e l'accesso al vostro account Samsung per utilizzare Samsung Cloud. Fate riferimento ad [Account Samsung](#page-88-1) per maggiori informazioni.

- 1 Sul dispositivo precedente, effettuate il backup dei dati sul vostro account Samsung.
- 2 Sul dispositivo, toccate **Appl.** <sup>→</sup> **Impostaz.** <sup>→</sup> **Cloud e account** <sup>→</sup> **Samsung Cloud** <sup>→</sup> **Ripristina**.
- $3$  Toccate  $\bullet$  e selezionate il dispositivo precedente dall'elenco dei dispositivi.
- 4 Selezionate il tipo di dati da ripristinare e toccate **RIPRISTINA ADESSO**.

# <span id="page-31-0"></span>**Operazioni di base**

# **Controllo del touch screen**

- Evitate che il touch screen entri in contatto con altri dispositivi elettrici. Le scariche elettrostatiche potrebbero causare il malfunzionamento del touch screen.
	- Per evitare di danneggiare il touch screen, non toccatelo con oggetti appuntiti e non esercitate eccessiva pressione con le dita.
- 
- Il dispositivo potrebbe non riconoscere l'input tattile in prossimità del bordo dello schermo, al di fuori dell'area dell'input tattile.
- Se il touch screen venisse lasciato acceso per molto tempo, potrebbero comparire immagini residue (burn-in dello schermo) o mosse. Spegnete il touch screen quando non utilizzate il dispositivo.
- Si consiglia di utilizzare il touch screen con le dita o con la S Pen.

#### **Toccare**

Toccate con un dito o con la S Pen per aprire un'applicazione, selezionare un elemento dal menu, premere un tasto visualizzato o inserire un carattere utilizzando la tastiera sullo schermo.

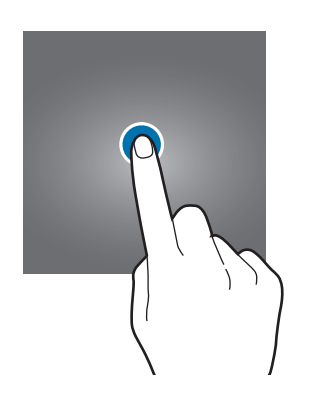

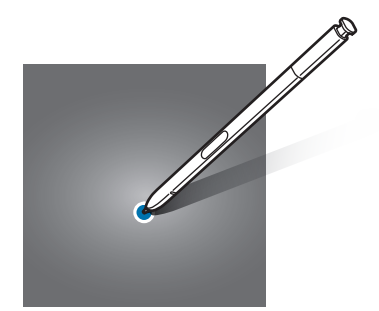

Operazioni di base

#### **Tenere premuto**

Tenete premuto un elemento sullo schermo per più di 2 secondi per accedere alle opzioni disponibili.

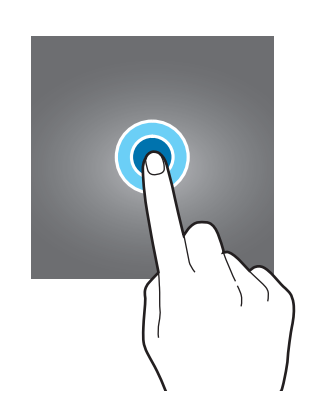

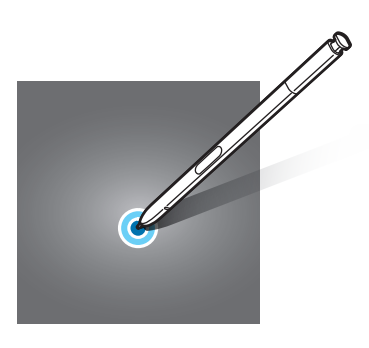

### **Trascinare**

Per spostare un elemento, tenetelo premuto e trascinatelo sulla posizione di destinazione.

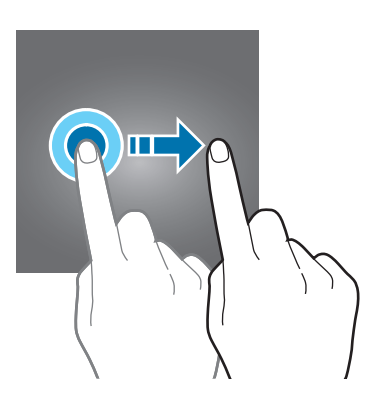

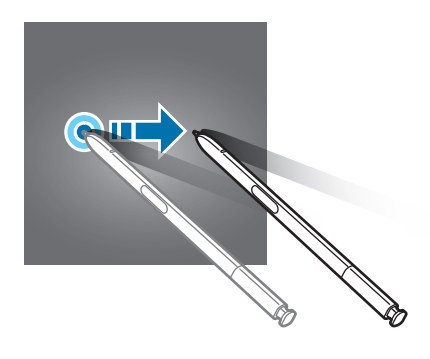

#### **Toccare due volte**

Toccate due volte una pagina Web o un'immagine per aumentare lo zoom. Toccate nuovamente due volte per tornare alla dimensione iniziale.

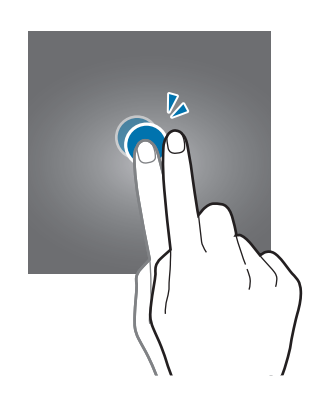

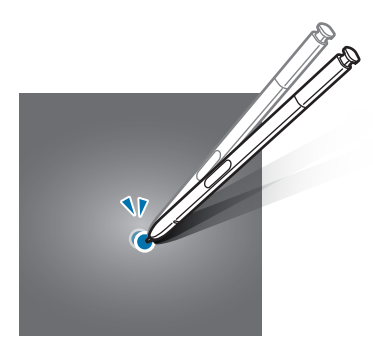

### **Scorrere**

Scorrete verso sinistra o destra nella schermata Home o nel menu Applicazioni per visualizzare altre pagine. Fate scorrere il dito verso l'alto o verso il basso per scorrere una pagina Web o un elenco di elementi, come la rubrica.

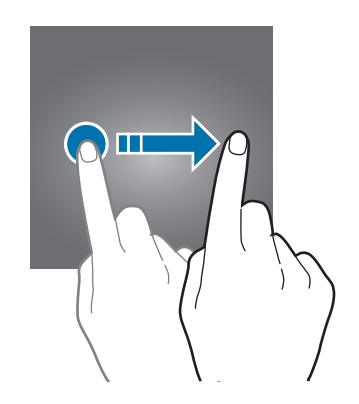

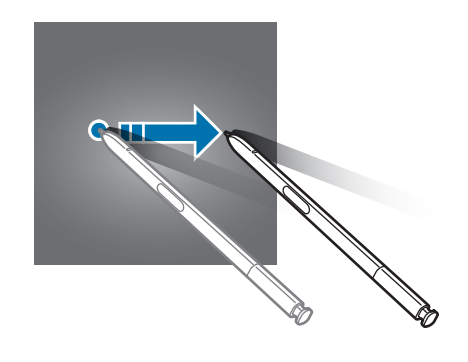

#### **Allontanare ed avvicinare**

Allontanate due dita su una pagina Web, una mappa o un'immagine per ingrandirne una parte. Avvicinate le dita per ridurre.

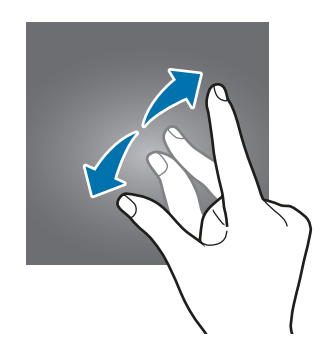

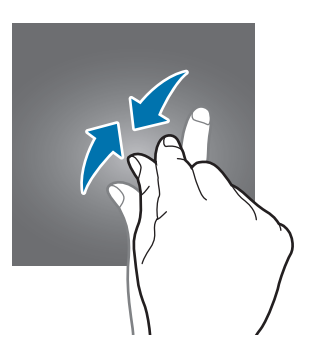

# <span id="page-34-0"></span>**Schermata Home**

## **Schermata Home**

Dalla schermata Home potete accedere a tutte le funzioni del dispositivo. La schermata Home visualizza widget, collegamenti alle applicazioni ed altro.

Per visualizzare altre pagine, scorrete verso sinistra o destra.

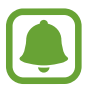

L'aspetto della schermata Home potrebbe variare in base al paese o al gestore telefonico.

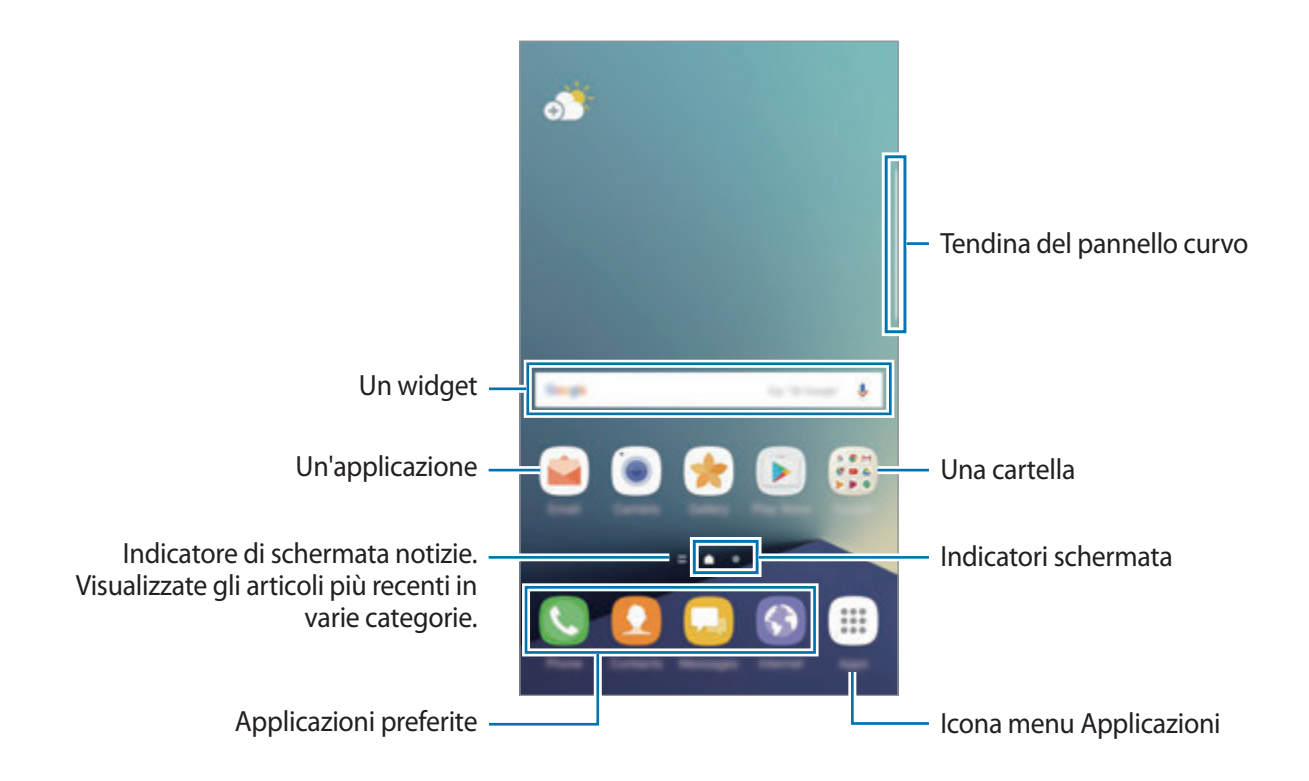

### **Opzioni della schermata Home**

Nella schermata Home, tenete premuta un'area vuota o avvicinate due dita per accedere alle opzioni disponibili. Personalizzate la schermata Home aggiungendo, rimuovendo o spostando le pagine della schermata Home. Inoltre, potete impostare lo sfondo per la schermata Home, aggiungere widget e altro.

- **Sfondi e temi**: consente di modificare lo sfondo, il tema o le icone del dispositivo.
- **Widget**: consente di aggiungere widget alla schermata Home. I widget sono piccole applicazioni che avviano funzioni specifiche per fornire informazioni e permettere un accesso agevole alla schermata Home.
- **Griglia schermo**: consente di cambiare la dimensione della griglia per visualizzare più o meno elementi nella schermata Home e nel menu Applicazioni.

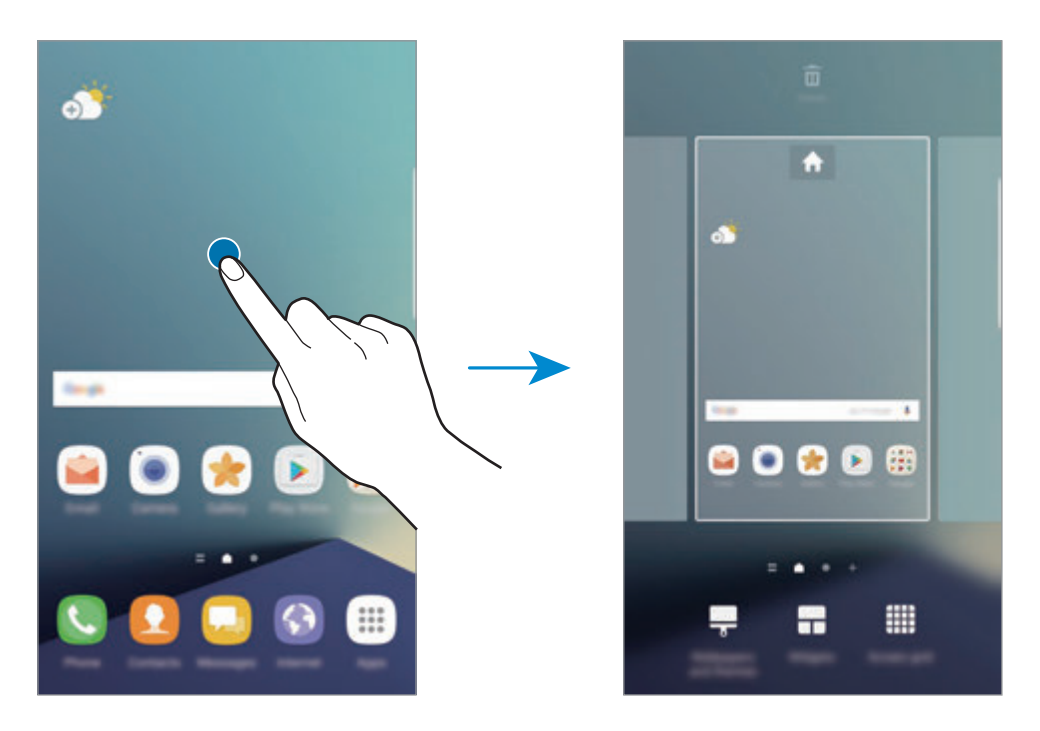

#### **Aggiunta di elementi**

Tenete premuta un'applicazione o una cartella dal menu Applicazioni, quindi trascinatela nella schermata Home.

Per aggiungere widget, tenete premuta un'area vuota sulla schermata Home, toccate **Widget**, tenete premuto un widget, quindi trascinatelo nella schermata Home.
### **Spostamento degli elementi**

Tenete premuto un elemento nella schermata Home, quindi trascinatelo in una nuova posizione.

Inoltre, potete spostare le applicazioni utilizzate di frequente nell'area dei collegamenti nella parte inferiore della schermata Home.

Per spostare l'elemento in un'altra pagina, trascinatelo verso il bordo dello schermo.

Per eliminare più facilmente un elemento, tenete premuto un elemento e trascinatelo su **Sposta applicazioni** in cima allo schermo. L'elemento verrà spostato nel pannello in cima allo schermo. Scorrete verso sinistra o verso destra per passare ad un altro pannello e trascinate l'elemento in una nuova posizione.

### **Rimozione degli elementi**

Tenete premuto un elemento, quindi trascinatelo su **Elimina** in cima allo schermo.

### **Creazione di cartelle**

Create cartelle e raccogliete applicazioni simili per avviare le applicazioni rapidamente.

- 1 Nella schermata Home, tenete premuta un'applicazione, quindi trascinatela su un'altra applicazione.
- 2 Rilasciate l'applicazione quando entrambe vengono evidenziate.

Verrà creata una cartella contenente le applicazioni selezionate.

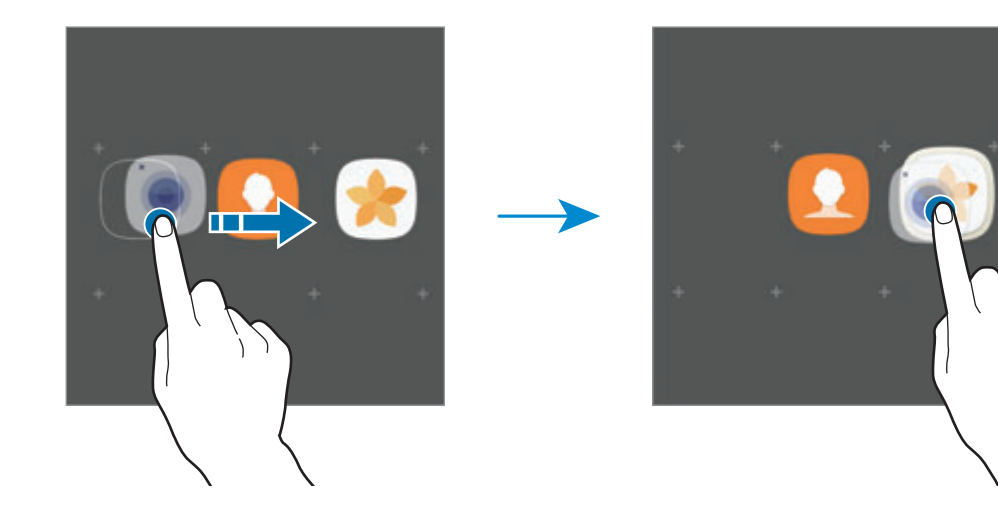

3 Toccate **Inserite il nome cartella** e inserite un nome per la cartella.

Per modificare il colore della cartella, toccate **...** 

Per aggiungere altre applicazioni alla cartella, toccate **AGGIUNGI**, selezionate le applicazioni, quindi toccate **AGGIUNGI**. Inoltre, potete aggiungere un'applicazione trascinandola nella cartella della schermata Home.

Per spostare le applicazioni da una cartella alla schermata Home, toccate la cartella, tenete premuta l'applicazione, quindi trascinatela sulla schermata Home.

Per eliminare le applicazioni di una cartella, toccate la cartella, tenete premuta l'applicazione da eliminare, quindi trascinatela su **Elimina** in cima allo schermo.

### **Gestione delle pagine**

Nella schermata Home, tenete premuta un'area vuota per aggiungere, spostare o rimuovere una pagina.

Per aggiungere una pagina, scorrete verso sinistra fino all'ultima pagina, quindi toccate  $+$ .

Per spostare una pagina, tenete premuta l'anteprima, quindi trascinatela in una nuova posizione.

Per rimuovere una pagina, tenete premuta l'anteprima, quindi trascinatela su **Elimina** che compare nella parte superiore dello schermo.

Per impostare una pagina come schermata Home principale, toccate

### **Utilizzo delle opzioni rapide**

Nella schermata Home, tenete premuta l'icona di un'applicazione o una cartella per accedere rapidamente alle opzioni.

## **Menu Applicazioni**

Il menu Applicazioni visualizza le icone di tutte le applicazioni, comprese le nuove applicazioni installate.

Nella schermata Home, toccate **Appl.** per aprire il menu Applicazioni. Per visualizzare altre pagine, scorrete verso sinistra o destra.

### **Spostamento degli elementi**

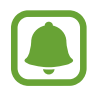

La disponibilità di questa funzione potrebbe variare in base al paese o al gestore telefonico.

Nel menu Applicazioni, toccate • → Modifica. Tenete premuto un elemento e spostatelo in una nuova posizione.

Per spostare l'elemento in un'altra pagina, trascinatelo verso il bordo dello schermo.

### **Creazione di cartelle**

Create cartelle e raccogliete applicazioni simili per accedere rapidamente e avviare le applicazioni desiderate.

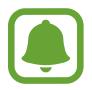

La disponibilità di questa funzione potrebbe variare in base al paese o al gestore telefonico.

- Nel menu Applicazioni, toccate → **Modifica**.
- 2 Tenete premuta un'applicazione, quindi trascinatela su un'altra applicazione.
- 3 Rilasciate l'applicazione quando entrambe vengono evidenziate.

Verrà creata una cartella contenente le applicazioni selezionate.

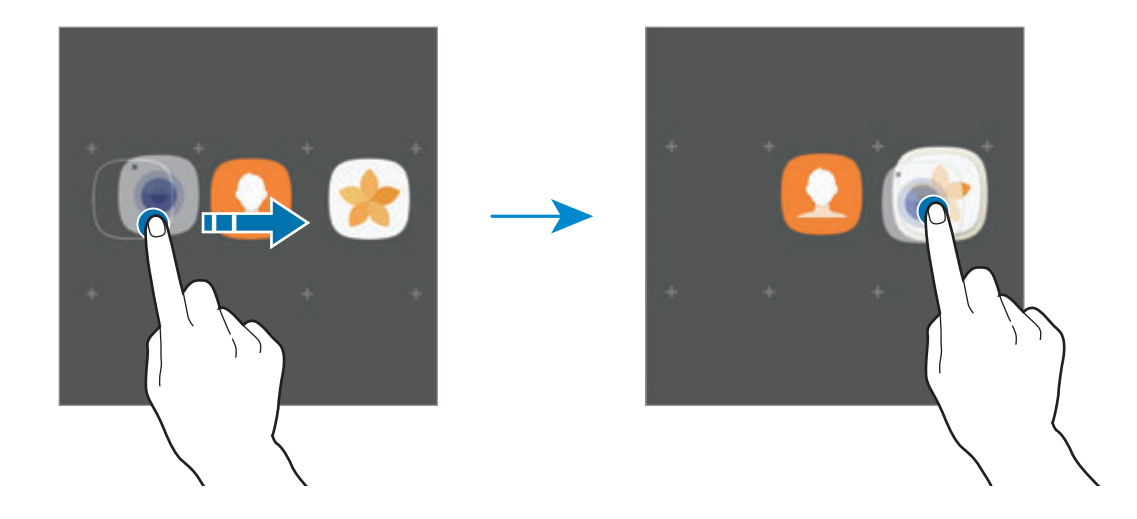

4 Toccate **Inserite il nome cartella** e inserite un nome per la cartella.

Per modificare il colore della cartella, toccate **...** 

Per aggiungere altre applicazioni alla cartella, toccate **AGGIUNGI**, selezionate le applicazioni, quindi toccate **AGGIUNGI**. Inoltre, potete aggiungere un'applicazione trascinandola nella cartella del menu Applicazioni.

Per eliminare una cartella, selezionatene una con  $\bigodot$ . Verrà eliminata solo la cartella. Le applicazioni contenute saranno spostate nel menu Applicazioni.

### **Riorganizzazione degli elementi**

Potete riorganizzare gli elementi in ordine alfabetico nel menu Applicazioni.

Nel menu Applicazioni, toccate → **Ordina** → **Ordine alfabetico**.

#### **Ricerca di elementi**

Potete cercare le applicazioni nel menu Applicazioni oppure da **Galaxy Apps** o **Play Store**. Nel menu Applicazioni, inserite i caratteri nel campo di ricerca. Il dispositivo cercherà e visualizzerà gli elementi contenenti i caratteri inseriti.

### **Icone**

Le icone compaiono sulla barra di stato in cima allo schermo. Le icone più comuni sono riportate nella seguente tabella.

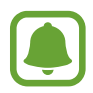

La barra di stato potrebbe non essere disponibile nella parte superiore dello schermo in alcune applicazioni. Per visualizzare la barra di stato, trascinate verso il basso dalla parte superiore dello schermo.

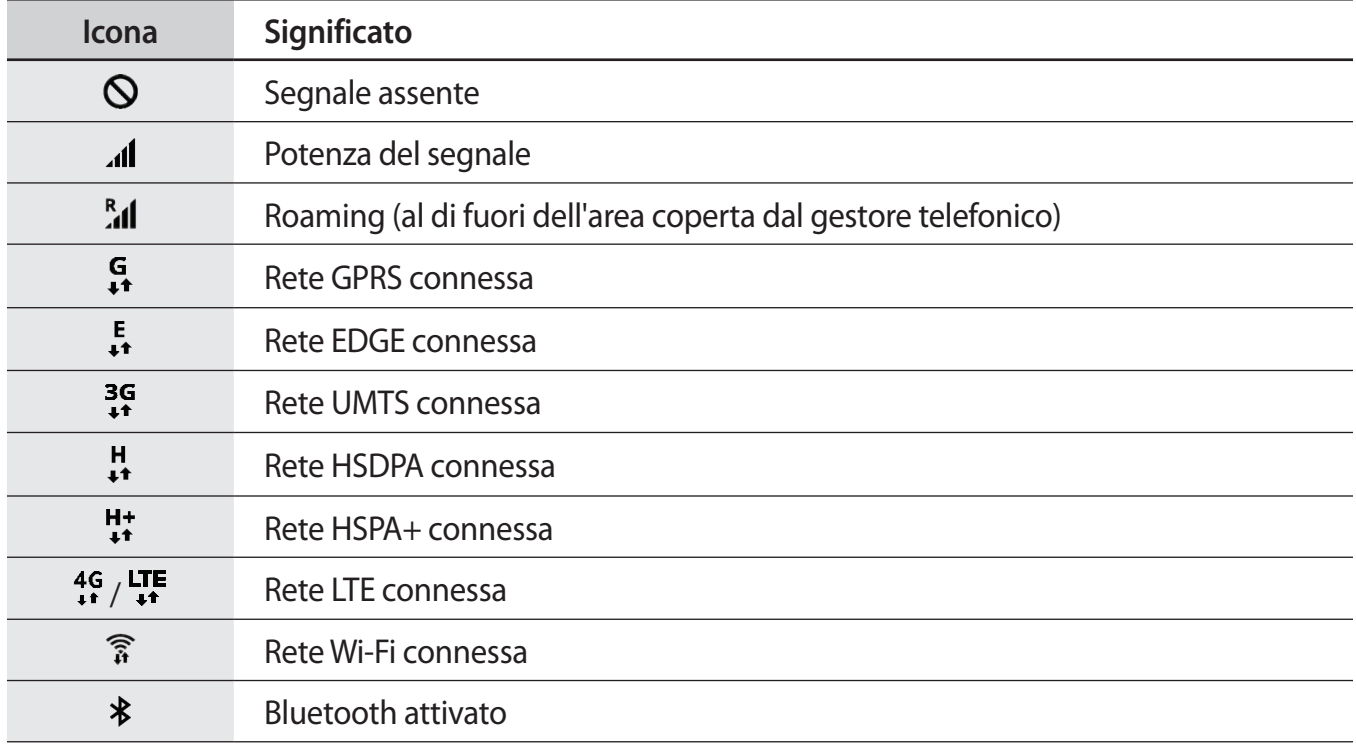

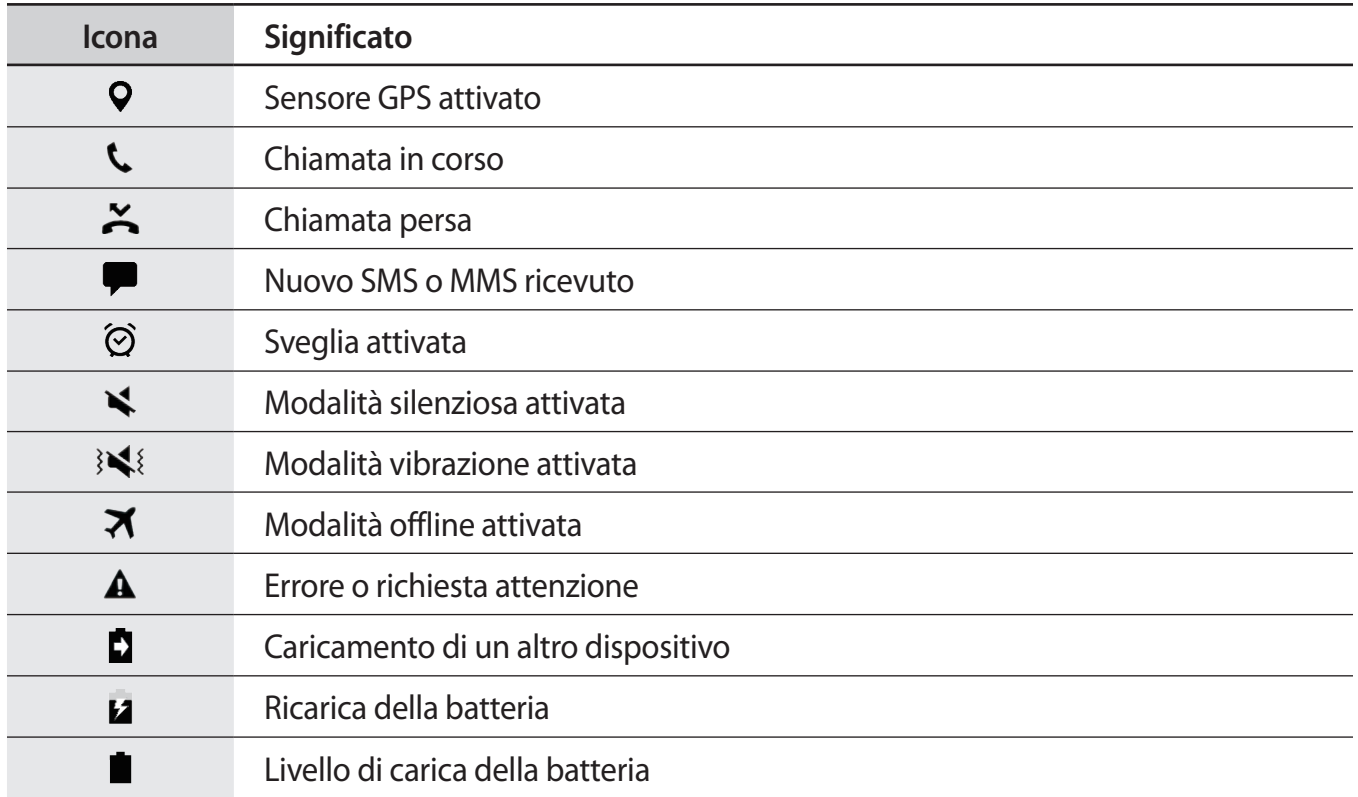

# **Schermata di blocco**

Premendo il tasto accensione o spegnimento, lo schermo si spegne e si blocca. Inoltre, lo schermo si spegnerebbe e si bloccherebbe automaticamente se il dispositivo non venisse utilizzato per un periodo specifico.

Lo schermo viene sbloccato con **Trascinamento**, il metodo di sblocco predefinito.

Premete il tasto di accensione e spegnimento o il tasto Home e scorrete sul touch screen in una direzione qualsiasi per sbloccare lo schermo.

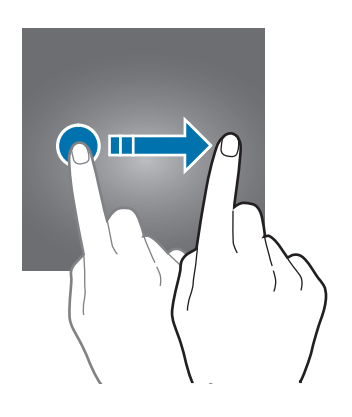

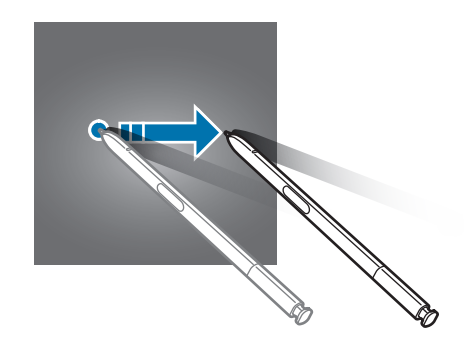

Per cambiare il metodo di blocco dello schermo, nel menu Applicazioni, toccate **Impostaz.** → **Scherm. blocco e sicurezza** → **Tipo di blocco schermo**, quindi selezionate un metodo.

Quando impostate un segno, un PIN, una password o l'iride come metodo di sblocco dello schermo, siete in grado di proteggere i vostri dati personali evitando l'accesso altrui al dispositivo. Dopo aver impostato il metodo di blocco dello schermo, il dispositivo richiederà un codice di sblocco ad ogni sblocco.

- **Trascinamento**: consente di scorrere in una direzione qualsiasi sullo schermo per sbloccarlo.
- **Segno**: consente di tracciare un segno con quattro o più punti per sbloccare lo schermo.
- **PIN**: consente di inserire un PIN composto da almeno quattro numeri per sbloccare lo schermo.
- Password: consente di inserire una password composta da almeno quattro caratteri, numeri o simboli per sbloccare lo schermo.
- **Nessuno**: consente di non impostare alcun metodo di blocco dello schermo.
- **Impronte digitali:** consente di registrare le vostre impronte digitali per sbloccare lo schermo. Fate riferimento a [Riconoscimento impronte digitali](#page-76-0) per maggiori informazioni.
- **Iridi**: consente di registrare le vostre iridi per sbloccare lo schermo. Fate riferimento a [Riconoscimento dell'iride](#page-70-0) per maggiori informazioni.
- 
- Potete sbloccare lo schermo del dispositivo in remoto dal sito web del servizio Trova dispositivo personale (findmymobile.samsung.com) utilizzando il vostro account Samsung. Per utilizzare questa funzione, il dispositivo deve essere connesso a una rete Wi-Fi o mobile e dovete effettuare l'accesso sul vostro account Samsung.
- Se dimenticate il codice di sblocco potrete utilizzare il dispositivo solo dopo averlo ripristinato. Samsung non è responsabile per eventuali perdite dati o inconvenienti causati da codici di sblocco dimenticati.
- Potete impostare il dispositivo in modo che venga eseguito il ripristino ai dati di fabbrica se non inserite correttamente il codice di sblocco per più volte di seguito e raggiungete il limite di tentativi. Nel menu Applicazioni, toccate **Impostaz.** → **Scherm. blocco e sicurezza** → **Impostazioni blocco sicuro** e toccate il cursore **Ripr. impost. pred. autom.** per attivare questa funzione.

# **Always On Display**

Potete impostare il dispositivo in modo da visualizzare delle informazioni, come un orologio, un calendario o un'immagine sullo schermo, quando questo è spento.

1 Nel menu Applicazioni, toccate **Impostaz.** <sup>→</sup> **Schermo** <sup>→</sup> **Always On Display** quindi toccate il cursore per attivare questa funzione.

2 Toccate **Layout** <sup>→</sup> **Contenuto da visualizzare** e selezionate un elemento da visualizzare.

- **Orologio**: consente di selezionare uno stile orologio e un'immagine di sfondo.
- **Calendario**: consente di selezionare uno stile di calendario.
- **Immagine**: consente di selezionare un'immagine da visualizzare sullo schermo quando questo è spento.

Quando selezionate **Orologio** oppure **Calendario**, potete visualizzare anche le icone di notifica. Toccate il cursore **Mostra notifiche** per attivare questa funzione.

Quando lo schermo è spento, il dispositivo visualizzerà le informazioni selezionate.

- Questa funzionalità verrà disattivata quando la batteria scende al di sotto del 5%.
- Quando l'orologio notturno è attivo, non potete utilizzare la funzionalità Schermo sempre acceso.

#### **Pianificazione di Display sempre acceso**

Nel menu Applicazioni, toccate **Impostaz.** → **Schermo** → **Always On Display** quindi toccate il cursore **Mostra sempre** per disattivare questa funzione. Successivamente, toccate **Imposta programma** ed impostate l'ora di inizio e l'ora di fine.

### **Apertura delle notifiche con lo schermo spento**

Quando ricevete le notifiche per messaggi, chiamate perse o applicazioni, le icone di notifica compariranno sullo schermo anche se questo è spento. Toccate due volte l'icona di una notifica con il dito per visualizzare la relativa notifica.

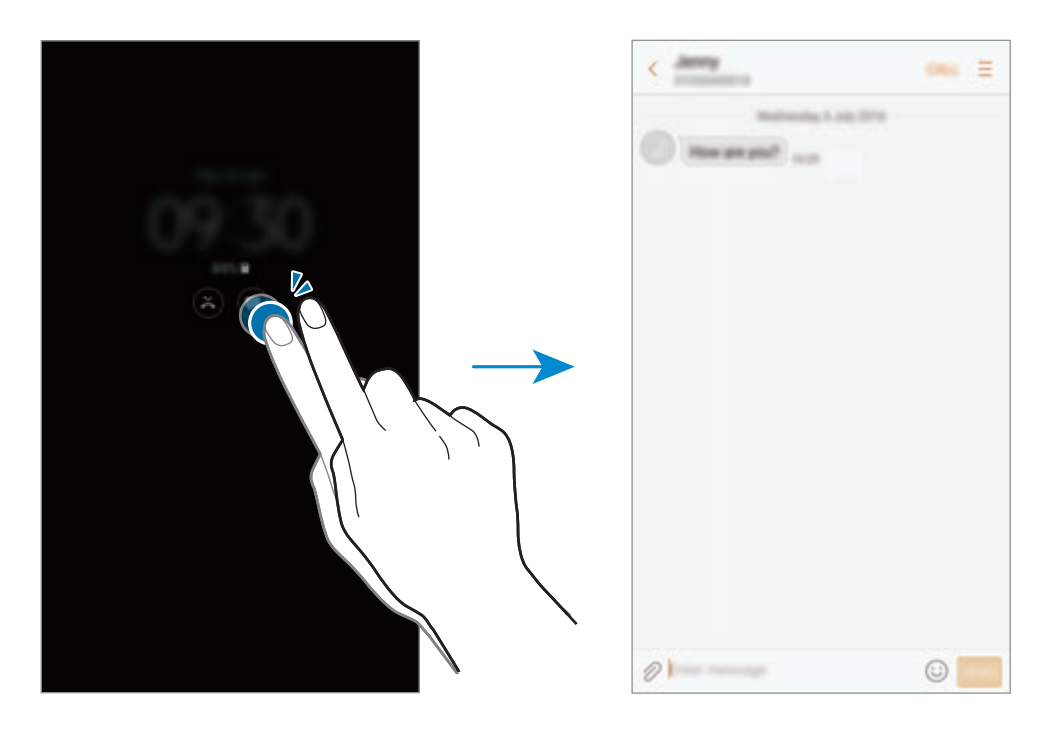

- 
- Non potete aprire le notifiche con la S Pen.
- Se lo schermo è bloccato, dovete sbloccarlo per visualizzare le notifiche.
- Potete aprire un promemoria toccando due volte  $\mathbb O$  con il dito, senza dover accendere lo schermo.

#### **Controllo della riproduzione musicale quando lo schermo è spento**

Potete controllare la riproduzione musicale mentre lo schermo è spento, senza dover accendere lo schermo.

Toccate due volte con il dito il titolo del brano in riproduzione. Comparirà il controller musicale. Toccate due volte le icone per controllare la riproduzione.

# **Pannello di notifica**

## **Utilizzo del pannello di notifica**

Quando ricevete nuove notifiche, come messaggi o chiamate perse, nella barra di stato compaiono delle icone. Per visualizzare altre informazioni sulle icone, aprite il pannello di notifica e visualizzate i dettagli.

Per aprire il pannello di notifica, trascinate la barra di stato verso il basso. Per chiudere il pannello di notifica, scorrete verso l'alto sullo schermo.

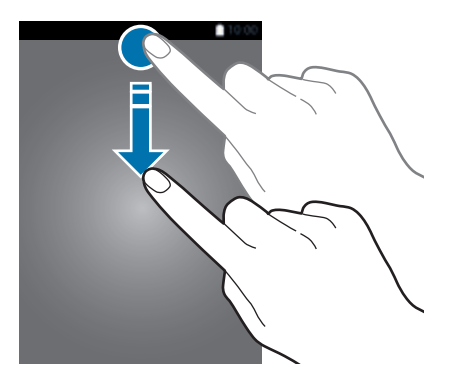

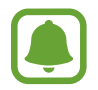

Potete aprire il pannello delle notifiche anche sullo schermo bloccato.

Sul pannello di notifica potete utilizzare le seguenti funzioni.

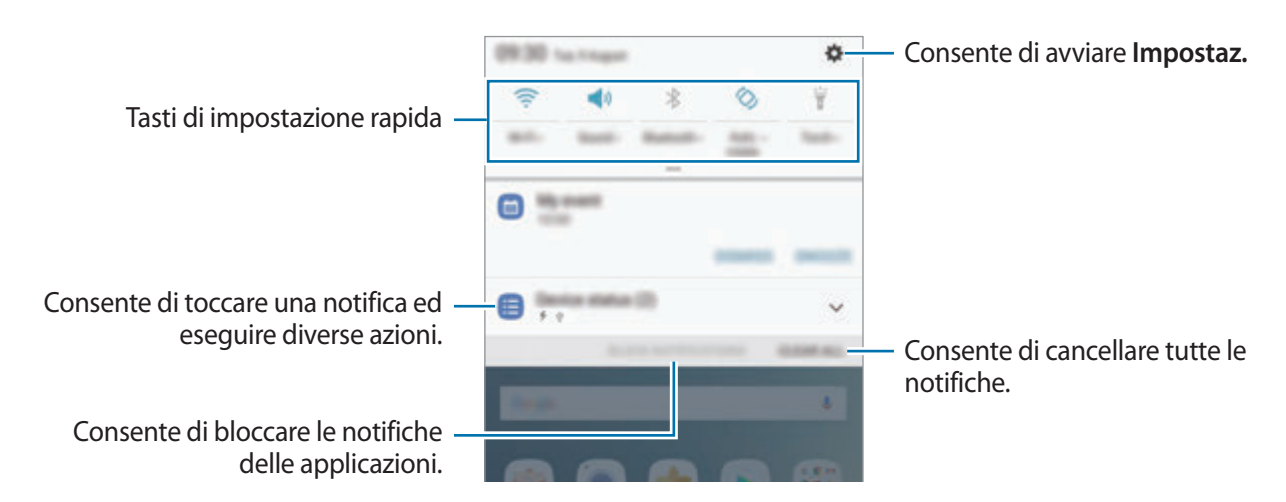

### **Utilizzo dei tasti di impostazione rapida**

Toccate i tasti di impostazione rapida per attivare determinate funzionalità. Scorrete in basso sul pannello di notifica per visualizzare altri tasti.

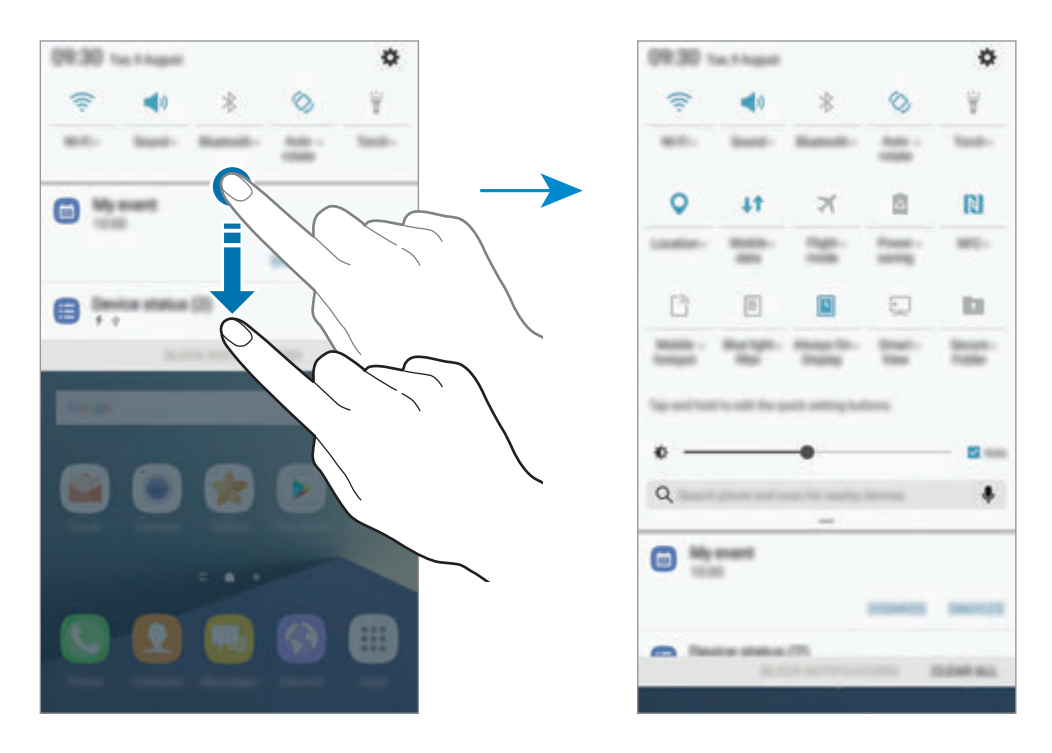

Per visualizzare impostazioni più dettagliate, toccate il testo al di sotto di ciascun tasto.

Per riorganizzare i tasti, tenete premuto un tasto di impostazione rapida finché non vengono visualizzati tutti i tasti di impostazione rapida. Successivamente, tenete premuto su un tasto, quindi trascinatelo in un'altra posizione.

## **Finder**

Cercate una varietà di contenuti tramite parola chiave oppure cercate i dispositivi nelle vicinanze.

#### **Ricerca dei contenuti o di dispositivi nelle vicinanze**

Aprite il pannello di notifica, scorrete in basso sul pannello di notifica, quindi toccate **Cerca dispositivo e individua quelli vicini**.

Inserite una parola chiave nel campo di ricerca oppure toccate  $\clubsuit$  e pronunciate una parola chiave.

Per ottenere risultati più precisi, toccate **Filtra** sotto il campo di ricerca, quindi selezionate i dettagli del filtro.

Per cercare i dispositivi nelle vicinanze, toccate **Ricerca dispositivi vicini**. Fate riferimento a [Connessione rapida](#page-92-0) per maggiori informazioni.

#### **Impostazione delle categorie di ricerca**

Potete impostare le categorie di ricerca per cercare contenuti in specifici campi di ricerca.

Toccate → **Seleziona posiz. ricerca** e selezionate le categorie.

# **Inserimento del testo**

### **Layout tastiera**

Quando inserite del testo per inviare messaggi, creare note ed altro, compare automaticamente una tastiera.

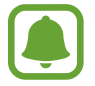

L'inserimento del testo non è supportato per alcune lingue. Per inserire il testo cambiate la lingua di inserimento in una delle lingue supportate.

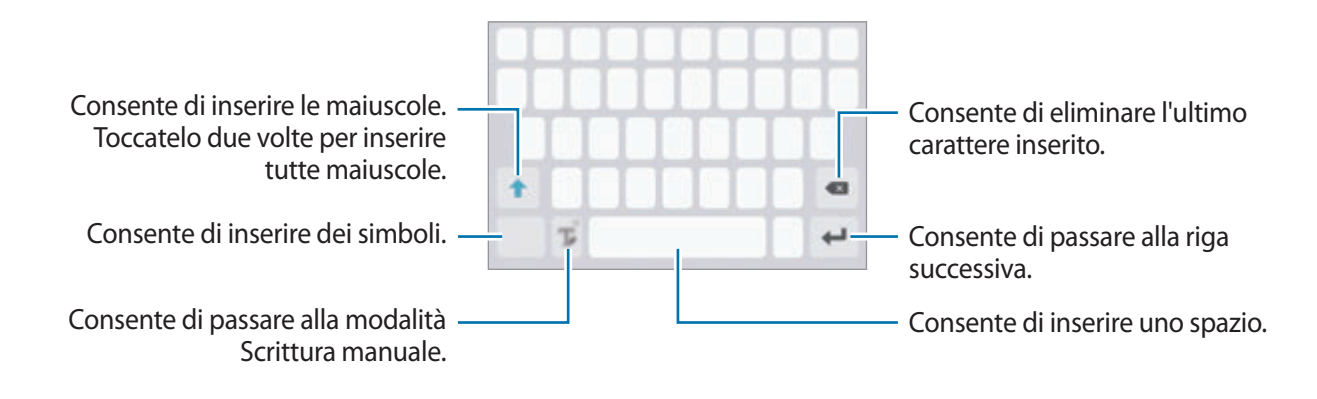

### **Modifica della lingua di inserimento**

Tenete premuto  $\Gamma$ , toccate  $\blacktriangle \rightarrow$  Lingue e tipi → Aggiungi lingue inserimento, quindi selezionate le lingue da utilizzare. Quando selezionate due o più lingue, potete passare da una lingua d'inserimento all'altra scorrendo verso sinistra o destra sul tasto dello spazio.

#### **Modifica del layout della tastiera**

Tenete premuto <sub>J</sub>, toccate **☆ → Lingue e tipi**, selezionate una lingua, quindi selezionate un layout da utilizzare per la tastiera.

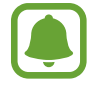

Sulla **Tastiera 3x4**, un tasto ha tre o quattro caratteri. Per inserire un carattere, toccate ripetutamente il tasto corrispondente finché compare il carattere desiderato.

## **Funzioni aggiuntive della tastiera**

Tenete premuto  $\Gamma$  per utilizzare varie funzioni. Al posto dell'icona  $\Gamma$  ne potrebbero apparire delle altre in base all'ultima funzione utilizzata.

 $\cdot$   $\downarrow$  : consente di inserire del testo con la voce.

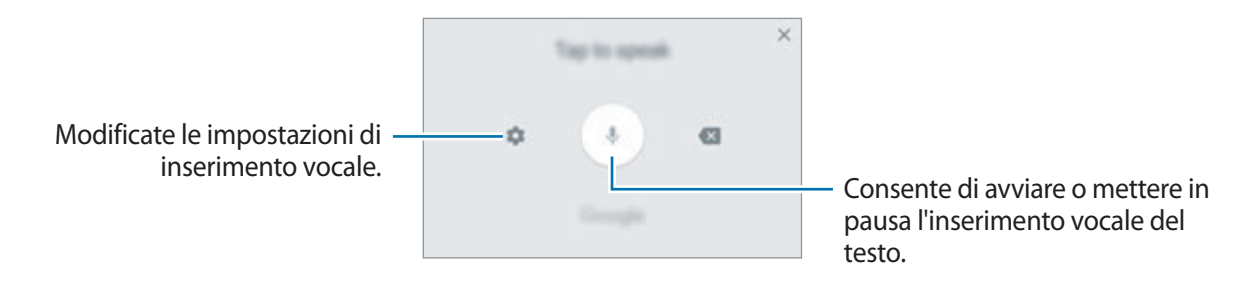

 $\cdot$   $\mathbb{T}_{\bullet}$ : consente di passare alla modalità scrittura manuale.

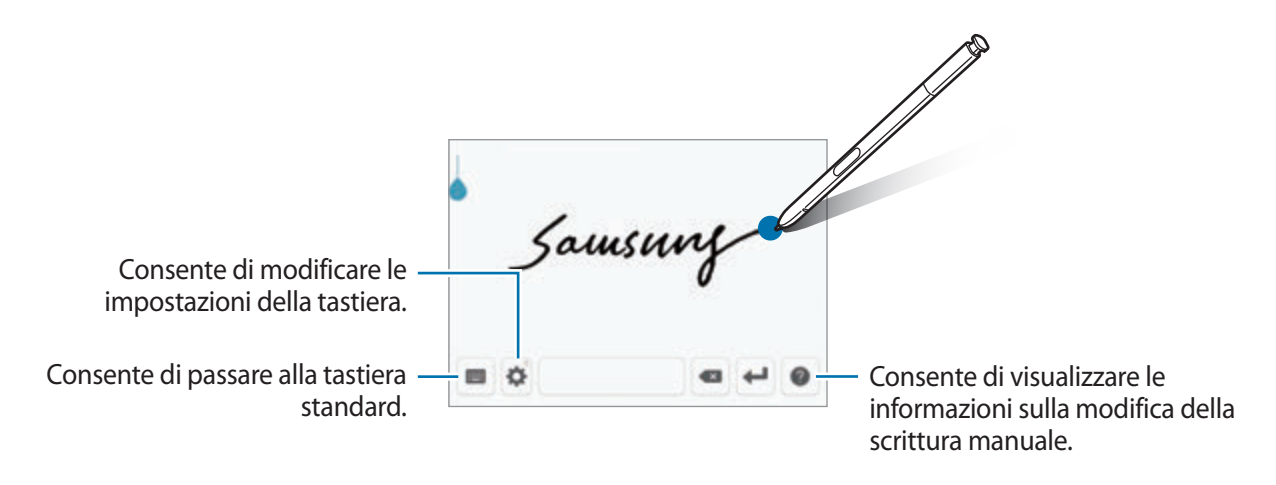

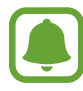

Potete passare rapidamente alla modalità scrittura manuale passando con la S Pen sopra il campo di testo e toccando **1.** Se questa funzione non è attiva, aprite il menu Applicazioni, toccate **Impostaz.** → **Funzioni avanzate** → **S Pen**, quindi toccate il cursore **Inserimento diretto S Pen** per attivare questa funzione.

- $\Xi$ : consente di aggiungere un elemento dagli appunti.
- **•** : consente di inserire emoticon.
- : consente di modificare le impostazioni della tastiera.

## **Copia e incolla**

- 1 Tenete premuto sul testo.
- 2 Trascinate o per selezionare il testo desiderato oppure toccate **Seleziona tutto** per selezionare tutto il testo.
- 3 Toccate **Copia** o **Taglia**.

Il testo selezionato verrà copiato negli appunti.

4 Tenete premuto nel punto in cui inserire il testo e toccate **Incolla**. Per incollare il testo copiato in precedenza, toccate **Appunti** e selezionate il testo.

## **Dizionario**

Cercate le definizioni delle parole mentre utilizzate alcune funzioni, come quando sfogliate le pagine web.

1 Tenete premuta la parola che desiderate cercare.

Se la parola che desiderate cercare non è selezionata, trascinate oppure per selezionare il testo desiderato.

2 Toccate **Dizionario** sull'elenco delle opzioni.

Se un dizionario non è preinstallato, toccate Gestisci dizionari → **a**ccanto a un dizionario per scaricarlo.

#### 3 Visualizzate la definizione nella finestra pop-up del dizionario.

Per passare alla visualizzazione a schermo intero, toccate  $\sqrt{2}$ . Toccate la definizione sullo schermo per visualizzare altre definizioni. Nella vista dettagliata, toccate  $\rightarrow$  per aggiungere la parola all'elenco delle parole preferite oppure toccate **Cerca sul Web** per utilizzare la parola come termine di ricerca.

# **Acquisizione schermata**

Acquisite uno screenshot mentre utilizzate il dispositivo e scrivete e disegnate sulla schermata acquisita, oppure ritagliatela o condividetela. Potete acquisire la schermata corrente e aree nascoste.

### **Acquisizione di uno screenshot**

Utilizzate i seguenti metodi per acquisire uno screenshot. Le schermate acquisite verranno salvate nella **Galleria**.

- Acquisizione tramite tasto: tenete premuto il tasto Home e il tasto accensione o spegnimento contemporaneamente.
- Acquisizione tramite scorrimento: scorrete sullo schermo con la mano verso sinistra o destra.
- Acquisizione tramite Air command: sganciate la S Pen dallo slot per aprire il menu Air command, quindi toccate **Scrittura schermo**.

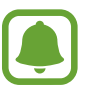

- Durante l'utilizzo di alcune applicazioni e funzionalità non è possibile acquisire una schermata.
- Se l'acquisizione dello screenshot tramite scorrimento non è attiva, aprite il menu Applicazioni, toccate **Impostaz.** → **Funzioni avanzate**, quindi toccate il cursore **Acquisisci con trascinamento palmo** per attivare questa funzione.

Dopo aver acquisito una schermata, utilizzate le seguenti opzioni sulla barra degli strumenti in fondo allo schermo:

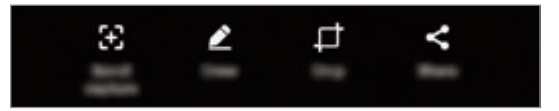

- **Acquisizione con scorrimento**: consente di acquisire contenuti che continuano su più schermate, come una pagina Web. Toccando **Acquisizione con scorrimento**, la schermata scorrerà automaticamente in giù, acquisendo maggiori contenuti.
- **Disegna**: consente di scrivere o disegnare sullo screenshot. Fate riferimento a [Scrittura schermo](#page-64-0) per maggiori informazioni.
- **Ritaglia**: consente di ritagliare una porzione della schermata. Solo l'area ritagliata verrà salvata in **Galleria**.
- **Condividi**: consente di condividere lo screenshot con altri.

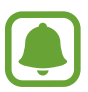

Se sulla schermata acquisita non sono visibili le opzioni, aprite il menu Applicazioni, toccate **Impostaz.** → **Funzioni avanzate**, quindi toccate il cursore **Acquisizione intelligente** per attivare questa funzione.

# **Apertura delle applicazioni**

Nella schermata Home o nel menu Applicazioni, selezionate l'icona di un'applicazione per aprirla.

er aprire un'applicazione dall'elenco delle applicazioni utilizzate di recente, toccate e selezionate la finestra di un'applicazione recente.

#### **Chiusura di un'applicazione**

Toccate  $\Box$  e toccate  $\times$  oppure trascinate la finestra di un'applicazione recente verso sinistra o verso destra per chiuderla. Per chiudere tutte le applicazioni in esecuzione, toccate **CHIUDI TUTTE**.

# **Schermo curvo**

### **Introduzione**

Potete accedere facilmente alle app preferite, alle attività, ai contatti e altro da diversi Pannelli curvi. Anche quando lo schermo è bloccato, potete visualizzare le informazioni, come le notizie, le chiamate perse e gli avvisi dei messaggi e visualizzare l'orologio notturno sullo Schermo curvo.

### **Utilizzo dei Pannelli curvi**

Trascinate Pannello curvo verso il centro dello schermo. Successivamente, scorrete verso sinistra o destra per passare da un Pannello curvo all'altro.

Se non è visibile la tendina del pannello curvo, aprite il menu Applicazioni, toccate **Impostaz.** → **Schermo** → **Schermo curvo**, quindi toccate il cursore **Pannelli Tag edge** per attivare questa funzione.

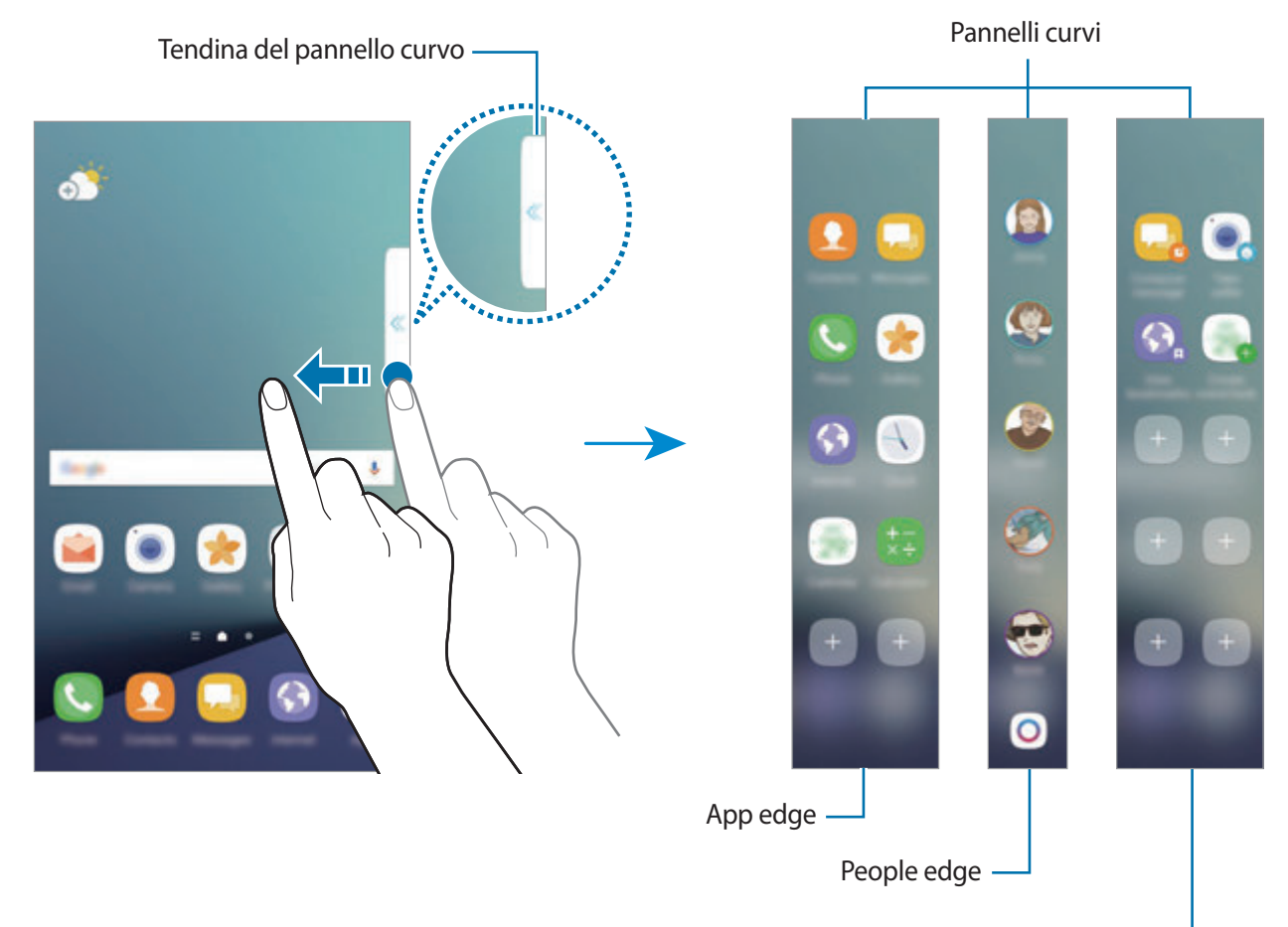

Task edge

### **Modifica dei pannelli curvi**

Selezionate i pannelli da visualizzare sullo Schermo curvo o modificateli.

- 1 Trascinate il Pannello curvo verso il centro del pannello.
- 2 Toccate  $\Phi$  per aprire il menu Impostazioni del Pannello curvo.
- 3 Mettete il segno di spunta sui Pannelli curvi per visualizzarli. Per modificare un pannello, toccate **MODIF.** Per scaricare pannelli aggiuntivi, toccate **DOWNLOAD**. Per riorganizzare i pannelli, toccate **:** → **Riordina** e trascinate in un'altra posizione.

#### **Impostazione del Pannello curvo**

Potete modificarne la posizione, la dimensione o la trasparenza.

Trascinate Pannello curvo verso il centro dello schermo. Successivamente, toccate  $\leftrightarrow \rightarrow \rightarrow +$ **Impostazioni cursore**.

# **App edge**

Avviate rapidamente le applicazioni più utilizzate.

- 1 Trascinate Pannello curvo verso il centro dello schermo.
- 2 Scorrete verso sinistra o destra per aprire il pannello App edge.
- 3 Selezionate un'applicazione per avviarla.

### **Modifica del pannello App edge**

- Per aggiungere un'applicazione, toccate  $\Box$  sul pannello e toccate un'applicazione nell'elenco delle applicazioni.
- Per creare una cartella sul pannello, toccate  $+$  sul pannello, tenete premuta un'applicazione nell'elenco, quindi trascinatela su un'altra applicazione nel pannello App edge. Rilasciate l'applicazione quando entrambe vengono evidenziate.
- Per eliminare un'applicazione, tenete premuta un'applicazione sul pannello e trascinatela su **Rimuovi** in cima al pannello.
- Per cambiare l'ordine delle applicazioni, tenete premuta un'applicazione e trascinatela in un'altra posizione.

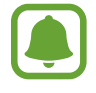

Inoltre, potete modificare il pannello App edge toccando , quindi toccando **MODIF.** sotto App edge.

## **People edge**

Aggiungete i contatti preferiti nel pannello People edge per contattarli rapidamente e visualizzare le notifiche ricevute dagli stessi.

- 1 Trascinate Pannello curvo verso il centro dello schermo.
- 2 Scorrete verso sinistra o destra per aprire il pannello People edge.

### **Aggiunta di contatti al pannello People edge**

Aggiungete i contatti più utilizzati al pannello People edge e impostateli come contatti prioritari. Selezionate un colore toccando  $\bigoplus$  e selezionate un contatto da aggiungere.

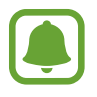

È possibile aggiungere al pannello People edge solo i contatti salvati in **Rubrica**.

### **Modifica del pannello People edge**

- Per cambiare l'ordine dei contatti, tenete premuta l'icona di un contatto e trascinatela in un'altra posizione.
- Per eliminare un contatto, tenete premuta l'icona di un contatto e trascinatela su **Rimuovi** in cima allo schermo.

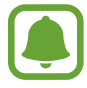

Inoltre, potete modificare il pannello People edge toccando , quindi toccando **MODIF.** sotto People edge. Per cambiare il colore assegnato ad un contatto, toccate l'icona del colore del contatto.

### **Visualizzazione delle notifiche perse dai contatti People edge**

In caso di notifica persa da un contatto del pannello People edge, sullo Schermo curvo comparirà una scheda con il colore assegnato al contatto.

Trascinate la scheda verso il centro dello schermo per visualizzare i dettagli. Potete rispondere direttamente al contatto toccando una delle opzioni di comunicazione.

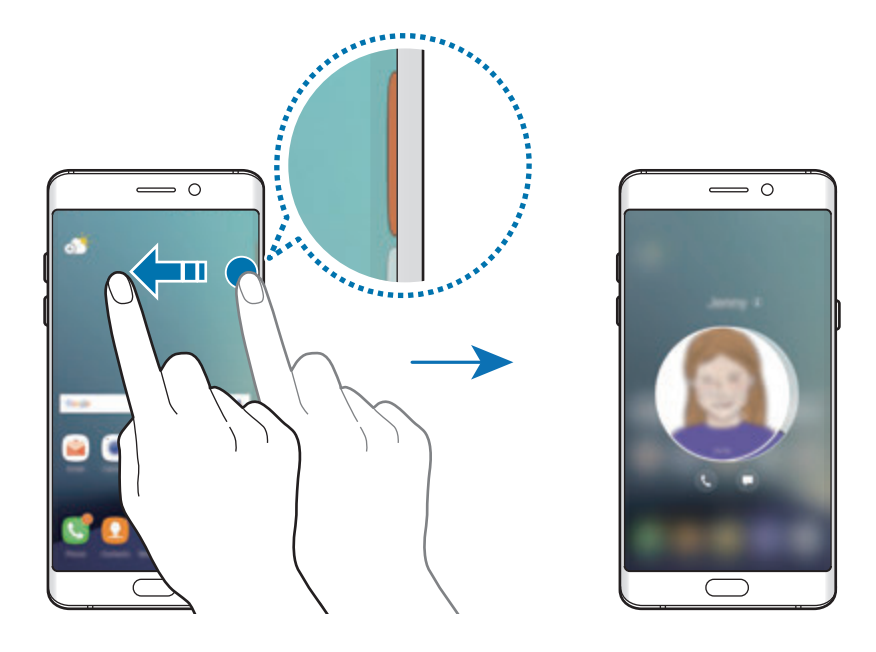

### **Contattare persone dal pannello People edge**

Aprite il pannello People edge e toccate un contatto. Sullo schermo compariranno i tasti di comunicazione. Toccate il tasto desiderato per chiamare o inviare un messaggio al contatto.

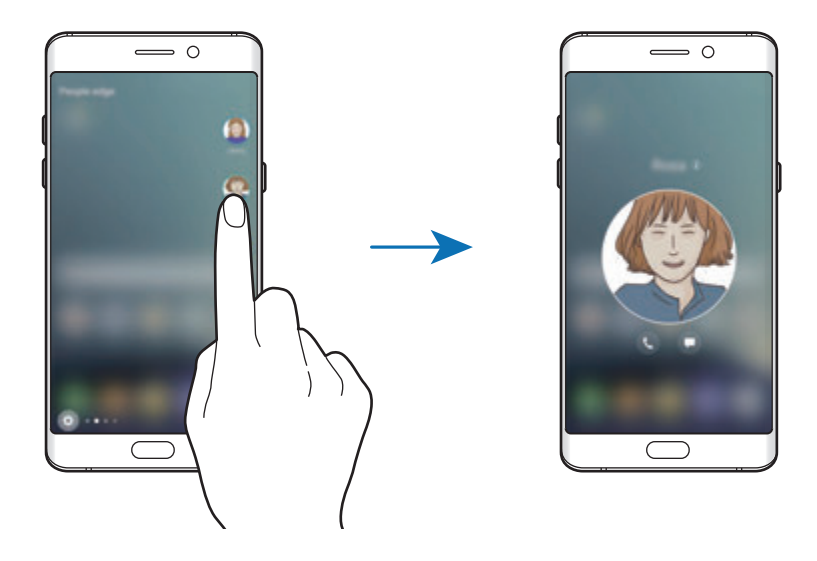

### **Illuminazione bordo**

Lo Schermo curvo si illumina se ricevete una chiamata o una notifica quando lo schermo del dispositivo è rivolto verso il basso.

Nel menu Applicazioni, toccate **Impostaz.** → **Schermo** → **Schermo curvo**, quindi toccate il cursore **Illuminazione bordo** per attivare questa funzione.

Se attivate la funzionalità People edge, lo Schermo curvo si illumina di un colore assegnato quando ricevete una chiamata o una notifica dai vostri contatti prioritari.

Potete rifiutare le chiamate in arrivo utilizzando i messaggi di rifiuto personalizzati. Con lo schermo del dispositivo rivolto verso il basso, tenete per due secondi il dito sul sensore battito cardiaco sul retro del dispositivo per rifiutare le chiamate.

Nel menu Applicazioni, toccate **Impostaz.** → **Schermo** → **Schermo curvo** → **Illuminazione bordo** → **Risposta rapida**, quindi toccate il cursore per attivare questa funzione.

Per modificare il messaggio di rifiuto predefinito, toccate il testo del messaggio sotto **Messaggio risposta rapida**.

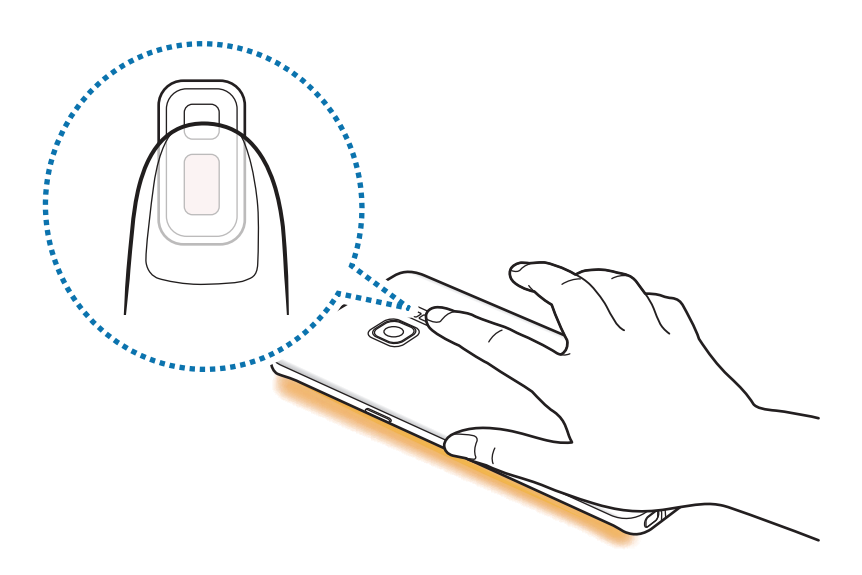

#### **OnCircle**

Potete inviare immagini, emoticon animate ed altri messaggi divertenti ai vostri amici.

- La disponibilità di questa funzione potrebbe variare in base al paese o al gestore telefonico.
	- Potete utilizzare questa funzionalità solo quando i destinatari hanno attivato questa funzionalità.
- $1$  Toccate  $\odot$  sul pannello People edge.

Comparirà l'elenco dei vostri contatti che hanno attivato la funzione OnCircle.

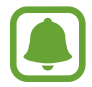

Se sul pannello People edge non compare l'icona  $\bigcirc$  o se desiderate personalizzare le impostazioni, toccate  $\Phi$ , toccate **MODIF.** sotto People edge, quindi toccate il cursore **OnCircle** per attivare questa funzione. Per utilizzare questa funzionalità, è necessario verificare il numero di telefono.

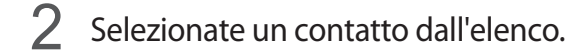

 $3$  Toccate  $\odot$ ,  $\odot$ ,  $\odot$ . In alternativa, toccate più volte l'immagine di profilo del contatto, oppure tracciate dei segni su di essa per inviare messaggi divertenti.

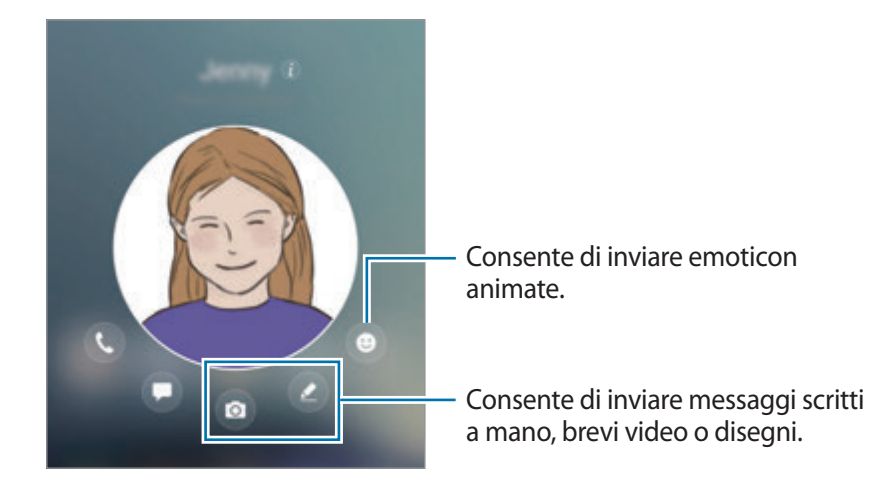

 $4$  Toccate  $\bigcirc$  per inviare i messaggi.

### **Task edge**

Eseguite rapidamente le attività più utilizzate, come la composizione e la creazione di eventi.

- 1 Trascinate Pannello curvo verso il centro dello schermo.
- 2 Scorrete verso sinistra o destra per aprire il pannello Task edge.
- 3 Toccate un'attività per eseguirla.

#### **Modifica del pannello Task edge**

- Per aggiungere un'attività, toccate  $+$  sul pannello e toccate un'attività nell'elenco delle attività.
- Per eliminare un'attività, tenete premuta un'attività sul pannello e trascinatela su **Rimuovi** in cima al pannello.
- Per cambiare l'ordine delle attività, tenete premuta un'attività e trascinatela in un'altra posizione.

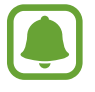

Inoltre, potete modificare il pannello Task edge toccando , quindi toccando **MODIF.** sotto Task edge.

## **Feed Tag edge**

Sullo Schermo curvo è possibile visualizzare le notizie in tempo reale, le chiamate perse, le notifiche di messaggi ed altre informazioni quando lo schermo è spento.

### **Impostazioni Feed Tag Edge**

Impostate le informazioni da visualizzare sullo Schermo curvo.

- 1 Nel menu Applicazioni, toccate **Impostaz.** <sup>→</sup> **Schermo** <sup>→</sup> **Schermo curvo**.
- 2 Toccate **Feed Tag edge** e toccate il cursore per attivare questa funzione.
- 3 Mettete il segno di spunta sulle voci da visualizzare.

Per modificare un feed, toccate **MODIF.**

Per scaricare elementi aggiuntivi, toccate **DOWNLOAD**.

Per riorganizzare gli elementi, toccate • → **Riordina**. Successivamente, tenete premuto < su un elemento e trascinatelo in un'altra posizione.

### **Visualizzazione Feed curvi**

Con lo schermo spento, scorrete in alto e poi in basso o viceversa sullo Schermo curvo per accenderlo.

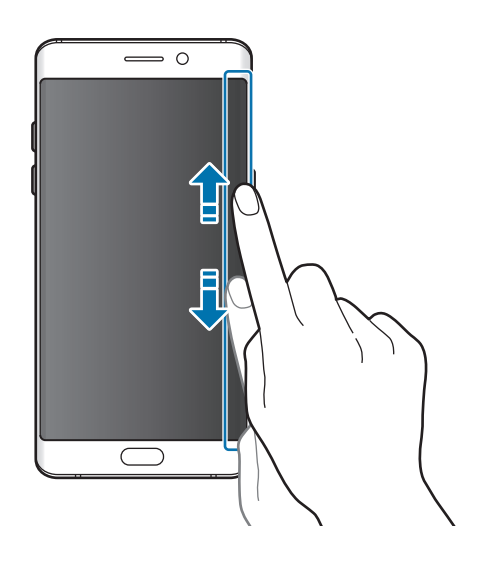

2 Scorrete verso sinistra o verso destra sullo Schermo curvo per visualizzare i Feed curvi.

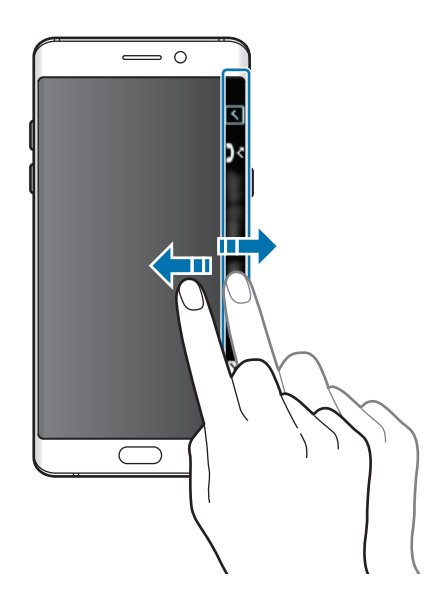

- Lo Schermo curvo si spegne se il dispositivo non viene utilizzato per un periodo specifico. Per cambiare l'impostazione di spegnimento dello Schermo curvo, aprite il menu Applicazioni e toccate **Impostaz.** → **Schermo** → **Schermo curvo** → **Feed Tag edge** → → **Timeout feed di Tag edge**.
	- Quando Feed Tag edge è attivo, non potete utilizzare la funzionalità Schermo sempre acceso.

### **Orologio notte**

Attivate l'orologio sullo Schermo curvo attivo per visualizzarlo di notte.

- 1 Nel menu Applicazioni, toccate **Impostaz.** <sup>→</sup> **Schermo**.
- 2 Toccate **Orologio notte** e toccate il cursore per attivare questa funzione.
- $3$  Impostate l'orario di attivazione e di spegnimento dell'orologio notturno.

Per impostare la posizione dell'orologio notturno, toccate **Posizione Orologio notte** e selezionate un lato.

- 
- L'orologio notturno può essere impostato per un massimo di 18 ore.
- L'orologio notturno verrà disattivato quando la carica della batteria scende al di sotto del 5%.
- Quando l'orologio notturno è attivo, non potete utilizzare la funzionalità Schermo sempre acceso.

# **Funzionalità di S Pen**

## **Air command**

Air command è un menu che fornisce le funzionalità di S Pen e l'accesso rapido alle applicazioni più utilizzate.

Per aprire il menu Air command, sganciate la S Pen dallo slot, oppure passate la S Pen sullo schermo e premete il tasto S Pen. Inoltre, potete toccare l'icona Air command tramite S Pen.

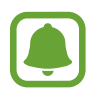

Se lo schermo è spento oppure sono attive determinate funzionalità di sicurezza, la rimozione della S Pen non comporterà l'apertura del menu Air command.

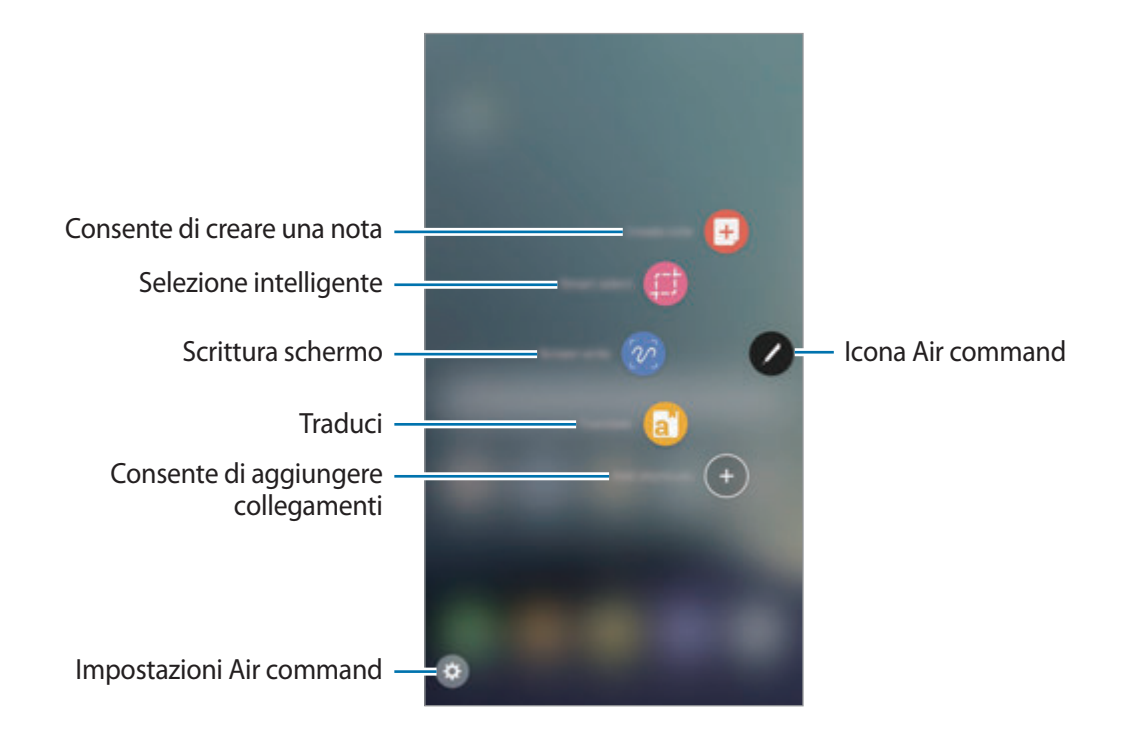

### **Aggiunta di collegamenti al menu Air command**

Aggiungete dei collegamenti alle applicazioni più utilizzate oppure delle funzioni al menu Air command.

Nel menu Air command, toccate **Aggiungi collegamenti** e selezionate le applicazioni o le funzioni da aprire dal menu.

In alternativa, aprite il menu Air command e toccate **↔ → Collegamenti**.

### **Funzionalità di S Pen**

Attivate varie funzionalità di S Pen dal menu Air command. I collegamenti che non compaiono nel menu per impostazione predefinita, possono essere aggiunti utilizzando la funzionalità Aggiungi collegamenti.

- **Crea nota**: consente di avviare **Samsung Notes** e di creare una nuova nota. Fate riferimento a [Samsung Notes](#page-145-0) per maggiori informazioni.
- **Selezione intelligente**: consente di utilizzare la S Pen per selezionare un'area ed eseguire delle azioni, come condividere o salvare. Fate riferimento a [Selezione intelligente](#page-62-0) per maggiori informazioni.
- **Scrittura schermo**: consente di acquisire degli screenshot per scrivere o disegnare su di essi, oppure per ritagliare un'area dall'immagine acquisita. Fate riferimento a [Scrittura schermo](#page-64-0) per maggiori informazioni.
- **Traduci**: consente di passare la S Pen su una parola per tradurla. Fate riferimento a [Traduci](#page-65-0) per maggiori informazioni.
- **Ingrandisci**: consente di passare la S Pen su un'area dello schermo per ingrandirla. Fate riferimento a [Ingrandisci](#page-66-0) per maggiori informazioni.
- **Panoramica**: consente di ridurre un'applicazione in miniatura e di passare sopra la miniatura con la S Pen per aprire l'applicazione nella vista a schermo intero. Fate riferimento a [Panoramica](#page-67-0) per maggiori informazioni.
- **Aggiungi collegamenti**: consente di aggiungere collegamenti alle applicazioni più utilizzate al menu Air command.

#### **Icona Air command**

Quando il menu Air command è chiuso, l'icona Air command rimane presente sullo schermo. Potete aprire il menu Air command toccando l'icona tramite S Pen.

Per spostare l'icona, toccate e trascinatela in una nuova posizione.

Per rimuovere l'icona, tenete premuto **della trascinatela su Rimuovi** nella parte superiore dello schermo.

Se l'icona Air command non compare sullo schermo, aprite il menu Applicazioni, toccate **Impostaz.** → **Funzioni avanzate** → **S Pen** → **Air command**, quindi toccate il cursore **Icona mobile** per attivare questa funzione.

## <span id="page-62-0"></span>**Selezione intelligente**

Utilizzate la S Pen per selezionare un'area ed eseguire delle azioni, come condividere o salvare. Inoltre, potete selezionare l'area di un video e acquisirla come animazione GIF.

- 1 Quando desiderate acquisire dei contenuti, come una parte di un'immagine, aprite il menu Air command e toccate **Selezione intelligente**.
- 2 Selezionate l'icona della forma desiderata sulla barra degli strumenti e trascinate la S Pen lungo il contenuto da selezionare.

Toccate **Selezione auto** per dare una nuova forma all'area selezionata.

Se l'area selezionata contiene del testo, toccate **Estrai testo** per riconoscere ed estrarre il testo dall'area selezionata.

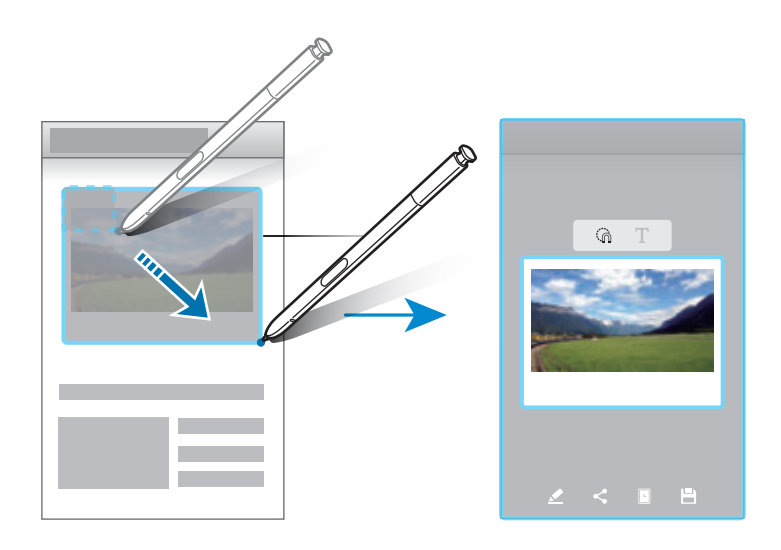

3 Selezionate un'opzione da utilizzare con l'area selezionata.

- **Disegna**: consente di scrivere o disegnare sull'area selezionata.
- **Condividi**: consente di condividere l'area selezionata con altri.
- **Imposta come**: consente di impostare l'area selezionata da visualizzare quando lo schermo è spento.
- **Salva**: consente di salvare l'area selezionata in **Galleria**.

### **Acquisizione di un'area da un video**

Durante la riproduzione di un video, selezionate un'area ed acquisitela come animazione GIF.

- 1 Quando desiderate acquisire dei contenuti durante la riproduzione di un video, aprite il menu Air command e toccate **Selezione intelligente**.
- 2 Nella barra degli strumenti, toccate **Animazione**.
- $3$  Regolate la posizione e la dimensione dell'area di acquisizione.

Consente di regolare la posizione.

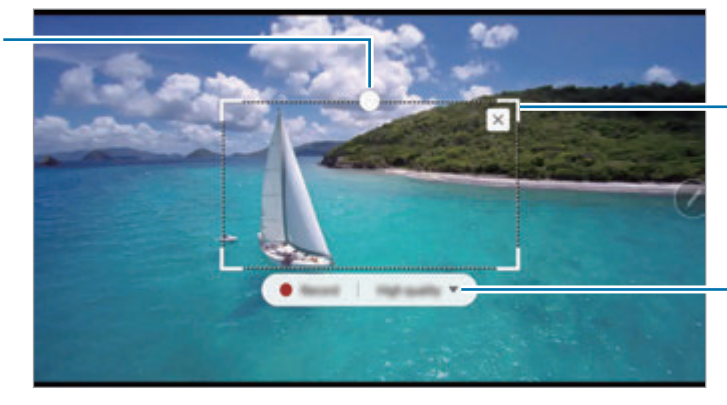

Consente di trascinare un angolo della cornice per ridimensionare.

Consente di selezionare una qualità.

4 Toccate **Registra** per avviare l'acquisizione.

- Prima di acquisire un video, assicuratevi che il video sia in riproduzione.
- La durata massima di acquisizione di un'area del video sarà visualizzata sullo schermo.
- Quando acquisite un'area da un video, il suono non verrà registrato.
- 5 Toccate **Arresta** per interrompere l'acquisizione.

 $6$  Selezionate un'opzione da utilizzare con l'area selezionata.

- **Disegna**: consente di scrivere o disegnare sull'area selezionata. Toccate **Anteprima** per visualizzare il risultato prima di salvare il file.
- **Condividi**: consente di condividere l'area selezionata con altri.
- **Salva**: consente di salvare l'area selezionata in **Galleria**.

## <span id="page-64-0"></span>**Scrittura schermo**

Acquisite degli screenshot per scrivere o disegnare su di essi, oppure ritagliate un'area dall'immagine acquisita.

1 Quando desiderate acquisire dei contenuti, aprite il menu Air command e toccate **Scrittura schermo**.

La schermata corrente viene catturata automaticamente e compare la barra di modifica.

- $2<sup>2</sup>$  Se catturate dei contenuti che si sviluppano su diverse schermate, come una pagina Web, toccate **Acquisizione con scorrimento** per acquisire maggiori contenuti. Toccate ripetutamente **ACQUISIZIONE CON SCORRIMENTO** finché l'acquisizione della schermata non è completa, quindi toccate **FATTO**.
- 3 Scrivete un promemoria sulla schermata acquisita.

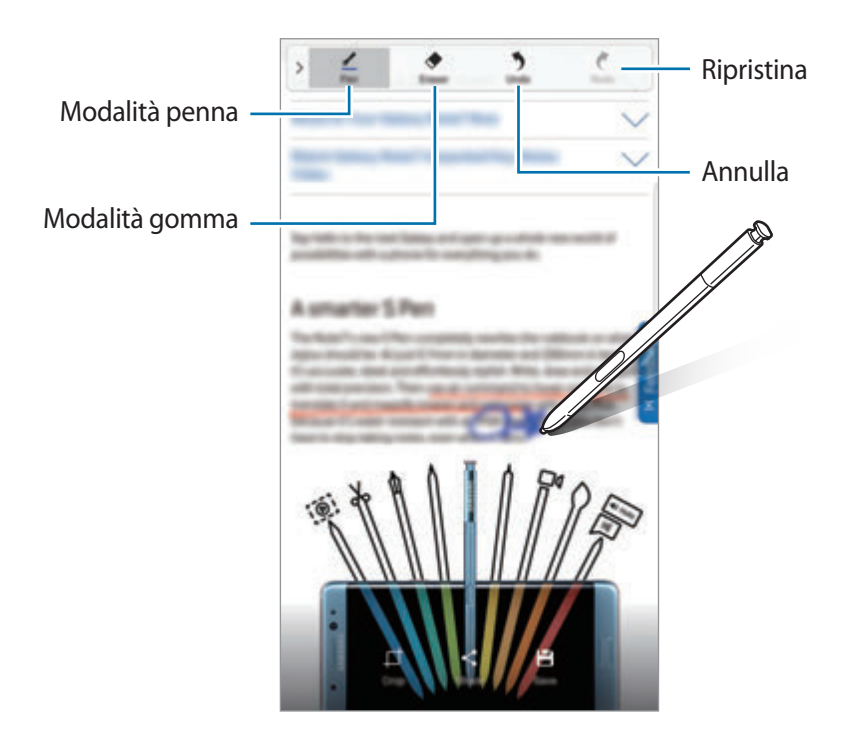

4 Selezionate un'opzione da utilizzare con la schermata acquisita.

- **Ritaglia**: consente di ritagliare una porzione dello screenshot. Solo l'area ritagliata verrà salvata in **Galleria**.
- **Condividi**: consente di condividere lo screenshot con altri.
- **Salva**: consente di salvare lo screenshot selezionato in **Galleria**.

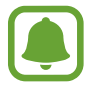

Durante l'utilizzo di alcune applicazioni non potete acquisire una schermata.

### <span id="page-65-0"></span>**Traduci**

Passate la S Pen su una parola per tradurla.

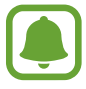

- Per utilizzare questa funzione, il dispositivo deve essere connesso a una rete Wi-Fi o mobile.
- Questa funzionalità non supporta alcune lingue.
- Questa funzionalità è disponibile solo con schermi che consentono di catturare la schermata.
- 1 Aprite il menu Air command e toccate **Traduci**.
- 2 Selezionate le lingue sul pannello del traduttore in cima allo schermo.
- 3 Passate la S Pen sulla parola da tradurre.

La parola tradotta comparirà al di sopra della parola di origine. Toccate  $\left(\bullet\right)$  per ascoltare la pronuncia.

Per visualizzare più definizioni, toccate la parola tradotta.

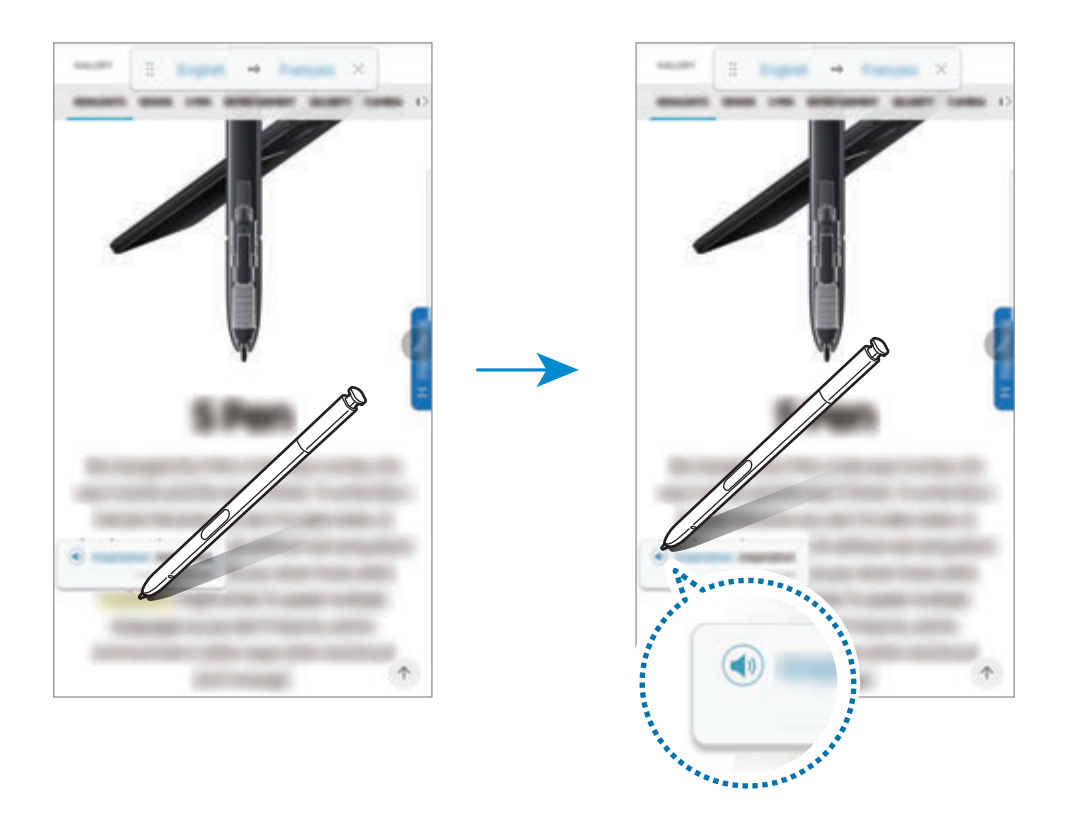

**4** Per chiudere il traduttore, toccate  $\times$  sul pannello del traduttore.

### <span id="page-66-0"></span>**Ingrandisci**

Passate la S Pen su un'area dello schermo per ingrandirla.

- 1 Aprite il menu Air command e toccate **Ingrandisci**.
- $2$  Selezionate la dimensione di ingrandimento dal pannello della lente d'ingrandimento in cima allo schermo.
- 3 Passate la S Pen sull'area da ingrandire.

Comparirà la finestra della lente d'ingrandimento.

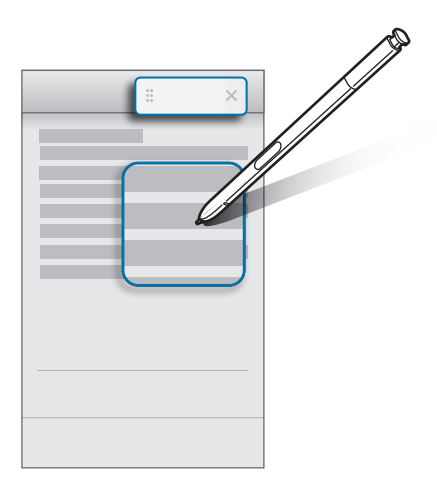

4 Per chiudere la lente d'ingrandimento, toccate  $\times$  sul pannello della lente d'ingrandimento.

### <span id="page-67-0"></span>**Panoramica**

Riducete un'applicazione a miniatura e passate sopra la miniatura con la S Pen per aprire l'applicazione nella vista a schermo intero.

Ad esempio, avviate un'applicazione per mappe, aprite il menu Air command, quindi toccate **Panoramica**. L'applicazione verrà ridotta in miniatura nella parte inferiore dello schermo. Durante la navigazione su pagine Web, passate la S Pen sulla miniatura da aprire nell'applicazione mappa a schermo intero e cercate un luogo rapidamente.

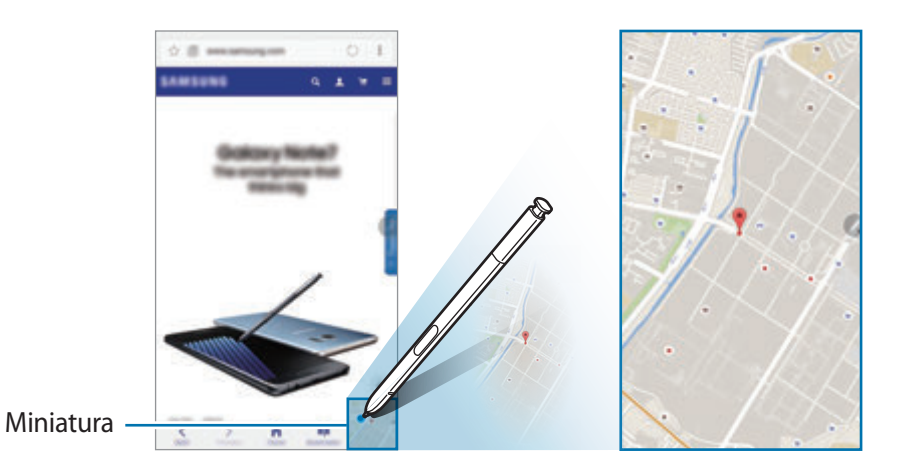

Allontanate la S Pen dallo schermo per ridurre nuovamente l'applicazione in miniatura.

Per chiudere l'applicazione ridotta ad anteprima, tenete premuta l'anteprima e trascinatela su **Rimuovi** in cima allo schermo.

### **Air view**

Passate la S Pen su un elemento della schermata per visualizzarne l'anteprima del contenuto o per visualizzare le informazioni all'interno di una finestra pop-up.

In alcune applicazioni, i tasti Azione saranno visualizzati nella finestra di anteprima.

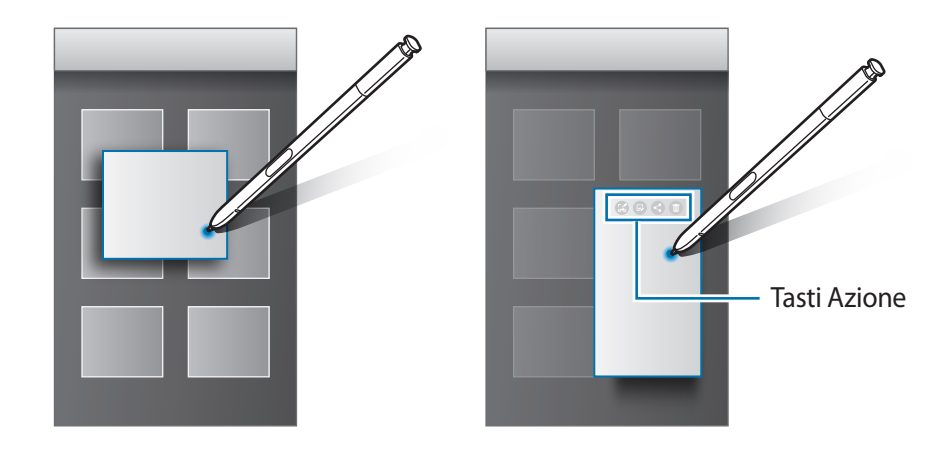

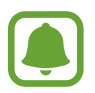

Se questa funzione non è attiva, aprite il menu Applicazioni, toccate **Impostaz.** → **Funzioni avanzate** → **S Pen**, quindi toccate il cursore **Air view** per attivare questa funzione.

### **Selezione della penna**

Tenendo premuto il tasto S Pen, trascinate la S Pen sul testo o sugli elenchi dell'elemento per selezionare più elementi o del testo. Inoltre, potete copiare e incollare gli elementi selezionati o il testo in un'altra applicazione oppure condividerli con altri.

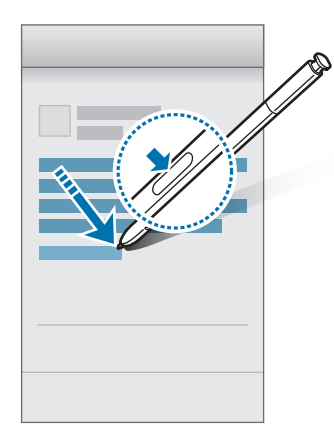

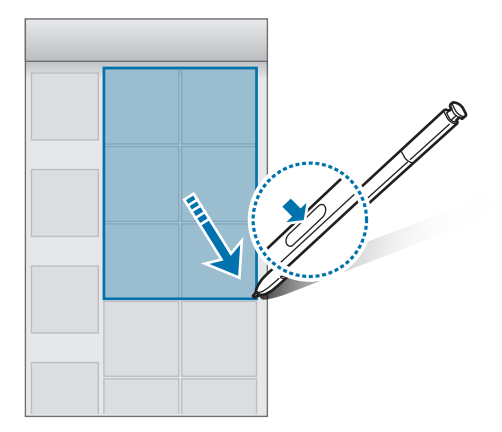

### **Memo con schermo spento**

Potete creare rapidamente dei promemoria scrivendo sullo schermo senza doverlo accendere.

Quando lo schermo è spento, sganciate la S Pen e scrivete un promemoria. Potete ampliare la pagina  $t$ occando  $\vee$ ). Toccate **SALVA** oppure reinserite la S Pen nello slot. Successivamente, il promemoria verrà salvato su **Samsung Notes**.

Samsunj

Per poter visualizzare un promemoria quando lo schermo è spento, toccate  $\bigstar$ . Il promemoria appuntato sarà visualizzato con le informazioni di ora e data. Per ridurre il promemoria a icona, toccate due volte con il dito  $(F)$ . Toccate due volte  $(D)$  con un dito per visualizzare il promemoria senza dover accendere lo schermo.

Per visualizzare i promemoria, aprite il menu Applicazioni e toccate **Samsung Notes** → **CATEGORIE** → **Memo con schermo bloccato**.

- 
- Se questa funzione non è attiva, aprite il menu Applicazioni, toccate **Impostaz.** → **Funzioni avanzate** → **S Pen**, quindi toccate il cursore **Memo con schermo spento** per attivare questa funzione.
- Se non eseguite alcuna azione per un'ora dall'apertura di un promemoria, il promemoria sarà automaticamente ridotto a icona.
- Anche se avete già appuntato un promemoria da visualizzare con lo schermo spento, potete creare un nuovo promemoria con schermo spento dopo aver sganciato la S Pen dallo slot.
- Non potete modificare un promemoria appuntato quando lo schermo è spento. Per modificare il promemoria, avviate **Samsung Notes**.

# <span id="page-70-0"></span>**Riconoscimento dell'iride**

### **Introduzione**

La funzionalità Riconoscimento dell'iride utilizza le caratteristiche uniche delle iridi, come forma e colore, per potenziare la sicurezza del dispositivo. I dati dell'iride possono essere utilizzati per vari scopi di autenticazione. Dopo la registrazione delle iridi, potete impostare l'utilizzo delle iridi per controllare le seguenti funzioni:

- Blocco schermo
- Accesso Web
- Verifica account Samsung
- Cartella sicura

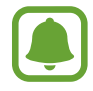

- La disponibilità di questa funzione potrebbe variare in base al paese o al gestore telefonico.
- Se utilizzate l'iride come metodo di blocco dello schermo, le iridi non possono essere utilizzate per sbloccare lo schermo quando accendete il dispositivo. Per utilizzare il dispositivo, dovete sbloccare lo schermo utilizzando il segno, PIN o la password impostati al momento della registrazione delle iridi. Fate attenzione a non dimenticare il segno, il PIN o la password.
- Se le iridi non vengono riconosciute, sbloccate il dispositivo utilizzando il segno, il PIN, o la password impostata quando avete registrato le iridi, quindi registrate di nuovo le iridi. Se dimenticate il segno, il PIN o la password, potrete utilizzare il dispositivo solo dopo averlo ripristinato. Samsung non è responsabile per eventuali perdite dati o inconvenienti causati da codici di sblocco dimenticati.

# **Precauzioni per il riconoscimento dell'iride**

Per utilizzare la fotocamera e il LED per il riconoscimento dell'iride, occorre attenersi alle seguenti precauzioni.

- Per proteggere gli occhi, tenere lo schermo a una distanza di almeno 20 cm durante il riconoscimento dell'iride.
- Non applicare protezioni dello schermo non approvate (pellicole di protezione della privacy, protezioni in vetro temperato, ecc.) al dispositivo. Potrebbero impedire lo spegnimento del LED per il riconoscimento dell'iride anche quando l'utente è molto vicino.
- Non utilizzare il riconoscimento dell'iride con i neonati. La loro vista potrebbe subire danni.
- Chiunque soffra di capogiri, convulsioni, perdita di coscienza, annebbiamento della vista o altri sintomi collegati a una condizione di epilessia o abbia familiari che soffrono di questi sintomi o condizioni, dovrà sottoporsi a visita medica prima di utilizzare lo scanner dell'iride.
- Lo scanner dell'iride non è un dispositivo medicale; i dati biometrici raccolti e archiviati in locale dallo scanner dell'iride non sono destinati all'uso per scopi diagnostici, terapeutici o preventivi.

Opzioni di sicurezza alternative sono disponibili sul dispositivo dell'utente. L'utente dovrà attenersi a tutte le istruzioni relative all'utilizzo della funzione.

# **Per facilitare il riconoscimento dell'iride**

Il telefono potrebbe non riconoscere l'iride quando:

- Qualcosa impedisce una buona visione dell'iride (ad esempio occhiali, riflesso, palpebre basse, intervento chirurgico o malattia degli occhi).
- Qualcosa si frappone alla fotocamera o al LED (ad esempio, la protezione per lo schermo, sporco, danni alla fotocamera).
- L'illuminazione è molto diversa da quando è stata effettuata la registrazione dell'iride (ad esempio la stanza è molto più luminosa).
- Il telefono è troppo inclinato o si muove.
Tenete il dispositivo a una distanza di circa 25–35 cm dal viso con lo schermo rivolto verso voi stessi.

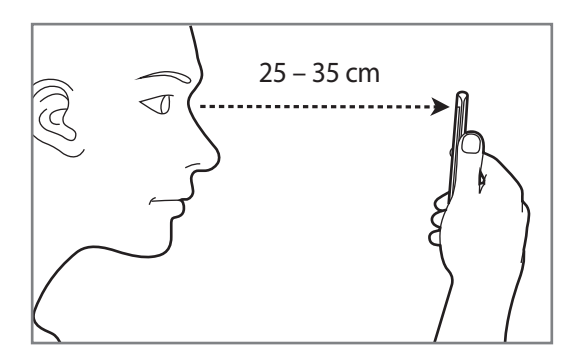

### **Registrazione delle iridi**

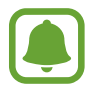

Il dispositivo è in grado di salvare i dati delle iridi di una sola persona. Non potete registrare più di un paio di iridi.

- 1 Nel menu Applicazioni, toccate **Impostaz.** <sup>→</sup> **Scherm. blocco e sicurezza** <sup>→</sup> **Iridi**.
- 2 Sbloccate lo schermo usando il metodo di blocco dello schermo preimpostato. Se non è stato impostato un metodo di blocco dello schermo, createne uno.
- 3 Leggete le istruzioni visualizzate e toccate **CONTINUA**. Per registrare un solo iride, toccate **Potete scegliere di registrare soltanto 1 iride.**
- 4 Tenete il dispositivo con lo schermo rivolto verso di voi e guardate lo schermo.

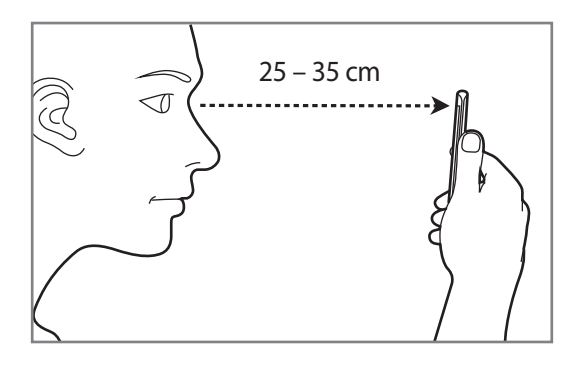

 $5$  Posizionate gli occhi all'interno dei cerchi sullo schermo e spalancate gli occhi. La fotocamera per il riconoscimento dell'iride eseguirà la scansione delle iridi.

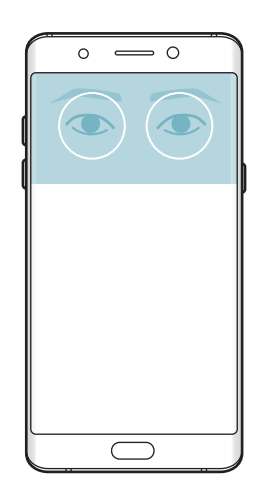

6 Quando compare una finestra pop-up di blocco tramite iride, toccate **ATTIVA** per impostare le iridi come sblocco schermo.

Quando scorrete in qualsiasi direzione sulla schermata di blocco, comparirà la schermata di riconoscimento dell'iride. Per effettuare la scansione delle iridi, guardate lo schermo.

# **Eliminazione delle iridi**

Potete eliminare le iridi registrate.

- 1 Nel menu Applicazioni, toccate **Impostaz.** <sup>→</sup> **Scherm. blocco e sicurezza** <sup>→</sup> **Iridi**.
- 2 Sbloccate lo schermo usando il metodo di blocco dello schermo preimpostato.

#### 3 Toccate **RIMUOVI**.

Una volta eliminate le iridi registrate, saranno disattivate anche tutte le funzionalità collegate.

# **Verifica della password dell'account Samsung**

Utilizzate le iridi per verificare la password dell'account Samsung. Potete utilizzare le iridi invece di inserire la password, ad esempio, quando acquistate contenuti da **Galaxy Apps**.

- 1 Nel menu Applicazioni, toccate **Impostaz.** <sup>→</sup> **Scherm. blocco e sicurezza** <sup>→</sup> **Iridi**.
- 2 Sbloccate lo schermo usando il metodo di blocco dello schermo preimpostato.
- 3 Toccate il cursore **Verifica account Samsung** per attivare questa funzione.
- 4 Accedete al vostro account Samsung.

# **Utilizzo delle iridi per accedere agli account**

Potete utilizzare le iridi per accedere alle pagine Web che supportano il salvataggio della password.

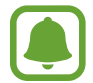

Questa funzionalità è disponibile solo per le pagine Web a cui accedete tramite l'applicazione **Internet**.

- 1 Nel menu Applicazioni, toccate **Impostaz.** <sup>→</sup> **Scherm. blocco e sicurezza** <sup>→</sup> **Iridi**.
- 2 Sbloccate lo schermo usando il metodo di blocco dello schermo preimpostato.
- 3 Toccate il cursore **Accesso Web** per attivare questa funzione.
- 4 Aprite la pagina Web a cui volete accedere utilizzando le iridi.
- $5$  Inserite nome utente e password, quindi toccate il tasto di accesso alla pagina Web.
- 6 Selezionate **Accedi con dati biometrici in futuro** e toccate **RICORDA**.

Potete utilizzare le iridi per verificare il vostro account e la password per effettuare l'accesso alla pagina Web.

# **Sblocco dello schermo con le iridi**

Potete sbloccare lo schermo con le iridi invece di un segno, di un PIN o di una password.

- 1 Nel menu Applicazioni, toccate **Impostaz.** <sup>→</sup> **Scherm. blocco e sicurezza** <sup>→</sup> **Iridi**.
- 2 Sbloccate lo schermo usando il metodo di blocco dello schermo preimpostato.
- 3 Toccate il cursore **Sblocco con iride** per attivare questa funzione.
- 4 Sulla schermata di blocco, scorrete in qualsiasi direzione e posizionate gli occhi all'interno dei cerchi sulla schermata per eseguire la scansione delle iridi.

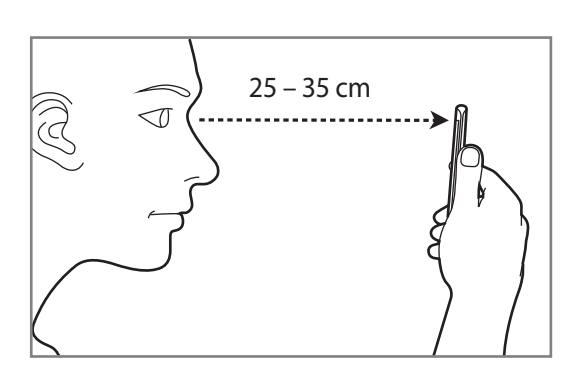

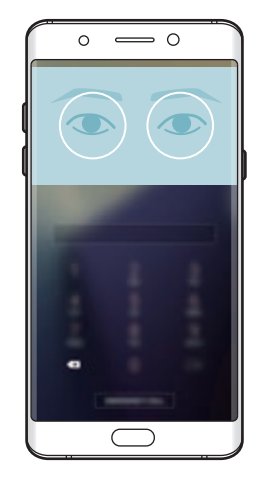

# **Riconoscimento impronte digitali**

# **Introduzione**

Per permettere al dispositivo il riconoscimento delle impronte digitali, è necessario registrare e memorizzare le informazioni sulle vostre impronte sul dispositivo. Dopo la registrazione, potete impostare l'utilizzo delle impronte digitali per controllare le seguenti funzioni:

- Blocco schermo
- Accesso Web
- Verifica account Samsung
- Cartella sicura

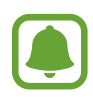

- La disponibilità di questa funzione potrebbe variare in base al paese o al gestore telefonico.
- Il riconoscimento delle impronte digitali utilizza le caratteristiche peculiari di ciascuna impronta per migliorare la sicurezza del dispositivo. La probabilità che il sensore di impronte digitali confonda due impronte digitali diverse è molto ridotta. Tuttavia, in rari casi in cui due impronte digitali siano molto simili il sensore potrebbe riconoscerle come identiche.
- Se utilizzate l'impronta digitale come metodo di blocco dello schermo, l'impronta digitale non può essere utilizzata per sbloccare lo schermo quando accendete il dispositivo. Per utilizzare il dispositivo, dovete sbloccare lo schermo utilizzando il segno, PIN o la password impostati al momento della registrazione delle impronte digitali. Fate attenzione a non dimenticare il segno, il PIN o la password.
- Se le impronte non vengono riconosciute, sbloccate il dispositivo utilizzando il segno, il PIN, o la password impostata quando avete registrato l'impronta, quindi registrate di nuovo le impronte. Se dimenticate il segno, il PIN o la password, potrete utilizzare il dispositivo solo dopo averlo ripristinato. Samsung non è responsabile per eventuali perdite dati o inconvenienti causati da codici di sblocco dimenticati.

# **Per un miglior riconoscimento delle impronte digitali**

Quando effettuate la scansione delle vostre impronte digitali sul dispositivo, prestate attenzione alle seguenti condizioni che potrebbero incidere sulla resa della funzione:

- Il tasto Home contiene un sensore per il riconoscimento delle impronte digitali. Accertatevi che il tasto Home non presenti graffi o danni da oggetti metallici come monete, chiavi e collane.
- La protezione dello schermo fornita con il dispositivo potrebbe causare il malfunzionamento del sensore di riconoscimento delle impronte digitali. Rimuovete la protezione dello schermo per migliorare la sensibilità alle impronte digitali.
- Accertatevi che l'area di riconoscimento delle impronte digitali e le dita siano pulite e asciutte.
- Il dispositivo potrebbe non riconoscere le impronte digitali con rughe o cicatrici.
- Il dispositivo potrebbe non riconoscere le impronte digitali di dita piccole o sottili.
- Se piegate il dito o utilizzate la punta, il dispositivo potrebbe non riconoscere le impronte digitali. Assicuratevi di coprire completamente il tasto Home con il dito.
- Per migliorare la resa del riconoscimento, registrate le impronte digitali della mano che usate più spesso per eseguire attività sul dispositivo.
- In ambienti secchi, l'elettricità statica può accumularsi nel dispositivo. Evitate di utilizzare questa funzione in ambienti secchi e, prima di utilizzare la funzione, scaricate l'elettricità statica toccando un oggetto metallico.

# **Registrazione delle impronte digitali**

- 1 Nel menu Applicazioni, toccate **Impostaz.** <sup>→</sup> **Scherm. blocco e sicurezza** <sup>→</sup> **Impronte digitali**.
- 2 Sbloccate lo schermo usando il metodo di blocco dello schermo preimpostato. Se non è stato impostato un metodo di blocco dello schermo, createne uno.
- 3 Posizionate il dito sul tasto Home.
- $4$  Dopo che il dispositivo ha rilevato il dito, sollevatelo e posizionatelo nuovamente sul tasto Home.

Ripetete questa azione muovendo il dito verso l'alto e il basso fino a quando l'impronta non viene registrata.

Quando compare una finestra pop-up di blocco tramite impronte digitali, toccate **ATTIVA** per impostare l'impronta digitale come sblocco schermo.

# **Eliminazione delle impronte digitali**

Potete eliminare le impronte digitali registrate.

- 1 Nel menu Applicazioni, toccate **Impostaz.** <sup>→</sup> **Scherm. blocco e sicurezza** <sup>→</sup> **Impronte digitali**.
- 2 Sbloccate lo schermo usando il metodo di blocco dello schermo preimpostato.
- 3 Toccate **MODIFICA**.
- 4 Selezionate le impronte digitali da eliminare e toccate **RIMUOVI**.

# **Verifica della password dell'account Samsung**

Utilizzate le impronte digitali per verificare la password dell'account Samsung. Potete utilizzare un'impronta digitale invece di inserire la password, ad esempio, quando acquistate contenuti da **Galaxy Apps**.

- 1 Nel menu Applicazioni, toccate **Impostaz.** <sup>→</sup> **Scherm. blocco e sicurezza** <sup>→</sup> **Impronte digitali**.
- 2 Sbloccate lo schermo usando il metodo di blocco dello schermo preimpostato.
- 3 Toccate il cursore **Verifica account Samsung** per attivare questa funzione.
- 4 Accedete al vostro account Samsung.

# **Utilizzo delle impronte digitali per accedere agli account**

Potete utilizzare le impronte digitali per accedere alle pagine Web che supportano il salvataggio di password.

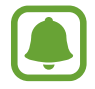

Questa funzionalità è disponibile solo per le pagine Web a cui accedete tramite l'applicazione **Internet**.

- 1 Nel menu Applicazioni, toccate **Impostaz.** <sup>→</sup> **Scherm. blocco e sicurezza** <sup>→</sup> **Impronte digitali**.
- 2 Sbloccate lo schermo usando il metodo di blocco dello schermo preimpostato.
- 3 Toccate il cursore **Accesso Web** per attivare questa funzione.
- 4 Aprite la pagina Web a cui volete accedere utilizzando un'impronta digitale.
- $5$  Inserite nome utente e password, quindi toccate il tasto di accesso alla pagina Web.
- 6 Selezionate **Accedi con dati biometrici in futuro** e toccate **RICORDA**. Potete utilizzare le impronte digitali per verificare il vostro account e la password per effettuare l'accesso alla pagina web.

# **Sblocco dello schermo con le impronte digitali**

Potete sbloccare lo schermo con l'impronta digitale invece di un segno, di un PIN o di una password.

- 1 Nel menu Applicazioni, toccate **Impostaz.** <sup>→</sup> **Scherm. blocco e sicurezza** <sup>→</sup> **Impronte digitali**.
- 2 Sbloccate lo schermo usando il metodo di blocco dello schermo preimpostato.
- 3 Toccate il cursore **Sblocco con impronta digitale** per attivare questa funzione.
- 4 Nella schermata di blocco, posizionate il dito sul tasto Home ed eseguite la scansione dell'impronta digitale.

# **Area Personale**

### **Introduzione**

La Cartella sicura protegge i contenuti e le applicazioni private, come foto e note, dall'accesso altrui. Potete proteggere i contenuti e le applicazioni private anche quando il dispositivo è sbloccato.

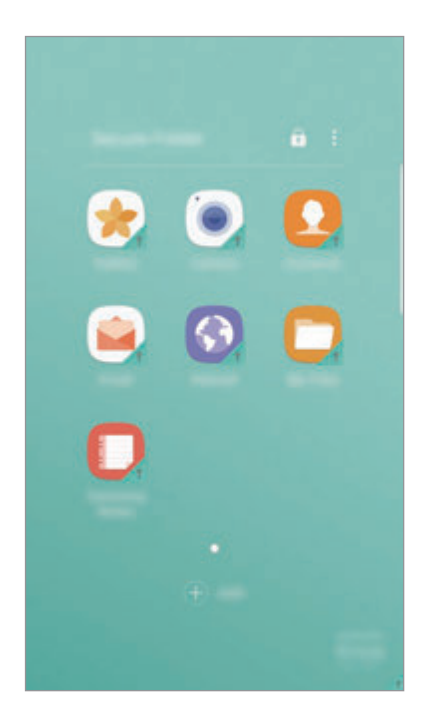

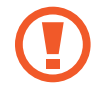

La Cartella sicura è un'area separata di archiviazione protetta. I dati nella Cartella sicura non possono essere trasferiti ad altri dispositivi con metodi di condivisione non approvati, come USB o Wi-Fi Direct. Il tentativo di personalizzare il sistema operativo o di modificare il software causerà il blocco automatico della Cartella sicura, rendendola inaccessibile. Prima di salvare i dati nella Cartella sicura, assicuratevi di effettuare una copia dei dati in un'altra posizione sicura.

# **Creazione di una Cartella sicura**

- 1 Nel menu Applicazioni, toccate **Impostaz.** <sup>→</sup> **Scherm. blocco e sicurezza** <sup>→</sup> **Area Personale**.
- 2 Toccate **CONFERMA** ed effettuate l'accesso al vostro account Samsung.
- 3 Selezionate un metodo di blocco per utilizzare la Cartella sicura e seguite le istruzioni visualizzate per completare la configurazione.

Verrà creato un collegamento alla Cartella sicura nella schermata Home e nel menu Applicazioni.

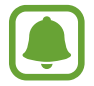

Se dimenticate il codice di sblocco della Cartella sicura, potete ripristinarlo utilizzando il vostro account Samsung. Toccate il tasto di ripristino che compare quando viene inserito un codice di sblocco errato, quindi inserite la password del vostro account Samsung.

# **Impostazione del blocco automatico per la Cartella sicura**

Impostate il blocco automatico della Cartella sicura del dispositivo quando questo non è in uso.

- 1 Nel menu Applicazioni, toccate **Samsung** <sup>→</sup> **Area Personale**.
- 2 Toccate → **Impostazioni** → **Blocco automatico Area Personale.**
- 3 Selezionate un'opzione di blocco.

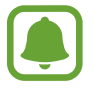

Per bloccare manualmente la Cartella sicura, toccate  $\bigcap$ .

# **Spostamento dei contenuti**

Spostate i contenuti, come foto e contatti, nella Cartella sicura. Le azioni seguenti forniscono un esempio di come spostare un'immagine dalla memoria predefinita alla Cartella sicura.

- 1 Nel menu Applicazioni, toccate **Galleria**.
- 

2 Selezionate un'immagine e toccate • → Sposta in Area Personale.

Gli elementi selezionati saranno spostati nell'applicazione corrispondente all'interno della Cartella sicura.

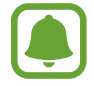

Potete spostare i contenuti dalla Cartella sicura all'applicazione corrispondente all'interno della memoria predefinita. Selezionate un elemento e toccate → **Sposta fuori da Area Personale**.

# **Aggiunta delle applicazioni**

Aggiungete un'applicazione da utilizzare nella Cartella sicura.

- 1 Nel menu Applicazioni, toccate **Samsung** <sup>→</sup> **Area Personale**.
- 2 Toccate **AGGIUNGI**.
- 3 Spuntate una o più applicazioni installate sul dispositivo e toccate **AGGIUNGI**. Per installare le applicazioni da **Play Store**, toccate **DOWNLOAD DA PLAY STORE**.

### **Rimozione della applicazioni dalla Cartella sicura**

Tenete premuta un'applicazione e trascinatela su **Disattiva** o **Disinstalla** in cima allo schermo.

# **Aggiunta di un account**

Aggiungete i vostri account Samsung e Google, oppure altri account, da sincronizzare con le applicazioni della Cartella sicura.

- 1 Nel menu Applicazioni, toccate **Samsung** <sup>→</sup> **Area Personale**.
- 2 Toccate <sup>→</sup> **Impostazioni** <sup>→</sup> **Account** <sup>→</sup> **Aggiungi account**.
- 3 Selezionate un servizio per l'account.
- 4 Sequite le istruzioni visualizzate per completare la configurazione dell'account.

# **Nascondere una Cartella sicura**

Potete nascondere il collegamento alla Cartella sicura dalla schermata Home e dal menu Applicazioni.

- 1 Nel menu Applicazioni, toccate **Samsung** <sup>→</sup> **Area Personale**.
- 2 Toccate → **Impostazioni** e toccate il cursore Mostra Area Personale per attivare questa funzione.

Per mostrare nuovamente il collegamento alla Cartella sicura, aprite il menu Applicazioni, toccate **Impostaz.** → **Scherm. blocco e sicurezza** → **Area Personale**, quindi toccate il cursore **Mostra Area Personale** per attivare questa funzione.

# **Disinstallazione della Cartella sicura**

Potete disinstallare la Cartella sicura, compresi i contenuti e le applicazioni al suo interno.

1 Nel menu Applicazioni, toccate **Impostaz.** <sup>→</sup> **Scherm. blocco e sicurezza** <sup>→</sup> **Area Personale** <sup>→</sup> **Disinstalla**.

2 Toccate **DISINSTALLA** oppure **BACKUP E DISINSTALLA**.

- **DISINSTALLA**: consente di disinstallare la Cartella sicura immediatamente. Tutte le applicazioni nella Cartella sicura, compresi i relativi contenuti e account, saranno eliminati.
- **BACKUP E DISINSTALLA**: consente di effettuare il backup dei contenuti e di disinstallare la Cartella sicura. Per accedere ai dati copiati in backup dalla Cartella sicura, aprite il menu Applicazioni e toccate **Samsung** → **Archivio** → **Dispositivo personale** → **Secure Folder**.

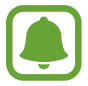

Il backup delle note salvate in **Samsung Notes** non viene eseguito.

# **Multischermo**

# **Introduzione**

Multischermo consente di eseguire due applicazioni contemporaneamente nella vista a schermo diviso. Inoltre, potete eseguire più applicazioni contemporaneamente nella finestra pop-up.

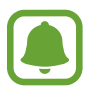

Alcune applicazioni potrebbero non supportare questa funzione.

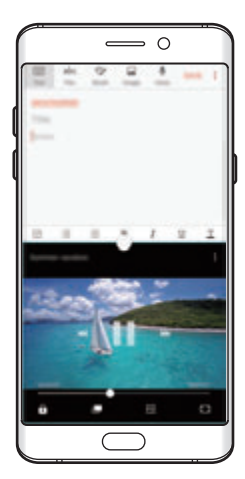

Vista a schermo diviso vista pop-up

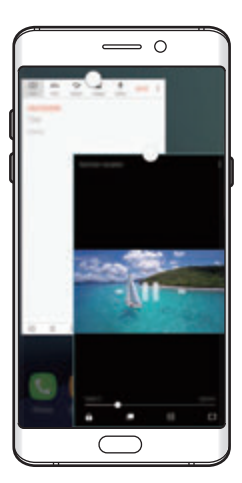

# **Vista a schermo diviso**

- 1 Toccate per aprire l'elenco delle applicazioni utilizzate di recente.
- 2 Scorrete in alto o in basso e toccate  $\Xi$  sulla finestra di un'applicazione recente. L'applicazione selezionata viene avviata nella finestra superiore.

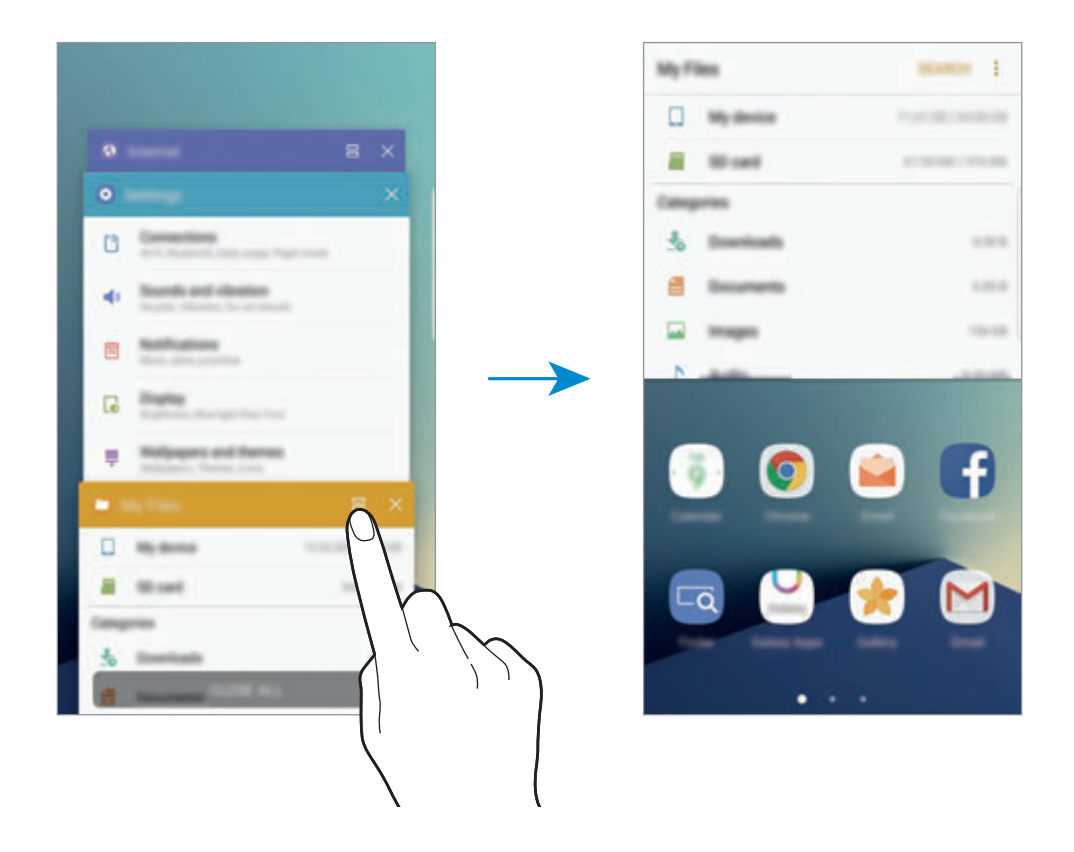

3 Scorrete verso sinistra o destra per selezionare un'altra applicazione da avviare.

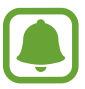

Inoltre, potete avviare la vista a schermo diviso tenendo premuto ...

### **Utilizzo delle opzioni aggiuntive**

Quando utilizzate la vista a schermo diviso, toccate il cerchio tra le finestre delle applicazioni per accedere alle seguenti opzioni:

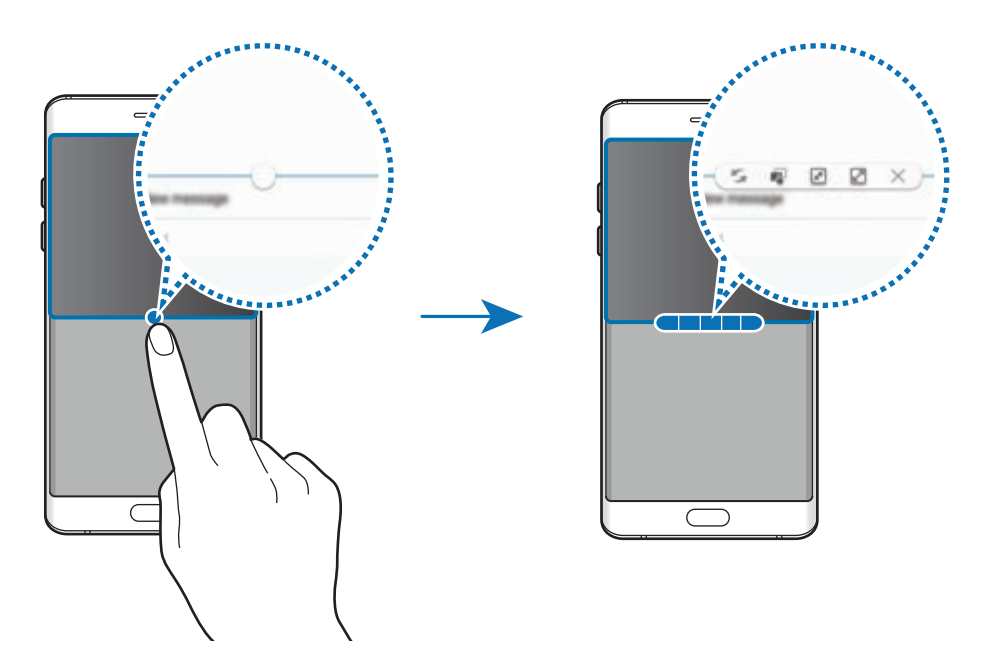

- : consente di scambiare le posizioni delle finestre delle applicazioni.
- : consente di trascinare e rilasciare testi o immagini copiate da una finestra all'altra. Tenete premuto un elemento nella finestra selezionata e trascinatelo nell'altra finestra.

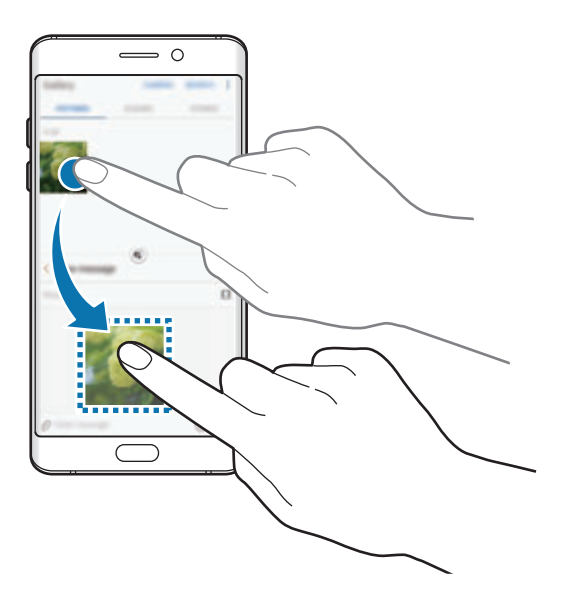

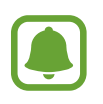

Alcune applicazioni potrebbero non supportare questa funzione.

- $\cdot$   $\sqrt{x}$ : consente di ridurre la finestra.
- $\sqrt{2}$ : consente di ingrandire la finestra.
- $\cdot$   $\times$  : consente di chiudere l'applicazione.

### **Regolazione della dimensione della finestra**

Trascinate il cerchio tra le finestre delle applicazioni in alto o in basso per regolare la dimensione delle finestre.

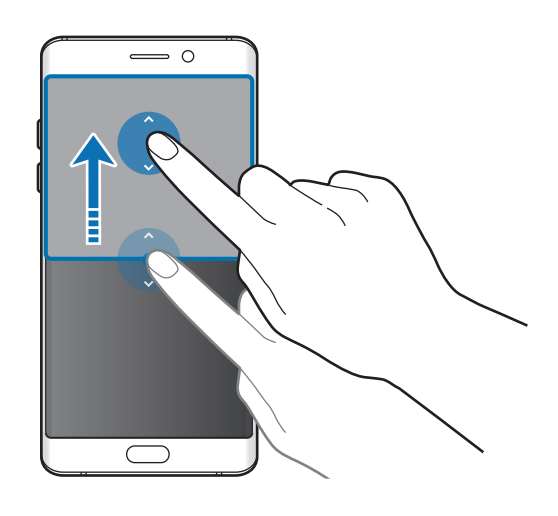

# **Vista pop-up**

- 1 Nel menu Applicazioni, avviate un'applicazione da utilizzare nella finestra pop-up.
- 2 Trascinate in diagonale verso il basso da qualsiasi estremità del bordo superiore. La schermata dell'applicazione comparirà nella finestra pop-up.

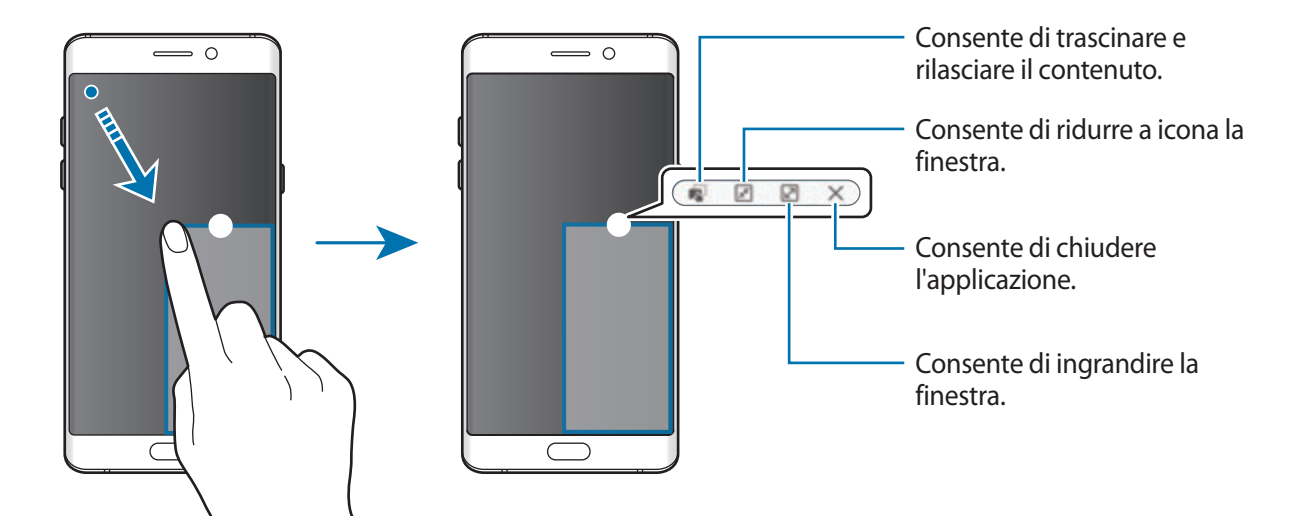

### **Spostamento delle finestre pop-up**

Per spostare una finestra pop-up, tenete premuto il cerchio su una finestra e trascinatela su una nuova posizione.

# <span id="page-88-0"></span>**Account Samsung**

### **Introduzione**

L'account Samsung è un servizio di account integrato che consente di utilizzare una serie di servizi, disponibile su dispositivi mobili, TV e sul sito Web Samsung. Dopo aver registrato il vostro account Samsung, potete utilizzare le applicazioni fornite da Samsung, senza accedere all'account.

Create un account Samsung con il vostro indirizzo e-mail.

Per controllare l'elenco dei servizi che è possibile utilizzare con l'account Samsung, visitate account.samsung.com. Per maggiori informazioni sugli account Samsung, aprite il menu Applicazioni e toccate **Impostaz.** → **Cloud e account** → **Account** → **Samsung account** → **Guida**.

# **Registrazione dell'account Samsung**

#### **Registrazione di un nuovo account Samsung**

Se non possedete un account Samsung, è necessario crearne uno.

- 1 Nel menu Applicazioni, toccate **Impostaz.** <sup>→</sup> **Cloud e account** <sup>→</sup> **Account** <sup>→</sup> **Aggiungi account**.
- 2 Toccate **Samsung account** <sup>→</sup> **CREA ACCOUNT**.
- $3$  Seguite le istruzioni visualizzate per completare la creazione dell'account.

#### **Registrazione di un account Samsung esistente**

Se possedete già un account Samsung, registratelo sul dispositivo.

- 1 Nel menu Applicazioni, toccate **Impostaz.** <sup>→</sup> **Cloud e account** <sup>→</sup> **Account** <sup>→</sup> **Aggiungi account**.
- 2 Toccate **Samsung account**.
- 3 Inserite l'indirizzo e-mail e la password, quindi toccate **ACCEDI**.

Se dimenticate le informazioni del vostro account, toccate **ID o password dimenticati?** Potete trovare le informazioni del vostro account inserendo le informazioni richieste e il codice di sicurezza visualizzato sullo schermo.

### **Rimozione dell'account Samsung**

Quando rimuovete il vostro account Samsung dal dispositivo, anche i vostri dati, come contatti o eventi, verranno rimossi.

- 1 Nel menu Applicazioni, toccate **Impostaz.** <sup>→</sup> **Cloud e account** <sup>→</sup> **Account**.
- 2 Toccate **Samsung account** e toccate l'account da rimuovere.
- 3 Toccate <sup>→</sup> **Rimuovi account** <sup>→</sup> **RIMUOVI ACCOUNT** <sup>→</sup> **OK**.
- 4 Inserite la password dell'account Samsung e toccate **RIMUOVI ACCOUNT**.

# **Dispositivo e gestione dati**

# **Collegamento del dispositivo ad un computer per il trasferimento dati**

Trasferite i file audio, video, immagini o altri tipi di file dal dispositivo al computer o viceversa.

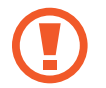

Non scollegate il cavo USB dal dispositivo durante il trasferimento di file. Ciò potrebbe causare la perdita dei dati o danneggiare il dispositivo.

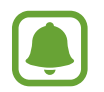

La connessione tra i dispositivi potrebbe non risultare corretta se sono connessi tramite hub USB. Collegate direttamente il dispositivo alla porta USB del computer.

- 1 Collegate il dispositivo ad un computer tramite il cavo USB.
- 2 Aprite il pannello delle notifiche, quindi toccate Stato dispositivo → Trasferimento file multim. **con USB** → **Trasferimento dei file multimediali**.

Se il computer non è in grado di riconoscere il dispositivo, toccate **Trasferimento delle immagini**.

- 3 Toccate **CONSENTI** per permettere al computer di accedere ai dati del dispositivo. Quando il computer riconosce il dispositivo, il dispositivo comparirà sul PC.
- $4$  Trasferite i file tra il dispositivo ed il computer.

# **Aggiornamento del dispositivo**

Potete effettuare l'aggiornamento del dispositivo all'ultima versione software.

### **Aggiornamento "over-the-air"**

Potete effettuare l'aggiornamento del dispositivo all'ultima versione del software direttamente tramite il servizio firmware over-the-air (FOTA).

Nel menu Applicazioni, toccate **Impostaz.** → **Aggiornamenti software** → **Scarica aggiornamenti manualmente**.

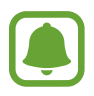

Quando toccate il cursore **Scarica aggiorn. automaticamente** per attivare questa funzione, gli aggiornamenti verranno scaricati quando il dispositivo è collegato a una rete Wi-Fi.

### **Aggiornamento con Smart Switch**

Effettuate la connessione del dispositivo ad un computer e aggiornate il dispositivo all'ultima versione software.

- 1 Sul computer, visitate www.samsung.com/smartswitch per scaricare e installare Smart Switch.
- 2 Sul computer, avviate Smart Switch.
- $3$  Collegate il dispositivo ad un computer tramite un cavo USB.
- 4 Se è disponibile un aggiornamento del software, seguite le istruzioni visualizzate per aggiornare il dispositivo.
- 
- Non spegnete il computer e non scollegate il cavo USB durante l'aggiornamento del dispositivo.
- Non collegate altri dispositivi multimediali al computer durante l'aggiornamento del dispositivo. Ciò potrebbe interferire con il processo di aggiornamento. Prima di effettuare l'aggiornamento, scollegate tutti gli altri dispositivi multimediali dal computer.

# <span id="page-91-0"></span>**Backup e ripristino dei dati**

Proteggete le informazioni personali, i dati delle applicazioni e le impostazioni del dispositivo. Potete eseguire il backup delle informazioni riservate ed accedervi in seguito. Dovete accedere al vostro account Google o Samsung per eseguire il backup o il ripristino dei dati. Fate riferimento ad [Account](#page-88-0)  [Samsung](#page-88-0) e [Account](#page-190-0) per maggiori informazioni.

### **Utilizzo di un account Samsung**

Nel menu Applicazioni, toccate **Impostaz.** → **Cloud e account** → **Backup** → **Backup dati personali** per l'account Samsung, toccate i cursori accanto agli elementi di cui effettuare il backup per attivare questa funzione, quindi toccate **ESEGUI BACKUP ORA**.

Il backup dei dati sarà eseguito sul cloud Samsung. Fate riferimento a [Samsung Cloud](#page-189-0) per maggiori informazioni.

Per permettere al dispositivo di eseguire automaticamente il backup dei dati, toccate il cursore **Backup automatico** e attivate la funzione.

Per ripristinare i dati di backup dal cloud Samsung tramite account Samsung, toccate **Ripristino**. Selezionate un dispositivo e i tipi di dati da ripristinare e toccate **RIPRISTINA ADESSO**. I dati selezionati verranno ripristinati sul dispositivo.

### **Utilizzo di un account Google**

Nel menu Applicazioni, toccate **Impostaz.** → **Cloud e account** → **Backup** e toccate il cursore **Backup dati personali** per l'account Google per attivare questa funzione. Toccate **Account di backup** e selezionate un account come account di backup.

Per ripristinare i dati utilizzando un account Google, toccate il cursore **Ripristino automatico** e attivate la funzione. Quando reinstallate le applicazioni, verranno ripristinate le impostazioni e i dati di cui è stato eseguito il backup.

# **Esecuzione del ripristino dati**

Consente di eliminare tutte le impostazioni e i dati sul dispositivo. Prima di eseguire il ripristino ai dati di fabbrica, assicuratevi di eseguire il backup di tutti i dati importanti memorizzati sul dispositivo. Fate riferimento a [Backup e ripristino dei dati](#page-91-0) per maggiori informazioni.

Nel menu Applicazioni, toccate **Impostaz.** → **Gestione generale** → **Ripristina** → **Ripristina dati di fabbrica** → **RIPRISTINA DISPOSITIVO** → **ELIMINA TUTTO**. Il dispositivo si riavvierà automaticamente.

# **Connessione rapida**

# **Introduzione**

Cercate e connettetevi rapidamente con i dispositivi nelle vicinanze, come auricolari Bluetooth o TV, tramite la funzionalità Connessione rapida.

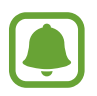

- Se il dispositivo che desiderate connettere non supporta la funzionalità Connessione rapida, attivate la sua funzionalità Wi-Fi Direct o Bluetooth prima di avviare **Connessione rapida** sul dispositivo.
- I metodi di connessione potrebbero variare in base ai tipi di dispositivi connessi o al contenuto condiviso.

# **Connessione ad altri dispositivi**

1 Aprite il pannello di notifica, scorrete in basso sul pannello di notifica, quindi toccate **Cerca dispositivo e individua quelli vicini**.

### 2 Toccate **Ricerca dispositivi vicini**.

Il Wi-Fi e il Bluetooth vengono attivati e il dispositivo cerca automaticamente i dispositivi nelle vicinanze.

3 Selezionate un dispositivo dall'elenco ed eseguite la connessione ad esso seguendo le istruzioni visualizzate.

I passi successivi potrebbero variare in base al dispositivo connesso.

# **Connessione ad una TV**

Connettete il dispositivo ad un TV per visualizzare i contenuti del dispositivo su uno schermo più grande. In base al TV connesso, potrebbero essere disponibili più funzionalità.

- 1 Accendete il TV e posizionate il dispositivo vicino al TV.
- 2 Aprite il pannello di notifica, scorrete in basso sul pannello di notifica, quindi toccate **Cerca dispositivo e individua quelli vicini**.
- 3 Toccate **Ricerca dispositivi vicini**.
- $4$  Selezionate il TV.

Compare l'elenco delle funzionalità disponibili per il TV.

- $5$  Selezionate una funzionalità e seguite le istruzioni visualizzate per utilizzare la funzionalità. Le funzionalità disponibili potrebbero variare in base al TV.
	- **Vedi disposit. su TV (Smart View)**: consente di visualizzare i contenuti del dispositivo sullo schermo TV. Potrebbe essere necessario attivare la funzione di Condivisione schermo sul TV, in base al TV da connettere. Se il TV non supporta la funzione di Condivisione schermo, utilizzate accessori compatibili per abilitare la funzione. Gli accessori compatibili comprendono HomeSync e un dongle AllShare Cast.
- **Usa come telecomando**: consente di utilizzare il dispositivo come telecomando per il TV.
- **Visualizza TV su dispositivo**: consente di guardare la TV sullo schermo del dispositivo. Potete continuare a guardare la TV entro la portata consentita della connessione.
- **Riproduci audio TV su dispositivo**: consente di ascoltare l'audio tramite l'altoparlante del dispositivo mentre guardate la TV. Potete collegare un auricolare al dispositivo in modo che gli altri non sentano l'audio del TV.
- **Registra TV** / **Annulla registrazione TV**: consente di registrare il TV sul dispositivo per utilizzare funzionalità aggiuntive, come **Usa come telecomando**.

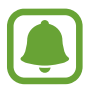

- Alcuni file potrebbero venire memorizzati nel buffer durante la riproduzione, in base alla connessione.
- Se il TV non supporta la protezione High-bandwidth Digital Content Protection (HDCP), non potete visualizzare sul TV i contenuti protetti da Digital Rights Management (DRM) TV.

### **Contenuti in streaming sul TV registrato**

Se registrate un TV sul dispositivo, è più semplice connettersi al TV durante la riproduzione dei contenuti.

Quando il dispositivo riconosce il TV registrato mentre state guardando un contenuto, sul dispositivo comparirà l'icona  $(\text{I})$ . Toccate l'icona per riprodurre il contenuto dal dispositivo al TV.

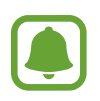

- Questa funzionalità è supportata solo dall'applicazione galleria preinstallata sul dispositivo.
- Quando il TV registrato viene collegato ad una presa di corrente, potete utilizzare questa funzionalità anche se lo schermo TV è spento.

# **Funzionalità di condivisione**

Condividete i contenuti utilizzando varie opzioni di condivisione. Le seguenti azioni riguardano la condivisione delle immagini.

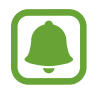

La condivisione di file tramite rete mobile potrebbe determinare costi aggiuntivi.

- 1 Toccate **Galleria** nel menu Applicazioni.
- Selezionate un'immagine.

3 Toccate **Condividi** e selezionate un metodo di condivisione, come Bluetooth ed e-mail.

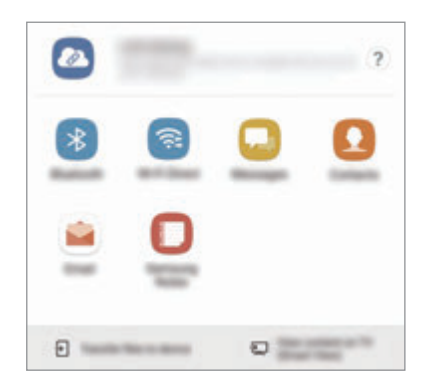

Inoltre, potete utilizzare le seguenti opzioni:

- **Condivisione collegamenti**: consente di caricare i contenuti sul server di memoria Samsung e di condividere il link e il codice di accesso con altri, anche se non memorizzati sull'elenco dei contatti. Per utilizzare questa funzionalità, è necessario verificare il numero di telefono.
- **Trasferisci file su dispos.**: consente di condividere i contenuti con i dispositivi vicini tramite Wi-Fi Direct o Bluetooth. Le impostazioni di visibilità devono essere attivate sul dispositivo.
- **Vedi contenuti su TV (Smart View)**: consente di visualizzare i contenuti mostrati sul dispositivo su uno schermo più grande tramite connessione wireless.

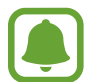

Quando avete la cronologia delle comunicazioni o delle condivisioni, i contatti compaiono sul pannello delle opzioni di condivisione. Per condividere i contenuti direttamente tramite l'applicazione corrispondente, selezionate l'icona di una persona. Se la funzione non è attiva, aprite il menu Applicazioni, toccate **Impostaz.** → **Funzioni avanzate**, quindi toccate il cursore **Condivis. diretta** per attivare questa funzione.

4 Seguite le istruzioni visualizzate per condividere l'immagine con altri.

Quando l'immagine viene inviata ai dispositivi dei destinatari, sui loro dispositivi comparirà una notifica. Toccate la notifica per visualizzare o scaricare l'immagine.

# **Modalità di emergenza**

Per ridurre il consumo di batteria, potete attivare sul dispositivo la modalità di emergenza. Alcune applicazioni e funzioni verranno limitate. Nella modalità di emergenza, potete effettuare una chiamata di emergenza, inviare ad altri le informazioni sulla vostra posizione, emettere un suono di emergenza e altro.

Tenete premuto il tasto di accensione e spegnimento, quindi toccate **Modalità di emergenza**.

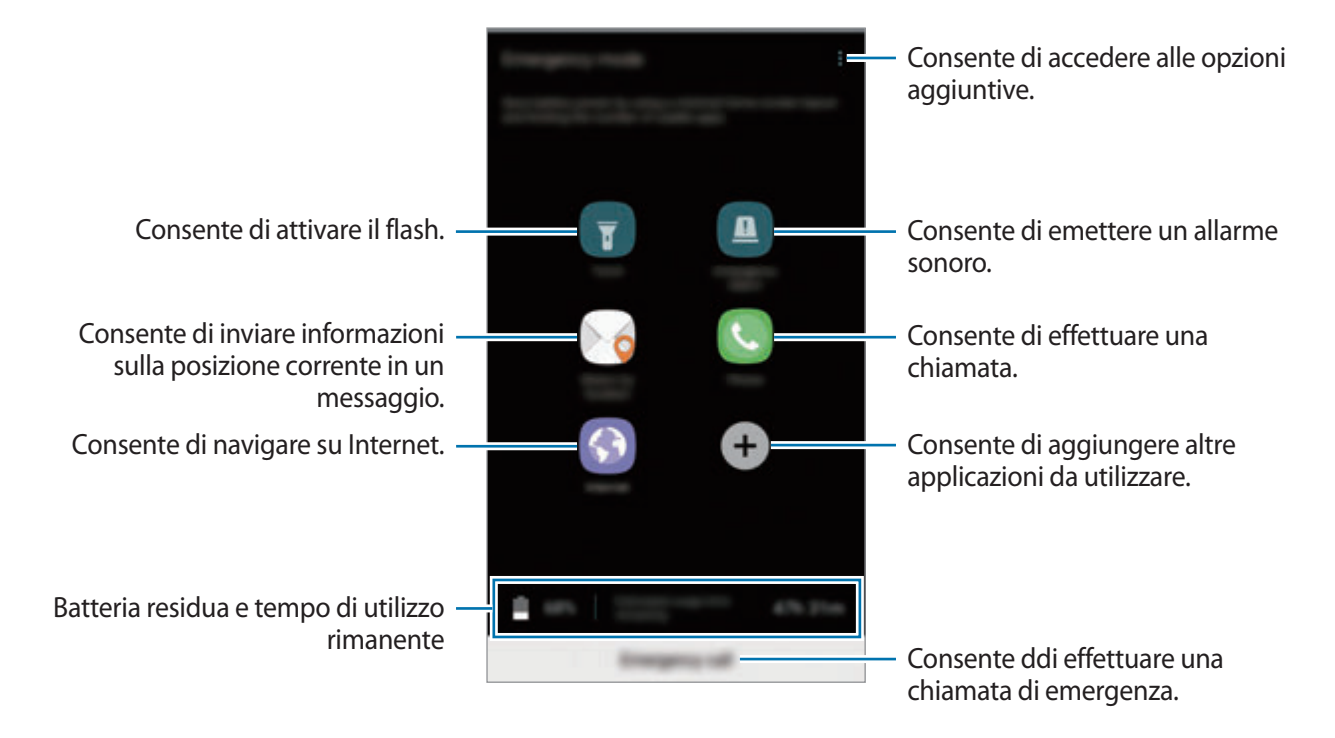

Il tempo di utilizzo rimanente mostra il tempo residuo prima che la batteria si esaurisca. Il tempo di utilizzo rimanente potrebbe variare in base alle impostazioni e alle condizioni di funzionamento del dispositivo.

### **Disattivazione della modalità di emergenza**

Per disattivare la modalità di emergenza, toccate **:** → **Disattiva modalità di emergenza**. In alternativa, tenete premuto il tasto accensione o spegnimento, quindi toccate **Modalità di emergenza**.

# **Applicazioni**

# **Installazione o disinstallazione delle applicazioni**

# **Galaxy Apps**

Acquistate e scaricate applicazioni. Potete scaricare le applicazioni specifiche per i dispositivi Samsung Galaxy.

Toccate **Samsung** → **Galaxy Apps** nel menu Applicazioni.

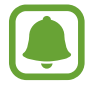

La disponibilità di questa applicazione potrebbe variare in base al paese o al gestore telefonico.

### **Installazione delle applicazioni**

Sfogliate le applicazioni per categoria oppure toccate **CERCA** per effettuare la ricerca con una parola chiave.

Selezionate un'applicazione per visualizzarne le informazioni. Per scaricare applicazioni gratuite, toccate **INSTALLA**. Per acquistare e scaricare applicazioni a pagamento, toccate il prezzo e seguite le istruzioni visualizzate.

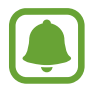

Per modificare le impostazioni di aggiornamento automatico, toccate → **Impostazioni** → **Aggiornamento automatico delle applicazioni**, quindi selezionate un'opzione.

# **Play Store**

Acquistate e scaricate applicazioni.

Toccate **Play Store** nel menu Applicazioni.

### **Installazione delle applicazioni**

Scorrete le applicazioni per categoria oppure cercate le applicazioni tramite parola chiave.

Selezionate un'applicazione per visualizzarne le informazioni. Per scaricare applicazioni gratuite, toccate **INSTALLA**. Per acquistare e scaricare applicazioni a pagamento, toccate il prezzo e seguite le istruzioni visualizzate.

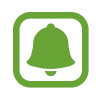

Per modificare le impostazioni di aggiornamento automatico, toccate <u>→</u> → **Impostazioni**  $\rightarrow$  **Aggiornamento automatico app**, quindi selezionate un'opzione.

# **Gestione delle applicazioni**

#### **Disinstallazione o disabilitazione delle applicazioni**

Nel menu Applicazioni, toccate • → Modifica. Sulle applicazioni che potete disattivare o disinstallare compare l'icona ◯. Selezionate un'applicazione e toccate **DISATTIVA** o **OK**. In alternativa, nel menu Applicazioni, toccate **Impostaz.** → **Applicazioni**, selezionate un'applicazione, quindi toccate **DISATTIVA** oppure **DISINSTALLA**.

- **DISATTIVA**: consente di disattivare le applicazioni predefinite selezionate che non possono essere disinstallate dal dispositivo.
- **DISINSTALLA**: consente di disinstallare le applicazioni scaricate.

#### **Attivazione delle applicazioni**

Nel menu Applicazioni, toccate **Impostaz.** → **Applicazioni** → → **Disattivata**, selezionate un'applicazione, quindi toccate **ATTIVA**.

#### **Impostazione dei permessi per le applicazioni**

Alcune applicazioni, per funzionare correttamente, potrebbero richiedere il permesso di accedere o di utilizzare le informazioni del dispositivo. Quando aprite un'applicazione, potrebbe comparire una finestra pop-up che richiede l'accesso a determinate funzionalità o informazioni. Toccate **CONSENTI** nella finestra pop-up per concedere i permessi all'applicazione.

Per visualizzare le impostazioni relative ai permessi delle applicazioni, aprite il menu Applicazioni e toccate **Impostaz.** → **Applicazioni**. Selezionate un'applicazione e toccate **Autorizzazioni**. Potete visualizzare l'elenco dei permessi dell'applicazione e modificarli.

Per visualizzare o modificare le impostazioni relative ai permessi delle applicazioni in base alle categoria di permessi, aprite il menu Applicazioni, toccate **Impostaz.** → **Applicazioni** → → **Autorizzazioni delle app**. Selezionate un elemento e toccate i cursori accanto alle applicazioni per concedere i permessi.

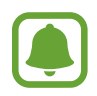

Se non concedete i permessi alle applicazioni, le funzionalità di base delle applicazioni potrebbero non funzionare correttamente.

# **Telefono**

# **Introduzione**

Eseguite o rispondete a chiamate vocali e video.

# **Esecuzione delle chiamate**

- 1 Toccate **Telefono** nel menu Applicazioni.
- 2 Inserite un numero di telefono.

Se la tastiera non compare sullo schermo, toccate **per aprire la tastiera**.

3 Toccate per effettuare una chiamata vocale, oppure toccate **per effettuare una** videochiamata.

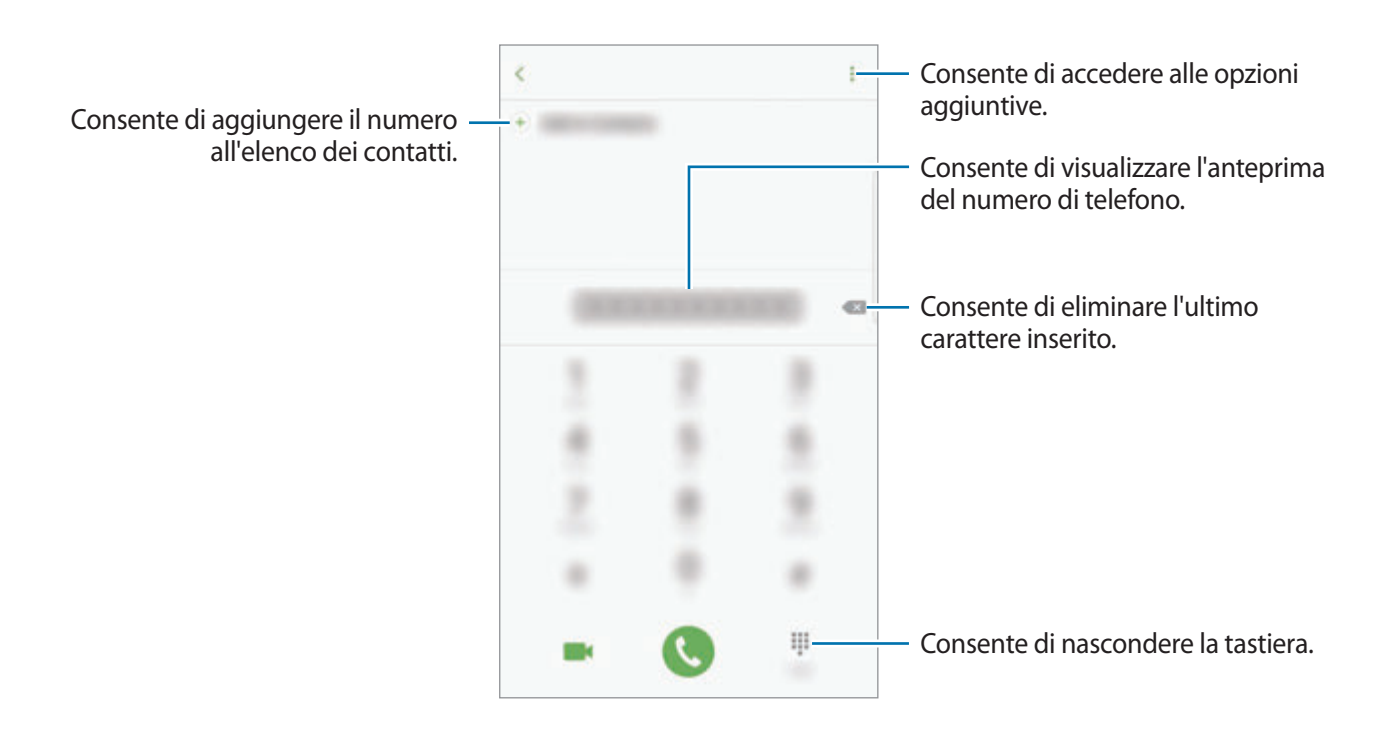

### **Utilizzo della composizione rapida**

Impostate i numeri di composizione rapida per effettuare le chiamate rapidamente.

Per impostare un numero di composizione rapida, toccate • → **Selezione rapida**, selezionate un numero di composizione rapida, quindi aggiungete un numero di telefono.

Per effettuare una chiamata, tenete premuto un numero di composizione rapida sul tastierino numerico. Per i numeri di composizione rapida da 10 in su, toccate la prima cifra del numero, quindi tenete premuta l'ultima cifra.

Ad esempio, se impostate il numero **123** come numero di composizione rapida toccate **1**, toccate **2**, quindi tenete premuto **3**.

### **Esecuzione di chiamate dalla schermata di blocco**

Nella schermata di blocco, trascinate **di fuori dal cerchio grande**.

### **Esecuzione delle chiamate da registri di chiamate o elenchi di contatti**

Toccate **REGISTRO** oppure **RUBRICA**, quindi scorrete verso destra su un contatto o un numero di telefono per effettuare una chiamata.

### **Esecuzione di una chiamata internazionale**

- 1 Toccate **per aprire la tastiera se la tastiera non compare sullo schermo.**
- 2 Tenete premuto **0** finché compare il segno **+**.
- $3$  Inserite prefisso internazionale, prefisso e numero di telefono, quindi toccate  $\mathbb{C}$ .

# **Ricezione delle chiamate**

### **Risposta ad una chiamata**

Quando ricevete una chiamata, trascinate **de** fuori dal cerchio.

### **Rifiuto di una chiamata**

Quando ricevete una chiamata, trascinate **de** fuori dal cerchio.

Per rifiutare una chiamata inviando un messaggio, trascinate la barra messaggio di rifiuto verso l'alto. Per creare vari messaggi di rifiuto, aprite il menu Applicazioni, toccate **Telefono → • • Impostaz.** → **Messaggi di rifiuto rapidi**, inserite un messaggio, quindi toccate  $(+)$ .

### **Chiamate perse**

Quando non rispondete ad una chiamata, l'icona  $\sum$  compare sulla barra di stato. Aprite il pannello di notifica per visualizzare l'elenco delle chiamate perse. In alternativa, nel menu Applicazioni, toccate **Telefono** → **REGISTRO** per visualizzare le chiamate perse.

### **Blocco di numeri di telefono**

Bloccate le chiamate provenienti da determinati numeri aggiunti all'elenco rifiutati.

- 1 Nel menu Applicazioni, toccate **Telefono** <sup>→</sup> <sup>→</sup> **Impostaz.** <sup>→</sup> **Blocca numeri**.
- 2 Toccate **Q**, selezionate i contatti, quindi toccate **FATTO**.

Per inserire manualmente un numero, toccate **Inserisci nr. di telefono.**, inserite un numero di telefono, quindi toccate  $(+)$ .

Quando un numero rifiutato tenta di contattarvi, non riceverete notifiche. Le chiamate verranno registrate nel registro chiamate.

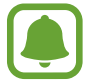

Inoltre, potete bloccare le chiamate in arrivo da persone che non mostrano il loro ID chiamante. Toccate il cursore **Blocca chiamate anonime** per attivare questa funzionalità.

# **Opzioni durante le chiamate**

#### **Durante una chiamata vocale**

Potete eseguire le seguenti azioni:

- $\cdot$  : accesso a ulteriori opzioni.
- **Aggiungi chiamata**: consente di comporre una seconda chiamata.
- **Volume agg.**: consente di aumentare il volume.
- **Bluetooth**: consente di passare ad un auricolare Bluetooth, se questo è connesso al dispositivo.
- **Vivavoce**: consente di attivare o disattivare il vivavoce. Quando utilizzate il vivavoce, parlate al microfono nella parte superiore del dispositivo e mantenete il dispositivo lontano dalle orecchie.
- **Tastiera** / **Nascondi**: consente di aprire o chiudere la tastiera.
- **Muto**: consente di disattivare il microfono in modo che il vostro interlocutore non possa sentirvi.
- **Consente di terminare la chiamata corrente.**

### **Durante una videochiamata**

Toccate lo schermo per utilizzare le seguenti opzioni:

- **:** : accesso a ulteriori opzioni.
- **Cambia**: consente di passare dalla fotocamera anteriore a quella posteriore e viceversa.
- **C**: consente di terminare la chiamata corrente.
- **Muto**: consente di disattivare il microfono in modo che il vostro interlocutore non possa sentirvi.

# **Rubrica**

### **Introduzione**

Create nuovi contatti o gestite i contatti sul dispositivo.

# **Aggiunta dei contatti**

### **Creazione di un nuovo contatto**

- 1 Toccate **Rubrica** nel menu Applicazioni.
- 2 Toccate  $\Omega$  e selezionate una posizione di memoria.

### 3 Inserite le informazioni del contatto.

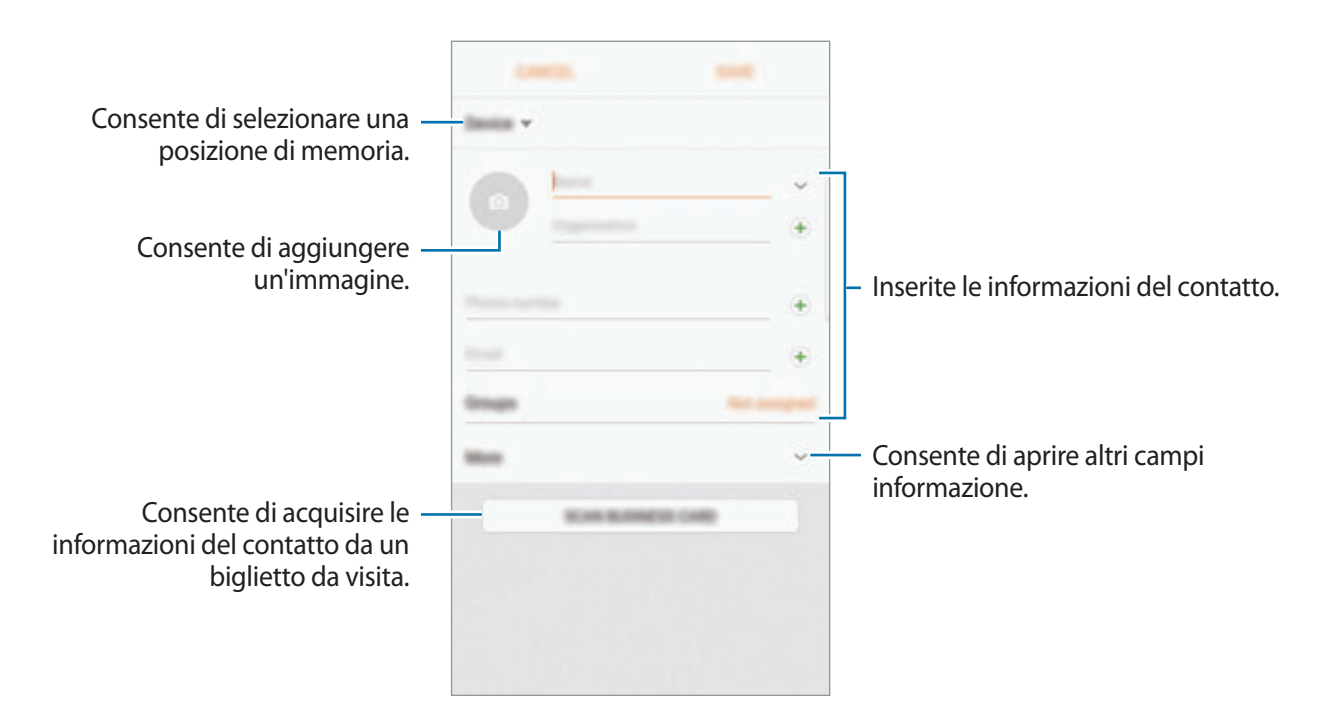

Le informazioni che è possibile memorizzare potrebbero variare in base alla posizione di memoria selezionata.

4 Toccate **SALVA**.

### **Aggiunta di un numero di telefono alla Rubrica dalla tastiera**

- 1 Toccate **Telefono** nel menu Applicazioni.
- 2 Inserite il numero e toccate **Aggiungi alla Rubrica**. Se la tastiera non compare sullo schermo, toccate per aprire la tastiera.
- 3 Toccate **Aggiungi** per creare un nuovo contatto, oppure toccate **Aggiorna** per aggiungere il numero ad un contatto esistente.

### **Aggiunta di un numero di telefono alla Rubrica dall'elenco chiamate**

- 1 Nel menu Applicazioni, toccate **Telefono** <sup>→</sup> **REGISTRO**.
- 2 Toccate l'immagine di un chiamante oppure toccate un numero di telefono <sup>→</sup> **Dettagli**.
- 3 Toccate **AGGIUNGI** per creare un nuovo contatto, oppure toccate **AGGIORNA** per aggiungere il numero ad un contatto esistente.

#### **Importazione dei contatti**

Aggiungete i contatti importandoli da altre memorie sul dispositivo.

- 1 Toccate **Rubrica** nel menu Applicazioni.
- 2 Toccate <sup>→</sup> **Impostaz.** <sup>→</sup> **Importa/esporta contatti** <sup>→</sup> **IMPORTA**.
- 3 Selezionate la posizione di memoria da cui importare i contatti.
- 4 Selezionate la posizione di memoria in cui memorizzare i contatti.
- 5 Spuntate i file VCF o i contatti da importare e toccate **FATTO**.

#### **Sincronizzazione dei contatti con gli account Web**

Sincronizzate i contatti del dispositivo con i contatti online memorizzati sugli account Web, come l'account Samsung.

Nel menu Applicazioni, toccate **Impostaz.** → **Cloud e account** → **Account**, selezionate il nome di un account, selezionate un account con cui eseguire la sincronizzazione, quindi toccate il cursore **Sincronizza Rubrica** per attivare questa funzione.

# **Ricerca dei contatti**

Nel menu Applicazioni, toccate **Rubrica**.

Utilizzate uno dei seguenti metodi di ricerca:

- Scorrete in alto o in basso l'elenco dei contatti.
- Trascinate il dito lungo l'indice sul lato destro dell'elenco dei contatti per scorrerlo rapidamente.
- Toccate il campo di ricerca in cima all'elenco contatti ed inserite i criteri di ricerca.

Toccate l'immagine del contatto oppure toccate il nome del contatto → **Dettagli**. Successivamente, eseguite una delle seguenti azioni:

- $\cdot$   $\leq$  : consente di aggiungere un contatto all'elenco dei preferiti.
- **1/** / **1/** : consente di eseguire una chiamata vocale o una videochiamata.
- $\cdot$   $\cdot$  : consente di comporre un messaggio.
- $\cdot \quad \cdot \quad$ : consente di comporre un'e-mail.

# **Condivisione profilo**

Condividete con altri le informazioni del profilo, come la foto e il messaggio di stato, tramite la funzionalità di condivisione profilo.

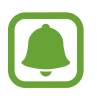

- La disponibilità di questa funzione potrebbe variare in base al paese o al gestore telefonico.
- Questa funzionalità è disponibile solo per i contatti che hanno attivato sul loro dispositivo la funzionalità di condivisione semplice.

Nel menu Applicazioni, toccate **Rubrica** → il vostro profilo → **Condivisione del profilo**, quindi toccate il cursore per attivare questa funzionalità. Per utilizzare questa funzionalità, è necessario verificare il numero di telefono. Potete visualizzare le informazioni aggiornate del profilo dei contatti in **Rubrica**.

Per impostare altri elementi da condividere, toccate **Info profilo condivise** e selezionate gli elementi.

Per impostare un gruppo di contatti con cui condividere il vostro profilo, toccate **Condividi con** e selezionate un'opzione.

### **Condivisione dei contatti**

Potete condividere i contatti con altri utilizzando varie opzioni di condivisione.

- 1 Toccate **Rubrica** nel menu Applicazioni.
- $2$  Toccate  $\frac{1}{2}$   $\rightarrow$  **Condividi.**
- 3 Selezionate i contatti e toccate **CONDIVIDI**.
- 4 Selezionate un metodo di condivisione.

# **Unione dei contatti duplicati**

Quando importate i contatti da altre memorie, sincronizzate oppure spostate i contatti su altri account, la rubrica potrebbe contenere dei contatti duplicati. Unite i contatti duplicati in uno per razionalizzare la rubrica.

- 1 Toccate **Rubrica** nel menu Applicazioni.
- 2 Toccate <sup>→</sup> **Impostaz.** <sup>→</sup> **Unisci contatti duplicati**.
- 3 Selezionate i contatti e toccate **UNISCI**.

### **Eliminazione dei contatti**

- 1 Toccate **Rubrica** nel menu Applicazioni.
- 2 Toccate  $\frac{1}{2}$   $\rightarrow$  **Elimina.**
- 3 Selezionate i contatti e toccate **ELIMINA**.

Per eliminare un contatto per volta, aprite l'elenco dei contatti e toccate l'immagine di un contatto oppure toccate il nome di un contatto → **Dettagli**. Successivamente, toccate → **Elimina**.

# **Messaggi**

### **Introduzione**

Inviate e visualizzate i messaggi per conversazione.

### **Invio dei messaggi**

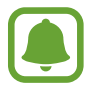

L'invio dei messaggi in roaming potrebbe comportare costi aggiuntivi.

- 1 Toccate **Messaggi** nel menu Applicazioni.
- $2$  Toccate  $\bullet$ .
- 3 Aggiungete i destinatari e toccate **COMPONI**.
- 4 Consente di inserire un messaggio.

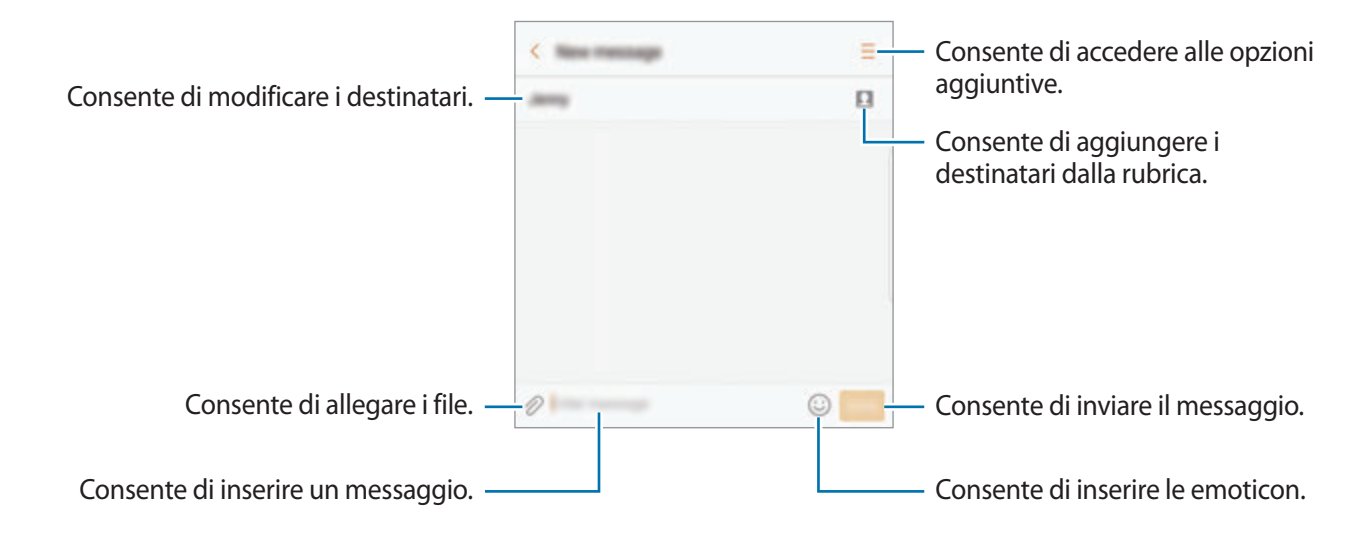

5 Toccate **INVIA** per inviare il messaggio.
### **Visualizzazione dei messaggi**

I messaggi sono raggruppati in conversazioni per contatto.

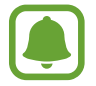

La ricezione dei messaggi in roaming potrebbe comportare costi aggiuntivi.

- 1 Toccate **Messaggi** nel menu Applicazioni.
- 2 Nell'elenco dei messaggi, selezionate un contatto.
- 3 Visualizzate la vostra conversazione. Per rispondere al messaggio, inserite un messaggio e toccate **INVIA**.

## **Blocco di messaggi indesiderati**

Bloccate i messaggi provenienti da determinati numeri aggiunti all'elenco rifiutati.

- 1 Toccate **Messaggi** nel menu Applicazioni.
- 2 Toccate <sup>→</sup> **Impostaz.** <sup>→</sup> **Blocca messaggi** <sup>→</sup> **Blocca numeri**.
- $3$  Toccate **RICEVUTI** oppure **RUBRICA**, selezionate un contatto, quindi toccate  $\textcircled{+}$ .

Per inserire manualmente un numero, toccate **Inserite numero**, quindi inserite un numero di telefono.

### **Impostazione della notifica messaggi**

Potete modificare il suono della notifica, le opzioni di visualizzazione ed altro.

- 1 Toccate **Messaggi** nel menu Applicazioni.
- 2 Toccate •• **Impostaz.** → **Notifiche**, quindi toccate il cursore per attivare questa funzione.
- 3 Modificate le impostazioni delle notifiche.
	- **Suono di notifica**: consente di modificare il suono della notifica.
	- **Vibrazioni**: consente di impostare la vibrazione del dispositivo quando ricevete un messaggio.
	- **Visualizzazione popup**: consente di visualizzare i messaggi in finestre pop-up.
	- **Anteprima messaggio**: consente di visualizzare il contenuto del messaggio sulla schermata di blocco e in finestre pop-up.

#### **Impostazione di un promemoria per i messaggi**

Potete impostare un avviso che vi informi delle notifiche non visualizzate dopo un periodo specifico. Se questa funzione non è attiva, aprite il menu Applicazioni, toccate **Impostaz.** → **Accessibilità** → **Promemoria di notifica**, quindi toccate il cursore per attivare questa funzione. Successivamente, toccate il cursore **Messaggi** per attivare questa funzione.

# **Internet**

# **Introduzione**

Navigate in Internet per cercare informazioni ed inserite le pagine Web di vostro interesse tra i preferiti per un facile accesso.

# **Navigazione delle pagine Web**

- 1 Nel menu Applicazioni, toccate **Samsung** <sup>→</sup> **Internet**.
- 2 Toccate il campo indirizzo.
- 3 Inserite l'indirizzo Web o una parola chiave, quindi toccate **Vai**.

Per visualizzare le barre degli strumenti, trascinate il dito leggermente verso il basso sullo schermo.

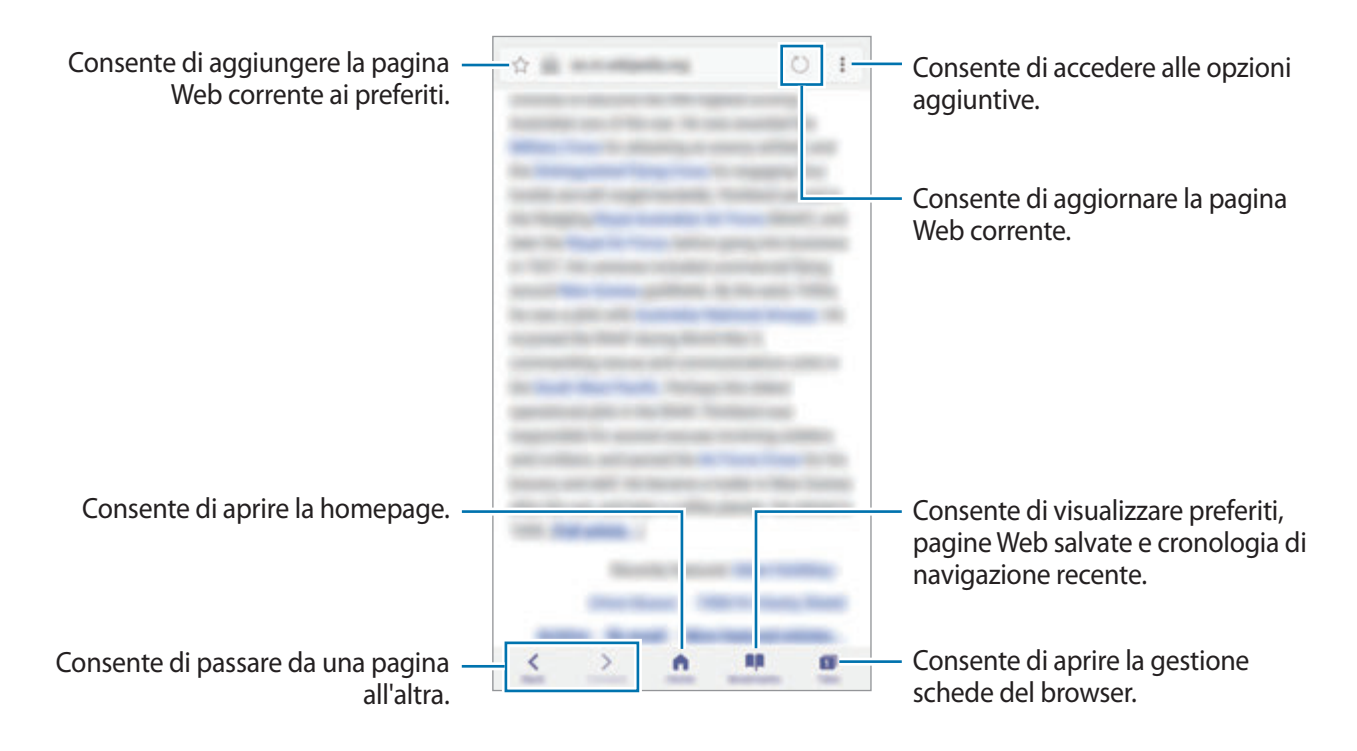

# **Utilizzo della modalità segreta**

Nella modalità segreta, potete gestire a parte le schede aperte, i preferiti e le pagine salvate. Potete bloccare la modalità segreta utilizzando una password e l'impronta digitale o le iridi.

#### **Attivazione della modalità segreta**

Nella barra degli strumenti in basso sullo schermo, toccate **Schede** → **MODAL. SEGRETA**. Se utilizzate questa funzionalità per la prima volta, impostate se utilizzare una password per la modalità segreta.

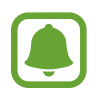

Nella modalità segreta, non potete utilizzare alcune funzionalità, come l'acquisizione schermata.

Nella modalità segreta, il dispositivo cambierà il colore delle barre degli strumenti.

### **Modifica delle impostazioni di sicurezza**

Potete modificare la password o il metodo di blocco.

Toccate → **Impostazioni** → **Privacy** → **Protezione Modalità segreta** → **Cambia password**. Per impostare l'impronta digitale o le iridi registrate come metodo di blocco, in associazione alla password, toccate il cursore **Impronte digitali** oppure **Iridi** per attivare questa funzione. Fate riferimento a [Riconoscimento impronte digitali](#page-76-0) per maggiori informazioni sull'uso delle impronte digitali e a [Riconoscimento dell'iride](#page-70-0) per maggiori informazioni sull'uso delle iridi.

### **Disattivazione della modalità segreta**

Nella barra degli strumenti in basso sullo schermo, toccate **Schede** → **MOD. SEGRETA NO**.

# **E-mail**

#### **Impostazione di un account E-mail**

Impostate un account e-mail quando aprite **E-mail** per la prima volta.

- 1 Nel menu Applicazioni, toccate **Samsung** <sup>→</sup> **E-mail**.
- 2 Inserite l'indirizzo e-mail e la password, quindi toccate **ACCEDI**. Per registrare manualmente un account e-mail, toccate **CONFIG. MANUALE**.
- 3 Seguite le istruzioni visualizzate per completare la configurazione.

Per configurare un altro account e-mail, toccate • → Impostazioni → Aggiungi account.

Se possedete più di un account e-mail, potete impostarne uno come account predefinito. Toccate : → **Impostazioni** → → **Imposta account predefinito**.

#### **Invio di e-mail**

- $1$  Toccate  $\bullet$  per comporre un'e-mail.
- $2$  Aggiungete i destinatari ed inserite un testo nell'e-mail.
- 3 Toccate **INVIA** per inviare l'e-mail.

#### **Lettura delle e-mail**

Quando **E-mail** è aperta, il dispositivo scaricherà automaticamente le nuove e-mail. Per scaricare manualmente le e-mail, scorrete verso il basso sullo schermo.

Toccate un'e-mail sullo schermo per leggerla.

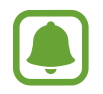

Se la sincronizzazione e-mail è disabilitata, non è possibile scaricare le nuove e-mail. Per abilitare la sincronizzazione e-mail, toccate  $\cdot \rightarrow$  **Impostazioni** → il nome del vostro account, quindi toccate il cursore **Sincronizza account** per attivare questa funzione.

# **Camera**

# **Introduzione**

Scattate foto e registrate video utilizzando varie modalità ed impostazioni.

#### **Per un corretto utilizzo della fotocamera**

- Non scattate foto né registrate video ad altre persone senza il loro permesso.
- Non scattate foto né registrate video dove vietato dalla legge.
- Non scattate foto e non registrate video in luoghi dove potreste violare la privacy delle persone.

# **Avvio della fotocamera**

Utilizzate i seguenti metodi per avviare la **Camera**:

- Toccate **Camera** nel menu Applicazioni.
- Premete due volte rapidamente il tasto Home.
- Nella schermata di blocco, trascinate **fuori dal cerchio grande**.

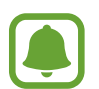

- La disponibilità di alcuni metodi potrebbe variare in base al Paese o al gestore telefonico.
- Alcune funzionalità della fotocamera non sono disponibili quando avviate **Camera** dalla schermata di blocco mentre le opzioni di sicurezza per il blocco schermo sono attivate.

### **Utilizzo dei gesti di scorrimento**

Controllate rapidamente la schermata di anteprima scorrendo in varie direzioni. Potete cambiare la modalità di scatto, passare da una fotocamera all'altra, oppure applicare degli effetti filtro.

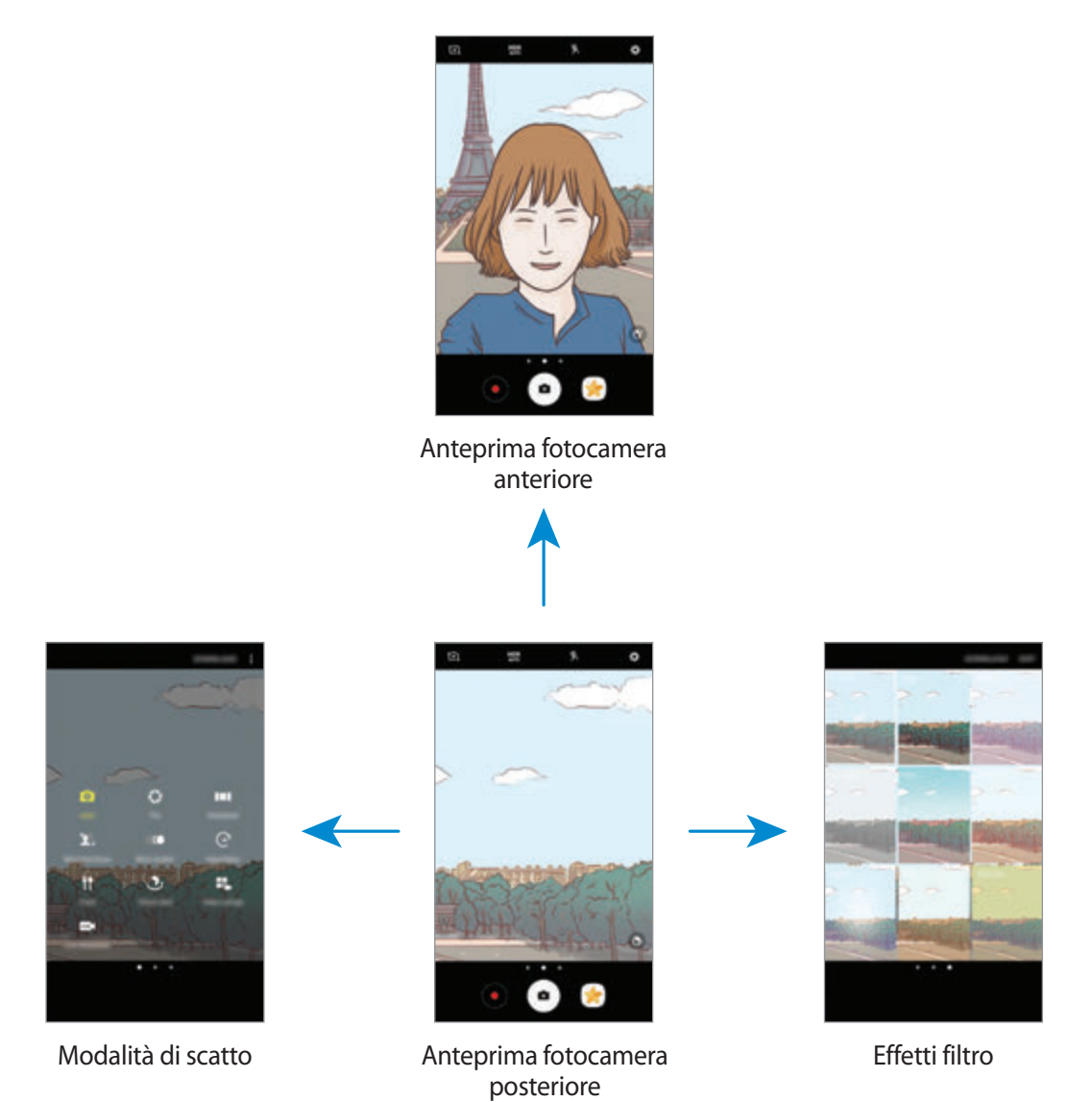

#### **Passaggio da una fotocamera all'altra**

Nella schermata di anteprima, scorrete in alto o in basso per passare da una fotocamera all'altra.

#### **Visualizzazione delle modalità di scatto**

Nella schermata di anteprima, scorrete da sinistra verso destra per aprire l'elenco delle modalità di scatto.

#### **Visualizzazione degli effetti filtro**

Nella schermata di anteprima, scorrete da destra verso sinistra per aprire l'elenco degli effetti filtro. Potete dare un tocco unico alle foto o ai video.

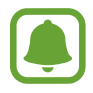

Questa funzionalità è disponibile solo in alcune modalità di scatto.

## **Scatto base**

#### **Scatto di foto e registrazione di video**

- 1 Toccate l'immagine sulla schermata di anteprima nel punto in cui volete che la fotocamera metta a fuoco.
- 2 Toccate  $\bullet$  per scattare una foto o toccate  $\bullet$  per registrare un video. Per scattare una serie di foto, tenete premuto  $\bullet$ .
	- Allontanate due dita sul touch screen per aumentare lo zoom, riavvicinatele per diminuirlo.
	- Per regolare la luminosità di foto o video, toccate lo schermo. Quando compare la barra di regolazione, trascinate  $\cdot$  sulla barra di regolazione verso  $+$  oppure  $-$ .
	- Per acquisire un'immagine dal video durante la registrazione, toccate **Cattura**.
	- Per modificare la messa a fuoco durante la registrazione di un video, toccate sul punto che volete mettere a fuoco. Per mettere a fuoco al centro dello schermo, toccate ...

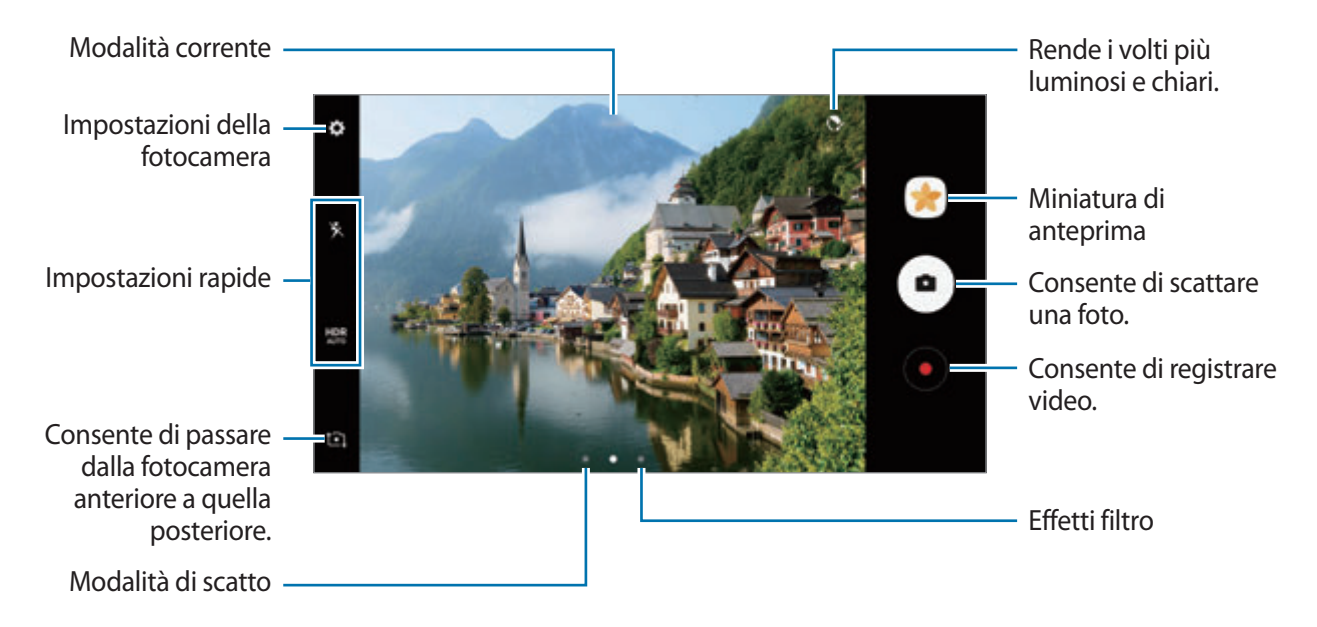

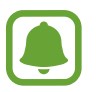

- La schermata di anteprima potrebbe variare in base alla modalità di scatto e alla fotocamera utilizzata.
- La fotocamera si spegne automaticamente quando non viene utilizzata.
- Accertatevi che l'obiettivo sia pulito. Il dispositivo potrebbe non funzionare correttamente in alcune modalità che richiedono alte risoluzioni.
- La fotocamera del dispositivo è dotata di obiettivo grandangolare. Le foto in grandangolo possono presentare lievi distorsioni e ciò non indica un problema di funzionamento del dispositivo.
- Il tempo massimo di registrazione potrebbe diminuire quando registrate un video ad alta risoluzione.

### **HDR (High Dynamic Range)**

Utilizzate la modalità HDR per catturare foto e video con colori ricchi e riprodurre i dettagli anche in ambienti luminosi e bui.

- Nella schermata di anteprima, toccate ripetutamente **HDR** fino a raggiungere l'opzione desiderata.
	- HDR : il dispositivo attiva automaticamente la modalità HDR in base alle condizioni di scatto.
	- **HDR** : la modalità HDR viene attivata.
	- **HDR** : la modalità HDR viene disattivata.
- 2 Toccate  $\bullet$  per scattare una foto o toccate  $\bullet$  per registrare un video.

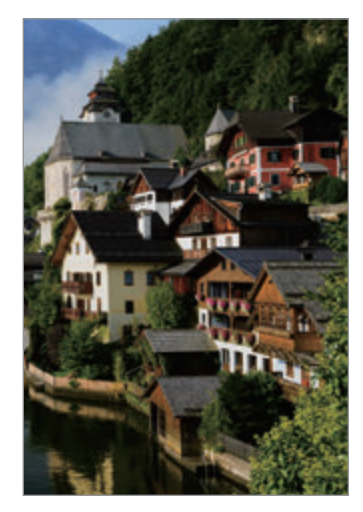

Senza effetto **Con** effetto

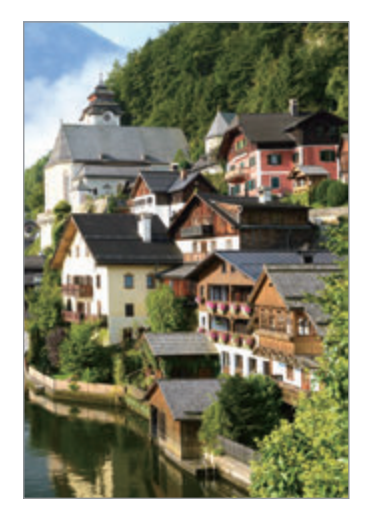

### **Blocco della messa a fuoco (AF) e dell'esposizione (AE)**

Potete bloccare la messa a fuoco o l'esposizione su un'area selezionata per evitare la regolazione automatica della fotocamera, in base ai cambiamenti dei soggetti o delle fonti luminose.

Tenete premuta l'area da mettere a fuoco, sull'area comparirà la cornice AF/AE e l'impostazione di messa a fuoco ed esposizione verrà bloccata. L'impostazione rimane bloccata anche dopo aver scattato la foto.

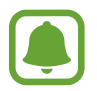

Questa funzionalità è disponibile solo in alcune modalità di scatto.

#### **Personalizzazione delle modalità di scatto**

Nella schermata di anteprima, scorrete verso destra per aprire l'elenco delle modalità di scatto.

Per visualizzare la descrizione di ciascuna modalità, toccate • → **Info**.

Per riorganizzare le modalità, toccate • → Modifica, tenete premuta l'icona di una modalità, quindi trascinatela in una nuova posizione.

Per aggiungere altri collegamenti alla schermata Home, toccate • → **Aggiungi coll. su scherm. Home**.

# **Modalità Auto**

La modalità Auto consente alla fotocamera di valutare l'ambiente circostante e di determinare la modalità ideale per la foto.

Nell'elenco delle modalità di scatto, toccate **Auto**.

# **Modalità Pro**

Scattate foto manualmente mentre regolate le opzioni di scatto, come il valore di esposizione e il valore ISO.

Nell'elenco delle modalità di scatto, toccate **Pro**. Selezionate le opzioni e personalizzate le impostazioni, quindi toccate  $\left( \bullet \right)$  per scattare una foto.

- C: consente di cambiare la modalità di messa a fuoco. Trascinate la barra di regolazione verso to A per regolare manualmente la messa a fuoco. Per passare alla modalità di messa a fuoco automatica, trascinate la barra di regolazione verso **Auto**.
- **WB** : consente di selezionare un bilanciamento del bianco adeguato, in modo che la gamma di colori delle immagini risulti fedele alla realtà. Potete impostare la temperatura di colore. Toccate e trascinate il dito sulla barra per la temperatura di colore.
- **(3)**: consente di selezionare una tonalità di colore. Per creare la vostra tonalità di colore personale, toccate **Tono 1** o **Tono 2**.
- $\bigcirc$ : consente di cambiare il valore di esposizione. Ciò determina la quantità di luce ricevuta dal sensore della fotocamera. Per situazioni con poca luce, utilizzate un'esposizione più alta.

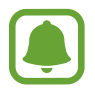

Se la velocità dell'otturatore viene impostata manualmente, non potete modificare il valore di esposizione. Il valore di esposizione cambierà e verrà visualizzato in base all'impostazione della velocità dell'otturatore.

- **(2)**: consente di regolare la velocità dell'otturatore. Impostando l'otturatore su un valore basso, questo lascia entrare più luce, quindi la foto diventerà più luminosa. Ciò è ideale per foto di scenari o per foto scattate di notte. Impostando l'otturatore su un valore alto, questo lascia entrare meno luce. Ciò è ideale per scattare foto di soggetti in rapido movimento.
- (Iso) : consente di selezionare un valore ISO. Controlla la sensibilità della fotocamera alla luce. Per oggetti fermi o ben illuminati utilizzate valori bassi. Per oggetti in rapido movimento o poco illuminati utilizzate valori più alti. Tuttavia, selezionare un valore ISO alto, può causare rumore nelle foto.

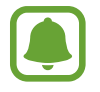

Se la velocità dell'otturatore viene impostata manualmente, non potete impostare l'impostazione ISO su **Auto**.

### **Separazione dell'area di messa a fuoco dall'area di esposizione**

Potete bloccare la messa a fuoco e l'esposizione su un'area selezionata per evitare la regolazione automatica della fotocamera in base ai cambiamenti dei soggetti o delle fonti luminose. Nella modalità Pro, potete separare esposizione e messa a fuoco e impostarle in punti diversi.

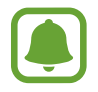

Questa funzionalità è disponibile solo quando impostate la velocità dell'otturatore e la messa a fuoco su **Auto** nella modalità Pro.

1 Nella schermata di anteprima, tenete premuta un'area da mettere a fuoco. Sull'area di messa a fuoco comparirà la cornice AF/AE.

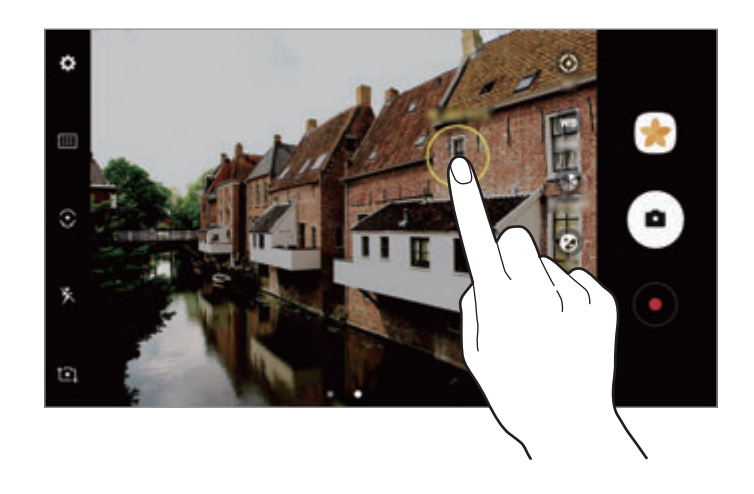

2 Trascinate la cornice AF/AE sull'area di esposizione. L'area di esposizione verrà separata dall'area di messa a fuoco.

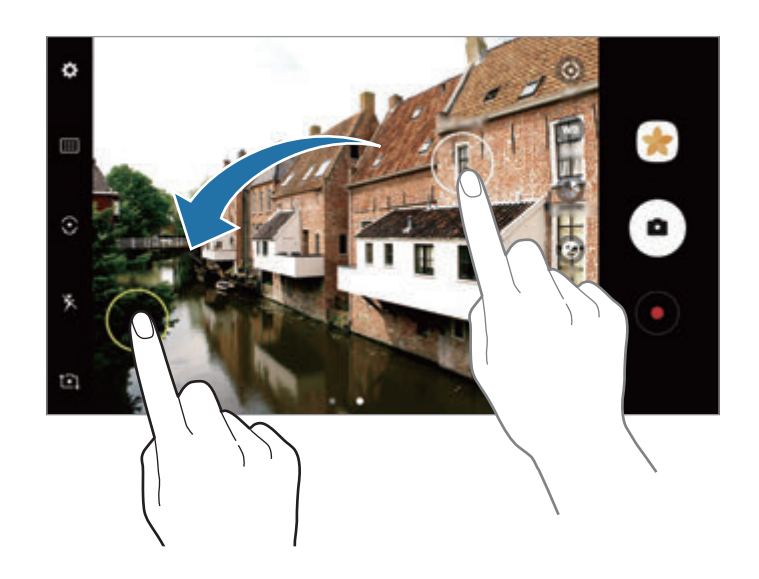

### **Panoramica**

Scattate una sequenza di foto in orizzontale o verticale, quindi unitele per creare una scena ampia.

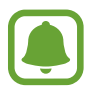

- Per scatti migliori con la modalità panoramica, seguite questi suggerimenti:
- Muovete lentamente la fotocamera in una sola direzione.
- Mantenete l'immagine all'interno della cornice nel mirino della fotocamera. Se l'immagine di anteprima si trovasse all'esterno della cornice guida o se il dispositivo dovesse rimanere fermo, il dispositivo smetterà automaticamente di scattare foto.
- Non scattate foto con sfondi indistinti, come un cielo terso e una parete vuota.
- 1 Nell'elenco delle modalità di scatto, toccate **Panoramica**.
- 2 Toccate  $\bullet$  e spostate lentamente il dispositivo in una direzione.
- $3$  Toccate  $\bigcirc$  per smettere di scattare foto.
- $4$  Nella schermata di anteprima, toccate la miniatura dell'immagine.

### **Panoramica animata**

Potete riprendere e visualizzare un panorama con animazione.

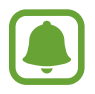

Quando scattate panoramiche animate, il suono non viene registrato.

- Sulla schermata di anteprima del panorama, toccate **N**e per attivare la funzionalità panoramica animata e scattate una panoramica animata.
- 2 Nella schermata di anteprima, toccate la miniatura dell'immagine.
- $3$  Toccate  $\mathbb{F}_3$ .

La panoramica animata verrà riprodotta.

4 Inclinate il dispositivo o scorrete sullo schermo per ruotare la panoramica animata che avete scattato.

Per salvare la panoramica animata come file video, toccate **SALVA COME NUOVO**.

### **Messa a fuoco selettiva**

Utilizzate l'effetto fuori fuoco per far risaltare oggetti specifici in una foto.

- 1 Nell'elenco delle modalità di scatto, toccate **Messa a fuoco selettiva**.
- 2 Toccate l'immagine sulla schermata di anteprima nel punto in cui volete che la fotocamera metta a fuoco.
- $3$  Toccate  $\bullet$  per scattare una foto.
- 4 Toccate la miniatura dell'anteprima.
- $5$  Toccate  $\Omega$  e selezionate una delle seguenti opzioni:
	- **Fuoco vicino**: consente di mettere in risalto il soggetto e sfocare lo sfondo che lo circonda.
	- **Fuoco lontano**: consente di sfocare il soggetto e mettere in risalto lo sfondo che lo circonda.
	- **Fuoco panoramico**: consente di mettere in risalto soggetto e sfondo.
- 6 Toccate **SALVA**.

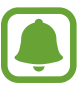

- Si raccomanda di non posizionare i soggetti oltre 50 cm dal dispositivo. Posizionate il soggetto che desiderate mettere a fuoco vicino al dispositivo.
- Quando scattate le foto, assicuratevi che ci sia distanza sufficiente tra il soggetto e lo sfondo. La distanza dovrebbe essere tripla rispetto a quella tra dispositivo e soggetto.
- Tenete fermo il dispositivo e non muovetevi durante lo scatto.
- La qualità delle foto scattate dal dispositivo potrebbe essere influenzata dalle seguenti condizioni:
	- Il dispositivo o il soggetto si muovono.
	- La retroilluminazione è forte, la luce bassa o state scattando all'interno.
	- Il soggetto o lo sfondo sono privi di motivo, o sono tinta unita.

## **Rallentatore**

Registrate un video e visualizzatelo al rallentatore. Potete specificare le sezioni del video da riprodurre al rallentatore.

- 1 Nell'elenco delle modalità di scatto, toccate **Rallentatore**.
- 2 Toccate  $\odot$  per avviare la registrazione.
- $3$  Al termine della registrazione, toccate  $\bullet$  per interrompere.
- 4 Nella schermata di anteprima, toccate la miniatura dell'immagine.
- $5$  Toccate  $\bullet$ .

La riproduzione del video inizierà con una sezione casuale al rallentatore. Se un video contiene molti movimenti, saranno create una o due sezioni al rallentatore in base ai movimenti più ampi.

### **Modifica delle sezioni al rallentatore**

- 1 Nella schermata di anteprima, toccate la miniatura dell'immagine.
- 2 Toccate ...
- $3$  Toccate lo schermo e toccate per sospendere la riproduzione.
- 4 Trascinate la parentesi di inizio e la parentesi di fine nei punti desiderati per impostare la durata del video da riprodurre.

 $5$  Trascinate per selezionare l'area del video da riprodurre al rallentatore.

Per impostare una sezione al rallentatore in modo più accurato, tenete premuto , quindi trascinate il dito verso sinistra o destra per spostarvi nella sezione fotogramma per fotogramma.

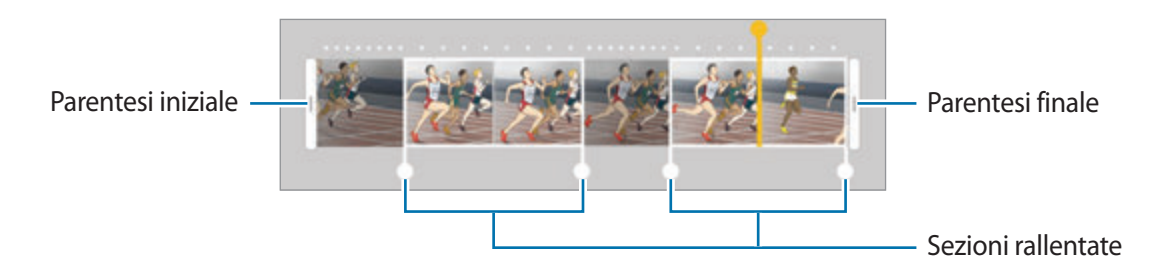

- $6$  Toccate la sezione al rallentatore e utilizzate le seguenti opzioni:
	- **Dividi:** consente di dividere la sezione in due parti.
	- **Elimina**: consente di eliminare una parte delle sezioni divise.
	- **Velocità**: consente di cambiare la velocità di riproduzione della sezione selezionata.
- 7 Toccate per visualizzare l'anteprima del video.
- Toccate **ESPORTA** per salvare il video come nuovo file.

# **Hyperlapse**

Registrate scene, come persone o automobili di passaggio e visualizzatele come video accelerati. La frequenza dei fotogrammi verrà regolata automaticamente per registrare video accelerati più fluidi e con meno vibrazioni mentre passeggiate, viaggiate su un mezzo di trasporto ed altro.

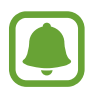

In questa modalità, la messa a fuoco automatica non è disponibile.

- 1 Nell'elenco delle modalità di scatto, toccate **Hyperlapse**.
- 2 Toccate  $\mathbb{C}_{\mathsf{A}}$  e selezionate un'opzione di frequenza dei fotogrammi.

Se impostate la frequenza dei fotogrammi su **Auto**, il dispositivo regolerà automaticamente la frequenza dei fotogrammi in base alle variazioni della frequenza della scena.

#### Applicazioni

- $3$  Toccate  $\odot$  per avviare la registrazione.
- $4$  Toccate per terminare la registrazione.
- 5 Nella schermata di anteprima, toccate la miniatura di anteprima e toccate  $\ll$  per visualizzare il video.

## **Cibo**

Scattate foto di cibi con colori più vivaci.

- 1 Nell'elenco delle modalità di scatto, toccate **Cibo**.
- 2 Toccate lo schermo e trascinate la cornice circolare sull'area da evidenziare. L'area al di fuori della cornice circolare apparirà sfocata. Per ridimensionare la cornice circolare, trascinate un angolo della cornice.

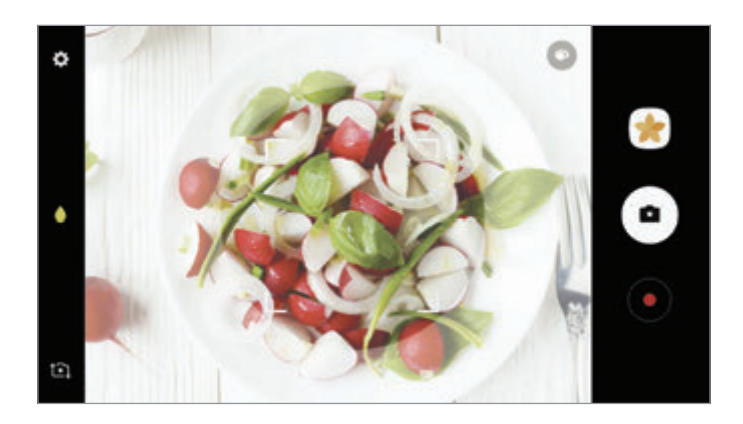

- $3$  Toccate  $\bullet$  e trascinate la barra di regolazione per regolare la tonalità di colore.
- $4$  Toccate **p** per scattare una foto.

# **Scatto virtuale**

Scattate una serie di foto mentre muovete la fotocamera attorno ad un soggetto per poterlo visualizzare da diverse angolazioni. Potete visualizzare il soggetto da diverse angolazioni trascinando il dito verso sinistra o destra sulla foto.

- 1 Nell'elenco delle modalità di scatto, toccate **Scatto virtuale**.
- 2 Posizionate un soggetto al centro della schermata di anteprima e toccate  $\bullet$ .
- 3 Muovete lentamente il dispositivo intorno al soggetto in una direzione per scattare più foto.

Quando la freccia diventa completamente gialla o quando smettete di girare attorno al soggetto, il dispositivo smetterà automaticamente di scattare foto.

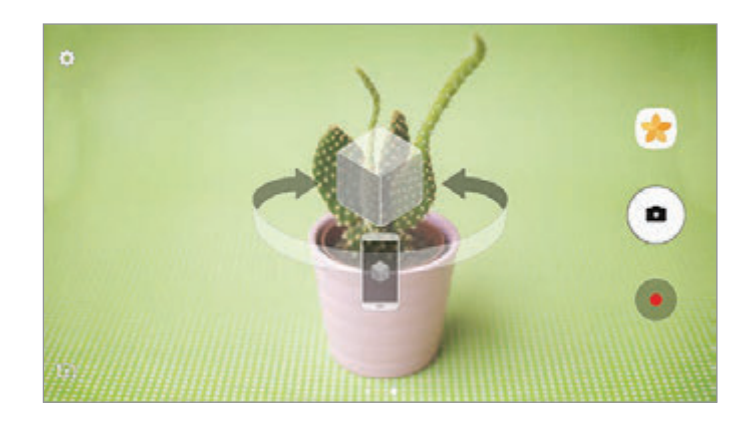

#### **Visualizzazione delle foto con scatto virtuale**

- 1 Nella schermata di anteprima, toccate la miniatura dell'immagine.
- $2$  Toccate  $\mathbb{Q}_i$ .
- $3$  Trascinate il dito verso sinistra o destra sullo schermo, oppure ruotate il dispositivo verso sinistra o destra per visualizzare il soggetto da diverse angolazioni.

# **Collage video**

Registrate video per creare una composizione video unica. Potete modificare i video e condividerli con altri.

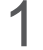

1 Nell'elenco delle modalità di scatto, toccate **Collage video**.

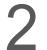

2 Toccate e e selezionate un tipo di composizione sotto il rapporto d'aspetto desiderato.

Per registrare un video e visualizzarlo in una composizione video al rallentatore, selezionate un tipo di composizione sotto **Collage rallentatore**.

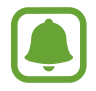

Inoltre, potete selezionare un tempo di registrazione per i video. Toccate  $\mathbb{C}_6$  e selezionate un'opzione.

 $3$  Toccate  $\bullet$  per avviare la registrazione.

Dopo aver registrato un video, compare una schermata di modifica.

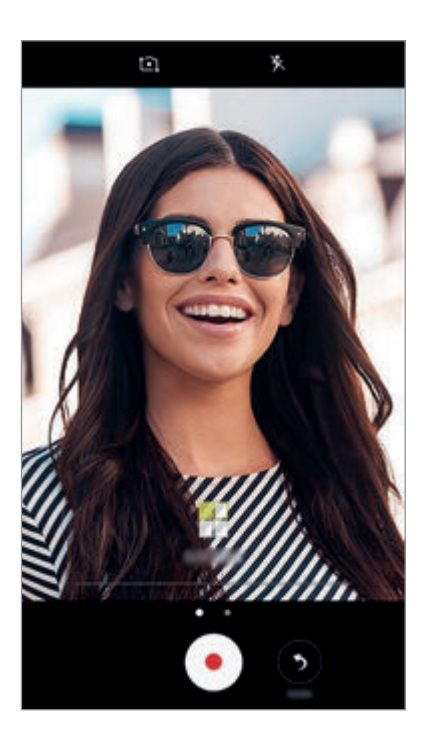

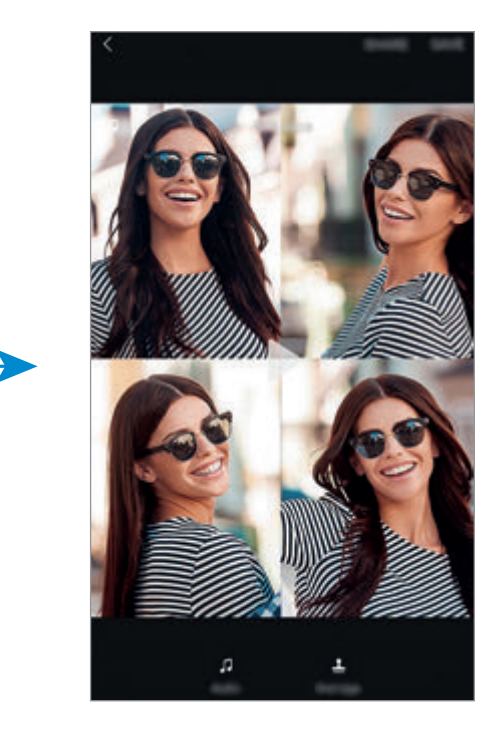

4 Modificate il video utilizzando le opzioni disponibili.

- **Audio**: consente di regolare il suono registrato o di inserire musica di sottofondo.
- **Parti lente**: consente di selezionare le sezioni del video in ciascun fotogramma da riprodurre al rallentatore. Questa opzione compare quando selezionate l'opzione video Rallentatore.
- Tag di fine: consente di visualizzare la data e l'ora della registrazione.

5 Al termine della modifica, toccate **SALVA** per salvare il video.

Per condividere il video con altri, toccate **CONDIVIDI**.

# **Trasmissione live**

Registrate e condividete video in tempo reale i vostri momenti speciali. Invitate parenti ed amici a guardare la vostra trasmissione live. Per maggiori informazioni sulla funzionalità di trasmissione su YouTube, consultate il menu guida di YouTube.

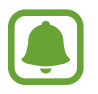

- La disponibilità di questa funzione potrebbe variare in base al paese o al gestore telefonico.
	- La trasmissione tramite rete mobile potrebbe determinare costi aggiuntivi.

#### **Prima di iniziare**

- Per utilizzare questa funzionalità dovete accedere al vostro account Google.
- Per salvare automaticamente la trasmissione sul dispositivo quando questa termina, aprite la schermata di anteprima, toccate **Impostazioni**, quindi toccate il cursore **Salvataggio automatico** e attivate la funzione. Potete visualizzare i vostri video in **Galleria**.
- Potete impostare il dispositivo in modo da condividere il link di trasmissione tramite social network, in tempo reale. Nella schermata di anteprima, toccate **Impostazioni** → **Impostazioni SNS** e toccate il cursore accanto ai social network desiderati.

#### **Avvio della trasmissione**

- 1 Nell'elenco delle modalità di scatto, toccate **Trasmissione live**.
- 2 Leggete i termini e le condizioni, quindi toccate **CONFERMA**.

#### Applicazioni

- 3 Per cambiare il nome del vostro canale, toccate il nome predefinito ed inserite un nuovo nome.
- 4 Per impostare la trasmissione come pubblica o privata, toccate **Impostazioni** <sup>→</sup> **Privacy**.
- 5 Toccate **Invita** e selezionate i contatti oppure inserite manualmente i numeri di telefono. Quando la trasmissione inizia, il link del video verrà inviato ai contatti selezionati tramite messaggio. I contatti invitati possono guardare la trasmissione toccando il link.

#### $6$  Toccate  $\bullet$  per avviare la trasmissione.

Per invitare altre persone a visualizzare la trasmissione, toccate **Condividi** e selezionate un metodo di condivisione. Mentre invitate le persone, la trasmissione verrà messa in pausa. Per riprendere la registrazione, toccate **RIPRENDI**.

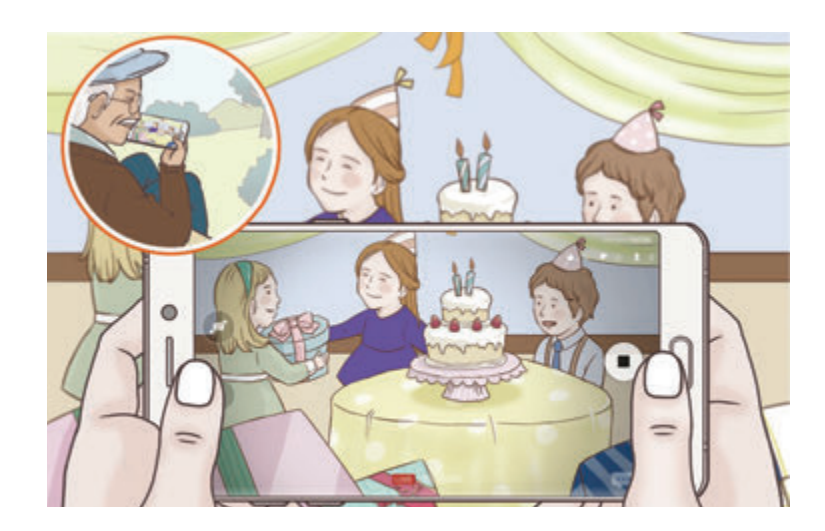

 $\overline{7}$  Toccate **p** per terminare la trasmissione.

La trasmissione verrà caricata automaticamente su YouTube. Per condividere il link con altri, toccate **CONDIVIDI LINK**.

Potete creare un collegamento a questa funzionalità nella schermata Home toccando **Impostazioni** → **Aggiungi coll. su scherm. Home**.

#### **Come guardare una trasmissione live**

I contatti invitati possono guardare la trasmissione toccando il link del video che hanno ricevuto. Per le trasmissioni pubbliche, gli spettatori possono cercare il nome del vostro canale su YouTube.

## **Autoscatto**

Scattate autoritratti con la fotocamera anteriore. Potete visualizzare sullo schermo l'anteprima di diversi effetti estetici.

- 1 Nella schermata di anteprima, scorrete in alto o in basso, oppure toccate  $\Box$  per passare alla fotocamera anteriore per gli autoritratti.
- 2 Nell'elenco delle modalità di scatto, toccate **Autoscatto**.
- 3 Posizionatevi di fronte all'obiettivo della fotocamera anteriore.
- 4 Quando il dispositivo rileva il vostro volto, toccate il sensore sul retro del dispositivo per scattare una foto di voi stessi.

In alternativa, esponete il palmo alla fotocamera anteriore. Dopo aver riconosciuto il palmo, comparirà un conto alla rovescia. A tempo scaduto, il dispositivo scatta una foto.

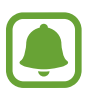

Per utilizzare varie opzioni di scatto per la fotocamera anteriore, toccate **☆** → Modi per **scattare foto**, quindi toccate i cursori per attivarli.

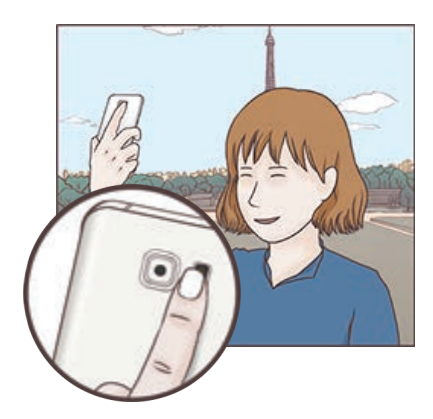

### **Utilizzo del flash per selfie**

Quando scattate degli autoritratti con la fotocamera anteriore in situazioni di scarsa luminosità, il touch screen può fungere da flash.

Nella schermata di anteprima, toccate ripetutamente  $\frac{1}{2}$  fino a raggiungere  $\frac{1}{2}$ . Quando scattate una foto, il touch screen emetterà un flash.

### **Applicazione degli effetti estetici**

Prima di scattare degli autoritratti, potete applicare l'effetto riflettore o modificare le caratteristiche del volto, come l'incarnato o la forma del volto.

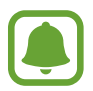

Questa funzione è disponibile solo nella modalità **Autoscatto**.

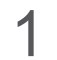

1 Nella schermata di anteprima, toccate **6**.

- $2$  Selezionate le seguenti opzioni per applicare effetti estetici al volto nella schermata di anteprima e scattate una foto di voi stessi:
	- **Tono pelle**: consente di far apparire la pelle più luminosa e chiara.
	- **Riflettore**: consente di regolare la luminosità e la posizione del riflettore. Per impostare la posizione dell'area da illuminare o per regolare la luminosità, trascinate la barra di regolazione sul livello desiderato.
	- **Assot. volto**: consente di regolare la forma del volto facendolo apparire più magro.
	- **Occhi grandi**: consente di far apparire gli occhi più grandi.
	- **Correzione forma**: quando il volto si trova sui bordi della schermata di anteprima, apparirà distorto. Abilitate questa opzione per correggere la forma del volto. Dopo la correzione della forma, lo sfondo potrebbe apparire leggermente distorto.

# **Selfie panoramico**

Eseguite un autoscatto panoramico e includete più persone possibili nella foto per evitare di escludere qualcuno.

- 1 Nella schermata di anteprima, scorrete in alto o in basso, oppure toccate  $\Box$  per passare alla fotocamera anteriore per gli autoritratti.
- 2 Nell'elenco delle modalità di scatto, toccate **Selfie panoramico**.
- 3 Posizionatevi di fronte all'obiettivo della fotocamera anteriore.
- 4 Quando il dispositivo rileva il vostro volto, toccate il sensore sul retro del dispositivo per scattare una foto di voi stessi.

In alternativa, esponete il palmo alla fotocamera anteriore. Dopo aver riconosciuto il palmo, comparirà un conto alla rovescia. A tempo scaduto, il dispositivo scatterà una foto.

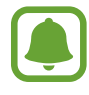

Per utilizzare varie opzioni di scatto per la fotocamera anteriore, toccate **☆** → Modi per **scattare foto**, quindi toccate i cursori per attivarli.

 $5$  Ruotate lentamente il dispositivo verso sinistra e poi verso destra, o viceversa, per scattare l'autoritratto.

Il dispositivo scatterà altre foto quando la cornice bianca si sposta su ciascuna estremità della cornice del mirino.

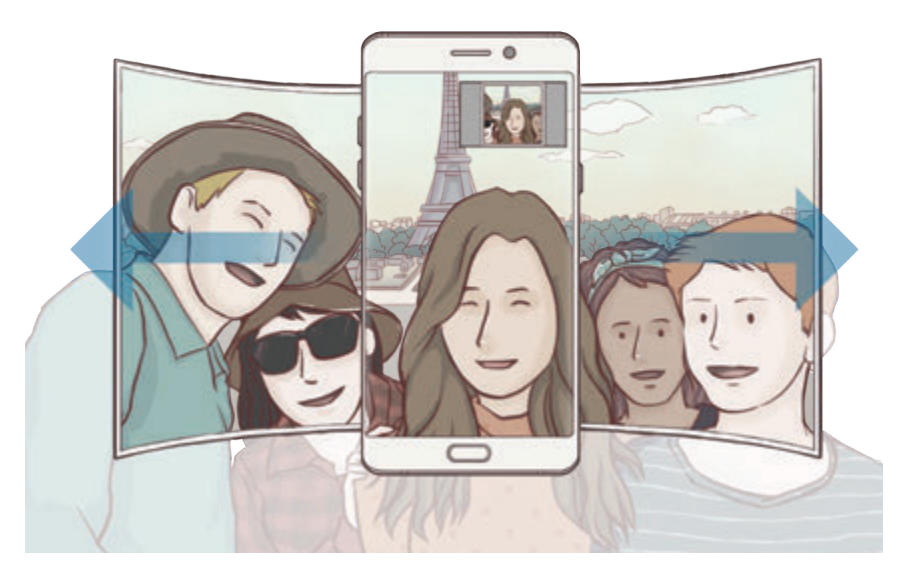

- 
- Accertatevi di mantenere la cornice bianca all'interno della finestra del mirino.
- Mentre vengono eseguiti i selfie panoramici, i soggetti dovrebbero rimanere fermi.
- La parte superiore e la parte inferiore dell'immagine visualizzata nella schermata di anteprima potrebbero essere tagliate dalla foto, in base alle condizioni di scatto.

#### **Selfie panoramico con animazione**

Potete riprendere e visualizzare un selfie panoramico con animazione.

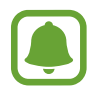

- Quando scattate un selfie panoramico con movimento, il suono non sarà registrato.
- In base alle condizioni di scatto, il movimento potrebbe non essere salvato.
- Sulla schermata di anteprima del selfie panoramico, toccate **Nu** per attivare la funzionalità animata e scattate un autoscatto panoramico animato.
- $2$  Nella schermata di anteprima, toccate la miniatura dell'immagine.
- $3$  Toccate  $\mathbf{F}$ .

L'autoritratto panoramico catturato verrà riprodotto.

4 Inclinate il dispositivo o scorrete sullo schermo per ruotare l'autoritratto panoramico animato che avete scattato.

Per salvare l'autoritratto panoramico animato come file video, toccate **SALVA COME NUOVO**.

# **Download delle modalità**

Scaricate altre modalità di scatto da **Galaxy Apps**.

Nell'elenco delle modalità di scatto, toccate **SCARICA**.

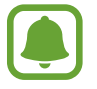

Alcune modalità di scatto scaricate non hanno accesso ad ogni funzionalità.

# **Impostazioni della fotocamera**

#### **Impostazioni rapide**

Nella schermata di anteprima, utilizzate le seguenti impostazioni rapide.

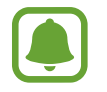

Le opzioni disponibili potrebbero variare in base alla modalità di scatto e alla fotocamera utilizzata.

HDR : utilizzate questa funzione per scattare foto con colori intensi e riprodurre i dettagli anche in aree luminose o scure.

- **Figger** : consente di cambiare l'area di messa a fuoco. **Figgere multizona** mette a fuoco diverse aree all'interno della cornice. Compariranno diversi rettangoli ad indicare le aree a fuoco. **centro** mette a fuoco il centro della cornice.
- $\odot$ : consente di selezionare un metodo di misurazione. Questo determina come vengono calcolati i valori di luce.  $\odot$  calibrata al centro misura la luce di sfondo al centro della scena. [·] spot misura il valore di luce in una posizione specifica. [x] matrice calcola la media dell'intera scena.
- **IFF**: consente di creare foto panoramiche animate che è possibile riprodurre come video. Potete visualizzare le foto panoramiche animate da diverse angolazioni, inclinando il dispositivo o scorrendo sullo schermo.
- $\cdot$   $\mathbb{C}_6$ : consente di selezionare un tempo di registrazione video.
- $\blacksquare$ : consente di cambiare il tipo di composizione video o il rapporto d'aspetto. Inoltre, potete registrare composizioni video con l'effetto rallentatore.
- $\cdot$   $\mathbb{C}_{\Lambda}$ : consente di selezionare una frequenza dei fotogrammi.
- $\mathbf{\hat{x}}$  : consente di attivare o disattivare il flash.
- **C**: consente di mettere a fuoco un soggetto all'interno della cornice circolare e di sfocare l'immagine all'esterno della cornice.

#### **Impostazioni della fotocamera**

Nella schermata di anteprima, toccate  $\ddot{\mathbf{\Delta}}$ .

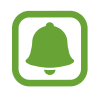

Le opzioni disponibili potrebbero variare in base alla modalità di scatto e alla fotocamera utilizzata.

#### **Fotocamera posteriore**

• **Dimensione foto**: consente di selezionare la risoluzione delle foto. L'utilizzo di una risoluzione maggiore salverà foto di qualità più alta, ma che occuperanno più memoria.

Toccate il cursore **Salva file RAW e JPEG** per consentire al dispositivo di salvare le foto come file RAW non compressi (formato file DNG) nella modalità Pro. I file RAW conservano tutte le informazioni di una foto per consentire una maggiore qualità delle immagini, queste però occuperanno più spazio nella memoria. Per visualizzare i file RAW, è richiesta un'applicazione per la visualizzazione di immagini.

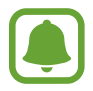

- Quando utilizzate questa funzionalità, ogni foto viene salvata in due formati, DNG e JPG. Le foto scattate in sequenza vengono salvate solo come file JPG.
- Potete visualizzare i file JPG in **Galleria**. Potete visualizzare o eliminare i file DNG nella cartella **DCIM** → **Camera**.
- **Dimensione video**: consente di selezionare una risoluzione per i video. L'utilizzo di una risoluzione maggiore salverà video di qualità più alta, ma che occuperanno più memoria.
- **Auto Focus Dinamico**: consente di impostare il dispositivo per seguire e mettere a fuoco automaticamente un soggetto selezionato. Quando selezionate un soggetto, il dispositivo mette a fuoco il soggetto, anche se questo è in movimento o cambiate la posizione della fotocamera.

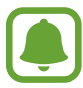

- Quando questa funzionalità è attiva, non potete utilizzare la funzionalità di stabilizzazione Video.
- Nelle seguenti condizioni potrebbe non essere possibile seguire un soggetto:
	- Il soggetto è troppo grande o troppo piccolo.
	- Il soggetto si muove troppo.
	- Il soggetto è in controluce o state fotografando in un luogo buio.
	- I colori o i motivi presenti sul soggetto e sullo sfondo sono uguali.
	- Nell'inquadratura sono presenti elementi orizzontali, ad esempio le veneziane.
	- La fotocamera vibra eccessivamente.
	- La risoluzione del video è alta.
- **Correzione forma**: consente di correggere automaticamente la distorsione nelle foto.

#### **Fotocamera anteriore**

- **Dimensione foto**: consente di selezionare la risoluzione delle foto. L'utilizzo di una risoluzione maggiore salverà foto di qualità più alta, ma che occuperanno più memoria.
- **Dimensione video**: consente di selezionare una risoluzione per i video. L'utilizzo di una risoluzione maggiore salverà video di qualità più alta, ma che occuperanno più memoria.
- **Salva foto come anteprima**: consente di invertire l'immagine per creare un'immagine speculare della scena originale quando scattate foto con la fotocamera anteriore.
- **Modi per scattare foto**: consente di selezionare le opzioni di scatto da utilizzare.

#### **Comune**

- **Timer**: consente di selezionare la durata dell'attesa prima che la fotocamera scatti automaticamente una foto.
- **Foto in movimento**: consente di registrare una clip video per pochi secondi prima di toccare  $\left( \bullet \right)$ . Questo consente di catturare un momento che potreste esservi perso. Per visualizzare il video, toccate la miniatura di anteprima e toccate  $\left(\mathbf{R}\right)$ . Per catturare un fermo immagine dalla clip video, toccate lo schermo per interrompere la riproduzione e toccate **CATTURA**.
- **Stabilizzazione video**: consente di attivare l'antivibrazione per ridurre o eliminare le immagini sfocate causate dalla vibrazione della fotocamera durante la registrazione di un video.
- **Griglia**: consente di visualizzare nel mirino una griglia di supporto nella composizione dell'immagine quando selezionate i soggetti.
- **Tag posizione**: consente di allegare alla foto un tag GPS di posizione.

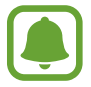

- La potenza del segnale GPS potrebbe diminuire in luoghi in cui il segnale è ostruito, ad esempio tra edifici, nei sottopassaggi o in presenza di cattive condizioni atmosferiche.
- La vostra posizione comparirà sulle foto quando le caricate su Internet. Per evitarlo disattivate l'impostazione tag posizione.
- **Rivedi immagini**: consente di visualizzare le foto dopo averle scattate.
- **Avvio rapido**: consente di avviare la fotocamera premendo rapidamente due volte il tasto Home.
- **Posizione di memoria**: consente di selezionare la posizione di memoria per il salvataggio.
- **Controllo vocale**: consente di scattare foto o registrare video tramite i comandi vocali. Potete dire "Sorriso", "Cheese", "Cattura" oppure "Scatta" per scattare una foto. Per registrare un video, dite "Registra video".
- **Funzione tasto volume**: consente di utilizzare il tasto Volume per controllare l'otturatore.
- **Ripristina impostazioni**: consente di ripristinare le impostazioni della fotocamera.
- **Contattateci**: consente di porre, inviare domande o consultare le domande più frequenti. Fate riferimento a [Samsung Members](#page-140-0) per maggiori informazioni.

# **Galleria**

## **Introduzione**

Visualizzate le immagini e i video memorizzati sul dispositivo. Inoltre, potete gestire le immagini e i video per album, oppure creare delle storie da condividere con gli altri.

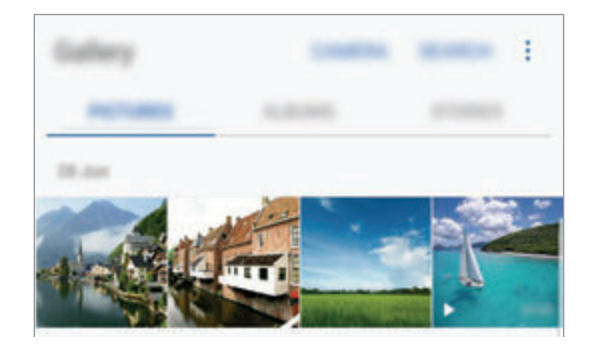

# **Visualizzazione di immagini e video**

### **Visualizzazione delle immagini**

- 1 Nel menu Applicazioni, toccate **Galleria** <sup>→</sup> **IMMAGINI**.
- 2 Selezionate un'immagine.

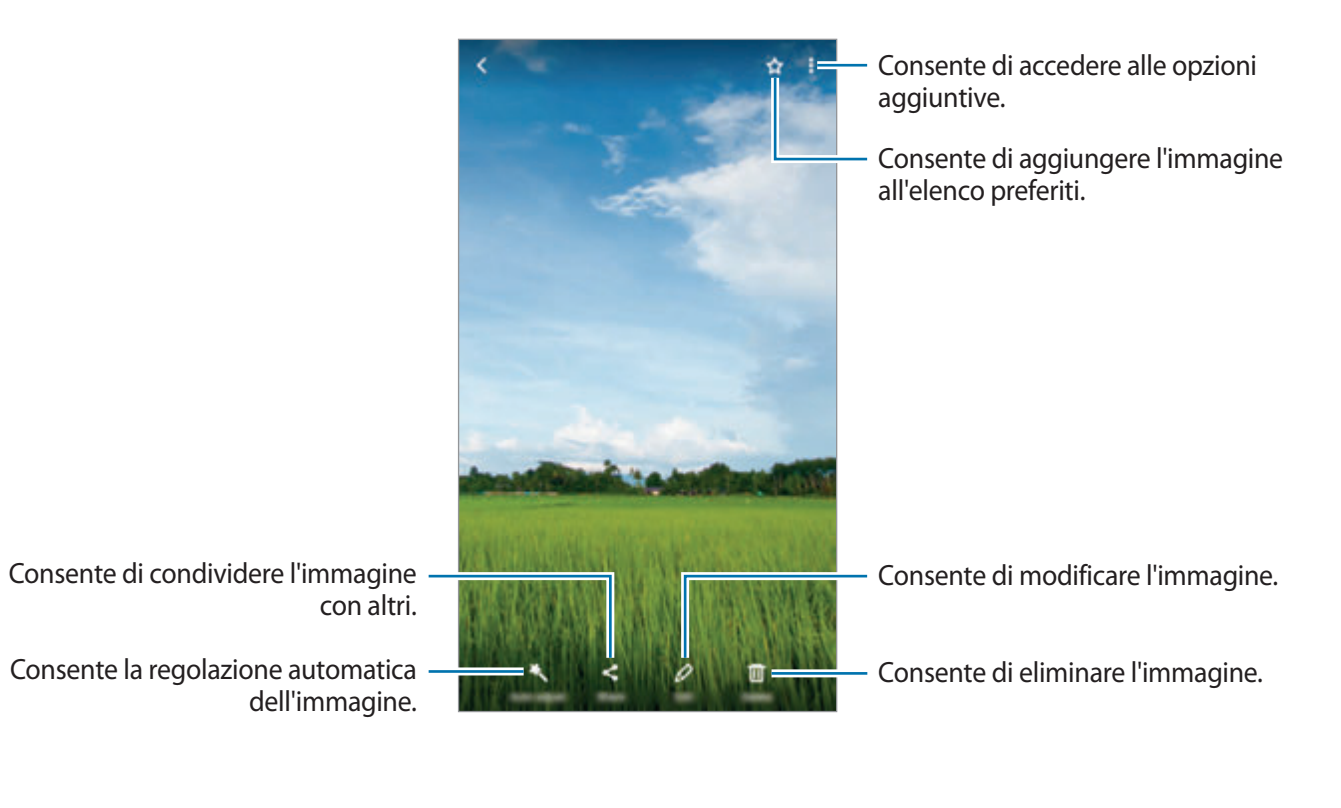

Per nascondere o mostrare i menu, toccate lo schermo.

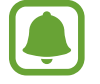

Potete creare un'animazione GIF oppure un collage da diverse immagini. Toccate • → **Anima** o **Collage**, quindi selezionate le immagini. Potete selezionare fino a sei immagini per il collage.

#### **Ricerca delle immagini**

Nella schermata della Galleria, toccate **CERCA** per visualizzare le immagini ordinate per categoria, come luoghi, persone, documenti e altro.

Per cercare le immagini inserendo parole chiave, toccate  $Q$ .

#### **Visualizzazione dei video**

- 1 Nel menu Applicazioni, toccate **Galleria** <sup>→</sup> **IMMAGINI**.
- 2 Selezionate un video da riprodurre. I file video mostrano l'icona sulla miniatura dell'anteprima.

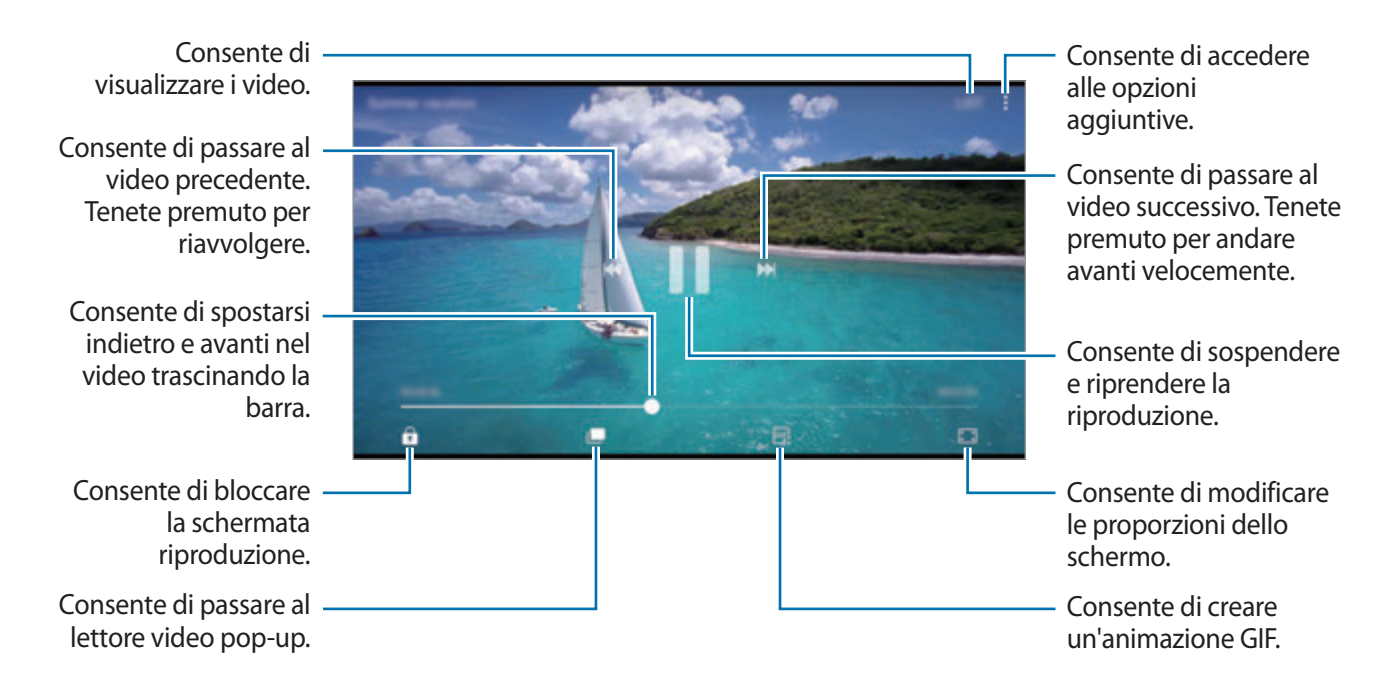

Trascinate il dito in alto o in basso a sinistra della schermata di riproduzione per regolare la luminosità, oppure trascinate il dito in alto o in basso a destra della schermata di riproduzione per regolare il volume.

Per spostarvi indietro o avanti, scorrete verso sinistra o destra sulla schermata di riproduzione.

### **Utilizzo della funzionalità di ottimizzazione Video**

Migliorate la qualità delle immagini dei video per ottenere colori più luminosi e vivaci. Nella schermata Home, toccate **Appl.** → **Impostaz.** → **Funzioni avanzate** e toccate il cursore **Ottimizzatore video** per attivare questa funzione.

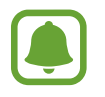

- Questa funzionalità è disponibile solo in alcune applicazioni.
- L'utilizzo di questa funzione comporterà un maggiore consumo della batteria.

# **Visualizzazione di album**

Potete ordinare le immagini e i video memorizzati sul dispositivo per cartella o album. Le animazioni o i collage creati saranno anche ordinati nelle cartelle dell'elenco album.

Nel menu Applicazioni, toccate **Galleria** → **ALBUM** e selezionate un album.

# **Visualizzazione delle storie**

Quando catturate o salvate immagini o video, il dispositivo ne legge i tag di data e luogo, ordina le immagini e i video, quindi crea delle storie. Per creare automaticamente delle storie, dovete scattare o memorizzare diverse immagini e video.

### **Creazione di storie**

Create delle storie con diversi temi.

- 1 Nel menu Applicazioni, toccate **Galleria** <sup>→</sup> **STORIE**.
- 2 Toccate  **→ Crea storia.**
- 3 Spuntate le immagini e i video da inserire nella storia e toccate **FATTO**.

4 Inserite un titolo per la storia e toccate **CREA**.

Per aggiungere immagini o video ad una storia, selezionate una storia e toccate **AGGIUNGI ELEMENTI**.

Per rimuovere immagini o video da una storia, selezionate una storia, toccate • → Modifica, spuntate le immagini o i video da rimuovere, quindi toccate • → **Rimuovi dalla storia**.

### **Condivisione delle storie**

Potete condividere le storie con i contatti.

- 1 Nel menu Applicazioni, toccate **Galleria** <sup>→</sup> **STORIE**.
- 2 Selezionate una storia da condividere.
- 3 Toccate **INVITO**, selezionate i contatti, quindi toccate **FATTO**.

Quando i contatti accetteranno la richiesta di condivisione, la storia sarà condivisa e i vostri contatti potranno aggiungere altre immagini e video alla storia.

- 
- Per utilizzare questa funzionalità, è necessario verificare il numero di telefono.
- La condivisione di file tramite rete mobile potrebbe determinare costi aggiuntivi.
- Se i destinatari non avessero verificato i propri numeri di telefono, o se i loro dispositivi non supportassero la funzionalità, verrà loro inviato via sms un link per accedere ai file. I destinatari dei link potrebbero non essere in grado di utilizzare alcune funzionalità. Il link scadrà dopo un certo periodo.

### **Eliminazione di storie**

- 1 Nel menu Applicazioni, toccate **Galleria** <sup>→</sup> **STORIE**.
- 2 Tenete premuto su una storia da eliminare e toccate **ELIMINA**.

# **Sincronizzazione di immagini e video con Samsung Cloud**

Potete sincronizzare le immagini e i video salvati in **Galleria** con Samsung Cloud ed accedervi da altri dispositivi. Dovete effettuare la registrazione e l'accesso al vostro account Samsung per utilizzare Samsung Cloud. Fate riferimento a [Account Samsung](#page-88-0) per maggiori informazioni.

Nel menu Applicazioni, toccate Galleria →  $\cdot \rightarrow \cdot$  **Impostazioni** e toccate il cursore **Sincronizzazione cloud** per attivare questa funzione. Le immagini e i video catturati sul dispositivo saranno salvati automaticamente su Samsung Cloud.

# **Eliminazione di immagini e video**

#### **Eliminazione di un'immagine o un video**

Selezionate un'immagine o un video e toccate **ELIMINA** nella parte superiore dello schermo.

### **Eliminazione di più immagini e video**

- 1 Nella schermata della Galleria, tenete premuta un'immagine o un video da eliminare.
- 2 Selezionate le immagini o i video da eliminare.
- 3 Toccate **ELIMINA**.

# **Condivisione di immagini e video**

Selezionate un'immagine o un video, toccate **CONDIVIDI** nella parte superiore dello schermo, quindi selezionate un metodo di condivisione.

# **Samsung Gear**

Samsung Gear è un'applicazione che consente di gestire il vostro dispositivo indossabile Gear. Quando connettete il dispositivo al Gear, potete personalizzare le impostazioni e le applicazioni del Gear.

Nel menu Applicazioni, toccate **Samsung** → **Samsung Gear**.

Toccate **CONNETTI A GEAR** per connettere il dispositivo al Gear. Seguite le istruzioni visualizzate per terminare la configurazione. Fate riferimento al manuale dell'utente del Gear per maggiori informazioni su come connettere e utilizzare il Gear con il dispositivo.

# <span id="page-140-0"></span>**Samsung Members**

**Samsung Members** offre servizi di supporto ai clienti, come la diagnosi delle problematiche del dispositivo, dando la possibilità agli utenti di inviare domande e rapporti di errore. Inoltre, potete condividere le informazioni con altri membri della comunità degli utenti Galaxy oppure consultare le novità e i suggerimenti su Galaxy. **Samsung Members** può aiutarvi a risolvere eventuali problemi riscontrati durante l'uso del dispositivo.

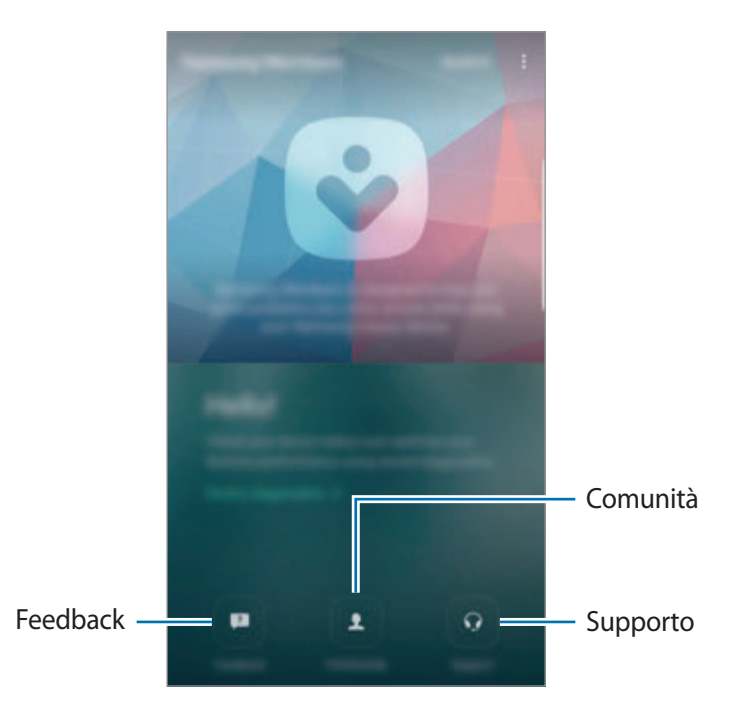

- 
- La disponibilità e le funzionalità supportate di questa applicazione potrebbero variare in base al paese o al gestore telefonico.
- Questa applicazione potrebbe comparire nella cartella **Samsung** in base al Paese o al gestore telefonico.
- Per inviare un feedback o postare commenti su **Feedback** e **Community**, dovete accedere all'account Samsung. Fate riferimento ad [Account Samsung](#page-88-0) per maggiori informazioni.

### **Feedback**

Consultate le domande frequenti alla ricerca di soluzioni ai problemi che si presentano sul dispositivo oppure ponete delle domande relative al dispositivo.

Nel menu Applicazioni, toccate **Samsung Members** → **Feedback**.

- **DOMANDE FREQUENTI**: consente di consultare le domande frequenti e le relative risposte per categoria.
- **DOMANDE/ERRORI**: consente di inviare una domanda o un rapporto di errore al centro assistenza Samsung.

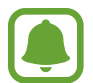

Quando inviate una domanda o un rapporto di errore, vengono inviate anche le informazioni sul dispositivo, come nome del modello e registro del sistema operativo (invio opzionale), per un'analisi più accurata.

#### **Community**

Scambiate opinioni, informazioni e suggerimenti utili sui dispositivi Galaxy con gli altri utenti Galaxy. Nel menu Applicazioni, toccate **Samsung Members** → **Community**.

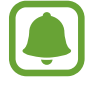

La disponibilità di questa funzione potrebbe variare in base al paese o al gestore telefonico.

### **Suggerimenti**

Inviate le vostre idee per nuove applicazioni o funzionalità e le vostre opinioni su come migliorare le funzionalità.

Nel menu Applicazioni, toccate **Samsung Members** → **Suggerimenti**.

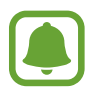

La disponibilità di questa funzione potrebbe variare in base al paese o al gestore telefonico.

#### **Supporto**

Verificate eventuali problemi con l'hardware del dispositivo e accedete alle informazioni del servizio clienti.

Nel menu Applicazioni, toccate **Samsung Members** → **Supporto**.

- **DIAGNOSTICA**: consente di eseguire una diagnosi del dispositivo e di ottimizzare le prestazioni del dispositivo.
- **POST-VENDITA**: consente di accedere a diversi servizi riservati ai clienti.

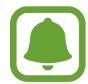

Per alcuni servizi riservati ai clienti, dovete prima scaricare le relative applicazioni.

#### **Novità e suggerimenti**

Consultate le novità e i suggerimenti d'uso relativi al Galaxy. Nel menu Applicazioni, toccate **Samsung Members** →  $\frac{1}{2}$  → **Novità e suggerimenti**.

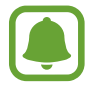

La disponibilità di questa funzione potrebbe variare in base al paese o al gestore telefonico.

# **Game Launcher**

### **Introduzione**

Game Launcher raccoglie, in un unico luogo, i giochi scaricati da **Play Store** e **Galaxy Apps** per un accesso semplice. Potete impostare il dispositivo sulla modalità gioco per eseguire i giochi più facilmente.

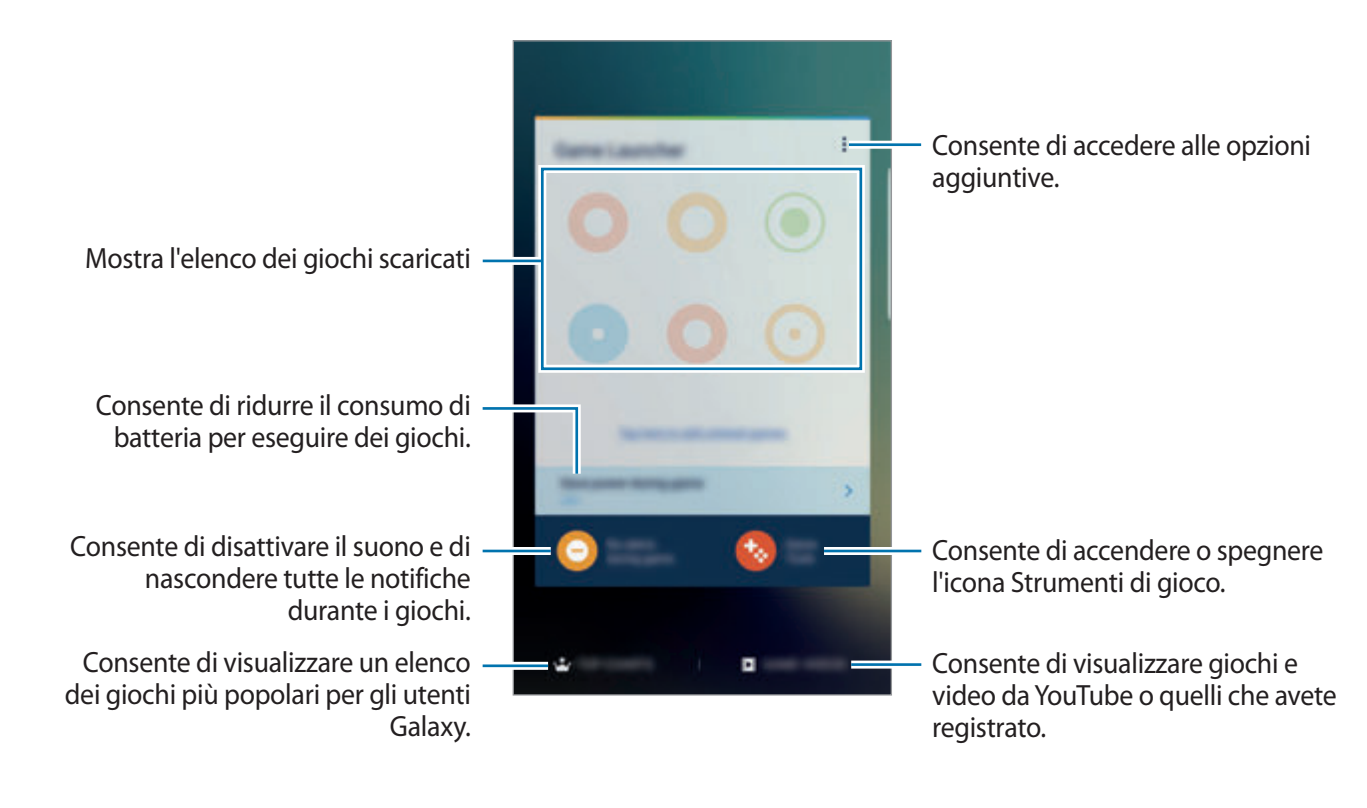

# **Utilizzo di Game Launcher**

1 Nel menu Applicazioni, toccate **Impostaz.** <sup>→</sup> **Funzioni avanzate** <sup>→</sup> **Giochi** e toccate il cursore **Game Launcher** per avviare questa funzione.

**Game Launcher** verrà aggiunto alla schermata Home e al menu Applicazioni.

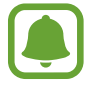

Quando disattivate la funzionalità, **Game Launcher** verrà rimosso dalla schermata Home e dal menu Applicazioni.

- 2 Nel menu Applicazioni, toccate **Game Launcher**.
- 3 Toccate un gioco dall'elenco dei giochi.

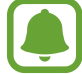

I giochi scaricati da **Play Store** e **Galaxy Apps** verranno automaticamente mostrati nella schermata di avvio giochi. Se non riuscite a visualizzare i giochi, toccate **Toccate qui per aggiungere giochi non presenti nell'elenco**.

#### **Rimozione di un gioco da Game Launcher**

Tenete premuto un gioco e trascinatelo su **Rimuovi** in cima allo schermo.

# **Attivazione del Risparmio energetico giochi**

Quando attivate il risparmio energetico giochi, il dispositivo ridurrà la risoluzione e la frequenza del fotogrammi per ridurre il consumo di batteria.

Nel menu Applicazioni, toccate **Game Launcher** → **Risparm. ener. durante gioco**. Selezionate una delle seguenti opzioni:

- **Disattivata**: il risparmio energetico non viene utilizzato.
- **Risparmio energetico**: consente di ridurre il consumo di batteria riducendo la risoluzione.
- **Risparmio energetico massimo**: consente di ridurre drasticamente il consumo di batteria riducendo la risoluzione e la frequenza dei fotogrammi.

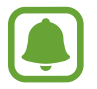

L'efficienza della batteria potrebbe variare in base al gioco.
# **Utilizzo di Game Tools**

Potete impostare la visualizzazione dell'icona di Game Tools come icona fluttuante nelle schermate di gioco.

Nel menu Applicazioni, toccate **Impostaz.** → **Funzioni avanzate** → **Giochi** e toccate il cursore **Game Tools** per avviare questa funzione.

Durante il gioco, toccate **del** per visualizzare gli strumenti di gioco.

Per spostare l'icona, toccate de trascinatela in una nuova posizione.

Per nascondere l'icona dalla schermata di gioco corrente, tenete premuta l'icona  $\bullet$  e trascinatela su **Nascondi** in cima allo schermo.

Per visualizzare di nuovo l'icona sulla schermata di gioco, aprite il pannello delle notifiche e toccate **MOSTRA** sulla notifica Strumenti di Gioco.

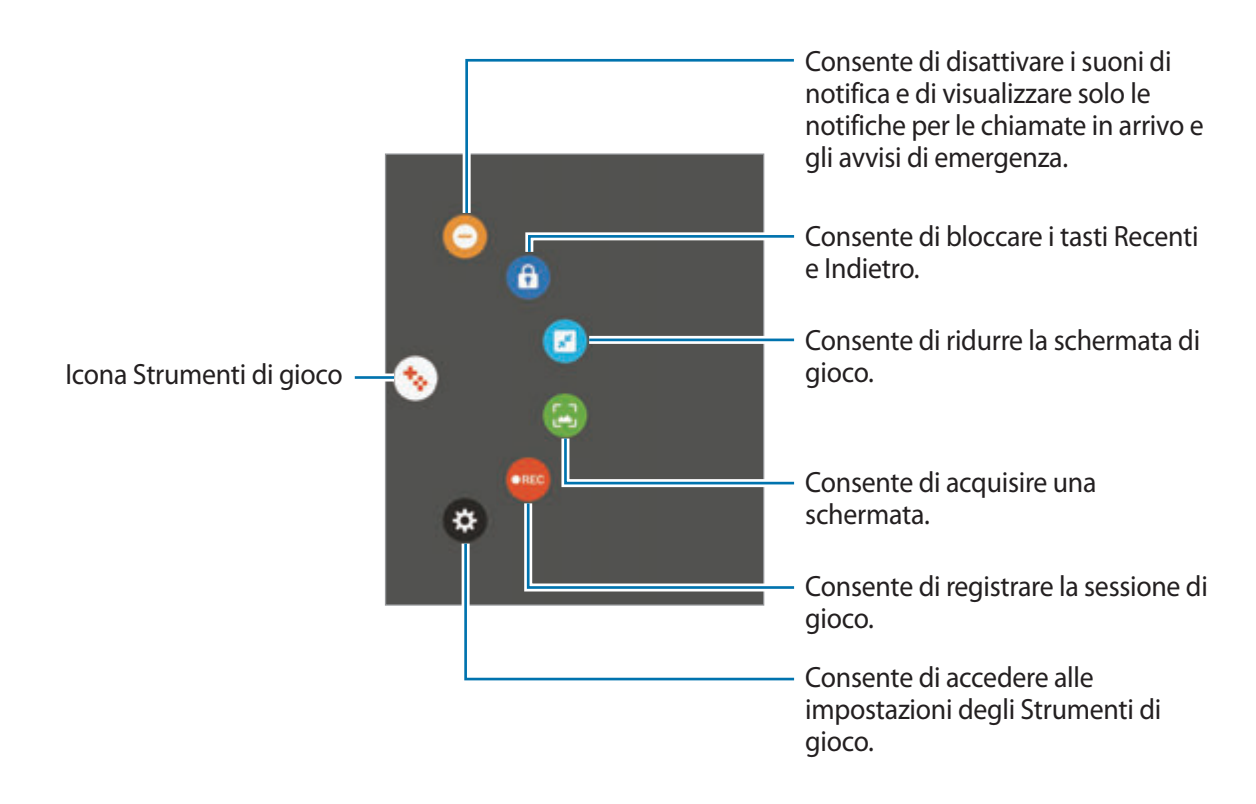

### **Blocco delle notifiche durante il gioco**

Toccate → → per disattivare i suoni di notifica e visualizzare solo le notifiche per le chiamate in arrivo e gli avvisi di emergenza, potendovi così godere il gioco senza essere disturbati. In caso di chiamata in arrivo, in cima allo schermo comparirà una piccola notifica.

# **Samsung Notes**

### **Introduzione**

Create delle note inserendo il testo dalla tastiera oppure scrivendo o disegnando sullo schermo con la S Pen. Inoltre, potete inserire immagini o registrazioni vocali nelle note.

# **Creazione delle note**

- 1 Nel menu Applicazioni, toccate **Samsung Notes**  $\rightarrow$  **TUTTE**  $\rightarrow$   $\rightarrow$ Inoltre, potete aprire il menu Air command e toccare il collegamento **Crea nota**.
- 2 Selezionate un metodo di inserimento dalla barra degli strumenti in cima allo schermo e componete una nota.

Toccate **Immagine** per inserire un'immagine selezionandone una da **Galleria** oppure scattando una foto.

Toccate **Voce** per realizzare una registrazione vocale e inserirla nella nota. Il registratore vocale sarà avviato automaticamente.

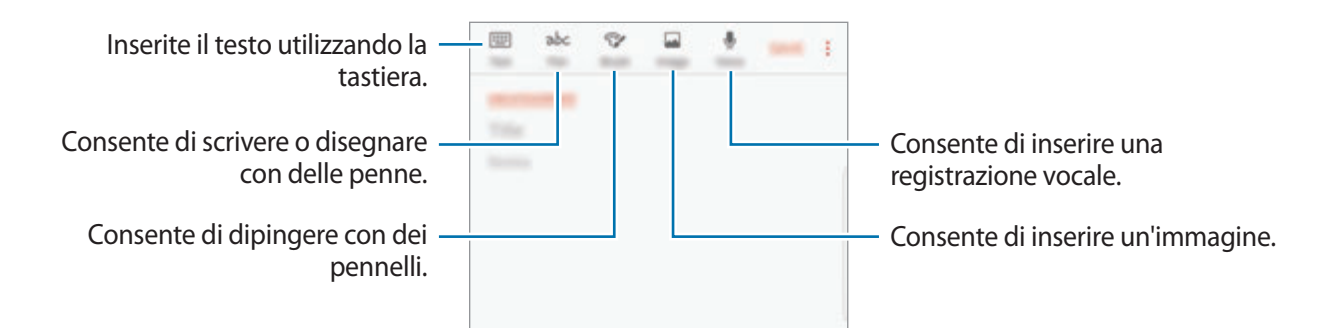

3 Al termine della composizione della nota, toccate <sup>→</sup> **Salva**.

### **Composizione di note nella modalità scrittura manuale**

Nella schermata di composizione delle note, toccate **Penna** per scrivere o disegnare con la S Pen.

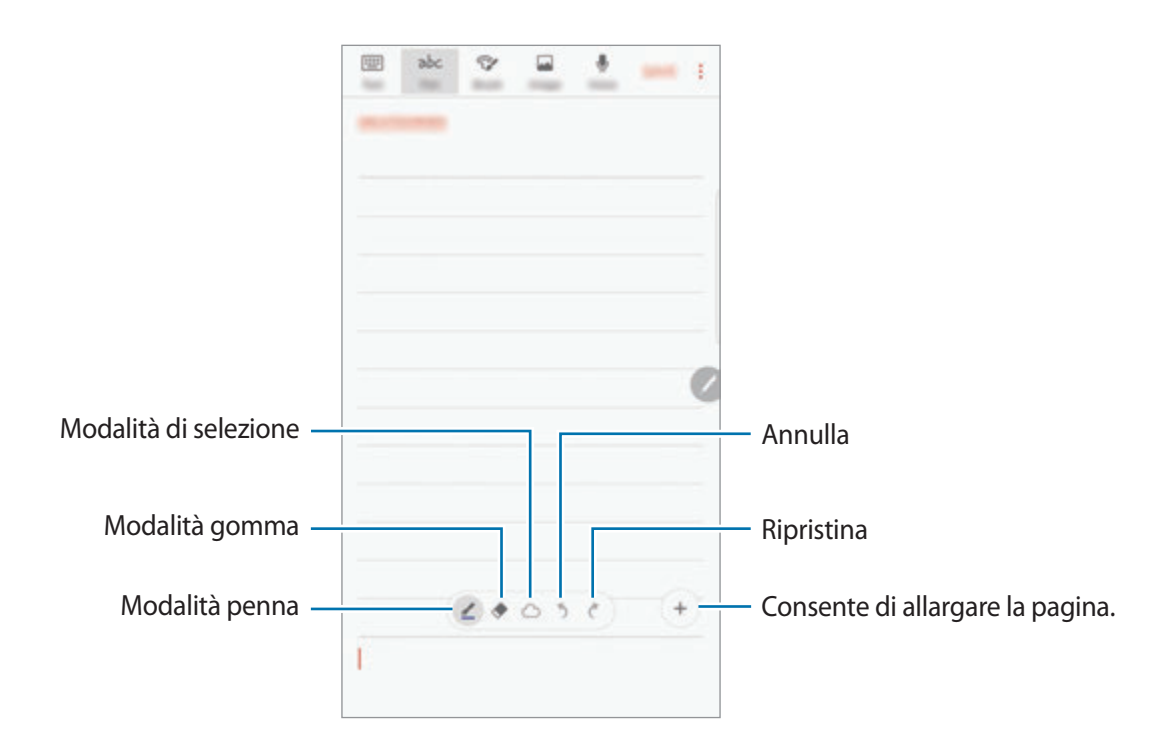

#### **Modifica delle impostazioni della penna**

Quando scrivete o disegnate sullo schermo, toccate per cambiare tipo di penna, spessore del tratto o colore della penna.

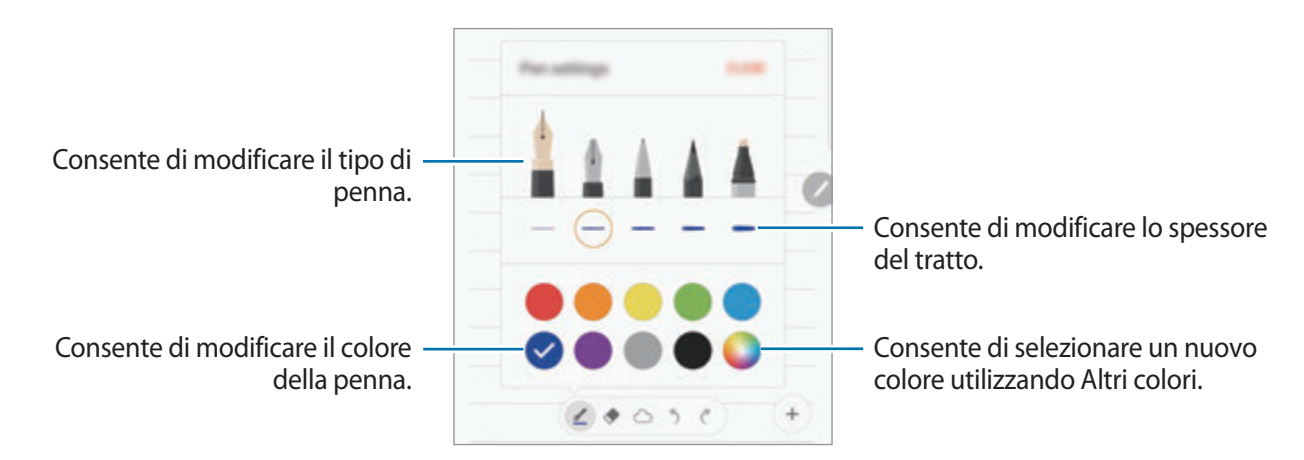

### **Utilizzo della Modalità gomma**

- 1 Quando desiderate cancellare la scrittura manuale da una nota, toccate $\blacklozenge$ .
- 2 Toccate un'area da cancellare.

Tutta la riga sull'area viene cancellata. La Modalità gomma può cancellare tutta la nota riga per riga.

- Per cancellare soltanto l'area che toccate con la S Pen, toccate ancora una volta  $\blacklozenge$  e toccate **Cancella area selezionata**. Potete regolare la dimensione della gomma trascinando la barra di regolazione della dimensione.
- Per cancellare la nota, toccate **CANCELLA TUTTO**.

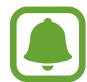

- Inoltre, potete cancellare un'area nella modalità penna toccandola, tenendo premuto il tasto S Pen.
- Anche con una gomma più piccola, potete non essere in grado di cancellare in modo preciso la parte desiderata.

#### **Modifica di note scritte a mano**

Modificate le note scritte a mano utilizzando varie opzioni di modifica. come taglio, spostamento, ridimensionamento o trasformazione.

**1** Se la nota contiene una scritta a mano, toccate  $\bigcirc$ .

Per modificare la forma della selezione, toccate di nuovo  $\bigcirc$ .

2 Toccate o disegnate una linea intorno all'inserimento da selezionare.

Per spostare l'inserimento in un'altra posizione, selezionate l'inserimento, quindi trascinatelo in un nuova posizione.

Per modificare la dimensione della selezione, toccate l'inserimento e trascinate un angolo della cornice che compare.

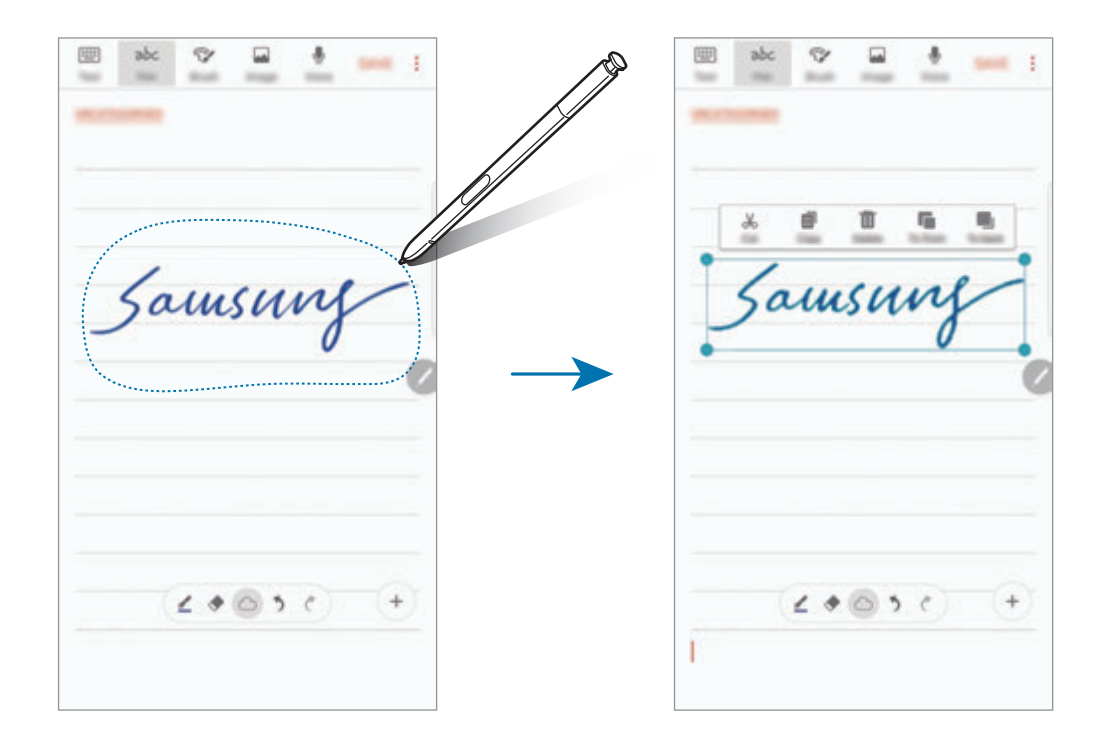

3 Modificate l'inserimento utilizzando le opzioni disponibili.

- Taglia: consente di tagliare l'inserimento. Per incollarla in un'altra posizione, tenete premuta la posizione, e quindi toccate **Incolla**.
- **Copia**: consente di copiare l'inserimento. Per incollarla in un'altra posizione, tenete premuta la posizione, e quindi toccate **Incolla**.
- **Elimina**: consente di eliminare l'inserimento.
- Primo piano: consente di spostare l'inserimento in primo piano.
- In fondo: consente di spostare l'inserimento in fondo.

# **Pittura con i pennelli**

Nella schermata di composizione delle note, toccate **Pennello** per dipingere con vari pennelli.

Al termine, toccate **FATTO** per inserire il dipinto nella nota.

Potete postare il dipinto su PEN.UP per condividerlo con altri.

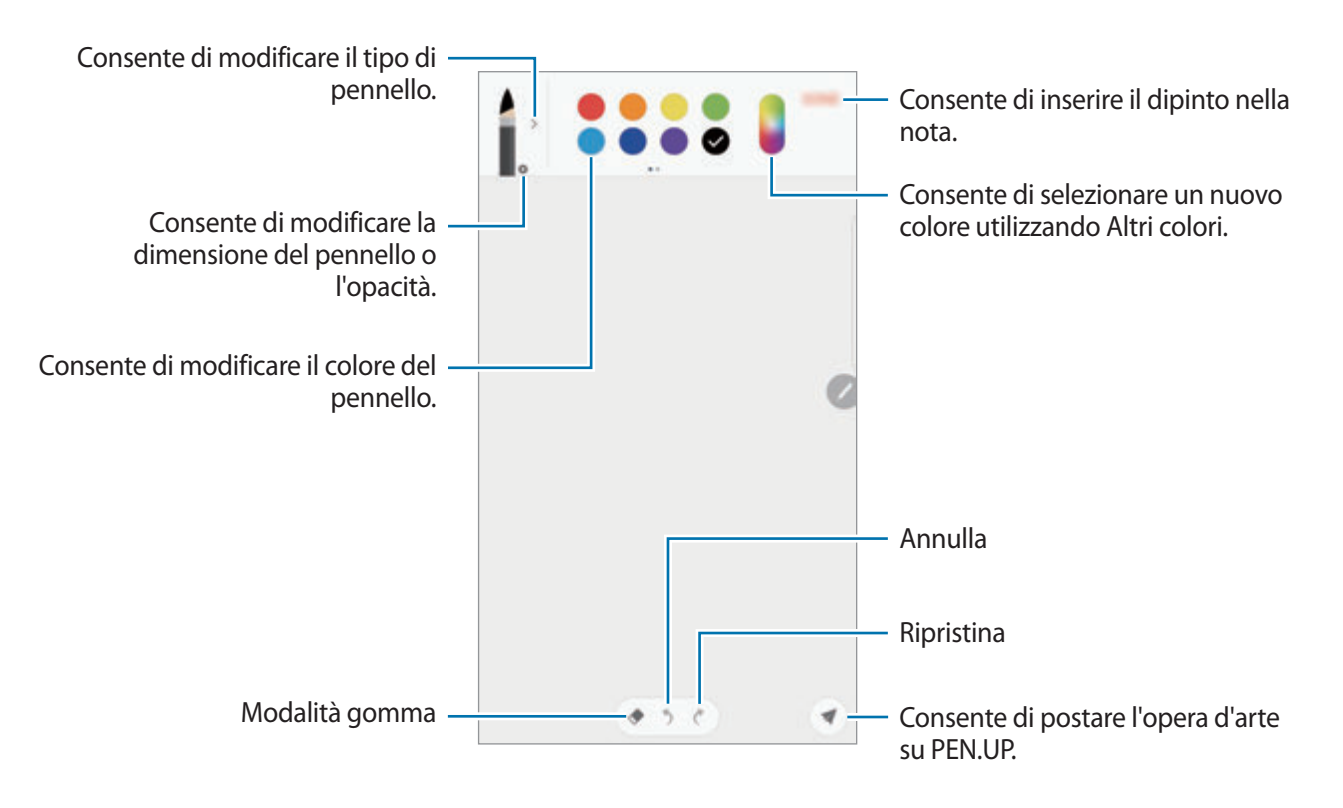

### **Inserimento di immagini in una nota**

Nella schermata di composizione delle note, toccate **Immagine**. Toccate **CAMERA** → **●** per scattare una foto, oppure toccate **GALLERIA** oppure **ALTRO** per selezionare un'immagine. L'immagine verrà inserita all'interno della nota.

### **Inserimento di registrazioni vocali in una nota**

Nella schermata di composizione delle note, toccate **Voce** per realizzare una registrazione vocale. Toccate per interrompere la registrazione. La registrazione vocale verrà inserita all'interno della nota.

### **Come appuntare una nota sulla schermata Home**

Appuntate una nota sulla schermata Home per consultarla oppure aprirla e modificarla rapidamente.

- 1 Nel menu Applicazioni, toccate **Samsung Notes**.
- 2 Toccate **TUTTE**, oppure toccate **CATEGORIE** e selezionate una categoria.
- 3 Selezionate una nota e toccate <sup>→</sup> **Inserisci nella schermata Home**.

La nota verrà aggiunta alla schermata Home.

Nella schermata Home, tenete premuto su una nota per spostarla o ridimensionarla. Per sostituire la nota con un'altra, toccate **CAMBIA**.

# **Eliminazione delle note**

- 1 Nel menu Applicazioni, toccate **Samsung Notes**.
- 2 Toccate **TUTTE**, oppure toccate **CATEGORIE** e selezionate una categoria.
- 3 Tenete premuto su una nota da eliminare. Per eliminare più note, spuntate altre note da eliminare.
- 4 Toccate **ELIMINA**.

# **PEN.UP**

### **Introduzione**

PEN.UP è un social network per condividere le opere d'arte realizzate con la S Pen. Postate le vostre opere, guardate quelle degli altri e ricevete utili consigli per i vostri disegni.

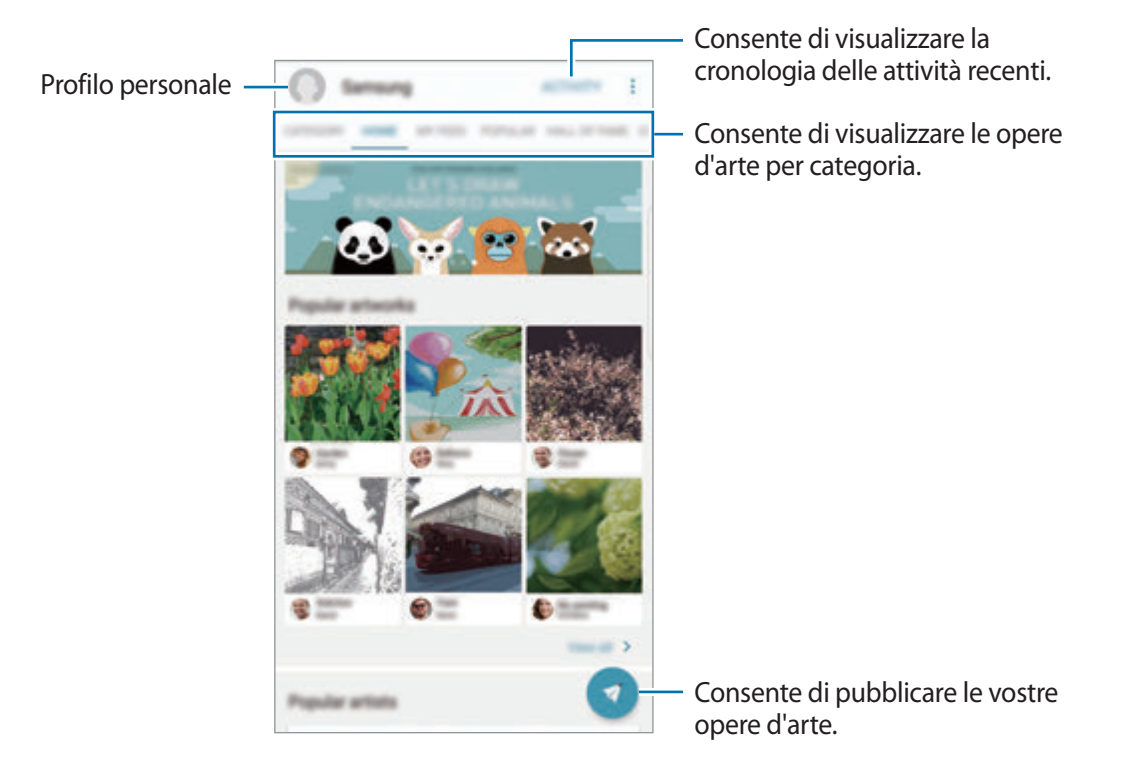

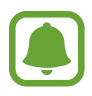

Potete accedere a PEN.UP con il vostro account Samsung o gli altri account SNS.

### **Post dell'opera d'arte personale**

Postate le opere d'arte create su **Samsung Notes** o altre applicazioni da disegno su PEN.UP.

- 1 Nel menu Applicazioni, toccate **Samsung**  $\rightarrow$  **PEN.UP**  $\rightarrow$  **.**
- 2 Aggiungete le vostre opere d'arte al post e inserite un titolo, una descrizione e gli hashtag.

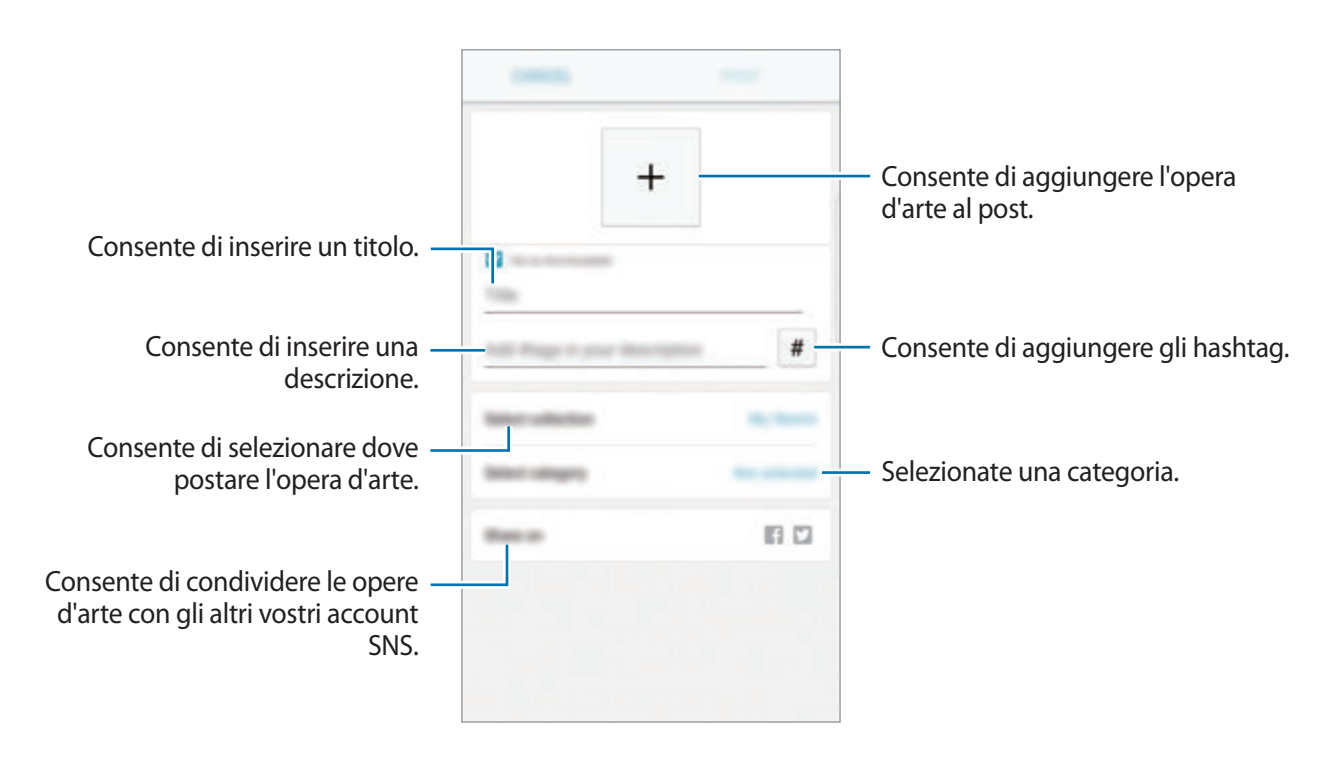

### 3 Toccate **PUBBLICA**.

### **Post delle opere d'arte da altre applicazioni**

Per postare le vostre opere d'arte da **Galleria** oppure altre applicazioni da disegno, selezionate le opere da un'applicazione e toccate **Condividi** → **PEN.UP**.

# **Visualizzazione dell'opera d'arte**

Selezionate un post da visualizzare. Durante la visualizzazione dell'opera d'arte, potete aggiungere commenti o impostarla come preferita. Inoltre, potete scaricare l'opera d'arte o impostarne una come sfondo.

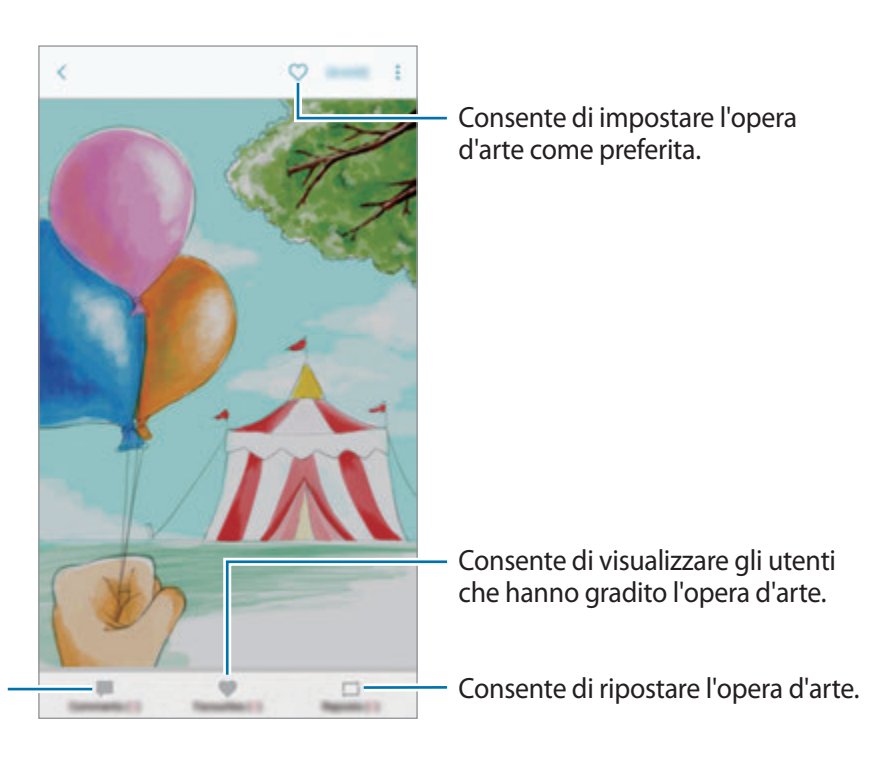

Consente di visualizzare i commenti e di aggiungere un commento.

Per scaricare l'opera d'arte, toccate • → Salva conten. grafico. Le opere d'arte scaricate verranno salvate nella **Galleria**. Potete scaricare solo le grafiche consentite dai proprietari.

# **Calendario**

# **Introduzione**

Gestite i vostri programmi inserendo nel calendario tutti i vostri eventi e le attività.

# **Creazione di eventi**

- 1 Toccate **Calendario** nel menu Applicazioni.
- 2 Toccate  $\bigcirc$  o toccate due volte una data. Se per la data sono già stati salvati eventi o attività, toccate la data e toccate  $\Box$ .
- 3 Inserite i dettagli dell'evento.

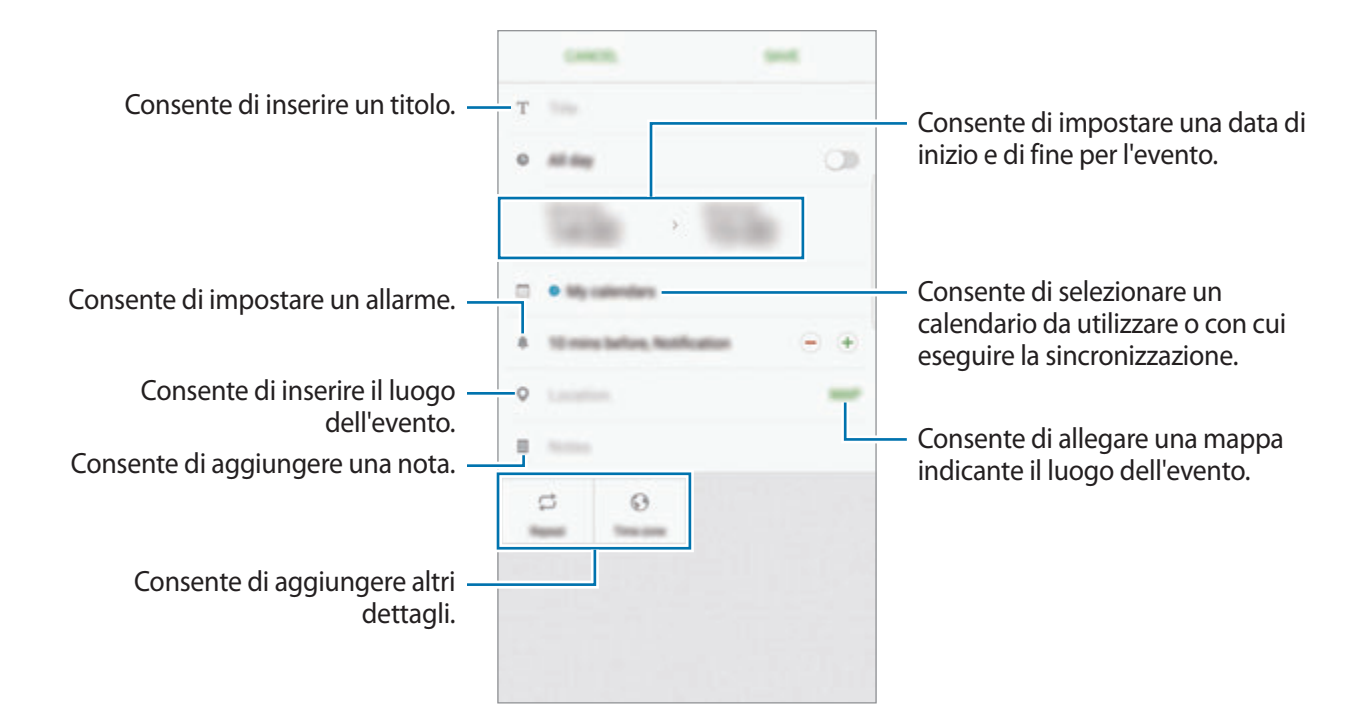

4 Toccate **SALVA** per salvare l'evento.

# **Creazione di attività**

- 1 Toccate **Calendario** nel menu Applicazioni.
- 2 Toccate **VISUALIZZA** <sup>→</sup> **Attività**.
- 3 Inserite i dettagli dell'attività e toccate **OGGI** o **DOMANI** per impostare una data di scadenza. Per aggiungere altri dettagli, toccate  $\mathbb{Z}$ .
- 4 Toccate **SALVA** per salvare l'attività.

### **Sincronizzazione di eventi e attività con i vostri account**

Nel menu Applicazioni, toccate **Impostaz.** → **Cloud e account** → **Account**, selezionate un servizio di account, quindi toccate il cursore **Sincronizza Calendario** per sincronizzare gli eventi e le attività con l'account.

Per aggiungere degli account con cui effettuare la sincronizzazione, aprite il menu Applicazioni e toccate **Calendario** → → **Gestisci calendari** → **Aggiungi account**. Successivamente, selezionate un account con cui eseguire la sincronizzazione ed effettuate l'accesso. Quando viene aggiunto un account, questo viene visualizzato nell'elenco.

# **S Health**

# **Introduzione**

S Health vi aiuta a gestire il vostro benessere e la vostra forma fisica. Fissate degli obiettivi di benessere, verificate i vostri progressi e tenete traccia della vostra forma fisica e del vostro benessere in generale.

# **Avvio di S Health**

Quando eseguite questa applicazione per la prima volta o la riavviate dopo aver eseguito un ripristino dei dati, seguite le istruzioni visualizzate per completare la configurazione.

- 1 Toccate **Samsung** <sup>→</sup> **S Health** nel menu Applicazioni.
- 2 Seguite le istruzioni visualizzate per completare la configurazione.

# **Utilizzo di S Health**

Potete visualizzare le informazioni chiave dai menu di S Health e i rilevatori per monitorare il vostro benessere e la vostra forma fisica.

Toccate **Samsung** → **S Health** nel menu Applicazioni.

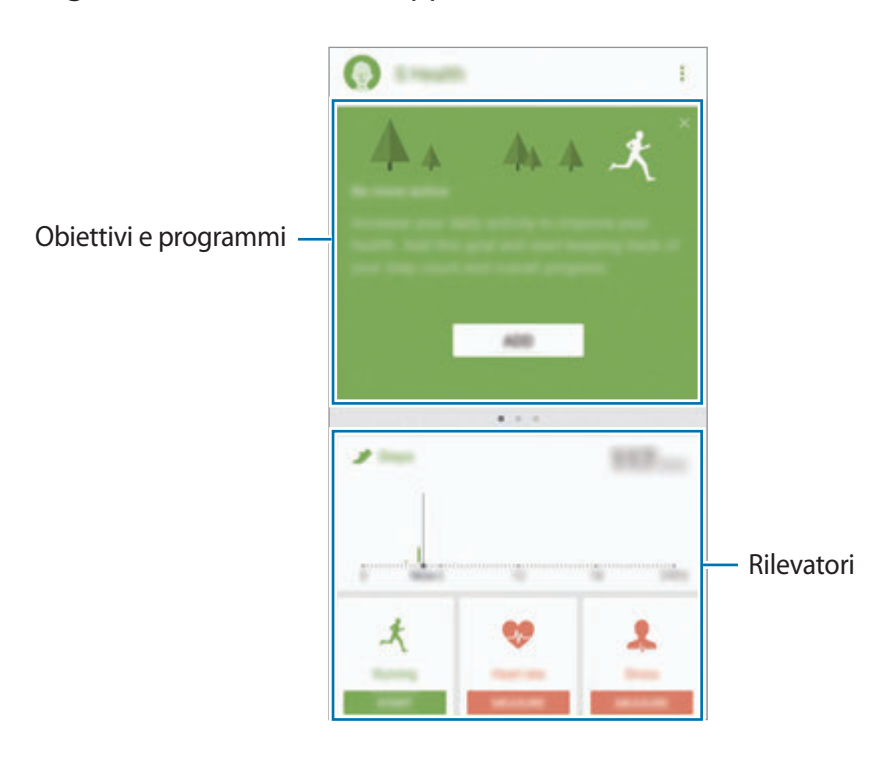

Per aggiungere elementi alla schermata S Health, toccate • → Gestisci elementi, quindi selezionate gli elementi sotto ciascuna scheda.

- **RILEVATORI**: consente di monitorare le vostre attività, l'apporto alimentare e le misure corporee.
- **OBIETTIVI**: consente di impostare gli obiettivi di benessere e visualizzare i vostri progressi.
- **PROGRAMMI**: consente di utilizzare i programmi di esercizio personalizzabili.
- **TOGETHER**: consente di condividere i dati sulle vostre passeggiate o di competere con i contatti.

# **Altre informazioni**

- S Health è finalizzato esclusivamente al benessere ed alla forma fisica e non è adatta alla diagnosi di patologie o altre condizioni, né alla cura, all'attenuazione, al trattamento o alla prevenzione di una patologia.
- Le funzioni, funzionalità e applicazioni disponibili che è possibile aggiungere a S Health potrebbero variare da Paese a Paese a causa di normative e regolamenti diversi. Dovreste verificare le funzionalità e le applicazioni disponibili nel vostro Paese prima dell'uso.
- Le applicazioni di S Health e i relativi servizi possono essere modificati o interrotti senza preavviso.
- La raccolta di dati è finalizzata esclusivamente alla fornitura del servizio da voi richiesto, compresi la fornitura di informazioni aggiuntive per migliorare il vostro benessere, la sincronizzazione dei dati, l'analisi dei dati e le statistiche oppure per sviluppare e offrire servizi migliori. (Tuttavia, se accedete al vostro account Samsung da S Health, i vostri dati possono essere salvati sul server per il backup dei dati.) Le informazioni personali possono essere conservate fino al raggiungimento di tali scopi. Potete eliminare i dati personali memorizzati da S Health utilizzando l'opzione Ripristino dati nel menu Impostazioni. Per eliminare eventuali dati condivisi con i social network o trasferiti su dispositivi di archiviazione, dovete eliminarli separatamente.
- Potete condividere e/o sincronizzare i vostri dati con altri servizi Samsung o servizi di terzi compatibili selezionati, nonché con qualsiasi altro dispositivo connesso. L'accesso alle informazioni di S Health tramite tali servizi aggiuntivi o dispositivi di terzi sarà consentito solo con il vostro consenso espresso.
- Voi siete pienamente responsabili per l'utilizzo inappropriato dei dati condivisi su social network o trasmessi ad altri. Siate cauti nel condividere i vostri dati personali con altri.
- Se il dispositivo è collegato a dispositivi di misurazione, verificate il protocollo di comunicazione per confermare il funzionamento corretto. Se utilizzate una connessione wireless, come il Bluetooth, il dispositivo potrebbe subire interferenze elettroniche da altri dispositivi. Evitate di utilizzare il dispositivo vicino ad altri dispositivi che trasmettono onde radio.
- Prima di utilizzarla, leggete attentamente i Termini e le Condizioni e l'Informativa sulla Privacy di S Health.

# **S Voice**

# **Introduzione**

Eseguite varie attività semplicemente tramite la voce.

### **Impostazione del comando di riattivazione**

Potete avviare **S Voice** utilizzando il comando di riattivazione personale.

Quando avviate **S Voice** per la prima volta, toccate **INIZIO** e impostate il comando di riattivazione personale.

Per cambiare il comando di riattivazione, aprite il menu Applicazioni e toccate **Samsung** → **S Voice**. Successivamente, toccate **☆** → Attivazione vocale → Imposta sblocco vocale → Comando di **attivazione** → **AVVIO**, quindi seguite le istruzioni visualizzate.

Per permettere al dispositivo di avviare **S Voice** tramite il comando di riattivazione con il dispositivo bloccato, toccate  $\ddot{\mathbf{\Sigma}}$  e toccate il cursore Att. in blocco protetto per attivare questa funzione.

# **Utilizzo di S Voice**

1 Pronunciate il comando di riattivazione preimpostato.

In alternativa, aprite il menu Applicazioni e toccate **Samsung** → **S Voice**.

Quando **S Voice** viene avviato, il dispositivo inizia il riconoscimento vocale.

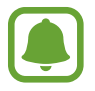

La disponibilità di questa applicazione potrebbe variare in base al paese o al gestore telefonico.

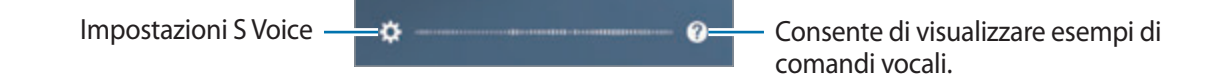

#### 2 Pronunciate un comando vocale.

Se il dispositivo riconosce il comando, il dispositivo eseguirà l'azione corrispondente. Per ripetere un comando vocale o pronunciare un comando differente, toccate  $\langle \bullet \rangle$ , oppure pronunciate il comando di riattivazione preimpostato.

#### **Suggerimenti per migliorare il riconoscimento vocale**

- Parlate chiaramente.
- Parlate in luoghi silenziosi.
- Non utilizzate parole offensive o gergali.
- Evitate di parlare con accenti dialettali.

Il dispositivo potrebbe non riconoscere i comandi o eseguire comandi indesiderati in base all'ambiente circostante o al modo in cui parlate.

### **Impostazione della lingua**

Nel menu Applicazioni, toccate **Samsung** → **S Voice** →  $\bigstar$  → Lingua, quindi selezionate una lingua.

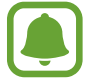

La lingua selezionata viene applicata solo a **S Voice**, non alla lingua visualizzata sul dispositivo.

# **Registratore vocale**

### **Introduzione**

Utilizzate diverse modalità di registrazione per varie situazioni, come un colloquio. Il dispositivo è in grado di convertire la voce in testo e di distinguere tra sorgenti audio.

# **Creazione di registrazioni vocali**

- 1 Nel menu Applicazioni, toccate **Samsung** <sup>→</sup> **Registr. vocale**.
- 2 Toccate o per avviare la registrazione. Parlate vicino al microfono.

Toccate  $\left(\mathbb{I}\right)$  per sospendere la registrazione.

Durante la creazione di una registrazione vocale, toccate **PREFERITO** per inserire un preferito.

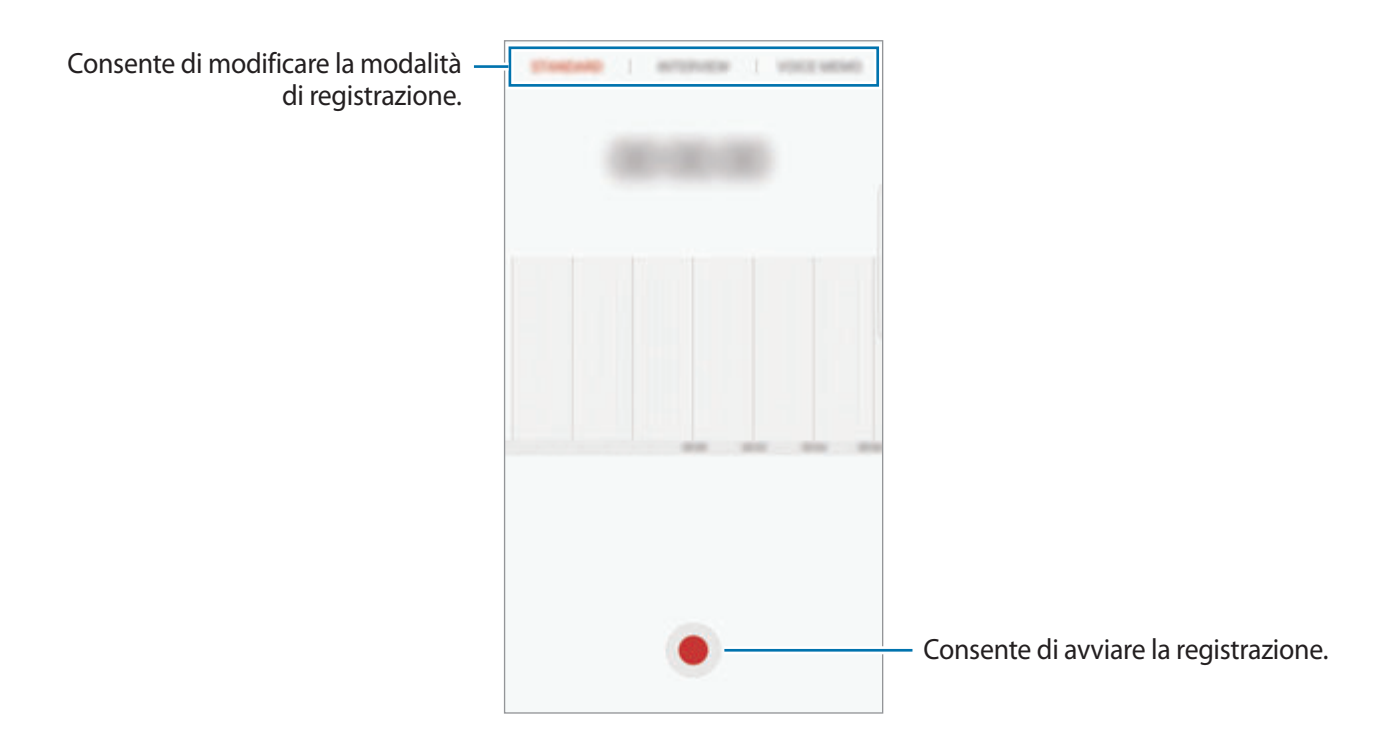

- 3 Toccate **SALVA** per salvare la registrazione.
- 4 Inserite il nome del file e toccate **SALVA**.

# **Cambio della modalità di registrazione**

Nel menu Applicazioni, toccate **Samsung** → **Registr. vocale**.

Selezionate una modalità in cima al menu del registratore vocale.

- **STANDARD**: è la modalità di registrazione normale.
- **INTERVISTA**: il microfono è sensibile ai suoni da due direzioni. In questa modalità sia la parte superiore che quella inferiore del dispositivo raccolgono la stessa quantità di suoni.
- **MEMO VOCALE**: il dispositivo registra la vostra voce e contemporaneamente la converte in testo visualizzato. Per risultati migliori, mantenete il dispositivo vicino alla bocca e parlate ad alta voce e chiaramente in un luogo tranquillo.

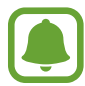

Se la lingua di sistema del promemoria vocale non corrisponde alla lingua da voi parlata, il dispositivo non riconoscerà la vostra voce. Prima di utilizzare questa funzionalità, toccate la lingua corrente per impostare la lingua di sistema del promemoria vocale.

# **Riproduzione delle registrazioni vocali selezionate**

Quando esaminate le registrazioni di interviste, potete disattivare o attivare alcune sorgenti audio nella registrazione.

- 1 Nel menu Applicazioni, toccate **Samsung** <sup>→</sup> **Registr. vocale**.
- 2 Toccate **Registrazioni** e selezionate una registrazione vocale realizzata nella modalità intervista.
- $3$  Per disattivare determinate sorgenti audio, toccate **on** in corrispondenza della direzione da cui proviene l'audio da disattivare.

L'icona cambierà in  $\boxed{\text{off}}$  e l'audio verrà disattivato.

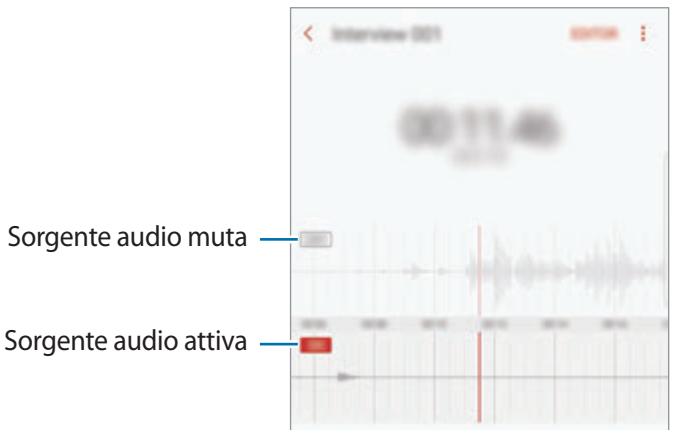

# **Archivio**

Gestite e accedete a vari file memorizzati sul dispositivo o altrove, come servizi di memoria cloud.

Nel menu Applicazioni, toccate **Samsung** → **Archivio**.

Visualizzate i file memorizzati in ciascuna memoria. Inoltre, potete visualizzare i file per categoria nel dispositivo oppure in una scheda di memoria.

Per liberare la memoria del dispositivo, toccate **:** → Gestisci uso memoria → PULISCI ORA. Per cercare file o cartelle, toccate **CERCA**.

# **Orologio**

### **Introduzione**

Impostate le sveglie, verificate l'ora corrente in molte città in tutto il mondo, cronometrate un evento o impostate un timer per una durata specifica.

# **SVEGLIA**

Nel menu Applicazioni, toccate **Orologio** → **SVEGLIA**.

#### **Impostazione delle sveglie**

Toccate **nell'elenco sveglie, impostate l'ora, selezionate i giorni in cui la sveglia deve ripetersi,** impostate altre opzioni della sveglia, quindi toccate **SALVA**.

Per inserire l'ora usando la tastiera, toccate il campo dell'ora.

Per attivare o disattivare le sveglie, toccate il cursore accanto alla sveglia dall'elenco.

#### **Interruzione delle sveglie**

Toccate **RIFIUTA** per interrompere una sveglia. Se avete attivato in precedenza l'opzione di sospensione, toccate **RINVIA** per ripetere la sveglia dopo un periodo di tempo specifico.

### **Eliminazione delle sveglie**

Tenete premuto su una sveglia, spuntate le sveglie da eliminare, quindi toccate **ELIMINA**.

### **FUSI ORARI**

Nel menu Applicazioni, toccate **Orologio** → **FUSI ORARI**.

#### **Creazione dei fusi orari**

Toccate **(F)**, inserite il nome di una città o selezionate una città dal mappamondo, quindi toccate **AGGIUNGI**.

### **Eliminazione dei fusi orari**

Tenete premuto su un fuso orario, spuntate i fusi orari da eliminare, quindi toccate **ELIMINA**.

### **CRONOMETRO**

- 1 Nel menu Applicazioni, toccate **Orologio** <sup>→</sup> **CRONOMETRO**.
- 2 Toccate **AVVIO** per avviare il cronometro. Per registrare i tempi parziali mentre cronometrate un evento, toccate **PARZIALE**.
- 3 Toccate **INTERROMPI** per interrompere il cronometro. Per riprendere il cronometraggio, toccate **RIPRENDI**. Per cancellare i tempi parziali, toccate **RIPRISTINA**.

### **TIMER**

- 1 Nel menu Applicazioni, toccate **Orologio** <sup>→</sup> **TIMER**.
- 2 Impostate la durata, quindi toccate **AVVIO**. Per inserire la durata usando la tastiera, toccate il campo della durata.
- 3 Toccate **RIFIUTA** quando il timer suona.

# **Calcolatrice**

Eseguite dei calcoli semplici o complessi.

Toccate **Calcolatrice** nel menu Applicazioni.

Ruotate il dispositivo posizionandolo in orizzontale per utilizzare la calcolatrice scientifica. Se la Rotazione automatica è disabilitata, toccate  $\Diamond$  per visualizzare la calcolatrice scientifica.

Per vedere la cronologia di calcolo, toccate **CRONOLOGIA**. Per chiudere la cronologia di calcolo, toccate **TASTIERA**.

Per cancellare la cronologia, toccate **CRONOLOGIA** → **CANCELLA CRONOLOGIA**.

# **Applicazioni Google**

Google offre applicazioni di intrattenimento, social network e business. Potrebbe essere necessario possedere un account Google per accedere ad alcune applicazioni. Fate riferimento ad [Account](#page-190-0) per maggiori informazioni.

Per visualizzare altre informazioni sull'applicazione, accedete al menu guida di ciascuna applicazione.

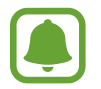

La disponibilità o l'aspetto di alcune applicazioni potrebbero variare in base al Paese o al gestore telefonico.

### **Chrome**

Cercate informazioni ed esplorate pagine Web.

### **Gmail**

Inviate o ricevete e-mail tramite il servizio Google Mail.

### **Maps**

Individuate la vostra posizione sulla mappa, cercate sulla mappa del mondo e visualizzate le informazioni su diversi luoghi intorno a voi.

### **Play Musica**

Scoprite, ascoltate e condividete musica sul vostro dispositivo. Potete caricare sul cloud le raccolte musicali memorizzate sul dispositivo e accedervi in seguito.

### **Play Film**

Acquistate o affittate video, come film e programmi TV, da **Play Store**.

### **Drive**

Memorizzate i contenuti sul cloud, accedetevi ovunque e condivideteli con altri.

### **YouTube**

Guardate o create video e condivideteli con altri.

### **Foto**

Gestite foto e video provenienti da varie fonti in un solo luogo.

### **Hangout**

Inviate messaggi, immagini ed emoticon ai vostri amici ed effettuate con loro videochiamate.

### **Google**

Cercate rapidamente elementi su Internet o sul dispositivo.

# **Amazon Video**

Riproducete i video HDR di altà qualità da Amazon. Per visualizzare questo servizio, dovete scaricare e installare l'applicazione Amazon Video.

Nella schermata Home, toccate il widget **Galaxy Essentials** e scaricate l'applicazione Amazon Video.

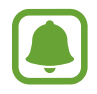

La disponibilità di questa applicazione potrebbe variare in base al paese o al gestore telefonico.

# **Impostazioni**

# **Introduzione**

Personalizzate le impostazioni per le funzioni e le applicazioni. Potete personalizzare di più il vostro dispositivo configurando varie opzioni per le impostazioni.

Nel menu Applicazioni, toccate **Impostaz.**

Per cercare le impostazioni inserendo parole chiave, toccate **CERCA**.

# **Connessioni**

### **Wi-Fi**

Attivate la funzione Wi-Fi per connettervi ad una rete Wi-Fi ed accedere ad Internet o ad altri dispositivi di rete.

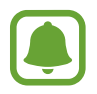

- Il dispositivo utilizza una frequenza non armonizzata e può essere utilizzato in tutti i paesi europei. Nell'Unione Europea la rete Wi-Fi può essere utilizzata senza restrizioni al chiuso, ma non può essere utilizzata all'aperto in alcuni paesi europei.
- Disattivate la connessione Wi-Fi quando non ne avete la necessità, per ottimizzare i consumi della batteria.

### **Connessione ad una rete Wi-Fi**

- 1 Nel menu Impostazioni, toccate **Connessioni** <sup>→</sup> **Wi-Fi**, quindi toccate il cursore per attivare questa funzione.
- 2 Selezionate una rete dall'elenco delle reti Wi-Fi.

Le reti protette da password compariranno con l'icona di un lucchetto.

### 3 Toccate **CONNETTI**.

- 
- Dopo la prima connessione ad una rete Wi-Fi, il dispositivo si riconnetterà a tale rete ogni volta che sarà disponibile, senza richiedere la password. Per evitare la connessione automatica del dispositivo alla rete, selezionatela dall'elenco delle reti e toccate **RIMUOVI**.
- Se non riuscite a connettervi correttamente ad una rete Wi-Fi, riavviate il Wi-Fi del dispositivo o il router wireless.

### **Wi-Fi Direct**

Wi-Fi Direct connette direttamente dei dispositivi tramite una rete Wi-Fi senza richiedere un punto di accesso.

1 Nel menu Impostazioni, toccate **Connessioni** <sup>→</sup> **Wi-Fi**, quindi toccate il cursore per attivare questa funzione.

### 2 Toccate **Wi-Fi Direct**.

Vengono elencati i dispositivi rilevati.

Se il dispositivo a cui desiderate connettervi non è nell'elenco, richiedete che nel dispositivo venga attivata la funzione Wi-Fi Direct.

3 Selezionate il dispositivo a cui connettervi.

I dispositivi verranno connessi quando l'altro dispositivo accetta la richiesta di connessione Wi-Fi Direct.

#### **Invio e ricezione dei dati**

Potete condividere dati, come contatti o file multimediali, con altri dispositivi. Le seguenti azioni sono un esempio dell'invio di un'immagine ad un altro dispositivo.

- 1 Toccate **Galleria** nel menu Applicazioni.
- 2 Selezionate un'immagine.
- 3 Toccate **Condividi** <sup>→</sup> **Wi-Fi Direct**, selezionate un dispositivo a cui trasferire l'immagine, quindi toccate **CONDIVIDI**.
- 4 Accettate la richiesta di connessione Wi-Fi Direct sull'altro dispositivo.

Se i dispositivi sono già connessi, l'immagine viene inviata all'altro dispositivo senza la procedura di richiesta di connessione.

**Interruzione della connessione al dispositivo**

1 Nel menu Impostazioni, toccate **Connessioni** <sup>→</sup> **Wi-Fi**.

2 Toccate **Wi-Fi Direct**.

Il dispositivo visualizza nell'elenco i dispositivi connessi.

3 Toccate il nome del dispositivo per disconnettere i dispositivi.

# **Bluetooth**

Utilizzate il Bluetooth per scambiare dati o file multimediali con altri dispositivi abilitati Bluetooth.

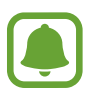

- Samsung non è responsabile per la perdita, l'intercettazione o l'abuso dei dati inviati o ricevuti tramite Bluetooth.
- Verificate sempre di condividere e ricevere dati da dispositivi affidabili e adeguatamente protetti. In presenza di ostacoli tra i dispositivi, la distanza operativa potrebbe diminuire.
- Alcuni dispositivi, in particolare quelli che non sono stati collaudati o approvati da Bluetooth SIG, potrebbero essere incompatibili con il vostro dispositivo.
- Non utilizzate la funzione Bluetooth per scopi illegali (ad esempio, copie pirata di file o registrazione illegale di comunicazioni a scopo commerciale). Samsung non è responsabile per le ripercussioni di un utilizzo illegale della funzione Bluetooth.

### <span id="page-169-0"></span>**Abbinamento con altri dispositivi Bluetooth**

1 Nel menu Impostazioni, toccate **Connessioni** <sup>→</sup> **Bluetooth**, quindi toccate il cursore per attivare questa funzione.

Vengono elencati i dispositivi rilevati.

2 Selezionate il dispositivo da associare.

Se il dispositivo da associare non è nell'elenco, richiedete che nel dispositivo venga attivata l'opzione di visibilità. Fate riferimento al manuale utente dell'altro dispositivo.

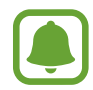

Il dispositivo è visibile ad altri dispositivi quando il menu impostazioni Bluetooth è aperto.

3 Accettate la richiesta di connessione Bluetooth sul dispositivo per confermare.

I dispositivi verranno connessi quando l'altro dispositivo accetta la richiesta di connessione Bluetooth.

#### **Invio e ricezione dei dati**

Molte applicazioni supportano il trasferimento dei dati tramite Bluetooth. Potete condividere dati, come contatti o file multimediali, con altri dispositivi Bluetooth. Le seguenti azioni sono un esempio dell'invio di un'immagine ad un altro dispositivo.

- 1 Toccate **Galleria** nel menu Applicazioni.
- 2 Selezionate un'immagine.
- 3 Toccate **Condividi** <sup>→</sup> **Bluetooth**, quindi selezionate un dispositivo a cui trasferire l'immagine.

Se il vostro dispositivo ha eseguito l'associazione al dispositivo in precedenza, toccate il nome del dispositivo senza confermare la passkey autogenerata.

Se il dispositivo da associare non è nell'elenco, richiedete che nel dispositivo venga attivata l'opzione di visibilità.

4 Accettate la richiesta di connesione Bluetooth sull'altro dispositivo.

### **Annullamento dell'associazione dei dispositivi Bluetooth**

- 1 Nel menu Impostazioni, toccate **Connessioni** <sup>→</sup> **Bluetooth**. Il dispositivo visualizza i dispositivi connessi nell'elenco.
- $2$  Toccate  $\dot{\alpha}$  accanto al nome del dispositivo per annullare l'associazione.
- 3 Toccate **Dissocia**.

# **Visibilità dispositivo**

Consentite ad altri dispositivi di visualizzare il vostro dispositivo per condividere con voi dei contenuti. Quando attivate questa funzione, il dispositivo è visibile agli altri dispositivi che cercano i dispositivi disponibili utilizzando l'opzione Trasferisci file al dispositivo.

Nel menu Impostazioni, toccate **Connessioni**, quindi toccate il cursore **Visibilità dispositivo** per attivare questa funzione.

# **Utilizzo dati**

Monitorate il consumo dei dati di rete mobile e personalizzatene le impostazioni per la loro limitazione.

Nel menu Impostazioni, toccate **Connessioni** → **Utilizzo dati**.

- **Connessione dati**: consente di utilizzare sul dispositivo la connessione dati su qualsiasi rete mobile.
- Dati in background: impedisce l'uso della connessione dati di rete mobile da parte delle applicazioni in esecuzione in background.
- **Imposta limite utilizzo dati**: consente di impostare un limite per l'utilizzo del traffico dati.

Per cambiare la data di ripristino mensile del periodo di monitoraggio, toccate → **Cambia ciclo**.

#### **Limitazione dell'utilizzo dati**

Impostate il dispositivo in modo da disabilitare automaticamente la connessione dati di rete mobile quando la quantità di dati mobili utilizzati supera il limite specificato.

1 Nel menu Impostazioni, toccate **Connessioni** <sup>→</sup> **Utilizzo dati**, quindi toccate il cursore **Imposta limite utilizzo dati** per attivare questa funzione.

- 2 Trascinate la barra di regolazione del limite verso l'alto o il basso per impostare il limite.
- 3 Trascinate la barra di regolazione dell'avviso in alto o in basso per impostare un livello di avviso dell'utilizzo dati.

Il dispositivo vi avviserà quando è stato raggiunto il livello di avviso.

### **Modalità offline**

Disattiva le funzionalità di rete del dispositivo. Potrete utilizzare soltanto i servizi che non richiedono l'accesso ad una rete.

Nel menu Impostazioni, toccate **Connessioni**, quindi toccate il cursore **Modalità offline** per attivare questa funzione.

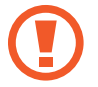

Accertatevi che il dispositivo sia spento nelle fasi di decollo e atterraggio. Dopo il decollo, potete utilizzare il dispositivo offline se il personale di volo lo consente.

### **NFC e pagamento**

Il dispositivo è in grado di leggere i tag NFC (Near Field Communication) che contengono diversi tipi di informazioni. Inoltre, potete utilizzare questa funzione per effettuare pagamenti ed acquistare biglietti per mezzi di trasporto o eventi dopo aver scaricato le apposite applicazioni.

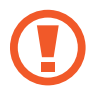

Il dispositivo contiene un'antenna NFC integrata. Maneggiate con cura il dispositivo per evitare di danneggiare l'antenna NFC.

### **Utilizzo della funzione NFC**

Utilizzate la funzione NFC per inviare immagini o contatti ad altri dispositivi e per leggere le informazioni sui prodotti dai tag NFC.

1 Nel menu Impostazioni, toccate **Connessioni**, quindi toccate il cursore **NFC e pagamento** per attivare questa funzione.

2 Avvicinate l'area dell'antenna NFC posta sul retro del vostro dispositivo ad un tag NFC. Verranno visualizzate le informazioni relative al tag.

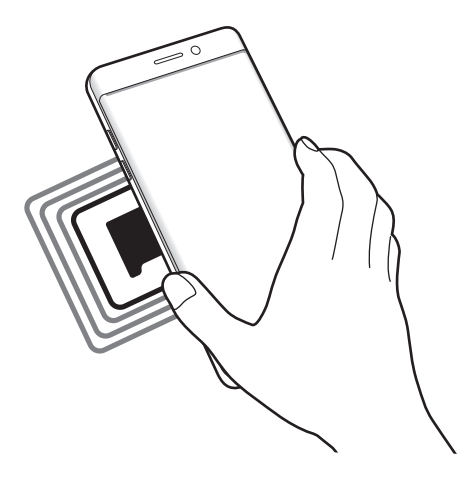

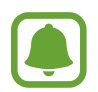

Assicuratevi che lo schermo del dispositivo sia sbloccato. Altrimenti, il dispositivo non leggerà i tag NFC e non riceverà i dati.

### **Pagamenti tramite la funzionalità NFC**

Per poter utilizzare la funzione NFC per eseguire pagamenti, dovrete effettuare la registrazione ad un servizio di pagamento mobile. Per effettuare la registrazione o per ottenere maggiori informazioni sul servizio, contattate il vostro gestore telefonico.

- 1 Nel menu Impostazioni, toccate **Connessioni**, quindi toccate il cursore **NFC e pagamento** per attivare questa funzione.
- 2 Fate toccare l'area dell'antenna NFC sul retro del vostro dispositivo con il lettore di schede NFC.

Per impostare l'applicazione di pagamento predefinita, aprite il menu Impostazioni e toccate **Connessioni** → **NFC e pagamento** → **Tocca e paga** → **PAGAMENTO**, quindi selezionate un'opzione.

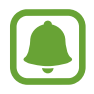

L'elenco dei servizi di pagamento potrebbe non comprendere tutte le applicazioni di pagamento disponibili.

### **Invio di dati**

Autorizzate lo scambio di dati quando l'antenna NFC del vostro dispositivo è a contatto con l'antenna NFC dell'altro dispositivo.

- 1 Nel menu Impostazioni, toccate **Connessioni** <sup>→</sup> **NFC e pagamento**, quindi toccate il cursore per attivare questa funzione.
- 2 Toccate il cursore **Android Beam** per attivare questa funzione.
- 3 Selezionate un elemento e fate toccare l'antenna NFC dell'altro dispositivo con l'antenna NFC del vostro dispositivo.
- 4 Quando sullo schermo compare **Toccate per avviare il trasferimento.**, toccate lo schermo del dispositivo per inviare l'elemento.

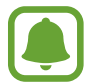

Se entrambi i dispositivi tentano di inviare dati contemporaneamente, il trasferimento potrebbe non riuscire.

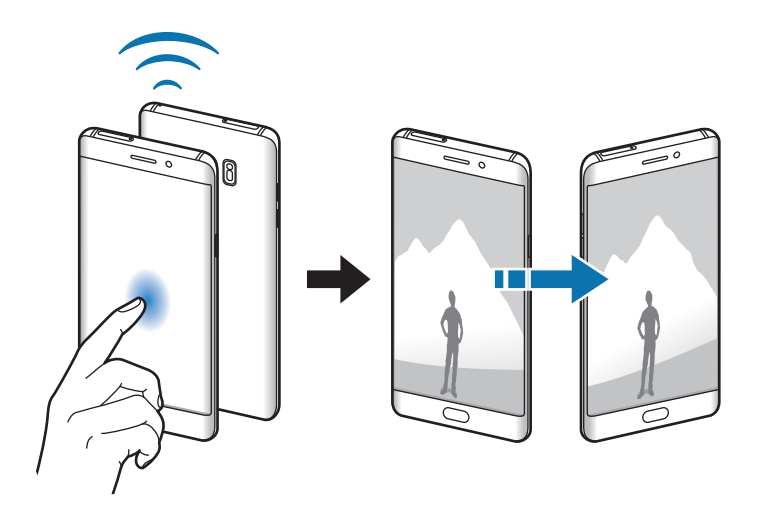

# **Router Wi-Fi e tethering**

Utilizzate il dispositivo come router Wi-Fi per condividere la connessione dati di rete mobile del dispositivo con altri dispositivi quando non è disponibile la connessione di rete. Le connessioni possono essere effettuate tramite Wi-Fi, USB o Bluetooth.

Nel menu Impostazioni, toccate **Connessioni** → **Router Wi-Fi e tethering**.

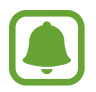

L'utilizzo di questa funzione potrebbe determinare costi aggiuntivi.

- **Router Wi-Fi**: consente di utilizzare il router Wi-Fi per condividere la connessione dati di rete mobile del dispositivo con computer o altri dispositivi.
- **Tethering Bluetooth**: consente di utilizzare il tethering Bluetooth per condividere la connessione dati di rete mobile del dispositivo con un computer o altri dispositivi tramite Bluetooth.
- **Tethering USB**: consente di utilizzare il tethering USB per condividere la connessione dati di rete mobile del dispositivo con un computer tramite cavo USB. Dopo averlo collegato ad un computer, potrete utilizzare il dispositivo come modem USB per il computer.

### **Utilizzo del router Wi-Fi**

Utilizzate il vostro dispositivo come router Wi-Fi per condividere la connessione dati di rete mobile del dispositivo con altri dispositivi.

1 Nel menu Impostazioni, toccate **Connessioni** <sup>→</sup> **Router Wi-Fi e tethering** <sup>→</sup> **Router Wi-Fi**.

2 Toccate il cursore per attivare questa funzione.

Sulla barra di stato compare l'icona **.** Altri dispositivi possono trovare il vostro dispositivo nell'elenco delle reti Wi-Fi.

Per impostare una password per il router Wi-Fi, toccate • → **Configura Router Wi-Fi** e selezionate il livello di protezione. Successivamente, inserite una password e toccate **SALVA**.

- $3$  Sullo schermo dell'altro dispositivo, cercate e selezionate il vostro dispositivo dall'elenco delle reti Wi-Fi.
- 4 Sul dispositivo connesso, utilizzate la connessione dati di rete mobile del dispositivo per accedere a Internet.

# **Reti mobili**

Configurate le impostazioni per la rete mobile.

Nel menu Impostazioni, toccate **Connessioni** → **Reti mobili**.

- **Roaming dati**: consente di utilizzare la connessione dati in roaming.
- **Modalità rete**: consente di selezionare un tipo di rete.
- **Profili**: consente di configurare i profili di connessione della rete (APN).
- **Operatori di rete**: consente di rilevare le reti disponibili e registrare una rete manualmente.

### **Posizione**

Modificate le impostazioni relative alla vostra posizione.

Nel menu Impostazioni, toccate **Connessioni** → **Posizione**.

- **Metodo di ricerca**: consente di selezionare una rete da utilizzare per localizzare il dispositivo.
- **Migliora precisione**: consente l'utilizzo da parte del dispositivo delle funzioni Wi-Fi e Bluetooth per aumentare la precisione delle informazioni di posizione, anche quando queste funzioni sono disattivate.
- **Richieste di posizione recenti**: consente di visualizzare quali applicazioni richiedono le informazioni relative alla vostra posizione corrente ed il relativo consumo della batteria.
- **Servizi per la posizione**: consente di visualizzare i servizi di posizione utilizzati dal dispositivo.

# **Altre impostazioni di rete**

Personalizzate le impostazioni per controllare altre funzionalità.

Nel menu Impostazioni, toccate **Connessioni** → **Altre impostazioni di rete**.

- **Ricerca dispositivi vicini**: consente di impostare la ricerca dei dispositivi nelle vicinanze a cui connettersi.
- **Stampa:** consente di configurare le impostazioni relative ai plug-in per stampanti installati sul dispositivo. Potete cercare le stampanti disponibili o aggiungerne una manualmente per stampare i file. Fate riferimento a [Stampa](#page-176-0) per maggiori informazioni.
- **MirrorLink**: utilizzate la funzione MirrorLink per controllare le applicazioni MirrorLink del dispositivo sul monitor dell'autoradio. Fate riferimento a [MirrorLink](#page-176-1) per maggiori informazioni.
- **Download booster**: consente di scaricare file di dimensioni superiori a 30 MB più rapidamente tramite rete Wi-Fi e mobile contemporaneamente. Fate riferimento a [Download booster](#page-177-0) per maggiori informazioni.
- **VPN**: consente di configurare ed effettuare la connessione a reti private virtuali (VPN).

### <span id="page-176-0"></span>**Stampa**

Configurate le impostazioni relative ai plug-in per stampanti installati sul dispositivo. Potete connettere il dispositivo ad una stampante tramite Wi-Fi oppure Wi-Fi Direct e stampare immagini o documenti.

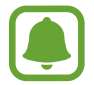

Alcune stampanti potrebbero non essere compatibili con il dispositivo.

#### **Aggiunta dei plug-in per stampante**

Aggiungete i plug-in per le stampanti che desiderate collegare al dispositivo.

- 1 Nel menu Impostazioni, toccate **Connessioni** <sup>→</sup> **Altre impostazioni di rete** <sup>→</sup> **Stampa** <sup>→</sup> **Scarica plug-in**.
- 2 Cercate un plug-in per stampante su **Play Store**.
- $3$  Selezionate un plug-in per stampante ed installatelo.
- $\mathcal A$  Selezionate il plug-in per stampante e toccate il cursore per attivare questa funzione. Il dispositivo cerca le stampanti connesse alla stessa rete Wi-Fi del vostro dispositivo.
- $5$  Selezionate una stampante da aggiungere.

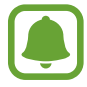

Per aggiungere stampanti manualmente, toccate • → **Aggiungi stampante**.

#### **Stampa di contenuti**

Mentre visualizzate dei contenuti, come immagini o documenti, accedete all'elenco delle opzioni, toccate Stampa →  $\blacktriangledown$  → Tutte le stampanti, quindi selelzionate una stampante.

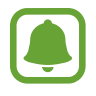

I metodi di stampa potrebbero variare in base al tipo di contenuto.

### <span id="page-176-1"></span>**MirrorLink**

Connettete il vostro dispositivo ad un veicolo per controllare le applicazioni MirrorLink del dispositivo sul monitor dell'autoradio del veicolo.

Nel menu Impostazioni, toccate **Connessioni** → **Altre impostazioni di rete** → **MirrorLink**.

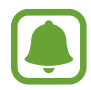

Il dispositivo è compatibile con veicoli che supportano la versione MirrorLink 1.1 o superiore.

**Connessione del dispositivo a un veicolo tramite MirrorLink**

Quando utilizzate questa funzione per la prima volta, connettete il dispositivo ad una rete Wi-Fi o mobile.

1 Abbinate il dispositivo a un veicolo tramite Bluetooth.

Fate riferimento ad [Abbinamento con altri dispositivi Bluetooth](#page-169-0) per maggiori informazioni.

2 Collegate il dispositivo al veicolo utilizzando il cavo USB.

Quando sono collegati, effettuate l'accesso all'applicazione MirrorLink del dispositivo sul monitor dell'autoradio.

**Interruzione della connessione MirrorLink**

Scollegate il cavo USB dal dispositivo e dal veicolo.

### <span id="page-177-0"></span>**Download booster**

Permettete al dispositivo di scaricare file superiori a 30 MB più velocemente tramite Wi-Fi e reti mobili contemporaneamente. Un segnale Wi-Fi più potente consentirà una velocità di download maggiore. Nel menu Impostazioni, toccate **Connessioni** → **Altre impostazioni di rete** → **Download booster**.

Questa funzione potrebbe non essere supportata da alcuni dispositivi.

- Il download di file tramite rete mobile potrebbe determinare costi aggiuntivi.
- Quando scaricate file di grandi dimensioni, il dispositivo potrebbe surriscaldarsi. Se il dispositivo superasse una temperatura definita, la funzione si spegnerebbe.
- Se i segnali di rete fossero instabili, la velocità e le prestazioni di questa funzione potrebbero risentirne.
- Se il Wi-Fi e le connessioni dati di rete mobile avessero velocità di trasferimento dati notevolmente diverse, il dispositivo potrebbe utilizzare soltanto la connessione più veloce.
- Questa funzione supporta Hypertext Transmission Protocol (HTTP) 1.1 e Hypertext Transmission Protocol Secure (HTTPS). Questa funzione non può essere utilizzata con altri protocolli, come FTP.

# **Suoni e vibrazione**

Modificate le impostazioni relative ai suoni del dispositivo.

Nel menu Impostazioni, toccate **Suoni e vibrazione**.

- **Modalità audio**: consente di utilizzare la modalità suono, vibrazione o silenzioso.
- **Vibra e squilla**: consente di impostare la vibrazione del dispositivo e la riproduzione di una suoneria per le chiamate in arrivo.
- **Volume**: consente di regolare il livello del volume per le suonerie, la musica, i video, i suoni di sistema e le notifiche.
- **Intensità vibrazione**: consente di regolare l'intensità della vibrazione per le notifiche.
- **Suoneria**: consente di modificare la suoneria per le chiamate.
- **Tipo vibrazione**: consente di selezionare un tipo di vibrazione.
- **Suoni di notifica**: consente di modificare le impostazioni relative ai suoni di notifica per ciascuna app.
- **Non disturbare**: consente di disattivare i suoni del dispositivo per chiamate in arrivo e notifiche, ad esclusione delle eccezioni consentite.
- **Feedback sonoro**: consente di impostare il suono che il dispositivo riproduce quando selezionate un'applicazione o un'opzione sul touch screen.
- **Suoni blocco schermo**: consente di impostare il suono che il dispositivo riproduce quando bloccate o sbloccate il touch screen.
- **Suono della ricarica**: consente di impostare il suono che il dispositivo riproduce quando viene collegato a un caricabatteria.
- **Feedback vibrazione**: consente di impostare la vibrazione del dispositivo quando toccate  $\rightarrow$  o e per altre azioni, come la pressione prolungata dei pulsanti.
- **Toni tastiera composizione**: consente di impostare il suono del dispositivo quando toccate i tasti di composizione.
- **Suono tastiera**: consente di impostare il suono che il dispositivo riprodurrà quando toccherete un tasto.
- **Vibrazione tastiera**: consente di impostare la vibrazione del dispositivo al tocco di un tasto.
- **Qualità audio ed effetti**: consente di configurare le impostazioni aggiuntive del suono.

# **Notifiche**

Modificate le impostazioni di notifica per ciascuna app.

Nel menu Impostazioni, toccate **Notifiche**.

Per personalizzare le impostazioni delle notifiche, toccate **AVANZATE** e selezionate un'applicazione.

- **Consenti notifiche**: consente di ricevere le notifiche dall'applicazione selezionata.
- **Imposta come priorità**: consente di visualizzare le notifiche in cima al pannello notifiche e di inserirle nell'elenco autorizzate quando è attiva la funzione **Non disturbare**.
- **Anteprime nei popup**: consente di visualizzare le notifiche in finestre pop-up.
- **Mostra su schermata di blocco**: consente di visualizzare le notifiche relative alle applicazioni selezionate sulla schermata di blocco.
- **Mostra conten. su scherm. blocco**: consente di visualizzare il contenuto delle notifiche relative alle applicazioni selezionate sulla schermata di blocco.
- **Altre impostazioni**: consente di personalizzare altre impostazioni di notifica per l'applicazione selezionata.

# **Schermo**

# **Opzioni**

Modificate le impostazioni dello schermo.

Nel menu Impostazioni, toccate **Schermo**.

- **Luminosità**: consente di regolare la luminosità del display.
- **Filtro Luce blu**: consente di attivare il filtro luce blu e di modificare le impostazioni del filtro. Fate riferimento a [Filtro Luce blu](#page-180-0) per maggiori informazioni.
- **Carattere**: consente di cambiare la dimensione e il tipo di carattere.
- **Risoluzione schermo**: consente di modificare la risoluzione dello schermo.
- **Modalità schermo**: consente di cambiare la modalità schermo per regolare il colore e il contrasto del display.
- **Modalità facile**: consente di passare alla modalità facile per visualizzare icone più grandi e un layout più semplice nella schermata Home. Fate riferimento a [Modalità facile](#page-181-0) per maggiori informazioni.
- **Cornici icone**: consente di visualizzare sfondi sfumati per far risaltare le icone.
- **Schermo curvo**: consente di modificare le impostazioni relative allo Schermo curvo. Fate riferimento a [Schermo curvo](#page-50-0) per maggiori informazioni.
- **Always On Display**: consente di visualizzare un'immagine o delle informazioni quando lo schermo è spento. Fate riferimento a [Always On Display](#page-42-0) per maggiori informazioni.
- **Orologio notte**: consente di utilizzare lo Schermo curvo come orologio durante la notte. Potete impostare la durata di visualizzazione dell'orologio notturno.
- **LED**: consente di impostare l'accensione del LED sul dispositivo quando la batteria è in carica, in caso di notifiche o quando realizzate registrazioni vocali.
- **Barra di stato**: consente di personalizzare le impostazioni relative alla visualizzazione delle notifiche o degli indicatori sulla barra di stato.
- **Spegnimento schermo**: consente di regolare la durata della retroilluminazione dello schermo.
- **Mantieni schermo spento**: impedisce l'accensione dello schermo in luoghi bui, come tasche o borse.
- **Screensaver**: consente di avviare uno screensaver quando il dispositivo è in carica.

# **Filtro Luce blu**

Riducete l'affaticamento della vista limitando la quantità di luce blu emessa dallo schermo.

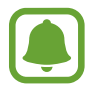

Quando guardate video HDR da servizi video con esclusiva HDR, come i video di Amazon, il filtro luce blu non viene applicato.

- 1 Nel menu Impostazioni, toccate **Schermo** <sup>→</sup> **Filtro Luce blu**, quindi toccate il cursore **Attiva adesso** per attivare questa funzione.
- 2 Trascinate la barra di regolazione per regolare l'opacità del filtro.
- 3 Per pianificare l'applicazione del filtro luce blu dello schermo, toccate il cursore **Attiva come programmato** per attivare questa funzione.
	- **Giornata intera**: consente di applicare il filtro luce blu di notte e di disattivarlo al mattino, in base alla posizione.
	- **Programmazione personalizzata**: consente di applicare il filtro luce blu ad un'ora prestabilita.

## <span id="page-181-0"></span>**Modalità facile**

La Modalità facile consente un'esperienza d'uso più agevole grazie a un layout più semplice e ad icone più grandi nella schermata Home.

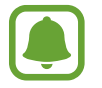

Alcune funzionalità delle applicazioni potrebbero non essere disponibili nella modalità Facile.

## **Attivazione della modalità facile**

- 1 Nel menu Impostazioni, toccate **Schermo** <sup>→</sup> **Modalità facile** <sup>→</sup> **Modalità facile**.
- 2 Selezionate le applicazioni sotto **Applicazioni facili** da visualizzare con un layout semplice.
- 3 Toccate **FATTO**.

**Ritorno alla modalità standard**

Scorrete verso sinistra nella schermata Home e toccate **Impostaz.** → **Schermo** → **Modalità facile** → **Modalità standard** → **FATTO**.

#### **Gestione dei collegamenti**

Per aggiungere un collegamento a un'applicazione sulla schermata Home, scorrete verso sinistra, toccate  $\pm$ , quindi selezionate un'applicazione.

Per aggiungere un collegamento a un contatto nella schermata Home, scorrete verso destra e toccate **.**.

Per eliminare un collegamento dalla schermata Home, toccate **MODIFICA** e selezionate un'applicazione o un contatto con  $\bigodot$ .

# **Sfondi e temi**

Modificate le impostazioni relative agli sfondi per la schermata Home e la schermata di blocco, oppure applicate vari temi al dispositivo.

Nel menu Impostazioni, toccate **Sfondi e temi**.

# **Funzioni avanzate**

## **Opzioni**

Attivate le funzionalità avanzate e modificate le impostazioni che le controllano.

Nel menu Impostazioni, toccate **Funzioni avanzate**.

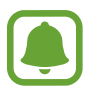

Scuotimenti e tocchi eccessivi sul dispositivo possono causare input imprevisti di alcune funzioni.

- **S Pen**: consente di modificare le impostazioni per l'utilizzo della S Pen. Fate riferimento a [Funzionalità di S Pen](#page-60-0) per maggiori informazioni relative ad **Air command**, **Air view** e **Memo con schermo spento**.
- **Standby Intelligente**: evita lo spegnimento dello schermo mentre lo state guardando.
- **Giochi**: consente di attivare l'icona Game Launcher e Game Tools e di modificare le impostazioni relative ai giochi. Fate riferimento a [Game Launcher](#page-142-0) per maggiori informazioni.
- **Identifica numeri non salvati**: consente di individuare i numeri di telefono non salvati quando ricevete chiamate o messaggi.

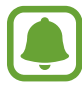

La disponibilità di questa funzione potrebbe variare in base al paese o al gestore telefonico.

• **Uso con una mano**: consente di ridurre le dimensioni del display per una maggiore praticità quando utilizzate il dispositivo con una sola mano.

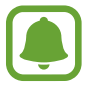

La disponibilità di questa funzione potrebbe variare in base al paese o al gestore telefonico.

- **Avvio rapido Camera**: consente di avviare la fotocamera premendo due volte rapidamente il tasto Home.
- **Movimento vista popup**: consente di visualizzare il menu delle app nella visualizzazione popup. Fate riferimento a [Vista pop-up](#page-87-0) per maggiori informazioni.
- **Acquisizione intelligente**: consente di acquisire il contenuto presente in diversi menu, tagliando e condividendo subito lo screenshot.

• **Acquisisci con trascinamento palmo**: consente di acquisire una schermata quando scorrete la mano, verso sinistra o destra, sullo schermo. Potete visualizzare le immagini acquisite in **Galleria**.

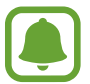

Durante l'utilizzo di alcune applicazioni e funzionalità non è possibile acquisire la schermata.

- **Chiamata diretta**: consente di effettuare una chiamata vocale sollevando il dispositivo e mantenendolo vicino all'orecchio mentre visualizzate i dettagli di una chiamata, di un messaggio o di un contatto.
- **Notifica Intelligente**: consente di avvisarvi in caso di chiamate perse o nuovi messaggi quando sollevate il dispositivo.

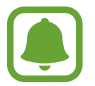

Questa funzione potrebbe non funzionare se lo schermo è acceso o il dispositivo non è su una superficie piana.

- **Muto semplice**: consente al dispositivo di disattivare i suoni relativi alle chiamate in arrivo o alle sveglie utilizzando i movimenti del palmo o rivolgendo lo schermo del dispositivo verso il basso.
- **Invia messaggi SOS**: consente di inviare i messaggi di aiuto premendo rapidamente il tasto di accensione e spegnimento per tre volte. Inoltre, potete inviare ai destinatari registrazioni audio e immagini insieme al messaggio. Fate riferimento a [Invia messaggi SOS](#page-184-0) per maggiori informazioni.
- **Condivis. diretta**: consente di visualizzare le persone contattate sul pannello delle opzioni di condivisione per poter condividere i contenuti direttamente.
- **Ottimizzatore video**: consente di migliorare la qualità delle immagini dei video per ottenere colori più luminosi e vivaci.

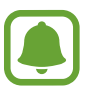

Questa funzione potrebbe non essere disponibile per alcune applicazioni.

# <span id="page-184-0"></span>**Invia messaggi SOS**

In caso di emergenza, premete rapidamente il tasto accensione o spegnimento tre volte. Il dispositivo invia messaggi ai contatti di emergenza. I messaggi contengono le informazioni sulla vostra posizione.

- 1 Nel menu Impostazioni, toccate **Funzioni avanzate** <sup>→</sup> **Invia messaggi SOS**, quindi toccate il cursore per attivare questa funzione.
- 2 Seguite le istruzioni visualizzate per aggiungere i contatti di emergenza, se non lo avete già fatto.

Per inviare i messaggi di aiuto completi di registrazioni audio o foto, toccate il cursore **Allega registraz. audio** o **Allega immagini**.

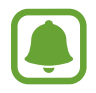

L'opzione **Allega immagini** potrebbe non essere disponibile in base al Paese o al gestore telefonico.

#### **Aggiunta dei contatti di emergenza**

Nel menu Impostazioni, toccate **Funzioni avanzate** → **Invia messaggi SOS** → **Invia messaggi a** → **AGGIUNGI**. Toccate **Aggiungi** e inserite le informazioni relative al contatto, oppure toccate **Seleziona da rubrica** per aggiungere un contatto esistente come contatto di emergenza.

# **Manutenzione dispositivo**

La funzionalità di manutenzione del dispositivo offre una visione completa dello stato della batteria, della RAM e della sicurezza del sistema del vostro dispositivo. Inoltre, potete ottimizzare automaticamente il dispositivo con un tocco del dito.

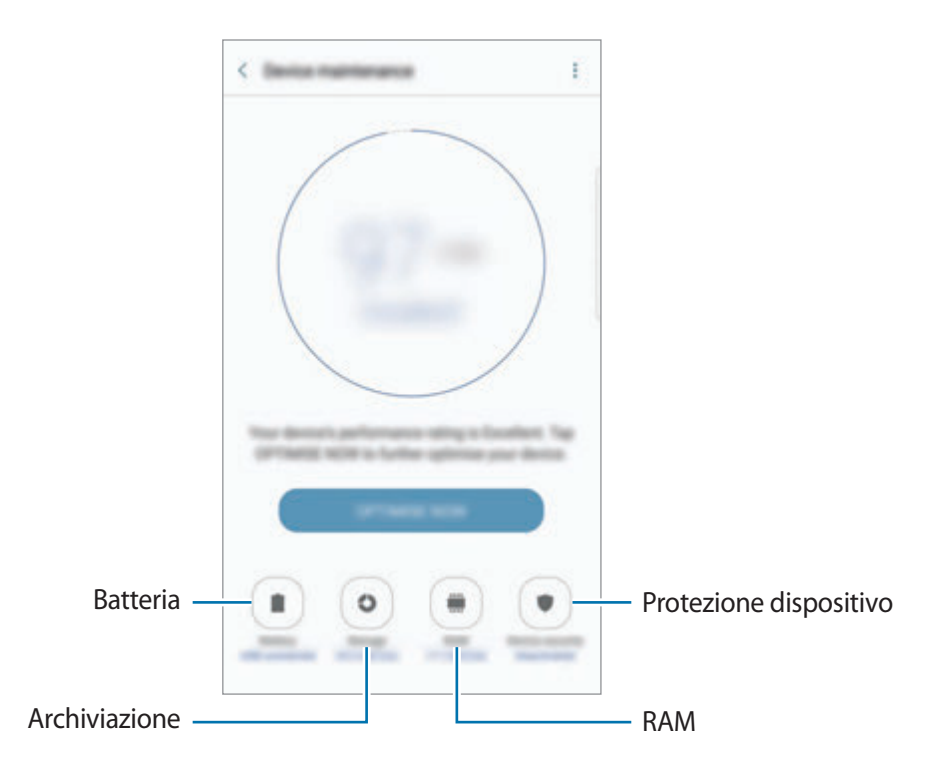

## **Utilizzo della funzionalità di ottimizzazione rapida**

Nel menu Impostazioni, toccate **Manutenzione dispositivo** → **CORREGGI ORA** oppure **OTTIMIZZA ADESSO**.

La funzionalità di ottimizzazione rapida migliora le prestazioni del dispositivo tramite le seguenti azioni.

- Pulizia della memoria.
- Eliminazione dei file non necessari e chiusura delle applicazioni in esecuzione in background.
- Gestione dell'uso anomalo della batteria.
- Ricerca di malware.

## **Batteria**

Verificate la batteria residua e il tempo rimanente per l'utilizzo del dispositivo. Se il dispositivo ha poca autonomia, risparmiate la batteria attivando il risparmio energetico.

Nel menu Impostazioni, toccate **Manutenzione dispositivo** → **Batteria**.

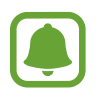

- Il tempo di utilizzo rimanente mostra il tempo residuo prima che la batteria si esaurisca. Il tempo di utilizzo rimanente potrebbe variare in base alle impostazioni e alle condizioni di funzionamento del dispositivo.
- Non potete ricevere notifiche dalle applicazioni che utilizzano il risparmio energetico.

#### **Gestione della batteria**

Potete risparmiare la batteria impedendo alle applicazioni attive in background di utilizzare la batteria quando queste non vengono utilizzate. Spuntate le applicazioni nell'elenco applicazioni e toccate **Monit. risp. energia**. Inoltre, toccate → **Impostazioni avanzate** per impostare le opzioni di monitoraggio del consumo delle applicazioni.

Potete impostare la ricarica rapida del dispositivo. Toccate → **Impostazioni avanzate** e toccate il cursore **Ricarica rapida con cavo** per attivare questa funzione.

#### **Memoria**

Verificate lo stato della memoria utilizzata e quella disponibile.

Nel menu Impostazioni, toccate **Manutenzione dispositivo** → **Memoria**.

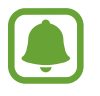

La capacità realmente disponibile della memoria interna è inferiore alla capacità specificata perché il sistema operativo e le applicazioni predefinite occupano parte della memoria. La capacità disponibile potrebbe variare se effettuate l'aggiornamento del dispositivo.

#### **Gestione della memoria**

Per eliminare i file residui, come la cache, toccate **PULISCI ORA**. Per eliminare i file o disinstallare le applicazioni inutilizzate, toccate **Dati utente**. Successivamente, spuntate gli elementi da selezionare e toccate **ELIMINA** oppure **DISINSTALLA**.

#### **RAM**

Nel menu Impostazioni, toccate **Manutenzione dispositivo** → **RAM**.

Per rendere il dispositivo più veloce riducendo la quantità di RAM utilizzata, spuntate le applicazioni dall'elenco delle applicazioni e toccate **PULISCI ORA**.

### **Protezione dispositivo**

Verificate lo stato di sicurezza del dispositivo. Questa funzionalità esegue la ricerca di malware nel dispositivo.

Nel menu Impostazioni, toccate **Manutenzione dispositivo** → **Protezione dispositivo**.

# **Applicazioni**

Gestite le applicazioni del dispositivo e modificatene le impostazioni. Potete visualizzare le informazioni sull'uso delle applicazioni, modificarne le impostazioni relative a notifiche e permessi, oppure disinstallare o disattivare le applicazioni non necessarie.

Nel menu Impostazioni, toccate **Applicazioni**.

# **Schermata blocco e sicurezza**

Modificate le impostazioni per la sicurezza del dispositivo e della scheda SIM o USIM.

Nel menu Impostazioni, toccate **Scherm. blocco e sicurezza**.

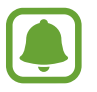

Le opzioni disponibili potrebbero variare in base al metodo di blocco schermo selezionato.

- **Tipo di blocco schermo**: consente di modificare il metodo di blocco dello schermo.
- **Informazioni e collegamenti alle applicazioni**: consente di modificare le impostazioni per gli elementi visualizzati sulla schermata di blocco.
- **Notifiche sulla schermata di blocco**: consente di mostrare o nascondere il contenuto delle notifiche sulla schermata di blocco e di selezionare quali notifiche visualizzare.
- **Impostazioni blocco sicuro**: consente di modificare le impostazioni di blocco dello schermo per il metodo di blocco selezionato.
- **Impronte digitali**: consente di registrare la vostra impronta digitale sul dispositivo e impostarla come metodo per lo sblocco del dispositivo o per accedere all'account Samsung. Fate riferimento a [Riconoscimento impronte digitali](#page-76-0) per maggiori informazioni.
- **Iridi**: consente di registrare i vostri iridi sul dispositivo per proteggere il dispositivo o per accedere all'account Samsung. Fate riferimento a [Riconoscimento dell'iride](#page-70-0) per maggiori informazioni.
- **Trova dispositivo personale**: consente di attivare o disattivare la funzionalità Trova dispositivo personale. Accedete al sito Web del servizio Trova dispositivo personale (findmymobile.samsung.com) per rintracciare e controllare il dispositivo smarrito o rubato.
	- La funzione "Avviso di cambio SIM" è stata concepita per permettere al proprietario/ utilizzatore del dispositivo, in caso di furto o smarrimento, di ottenere il numero telefonico di colui che inserisce nel dispositivo rubato o smarrito una nuova scheda SIM, ciò al fine e nell'ambito della tutela dei legittimi interessi di chi avesse subito il furto del dispositivo o l'avesse smarrito. La funzione "Avviso di cambio SIM" non è operativa automaticamente; la sua attivazione è a discrezione dell'utilizzatore del dispositivo. Quando viene attivata la funzione "Avviso di cambio SIM", nel caso in cui venisse inserita una scheda SIM diversa da quella del primo o (in caso di uno o più trasferimenti dell'apparecchio) dell'ultimo legittimo utilizzatore ("l'utente"), il dispositivo invierà automaticamente un SMS ai numeri telefonici dei destinatari indicati all'atto dell'attivazione della funzione "Avviso di cambio SIM", contenente il messaggio di individuazione predefinito ed il numero telefonico di colui che sta tentando di utilizzare il cellulare con un'altra scheda SIM. Dato lo specifico scopo per il quale la funzione "Avviso di cambio SIM" è stata concepita, si raccomanda l'uso di questa funzione nei limiti e per il periodo di tempo in cui questa risulti strettamente necessaria a perseguire il predetto scopo. Ogni uso del numero telefonico altrui, diverso dal predetto scopo, potrebbe essere fonte di responsabilità da parte dell'utente. È pertanto responsabilità dell'utente assicurarsi che la funzione "Avviso di cambio SIM" sia disattivata prima che il dispositivo venga legittimamente utilizzato da altre persone per loro uso personale. Nel caso in cui la funzione non venisse disattivata, l'utente potrebbe essere ritenuto responsabile per qualsiasi danno causato dall'invio, via SMS, del dato personale sopraindicato, compresi - a mero titolo esemplificativo e non esaustivo - i costi sostenuti da terzi (quali gli operatori di rete) per effetto della trasmissione del predetto dato personale via SMS.
- **Sorgenti sconosciute**: consente l'installazione di applicazioni da origini sconosciute.
- **Area Personale**: consente di creare una cartella sicura per proteggere i contenuti e le applicazioni private dall'accesso altrui. Fate riferimento ad [Area Personale](#page-80-0) per maggiori informazioni.
- **Avvio protetto**: consente di proteggere il dispositivo impostando la richiesta di un codice di blocco schermo quando accendete il dispositivo. Dovete inserire il codice di sblocco per avviare il dispositivo e ricevere messaggi e notifiche.

**Crittografa scheda SD**: consente di impostare la crittografia dei file di una scheda di memoria.

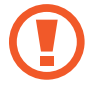

Se nel dispositivo ripristinate i valori predefiniti di fabbrica con questa impostazione attiva, è possibile che i file crittografati non vengano letti. Disattivate questa impostazione prima di ripristinare il dispositivo.

• **Altre impostazioni di sicurezza**: consente di configurare impostazioni di sicurezza aggiuntive.

# **Cloud e account**

## **Introduzione**

Sincronizzate, eseguite il backup oppure ripristinate i dati del dispositivo tramite Samsung Cloud, oppure effettuate il reset del dispositivo. Inoltre, potete registrare e gestire gli account, ad esempio l'account Samsung oppure l'account Google e trasferite i dati da o verso altri dispositivi tramite Smart Switch.

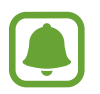

Eseguite regolarmente il backup dei dati in un luogo sicuro, come Samsung Cloud o su un computer, in modo da poterli ripristinare qualora i dati venissero corrotti o smarriti in caso di ripristino indesiderato ai valori di fabbrica.

# **Samsung Cloud**

Potete gestire i contenuti che desiderate conservare al sicuro su Samsung Cloud. Verificate lo stato di utilizzo della memoria Samsung Cloud e sincronizzate, effettuate il backup o ripristinate i dati.

Nel menu Impostazioni, toccate **Cloud e account** → **Samsung Cloud**.

## **Uso del cloud**

Consente di visualizzare la quantità di spazio di archiviazione attualmente in uso su Samsung Cloud e la quantità utilizzata in base al tipo di dati. Inoltre, potete cancellare i dati di backup dai vecchi dispositivi dopo aver ripristinato i dati.

#### **Impostazioni sincronizzazione**

Personalizzate le impostazioni di sincronizzazione dei dati, come contatti, eventi in calendario, immagini e video.

#### **Backup e ripristino**

Effettuate il backup dei dati delle applicazioni e delle impostazioni del dispositivo su Samsung Cloud e ripristinateli quando necessario. Fate riferimento a [Backup e ripristino dei dati](#page-91-0) per maggiori informazioni.

## **Account**

Aggiungete i vostri account Samsung e Google, oppure altri account con cui eseguire la sincronizzazione.

## **Aggiunta di un account**

Alcune applicazioni utilizzate sul dispositivo richiedono un account registrato. Create degli account per utilizzare al meglio il vostro dispositivo.

1 Nel menu Impostazioni, toccate **Cloud e account** <sup>→</sup> **Account** <sup>→</sup> **Aggiungi account**.

- 2 Selezionate un servizio per l'account.
- 3 Seguite le istruzioni visualizzate per completare la configurazione dell'account.

Per sincronizzare i contenuti selezionate l'account desiderato e selezionate gli elementi da sincronizzare.

#### **Eliminazione degli account**

Nel menu Impostazioni, toccate **Cloud e account** → **Account**, selezionate il nome di un account, selezionate l'account da rimuovere, quindi toccate • → **Rimuovi account**.

## **Backup**

Modificate le impostazioni di gestione delle impostazioni e dei dati.

Nel menu Impostazioni, toccate **Cloud e account** → **Backup**.

#### **Account Samsung**

- **Backup dati personali:** consente di effettuare il backup dei dati personali e delle applicazioni su Samsung Cloud. Inoltre, potete impostare sul dispositivo il backup automatico dei dati quotidianamente durante la ricarica.
- **Ripristino**: consente di ripristinare da Samsung Cloud i dati personali e i dati delle applicazioni di cui è stato effettuato il backup in precedenza.

#### **Account Google**

- **Backup dati personali**: consente di effettuare il backup delle impostazioni e dei dati delle applicazioni sul server Google.
- **Account di backup**: consente di configurare o modificare l'account Google di backup.
- **Ripristino automatico**: consente il ripristino automatico sul dispositivo delle impostazioni e dei dati delle applicazioni dal server Google quando vengono reinstallate le applicazioni.

## **Smart Switch**

Avviate **Smart Switch** e trasferite i dati dal dispositivo precedente. Fate riferimento a [Trasferimento di](#page-27-0)  [dati dal dispositivo precedente](#page-27-0) per maggiori informazioni.

Nel menu Impostazioni, toccate **Cloud e account** → **Smart Switch**.

# **Google**

Configurate le impostazioni relative ad alcune funzioni offerte da Google.

Nel menu Impostazioni, toccate **Google**.

# **Accessibilità**

# **Info su Accessibilità**

Migliorate l'accessibilità con funzioni che facilitano l'utilizzo del dispositivo per gli utenti con problemi di vista, udito o con manualità ridotta.

Nel menu Impostazioni, toccate **Accessibilità**.

# **Utilizzo del tasto Home per aprire i menu di accessibilità**

Nel menu Impostazioni, toccate **Accessibilità** → **Accesso diretto**, quindi toccate il cursore per attivare questa funzione. Successivamente, selezionate un menu di accessibilità da aprire quando premete rapidamente il tasto Home tre volte.

Potete accedere ai seguenti menu di accessibilità.

- Accessibilità
- Assistente Vocale
- Interruttore universale
- Finestra della lente di ingrandimento
- Colori negativi
- Scala di grigi
- Regolazione colore
- Controllo interazioni

# **Assistente Vocale (feedback vocale)**

#### **Attivazione o disattivazione di Assistente Vocale**

Quando attivate Assistente Vocale, il dispositivo avvierà il feedback vocale. Quando toccate una volta la funzionalità selezionata, il dispositivo leggerà ad alta voce il testo sullo schermo. Toccando due volte la funzionalità, questa viene attivata.

Nel menu Impostazioni, toccate **Accessibilità** → **Vista** → **Assistente Vocale**, quindi toccate il cursore per attivare questa funzione.

Per disattivare Assistente Vocale, toccate il cursore e toccate rapidamente due volte un punto qualsiasi sullo schermo.

Quando attivate Assistente Vocale per la prima volta, dopo l'attivazione verrà avviato il video esplicativo. Potete riprodurlo di nuovo toccando **Guida Assistente Vocale**.

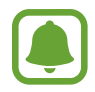

Alcune funzionalità non sono disponibili mentre utilizzate Assistente Vocale.

#### **Controllo dello schermo con i gesti delle dita**

Potete utilizzare vari gesti delle dita per controllare lo schermo quando utilizzate Assistente Vocale.

#### **Gesti con un dito**

- Toccare: consente di leggere ad alta voce l'elemento che toccate con il dito. Per esplorare la schermata, posizionate un dito sullo schermo e muovetelo lungo lo schermo.
- Toccare due volte: consente di aprire l'elemento selezionato. Mentre gli elementi selezionati vengono letti ad alta voce, quando sentite l'elemento desiderato, rilasciate il dito dall'elemento. Successivamente, toccate due volte rapidamente un punto qualsiasi sullo schermo.
- Toccare due volte tenendo premuto sullo schermo: consente di spostare un elemento o di accedere ad un'opzione disponibile.
- Scorrere verso sinistra: consente di passare all'elemento precedente.
- Scorrere verso destra: consente di passare all'elemento successivo.
- Scorrere in alto o in basso: consente di modificare le impostazioni del menu contestuale più recenti.
- Scorrere verso sinistra e poi destra in un singolo movimento: consente di scorrere in alto sullo schermo.
- Scorrere verso destra e poi sinistra in un singolo movimento: consente di scorrere in basso sullo schermo.
- Scorrere in alto e poi in basso in un singolo movimento: consente di spostarsi sul primo elemento sullo schermo.
- Scorrere in basso e poi in alto in un singolo movimento: consente di spostarsi sull'ultimo elemento sullo schermo.

#### **Gesti con due dita**

- Toccare: consente di mettere in pausa o di riprendere i feedback vocali.
- Toccare due volte: consente di avviare, mettere in pausa o di riprendere la riproduzione.
- Toccare tre volte: consente di verificare l'ora corrente, la batteria residua, ecc. Per modificare gli elementi da leggere ad alta voce, aprite il menu Applicazioni e toccate **Accessibilità** → **Vista** → **Assistente Vocale** → **IMPOSTAZ.** → **Informazioni barra di stato**.
- Toccare quattro volte: consente di attivare o disattivare il feedback vocale.
- Scorrere verso sinistra: consente di passare alla pagina successiva.
- Scorrere verso destra: consente di tornare alla pagina precedente.
- Scorrere in alto: consente di scorrere in basso sull'elenco.
- Scorrere in basso: consente di scorrere in alto sull'elenco.
- Scorrere in una direzione qualsiasi sulla schermata di blocco: consente di sbloccare lo schermo.
- Scorrere in basso dalla parte superiore dello schermo: consente di aprire il pannello delle notifiche.

#### **Gesti con tre dita**

- Toccare: consente di avviare la lettura ad alta voce degli elementi partendo dall'alto.
- Toccare due volte: consente di avviare la lettura dall'elemento successivo.
- Toccare tre volte: consente di leggere l'ultimo testo selezionato e di copiarlo negli appunti.
- Scorrere verso sinistra o destra: consente di aprire il menu contestuale e di scorrere le opzioni.
- Scorrere in alto o in basso: consente di modificare la lettura del testo e la granularità della selezione.

### **Utilizzo del menu contestuale**

Mentre utilizzate Assistente vocale, scorrete verso sinistra o destra con tre dita. Comparirà il menu contestuale e il dispositivo leggerà le opzioni ad alta voce. Scorrere verso sinistra o destra con tre dita per scorrere le opzioni. Quando sentite l'opzione desiderata, scorrete in alto o in basso per utilizzare l'opzione o regolare le impostazioni relative all'opzione. Ad esempio, quando sentite **Volume dispos.**, potete regolare il volume scorrendo in alto o in basso.

#### **Aggiunta e gestione delle etichette delle immagini**

Potete assegnare delle etichette alle immagini sullo schermo. Il dispositivo legge ad alta voce le etichette quando vengono selezionate le immagini. Aggiungete delle etichette alle immagini che ancora non ce l'hanno toccando due volte e tenendo premuto lo schermo con tre dita.

Per gestire le etichette, aprite il menu Applicazioni, toccate **Accessibilità** → **Vista** → **Assistente Vocale** → **IMPOSTAZ.** → **Gestisci etichette personalizzate**.

### **Configurazione delle impostazioni per Assistente vocale**

Configurate le impostazioni per Assistenza vocale per un uso agevole.

Nel menu Impostazioni, toccate **Accessibilità** → **Vista** → **Assistente Vocale** → **IMPOSTAZ.**

- **Volume riproduzione**: consente di selezionare il livello di volume per i feedback vocali.
- **Velocità riproduzione**: consente di selezionare la velocità di riproduzione dei feedback vocali.
- **Modifiche tono voce**: consente di leggere ad alta voce il testo con un tono alterato mentre utilizzate la tastiera.
- **Feedback tastiera**: consente di leggere ad alta voce l'elemento indicato dal dito mentre utilizzate la tastiera.
- **Parla a schermo spento**: consente di leggere ad alta voce le notifiche quando lo schermo è spento.
- **Usa sensore di prossimità**: consente di mettere in pausa i feedback vocali quando posizionate la mano sul sensore di prossimità nella parte superiore del dispositivo.
- **Scuotete per cont. lettura**: consente di ascoltare il testo visualizzato sullo schermo quando scuotete il dispositivo. Potete selezionare tra varie velocità di vibrazione.
- **Leggi alfabeto fonetico**: consente di pronunciare una parola che comincia con la lettera toccata e tenuta premuta sulla tastiera.
- **Leggi suggerimenti uso**: consente di leggere ad alta voce i suggerimenti sull'uso quando si seleziona una voce scorrendo.
- **Feedback vibrazione**: consente al dispositivo di vibrare quando controllate lo schermo, ad esempio quando selezionate un elemento.
- **Feedback acustico**: consente al dispositivo di emettere un suono quando controllate lo schermo, ad esempio quando selezionate un elemento.
- **Priorità per audio sintesi**: consente di abbassare il volume del file multimediale quando il dispositivo legge un elemento ad alta voce.
- **Volume feedback acustico**: consente di regolare il volume di riproduzione dei suoni quando toccate lo schermo per controllarlo. Questa funzionalità è disponibile quando viene attivato **Feedback acustico**.
- **Cursore di grandi dimensioni**: consente di ridurre il bordo del cursore quadrato visualizzato quando si toccano le voci.
- **Colore cursore**: consente di selezionare un colore per il cursore quadrato che compare quando toccate gli elementi.
- **Feedback tasto Indietro e App recenti**: consente al dispositivo di fornire un feedback vocale quando toccate una volta oppure  $\bigcirc$ . Toccate due volte oppure  $\bigcirc$  per utilizzare i tasti.
- **Menu rapido**: consente di selezionare le opzioni del menu contestuale da visualizzare quando si scorre verso sinistra o destra con le tre dita.
- **Gestisci etichette personalizzate**: consente di gestire le etichette aggiunte.
- **Informazioni barra di stato**: consente di selezionare gli elementi da leggere ad alta voce quando toccate tre volte lo schermo con due dita.
- **Opzioni sviluppatore**: consente di impostare le opzioni per lo sviluppo delle applicazioni.

#### **Utilizzo del dispositivo con lo schermo spento**

Per la privacy, potete impostare il normale funzionamento del dispositivo a schermo spento. Lo schermo non si accende quando premete il tasto Home o toccate lo schermo. Le funzioni al momento attive non vengono disattivate quando lo schermo è spento.

Nel menu Impostazioni, toccate **Accessibilità** → **Vista**, quindi toccate il cursore **Schermata scura** per attivare questa funzione. Potete attivare o disattivare questa funzione premendo due volte il tasto accensione o spegnimento.

#### **Lettura delle password ad alta voce**

Impostate il dispositivo per leggere la password ad alta voce quando inserite la password con Assistente Vocale attivato.

Nel menu Impostazioni, toccate **Accessibilità** → **Vista**, quindi toccate il cursore **Pronuncia delle password** per attivare questa funzione.

#### **Impostazione delle funzioni Da testo a voce**

Modificate le impostazioni per le funzioni da testo a voce utilizzate quando è attivo Assistente vocale, come lingue, velocità ed altro.

Nel menu Impostazioni, toccate **Accessibilità** → **Vista** → **Da testo a voce**, quindi utilizzate le seguenti funzioni:

- **Motore TTS preferito**: consente di selezionare un motore per la sintesi vocale.
- **Velocità riproduzione**: consente di regolare la velocità per la sintesi vocale.
- **Stato lingua predefinita**: consente di visualizzare la lingua utilizzata per la funzione Da testo a voce.

#### **Inserimento di testo utilizzando la tastiera**

Per visualizzare la tastiera, toccate il campo di inserimento testo, quindi toccate rapidamente due volte un punto qualsiasi sullo schermo.

Per attivare la funzionalità di inserimento tasto rapido, aprite il menu Applicazioni, toccate **Accessibilità** → **Vista**, quindi toccate il cursore **Inserimento rapido** per attivare questa funzione.

Quando toccate la tastiera con un dito, il dispositivo legge ad alta voce i tasti dei caratteri su cui si trova il dito. Quando sentite il carattere desiderato, rilasciate il dito dallo schermo per selezionarlo. Il carattere viene inserito e il dispositivo legge il testo ad alta voce.

Se non è attivo **Inserimento rapido**, rilasciate il dito dal carattere desiderato, quindi toccate rapidamente due volte un punto qualsiasi sullo schermo.

#### **Inserimento di caratteri aggiuntivi**

Tenete premuto un tasto sulla tastiera per inserire i caratteri aggiuntivi disponibili per quel tasto. Al di sopra del tasto compare una finestra pop-up che mostra i caratteri disponibili. Per selezionare un carattere, trascinate il dito sulla finestra pop-up fino a sentire il carattere desiderato, quindi rilasciatelo.

# **Vista**

## **Aggiunta di registrazioni vocali alle etichette vocali**

Potete utilizzare delle etichette vocali per distinguere gli oggetti con forma familiare applicandovi delle etichette. Potete registrare e assegnare una registrazione vocale ad un'etichetta vocale abilitata NFC. La registrazione vocale viene riprodotta quando posizionate il dispositivo vicino all'etichetta.

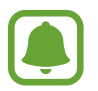

Prima di utilizzare questa funzionalità, attivate la funzionalità NFC.

- 1 Nel menu Impostazioni, toccate **Accessibilità** <sup>→</sup> **Vista** <sup>→</sup> **Etichetta vocale**. Verrà avviato il Registratore vocale.
- 2 Toccate  $\odot$  per avviare la registrazione. Parlate vicino al microfono.
- 3 Al termine della registrazione, toccate **FATTO** per interrompere.
- 4 Mantenete il retro del dispositivo sull'etichetta vocale. Le informazioni contenute nella registrazione vocale verranno scritte sull'etichetta vocale.

## **Modifica della dimensione dei caratteri**

Modificate la dimensione dei caratteri visualizzati sullo schermo.

Nel menu Impostazioni, toccate **Accessibilità** → **Vista** → **Dimensione carattere**.

Per utilizzare caratteri di dimensioni maggiori, toccate il cursore **Dim. caratteri più grandi** e attivate questa funzione quindi trascinate la barra di regolazione per cambiare la dimensione dei caratteri. Quando impostate la dimensione dei caratteri su **Grandissimi**, la dimensione del carattere potrebbe non essere applicata ad alcune applicazioni.

#### **Utilizzo del carattere ad alto contrasto**

Regolate il colore e l'aspetto dei caratteri per aumentare il contrasto tra il testo e lo sfondo.

Nel menu Impostazioni, toccate **Accessibilità** → **Vista**, quindi toccate il cursore **Caratteri a contr. elevato** per attivare questa funzione.

#### **Utilizzo della tastiera ad alto contrasto**

Aumentate la dimensione della tastiera Samsung e modificate il colore dei tasti per aumentare il contrasto tra il testo e lo sfondo.

Nel menu Impostazioni, toccate **Accessibilità** → **Vista**, quindi toccate il cursore **Tastiera a contr. elevato** per attivare questa funzione.

#### **Visualizzazione forme tasti**

Visualizzate le forme dei tasti con cornici per metterli in risalto.

Nel menu Impostazioni, toccate **Accessibilità** → **Vista**, quindi toccate il cursore **Mostra forme pulsante** per attivare questa funzione.

#### **Uso della lente d'ingrandimento**

Attivate una lente di ingrandimento per aumentare lo zoom sullo schermo per vedere i contenuti in versione ingrandita.

Nel menu Impostazioni, toccate **Accessibilità** → **Vista**, quindi toccate il cursore **Finestra della lente di ingrandimento** per attivare questa funzione. Sullo schermo comparirà la lente di ingrandimento.

Trascinate la maniglia all'estremità della lente per spostare la lente sul punto da ingrandire sullo schermo.

#### **Ingrandimento della schermata**

Ingrandite la schermata e aumentate lo zoom su un'area specifica.

Nel menu Impostazioni, toccate **Accessibilità** → **Vista**, quindi toccate il cursore **Gesti di ingrandimento** per attivare questa funzione.

- Aumentare e diminuire lo zoom: toccate rapidamente lo schermo tre volte per aumentare lo zoom su un'area specifica. Toccate rapidamente lo schermo di nuovo tre volte per tornare alla visualizzazione normale.
- Esplorazione della schermata tramite scorrimento: utilizzate due o più dita per scorrere la schermata ingrandita.
- Regolazione del rapporto di zoom: avvicinate due o più dita sulla schermata ingrandita o allontanatele.

Inoltre, potete ingrandire la schermata temporaneamente toccando lo schermo tre volte e poi tenendo premuto. Tenendo premuto sullo schermo, trascinate il dito per esplorare la schermata. Rilasciate il dito per tornare alla visualizzazione normale.

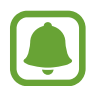

- Non è possibile ingrandire le tastiere sullo schermo.
- Quando questa funzione è attiva, le prestazioni di alcune applicazioni, come **Telefono** e **Calcolatrice**, potrebbero risentirne.

## **Conversione dello schermo in modalità scala di grigi**

Visualizzate i colori dello schermo in toni di grigio.

Nel menu Impostazioni, toccate **Accessibilità** → **Vista**, quindi toccate il cursore **Scala di grigi** per attivare questa funzione.

#### **Inversione dei colori del display**

Migliorate la visibilità dello schermo per aiutare gli utenti a riconoscere più facilmente il testo sullo schermo.

Nel menu Impostazioni, toccate **Accessibilità** → **Vista**, quindi toccate il cursore **Colori negativi** per attivare questa funzione.

#### **Regolazione colore**

Regolate il modo in cui i colori vengono visualizzati sullo schermo se avete difficoltà nel distinguere i colori. Il dispositivo rende i colori più riconoscibili.

Nel menu Impostazioni, toccate **Accessibilità** → **Vista** → **Regolazione colore**, quindi toccate il cursore per attivare questa funzione. Seguite le istruzioni visualizzate per completare la procedura di regolazione del colore.

## **Udito**

#### **Rilevatori di suoni**

Permette di ricevere degli avvisi quando il dispositivo rileva il campanello o il pianto di un bambino.

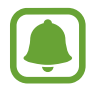

Durante l'utilizzo del riconoscimento vocale, come **S Voice**, i rilevatori di suoni non funzioneranno.

#### **Baby monitor**

Nel menu Impostazioni, toccate **Accessibilità** → **Udito** → **Rilevatori di suoni**, quindi toccate il cursore **Baby monitor** per attivare questa funzione. Il dispositivo vibrerà quando rileverà il suono e l'avviso verrà salvato come registro.

#### **Rilevatore campanello**

- 1 Nel menu Impostazioni, toccate **Accessibilità** <sup>→</sup> **Udito** <sup>→</sup> **Rilevatori di suoni**, quindi toccate il cursore **Rilevatore campanello** per attivare questa funzione.
- 2 Toccate per registrare il campanello della vostra porta. Il dispositivo rileverà e registrerà il campanello della porta.
- $3$  Toccate  $\bullet$  e suonate il campanello della porta per verificare che sia stato registrato correttamente. Quando il dispositivo rileva il suono del campanello della porta, toccate **OK**. Per modificare il suono del campanello della porta, toccate **Modifica il suono del campanello**. Il dispositivo vibrerà quando rileverà il suono e l'avviso verrà salvato come registro.

### **Impostazione delle notifiche tramite flash**

Impostate il flash della fotocamera quando suona una sveglia o in caso di notifiche, come chiamate in arrivo e nuovi messaggi.

Nel menu Impostazioni, toccate **Accessibilità** → **Udito**, quindi toccate il cursore **Notifica flash** per attivare questa funzione.

#### **Disattivazione di tutti i suoni**

Impostate la disattivazione di tutti i suoni del dispositivo, come i suoni multimediali e la voce del chiamante durante una chiamata.

Nel menu Impostazioni, toccate **Accessibilità** → **Udito**, quindi toccate il cursore **Disattiva suoni** per attivare questa funzione.

#### **Impostazioni sottotitoli**

Nel menu Impostazioni, toccate **Accessibilità** → **Udito** → **Sottotitoli Samsung (CC)** oppure **Sottotitoli Google (CC)**, quindi toccate il cursore per attivare questa funzione.

Selezionate un'opzione per configurare le impostazioni dei sottotitoli.

#### **Regolazione del bilanciamento del suono**

Impostate la regolazione del bilanciamento del suono quando utilizzate un auricolare.

- 1 Collegate un auricolare al dispositivo e indossatelo.
- 2 Nel menu Impostazioni, toccate **Accessibilità** <sup>→</sup> **Udito**.
- 3 Trascinate la barra di regolazione in **Bilanciamento audio sx/dx** verso sinistra o destra e regolate il bilanciamento del suono.

#### **Audio mono**

L'uscita mono combina i suoni stereo in un segnale che viene riprodotto attraverso tutti gli altoparlanti dell'auricolare. Utilizzate questa funzione se doveste avere problemi all'udito o se è più comodo utilizzare un solo auricolare.

Nel menu Impostazioni, toccate **Accessibilità** → **Udito**, quindi toccate il cursore **Audio mono** per attivare questa funzione.

## **Manualità e interazione**

#### **Interruttore universale**

Potete controllare il touch screen collegando un cursore esterno, toccando lo schermo o utilizzando i movimenti della testa e le espressioni facciali.

Nel menu Impostazioni, toccate **Accessibilità** → **Manualità e interazione** → **Interruttore universale**, quindi toccate il cursore per attivare questa funzione. Se sul dispositivo non sono registrati cursori universali, toccate **AGGIUNGI INTERRUTTORE** e impostate i cursori per controllare il dispositivo.

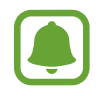

Per attivare la funzionalità cursore universale, sul dispositivo deve essere registrato almeno un cursore.

Per impostare i cursori di controllo del dispositivo, toccate **IMPOSTAZ.** → **Interruttori**. Per disattivare questa funzionalità, premete il tasto Home tre volte.

#### **Menu assistenza**

#### **Visualizzazione dell'icona di collegamento assistiva**

Impostate il dispositivo per visualizzare l'icona di collegamento assistiva per accedere ad applicazioni, funzioni e impostazioni. Potete controllare facilmente il dispositivo toccando i menu di assistenza nell'icona.

#### 1 Nel menu Impostazioni, toccate **Accessibilità** <sup>→</sup> **Manualità e interazione** <sup>→</sup> **Menu assistenza**.

## 2 Toccate il cursore per attivare questa funzione.

L'icona di collegamento assistiva compare in basso a destra sullo schermo.

#### **Accesso ai menu assistivi**

L'icona di collegamento assistiva compare sotto forma di icona fluttuante per un facile accesso ai menu assistivi da qualsiasi schermata.

Quando toccate l'icona di collegamento assistiva, l'icona si espande leggermente e sull'icona compaiono i menu assistivi. Toccate la freccia in alto o in basso per passare ad altre pagine o scorrete lo schermo in alto o in basso per selezionare altri menu.

#### **Utilizzo del cursore**

Nel menu assistivo, toccate **Cursore**. Potete controllare lo schermo tramite piccoli movimenti delle dita sull'area di tocco. Trascinate il dito sull'area di tocco per muovere il cursore. Inoltre, toccate lo schermo per selezionare gli elementi su cui si trova il cursore.

Utilizzate le seguenti opzioni:

- $\langle \langle \rangle \rangle$  : consente di scorrere verso sinistra o verso destra sullo schermo.
- $\mathbb{R}$  /  $\mathbb{V}$  : consente di scorrere in alto o in basso sullo schermo.
- $\cdot$   $\circ$  : consente di ingrandire l'area in cui si trova il cursore.
- **Execution :** consente di spostare l'area di tocco in un'altra posizione.
- $\cdot$   $\times$  : consente di chiudere l'area di tocco.

Per modificare le impostazioni dell'area touch e del cursore, aprite il menu Applicazioni, toccate **Accessibilità** → **Manualità e interazione** → **Menu assistenza**. Successivamente, personalizzate le impostazioni in **Impostaz. touchpad e cursore**.

#### **Utilizzo di menu assistivi potenziati**

Impostate il dispositivo per visualizzare menu assistivi potenziati per le applicazioni selezionate. Nel menu Impostazioni, toccate **Accessibilità** → **Manualità e interazione** → **Menu assistenza** → **Assistenza avanzata**, toccate il cursore per attivare questa funzione, quindi selezionate le applicazioni.

### **Attivazione schermo semplice**

Attivate lo schermo muovendo la mano sul sensore nella parte superiore del dispositivo. Potete attivare lo schermo senza premere tasti. Quando utilizzate questa funzionalità, posizionate il dispositivo su una superficie piana con lo schermo rivolto verso l'alto o tenete il dispositivo saldamente per evitare che si muova.

Nel menu Impostazioni, toccate **Accessibilità** → **Manualità e interazione**, quindi toccate il cursore **Attivaz. schermo semplice** per attivare questa funzione.

#### **Tempo pressione tasto**

Impostate l'intervallo di riconoscimento alla pressione dello schermo.

Nel menu Impostazioni, toccate **Accessibilità** → **Manualità e interazione** → **Tempo pressione tasto**, quindi selezionate un'opzione.

#### **Controllo interazioni**

Attivate la modalità Controllo interazioni per limitare la reazione del dispositivo agli inserimenti durante l'uso delle applicazioni.

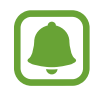

Questa funzionalità non è disponibile quando attivate **Acquisisci con trascinamento palmo**, **Chiamata diretta**, **Notifica Intelligente**, oppure **Muto semplice**.

1 Nel menu Impostazioni, toccate **Accessibilità** <sup>→</sup> **Manualità e interazione** <sup>→</sup> **Controllo interazioni**.

- 2 Toccate il cursore per attivare questa funzione.
- 3 Tenete premuto il tasto Home e il tasto Volume giù contemporaneamente mentre utilizzate un'applicazione.
- 4 Regolate la dimensione della cornice o tracciate una linea intorno all'area a cui applicare la limitazione.
- 5 Toccate **FATTO**.

Il dispositivo visualizza l'area delimitata. L'area delimitata non reagirà al tocco e i tasti non programmabili del dispositivo verranno disabilitati. Tuttavia, potete abilitare le funzioni per il tasto di accensione e spegnimento, il tasto Volume e la tastiera nella modalità di controllo interazione.

Per disattivare la modalità Controllo interazione, tenete premuto il tasto Home e il tasto Volume giù contemporaneamente.

## **Blocco direzionale**

Create una combinazione direzionale per sbloccare lo schermo.

- 1 Nel menu Impostazioni, toccate **Accessibilità** <sup>→</sup> **Blocco direzionale**, quindi toccate il cursore per attivare questa funzione.
- 2 Trascinate verso l'alto, il basso, sinistra o destra tra sei ed otto volte, quindi toccate **CONTINUA**.
- 3 Tracciate nuovamente la combinazione direzionale e toccate **CONFERMA**.

## **Promemoria di notifica**

Permette al dispositivo di avvisarvi delle notifiche che non avete ancora visualizzato.

Nel menu Impostazioni, toccate **Accessibilità** → **Promemoria di notifica**, quindi toccate il cursore per attivare questa funzione.

Per impostare la vibrazione del dispositivo per le notifiche non lette, toccate il cursore **Vibrazione** e attivate questa funzione.

Per impostare un intervallo tra gli avvisi, toccate **Intervallo promemoria**.

Per impostare la ricezione di notifiche provenienti dalle applicazioni, selezionate le applicazioni in **Mostra notifiche da**.

## **Risposta e fine chiamata**

Impostate la risposta o la chiusura delle chiamate premendo un tasto oppure utilizzando un comando vocale.

Nel menu Impostazioni, toccate **Accessibilità** → **Risposta/Chiusura chiamate**.

Selezionate il metodo desiderato.

## **Utilizzo della modalità singolo tocco**

Quando suona una sveglia o ricevete una chiamata, toccate il tasto per interrompere la sveglia o per rispondere alla chiamata invece di trascinare il tasto.

Nel menu Impostazioni, toccate **Accessibilità**, quindi toccate il cursore **Modalità singolo tocco** per attivare questa funzione.

# **Gestione delle impostazioni di accessibilità**

### **Salvataggio delle impostazioni di accessibilità in un file**

Esportate le impostazioni di accessibilità correnti in un file.

Nel menu Impostazioni, toccate **Accessibilità** → **Gestisci accessibilità** → **Importa/esporta** → **Esportazione in Archivio**.

#### **Importazione di un file con le impostazioni di accessibilità**

Importate un file con le impostazioni di accessibilità e aggiornate le impostazioni correnti.

Nel menu Impostazioni, toccate **Accessibilità** → **Gestisci accessibilità** → **Importa/esporta** → **Importa dall'Archivio**. Selezionate un file da importare e toccate **FATTO**. Le impostazioni di accessibilità verranno aggiornate in base al file importato.

#### **Condivisione di file con le impostazioni di accessibilità**

Condividete con altri i file delle impostazioni di accessibilità via e-mail, Wi-Fi Direct, Bluetooth ed altro.

Nel menu Impostazioni, toccate **Accessibilità** → **Gestisci accessibilità** → **Condividi**. Successivamente, selezionate i file di accessibilità e toccate **FATTO**. Selezionate un metodo di condivisione e seguite le istruzioni visualizzate per condividere i file.

# **Gestione generale**

Personalizzate le impostazioni di sistema del dispositivo oppure effettuate il reset del dispositivo.

Nel menu Impostazioni, toccate **Gestione generale**.

- **Lingua e inserimento**: consente di selezionare le lingue del dispositivo e modificare le impostazioni, come il tipo di tastiera e inserimento vocale. La disponibilità di alcune opzioni potrebbe variare in base alla lingua selezionata.
- **Data e ora**: consente di accedere e modificare le seguenti impostazioni per controllare la modalità di visualizzazione di data e ora sul dispositivo.

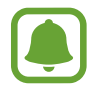

 Se la batteria fosse completamente scarica o se venisse rimossa dal dispositivo la data e l'ora verrebbero azzerate.

- **Contattateci**: consente di porre inviare domande o consultare le domande più frequenti. Fate riferimento a [Samsung Members](#page-140-0) per maggiori informazioni.
- **Invio info di diagnostica**: consente di inviare automaticamente a Samsung le informazioni relative alla diagnostica e all'uso del dispositivo.
- **Informazioni di marketing**: consente di ricevere informazioni commerciali Samsung, come offerte speciali, vantaggi per i membri e newsletter.
- **Ripristina**: consente di effettuare il reset del dispositivo o di eseguire il ripristino ai dati di fabbrica.

# **Aggiornamenti software**

Aggiornate il software del dispositivo oppure modificate le impostazioni di aggiornamento.

Nel menu Impostazioni, toccate **Aggiornamenti software**.

- **Scarica aggiornamenti manualmente**: consente di verificare e di installare gli aggiornamenti manualmente.
- **Scarica aggiorn. automaticamente**: consente di verificare e scaricare automaticamente gli aggiornamenti quando siete connessi ad una rete Wi-Fi.
- **Aggiornam. software programmati**: consente di installare gli aggiornamenti scaricati ad un'ora prestabilita.

# **Manuale utente**

Visualizzate le informazioni della guida per imparare ad utilizzare il dispositivo e le applicazioni o a configurare le impostazioni importanti.

Nel menu Impostazioni, toccate **Manuale utente**.

# **Info sul dispositivo**

Accedete alle informazioni sul dispositivo.

Nel menu Impostazioni, toccate **Info sul dispositivo**.

- **Stato**: consente di visualizzare varie informazioni relative al dispositivo, come lo stato della scheda SIM, del Wi-Fi, l'indirizzo MAC e il numero seriale.
- **Informazioni legali**: consente di consultare le informazioni legali relative al dispositivo, come le precauzioni di sicurezza e la licenza open source.
- **Nome dispositivo**: consente di visualizzare e modificare il nome visualizzato quando connettete il dispositivo ad altri dispositivi tramite Bluetooth, Wi-Fi Direct ed altri metodi.
- **Codice modello**: consente di visualizzare il codice del modello del dispositivo.
- **Info software**: consente di consultare le informazioni sul software del dispositivo, come la versione del sistema operativo e la versione del firmware.
- **Info batteria**: consente di visualizzare lo stato e le informazioni relative alla batteria.

# **Appendice**

# **Risoluzione dei problemi**

Prima di rivolgervi ad un centro assistenza Samsung, provate le seguenti soluzioni. Alcune delle seguenti soluzioni potrebbero non essere applicabili al vostro dispositivo.

#### **Quando accendete il dispositivo o durante il suo utilizzo, potrebbe essere richiesto di inserire uno dei seguenti codici:**

- Password: se è abilitata la funzione di blocco dispositivo, dovete inserire la password impostata in precedenza.
- PIN: se utilizzate il dispositivo per la prima volta o se è stata attivata la richiesta del PIN, dovete inserire il PIN fornito con la scheda SIM o USIM. Potete disattivare questa funzione utilizzando il menu del blocco della scheda SIM.
- PUK: la scheda SIM o USIM è bloccata, solitamente in seguito al ripetuto inserimento di un PIN errato. Dovete inserire il PUK fornito dal gestore telefonico.
- PIN2: quando accedete a un menu che lo richiede, dovete inserire il PIN2 fornito con la scheda SIM o USIM. Per maggiori informazioni, rivolgetevi al vostro gestore telefonico.

#### **Il dispositivo visualizza un messaggio di errore di rete o servizio non disponibile**

- Se vi trovate in aree con segnale debole o scarsa ricezione, la rete potrebbe non essere disponibile. Spostatevi in un'altra area e riprovate. Mentre vi spostate, i messaggi di errore potrebbero comparire più volte.
- L'accesso ad alcune opzioni è soggetto a registrazione. Per maggiori informazioni, rivolgetevi al vostro gestore telefonico.

### **Il dispositivo non si accende**

Se la batteria è completamente scarica il dispositivo non si accende. Caricate completamente la batteria prima di accendere il dispositivo.

#### **Il touch screen risponde lentamente o in modo non corretto**

- Se attaccate una pellicola di protezione per lo schermo o degli accessori opzionali al touch screen, questo potrebbe non funzionare correttamente.
- Se indossate dei quanti, se non avete le mani pulite o se toccate lo schermo con oggetti appuntiti o con la punta delle dita, il touch screen potrebbe non funzionare correttamente.
- Il touch screen potrebbe non funzionare correttamente in presenza di umidità o se esposto ad acqua.
- Riavviate il dispositivo per eliminare eventuali problemi temporanei del software.
- Assicuratevi che il software del dispositivo sia aggiornato all'ultima versione.
- Se il touch screen è graffiato o danneggiato, recatevi presso un centro assistenza Samsung.

#### **Il dispositivo si blocca o si verifica un errore irreversibile**

Tentate le seguenti soluzioni. Se il problema persiste, contattate un centro assistenza Samsung.

#### **Riavvio del dispositivo**

Se il dispositivo si dovesse bloccare o fosse lento, potrebbe essere necessario chiudere le applicazioni o spegnere il dispositivo e accenderlo di nuovo.

#### **Riavvio forzato**

Se il dispositivo si dovesse bloccare e non rispondesse, tenete premuto il tasto di accensione e spegnimento e il tasto Volume giù contemporaneamente per più di 7 secondi per riavviarlo.

#### **Ripristino del dispositivo**

Se dopo aver tentato le soluzioni suggerite il problema persistesse, ripristinate il dispositivo ai dati di fabbrica.

Nel menu Applicazioni, toccate **Impostaz.** → **Gestione generale** → **Ripristina** → **Ripristina dati di fabbrica** → **RIPRISTINA DISPOSITIVO** → **ELIMINA TUTTO**. Prima di ripristinare i valori di fabbrica, ricordate di effettuare un backup di tutti i dati importanti memorizzati nel dispositivo.

Se avete registrato un account Google sul dispositivo, dovete effettuare l'accesso allo stesso account Google dopo aver ripristinato il dispositivo.

#### **Impossibile effettuare o ricevere una chiamata**

- Assicuratevi di avere effettuato l'accesso alla rete cellulare corretta.
- Assicuratevi che non sia impostato il blocco chiamate per il numero composto.
- Assicuratevi che non sia impostato il blocco chiamate per il numero chiamante.

#### **L'interlocutore non riesce a sentire la vostra voce**

- Assicuratevi che il microfono integrato non sia ostruito o coperto.
- Assicuratevi che il microfono sia vicino alla bocca.
- Se doveste utilizzare un auricolare, assicuratevi che sia connesso correttamente al dispositivo.

#### **Durante le chiamate si sente un effetto eco**

Regolate il volume premendo il tasto Volume o spostatevi in un'altra zona.

#### **La rete cellulare o Internet si disconnette spesso o la qualità dell'audio è scarsa**

- Assicuratevi che l'area dell'antenna interna del dispositivo non sia ostruita.
- Se vi trovaste in aree con segnale debole o scarsa ricezione, la rete potrebbe non essere disponibile. I problemi di connettività potrebbero essere dovuti a problemi del gestore telefonico. Spostatevi in un'altra area e riprovate.
- Se doveste utilizzare il dispositivo mentre vi spostate, i servizi di rete potrebbero essere disabilitati a causa di problemi con la rete del gestore telefonico.

#### **L'icona della batteria è vuota**

La batteria è scarica. Caricate la batteria.

#### **La batteria non si carica bene (con caricabatteria approvati da Samsung)**

- Accertatevi che il caricabatteria sia collegato correttamente.
- Recatevi presso un Centro Assistenza Samsung e fate sostituire la batteria.

#### **La batteria si scarica più rapidamente rispetto a quando l'avete acquistata**

- Se doveste esporre il dispositivo o la batteria a temperature molto fredde o molto calde, la carica utile potrebbe diminuire.
- Il consumo di batteria aumenta quando utilizzate le funzioni di messaggistica o alcune applicazioni, come i giochi o Internet.
- La batteria è deperibile e la capacità di carica diminuisce nel tempo.

## **Il dispositivo si surriscalda**

Quando utilizzate applicazioni che richiedono maggiori prestazioni o utilizzate applicazioni sul dispositivo per un periodo prolungato, il dispositivo potrebbe surriscaldarsi. Ciò è normale e non dovrebbe influire sulla durata o sulle prestazioni del dispositivo.

Se il dispositivo si surriscaldasse o risultasse caldo al tatto per un tempo prolungato, non utilizzatelo per un certo periodo. Se il dispositivo dovesse continuare a surriscaldarsi, contattate un Centro Assistenza Samsung.

## **Quando avviate la fotocamera vengono visualizzati dei messaggi di errore**

Il dispositivo deve avere memoria e batteria sufficienti per poter utilizzare l'applicazione della fotocamera. Se doveste ricevere dei messaggi di errore all'avvio della fotocamera, provate le seguenti soluzioni:

- Caricate la batteria.
- Liberate un po' di spazio nella memoria spostando file su un computer o eliminando file dal dispositivo.
- Riavviate il dispositivo. Se, dopo aver messo in pratica questi suggerimenti, il problema con l'applicazione della fotocamera persistesse, contattate un centro assistenza Samsung.

#### **La qualità della foto è minore rispetto all'anteprima**

- La qualità delle foto potrebbe variare in base all'ambiente circostante e alle tecniche di fotografia utilizzate.
- Se doveste scattare foto in zone buie, di notte o al chiuso, le immagini potrebbero presentare difetti o essere sfocate.

### **All'apertura dei file multimediali vengono visualizzati dei messaggi di errore**

Se doveste ricevere dei messaggi di errore o i file multimediali non venissero riprodotti quando li aprite sul dispositivo, provate le seguenti soluzioni:

- Liberate un po' di spazio nella memoria spostando file su un computer o eliminando file dal dispositivo.
- Assicuratevi che il file musicale non sia protetto da DRM (Digital Rights Management). Se il file è protetto da DRM, assicuratevi di possedere la licenza adeguata o il codice per riprodurre il file.
- Assicuratevi che i formati di file siano supportati dal dispositivo. Se un formato di file non è supportato, come DivX o AC3, installate un'applicazione che lo supporti. Per verificare i formati di file supportati dal dispositivo, visitate www.samsung.com.
- Il dispositivo supporta foto e video acquisiti con il dispositivo. Le foto e i video acquisiti con altri dispositivi potrebbero non funzionare correttamente.
- Il dispositivo supporta i file multimediali autorizzati dal gestore di rete o dai fornitori di servizi aggiuntivi. Alcuni contenuti in circolazione su Internet, come suonerie, video o sfondi, potrebbero non funzionare correttamente.

### **Impossibile individuare un altro dispositivo Bluetooth**

- Assicuratevi che sul dispositivo sia attiva la funzione Bluetooth.
- Assicuratevi che il Bluetooth sia attivato sul dispositivo con cui volete connettervi.
- Assicuratevi che il vostro dispositivo e l'altro dispositivo Bluetooth si trovino entro la distanza massima supportata dal Bluetooth (10 m).

Se i suggerimenti sopra indicati non risultassero utili per la risoluzione del problema, contattate un centro assistenza Samsung.

### **Quando connettete il dispositivo ad un computer non viene stabilita alcuna connessione**

- Assicuratevi che il cavo USB in uso sia compatibile con il dispositivo.
- Assicuratevi che il driver appropriato sia installato ed aggiornato sul computer.
- Se siete utenti Windows XP, assicuratevi che sul computer sia installato Windows XP Service Pack 3 o superiore.

#### **Il dispositivo non rileva la posizione corrente**

I segnali GPS potrebbero essere ostruiti in alcuni luoghi, ad esempio al chiuso. In tali situazioni, impostate il dispositivo per utilizzare il Wi-Fi o una rete mobile per rilevare la vostra posizione corrente.

#### **I dati memorizzati nel dispositivo sono andati persi**

Effettuate sempre una copia di backup di tutti i dati importanti memorizzati nel dispositivo. Altrimenti, non potete ripristinare i dati in caso di perdita o danneggiamento. Samsung non è responsabile per la perdita dei dati memorizzati nel dispositivo.

#### **Intorno alla scocca del dispositivo c'è un piccolo spazio vuoto**

- Tale spazio è una caratteristica di fabbrica necessaria e le parti potrebbero subire piccole oscillazioni o vibrazioni.
- Nel tempo l'attrito tra le parti potrebbe far aumentare tale spazio.

### **Lo spazio nella memoria del dispositivo è insufficiente**

Eliminate i file non necessari, come la cache, utilizzando Smart Manager oppure eliminate manualmente le applicazioni o i file inutilizzati per liberare spazio di memoria.

## **Rimozione della batteria**

- Per rimuovere la batteria, **dovete** recarvi, con le istruzioni fornite, presso un centro assistenza autorizzato.
- Per la vostra sicurezza, **non dovete tentare di rimuovere** la batteria. La rimozione non corretta della batteria potrebbe causare danni alla batteria e al dispositivo, provocare infortuni e/o rendere il dispositivo non sicuro.
- Samsung declina ogni responsabilità per eventuali danni o perdite (sia derivanti dal contratto che da azione illecita, negligenza inclusa) causati dal mancato preciso rispetto delle presenti avvertenze e precauzioni, fatto salvo decesso o infortunio attribuibili a negligenza da parte di Samsung.
- 1 Rimuovete il supporto dal dispositivo.
- 2 Per ammorbidire l'adesivo che fissa la cover posteriore al dispositivo principale, il dispositivo deve essere sottoposto a riscaldamento controllato tramite una camera a temperatura controllata dedicata.

Fissate un utensile a ventosa all'estremità inferiore della cover posteriore e, tenendo saldamente il dispositivo, estraete la cover posteriore dal basso verso l'alto.

- 3 Allentate e rimuovete le viti dai perni di fissaggio e rimuovete il telaio.
- 4 Scollegate il connettore della batteria e, facendo leva, estraete la batteria dal corpo principale dell'unità.
Il dispositivo e gli accessori illustrati in questo manuale potrebbero variare in base al Paese nel quale i prodotti vengono distribuiti.

## **Copyright**

Copyright © 2016 Samsung Electronics

Questo manuale è protetto dalle leggi internazionali sul copyright.

Nessuna parte di questo manuale può essere riprodotta, distribuita, tradotta o trasmessa in alcuna forma o tramite alcun mezzo, elettronico o meccanico, compresi fotocopie, registrazione o salvataggio in qualsiasi archivio di informazioni o sistema di recupero, senza previa autorizzazione scritta da parte di Samsung Electronics.

## **Marchi commerciali**

- SAMSUNG e il logo SAMSUNG sono marchi commerciali registrati di Samsung Electronics.
- Bluetooth<sup>®</sup> è un marchio commerciale registrato in tutto il mondo di Bluetooth SIG, Inc.
- Wi-Fi®, Wi-Fi Protected Setup™, Wi-Fi Direct™, Wi-Fi CERTIFIED™ e il logo Wi-Fi sono marchi commerciali registrati di Wi-Fi Alliance.
- Tutti gli altri marchi e copyright sono proprietà dei rispettivi proprietari.